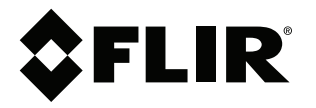

# Manuel de l'utilisateur **Série FLIR T5xx**

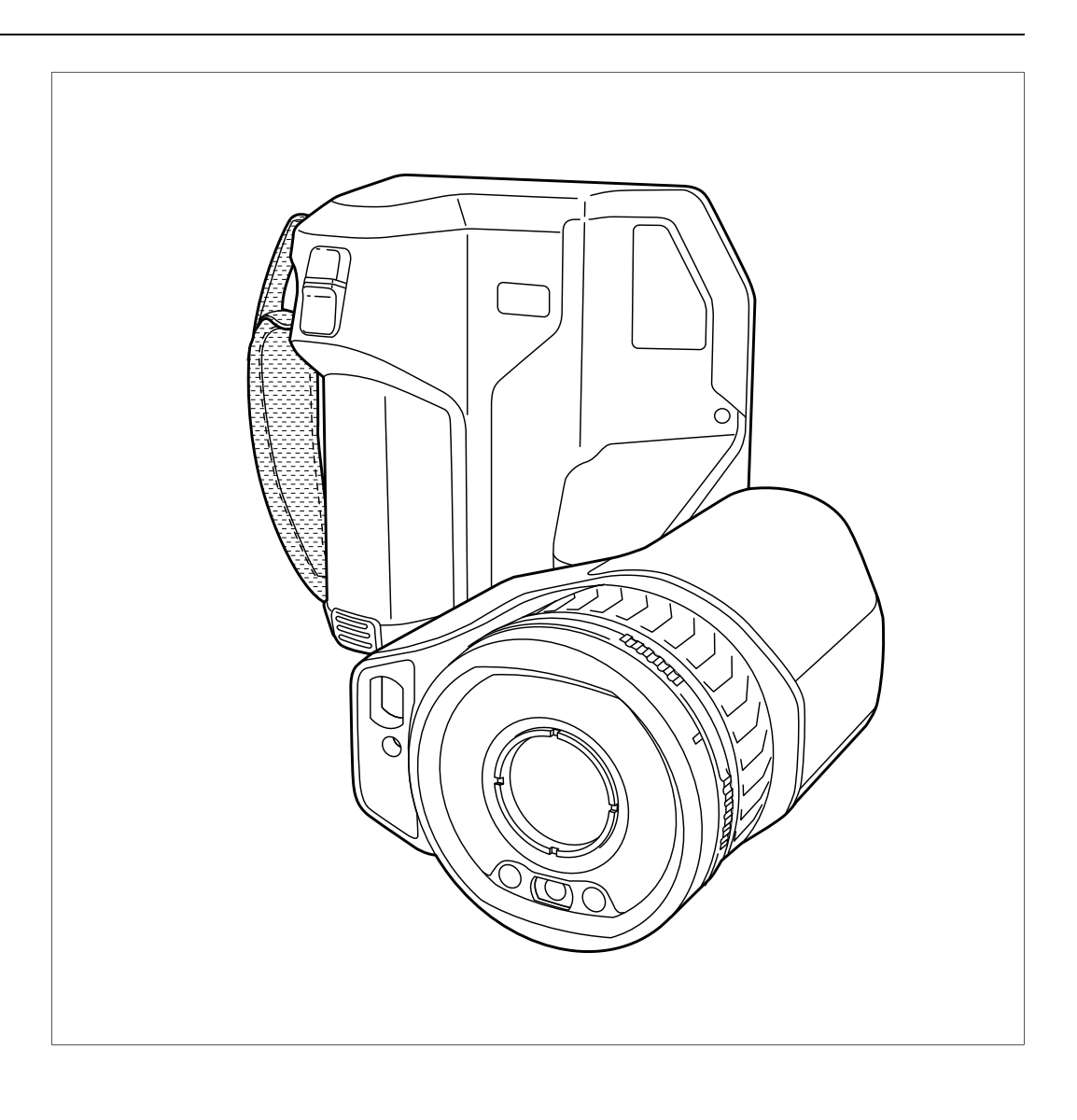

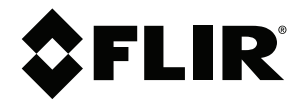

# **Manuel de l'utilisateur Série FLIR T5xx**

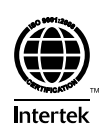

# Tables des matières

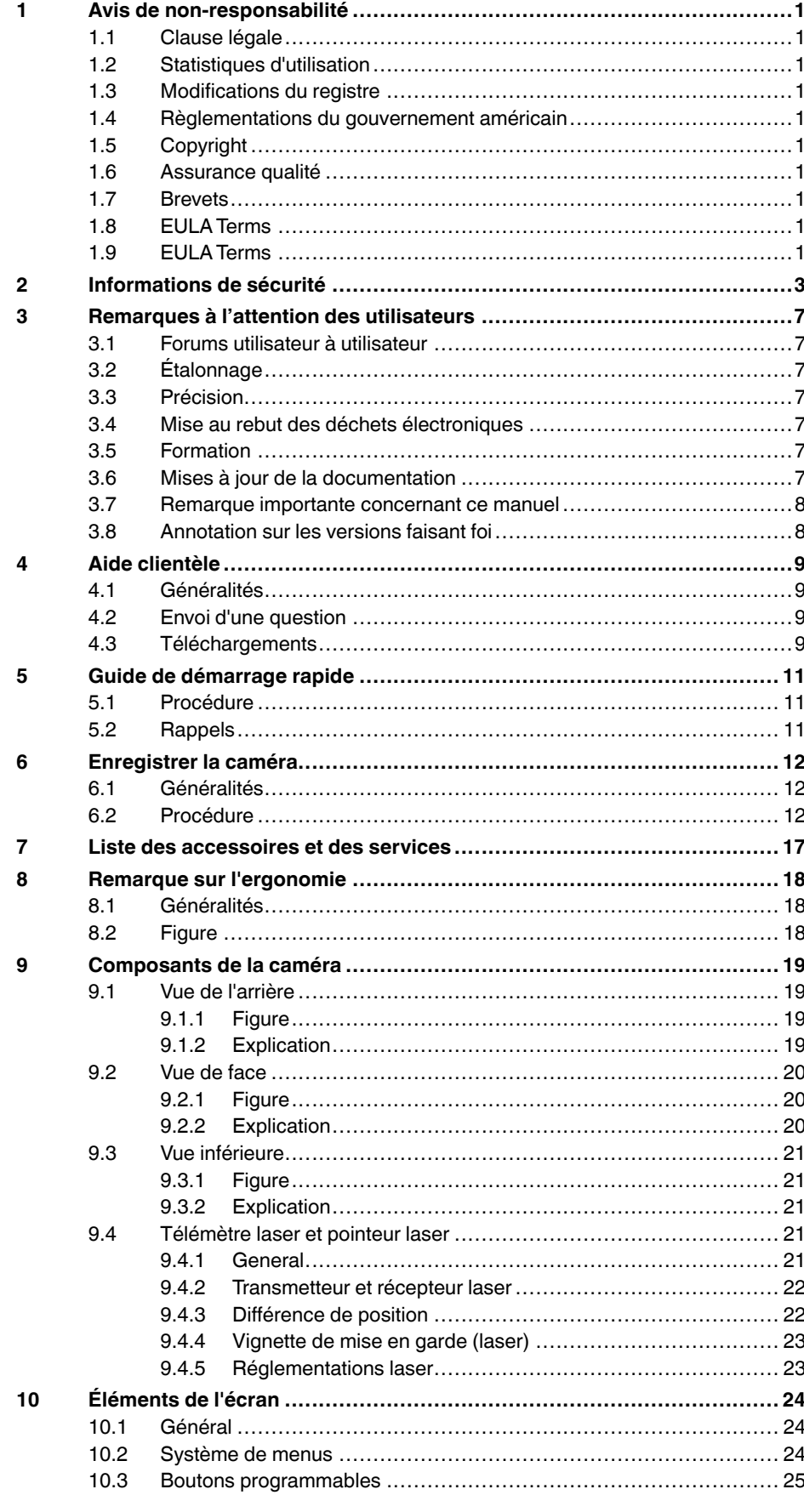

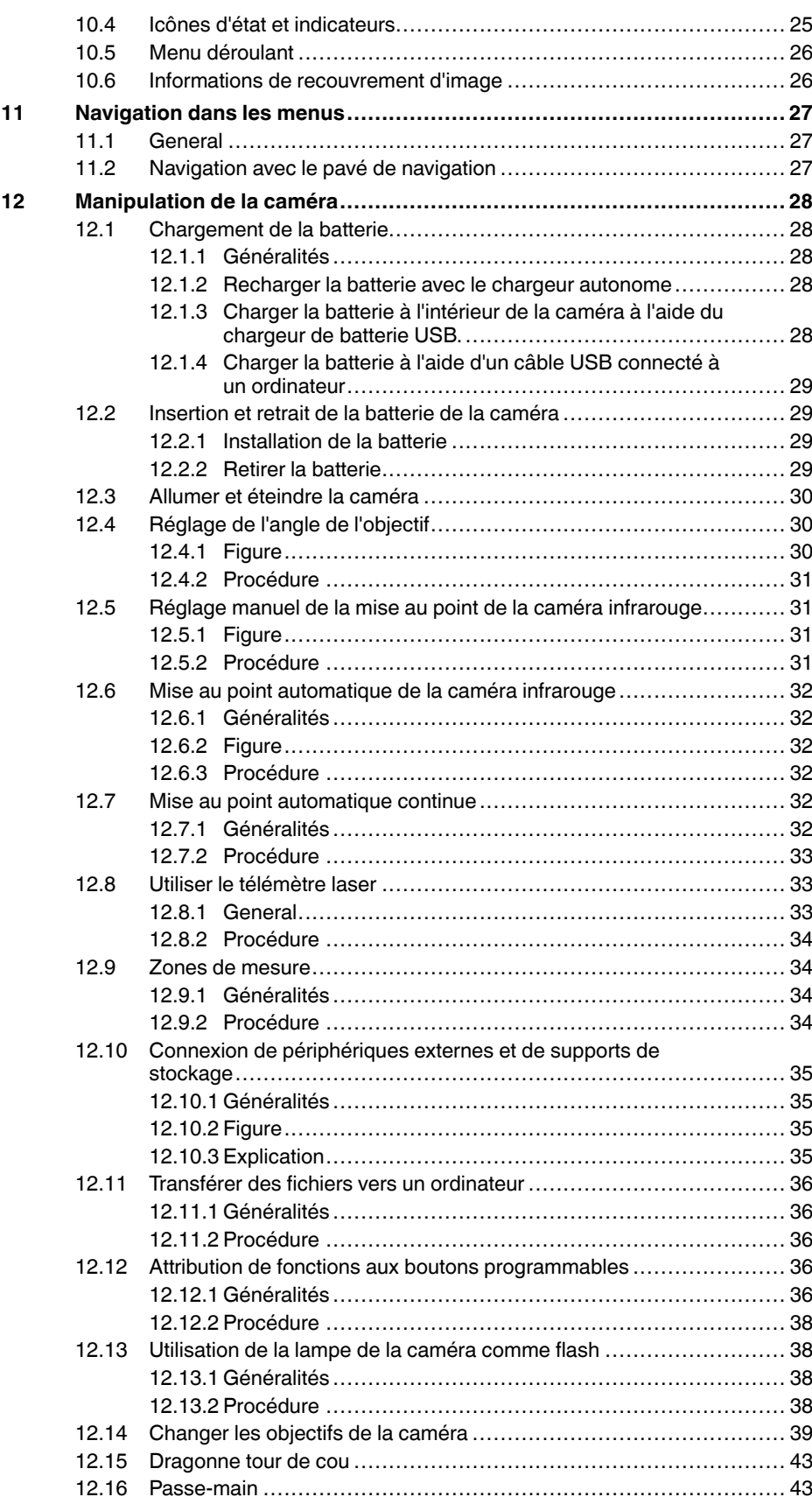

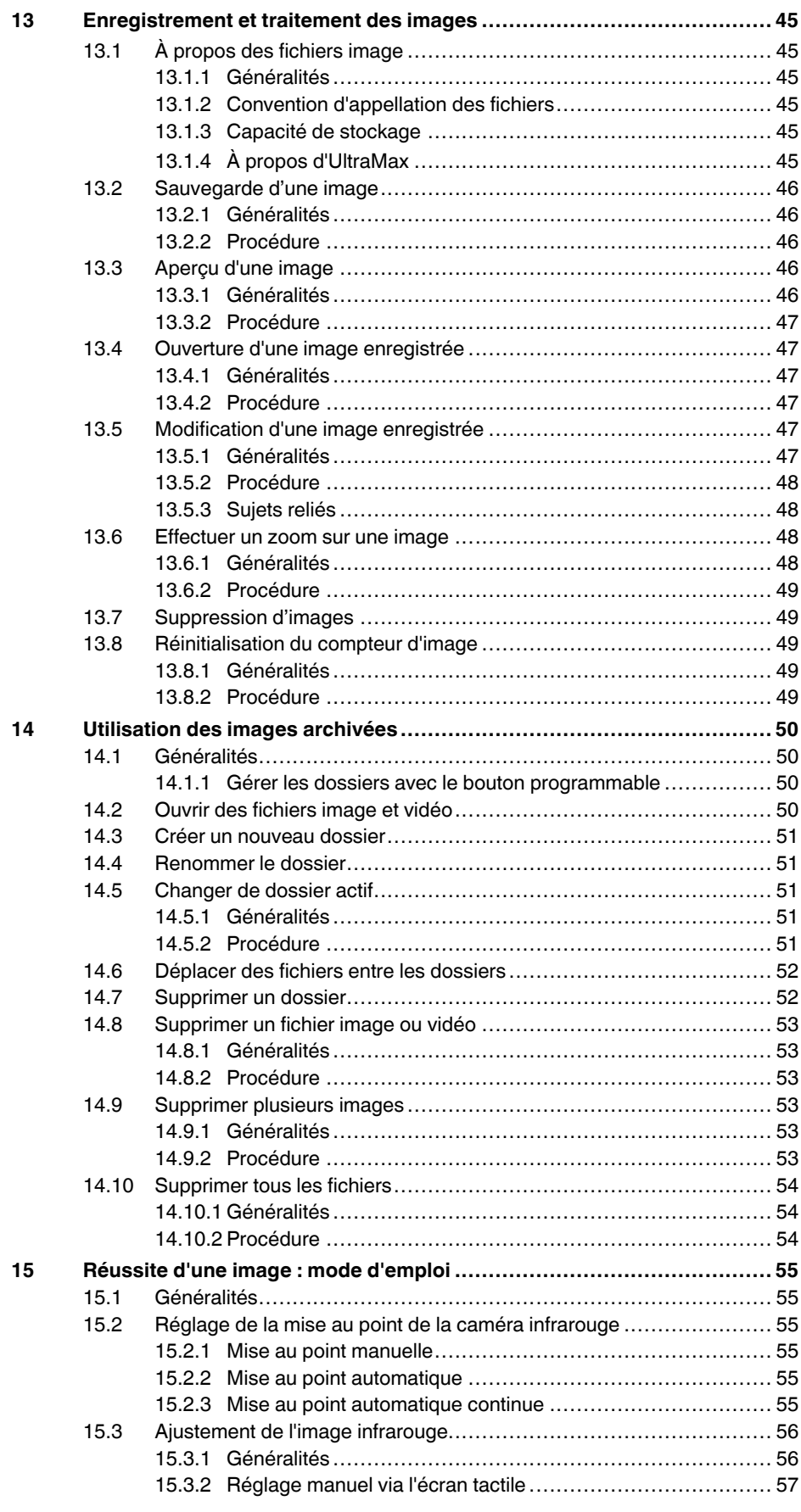

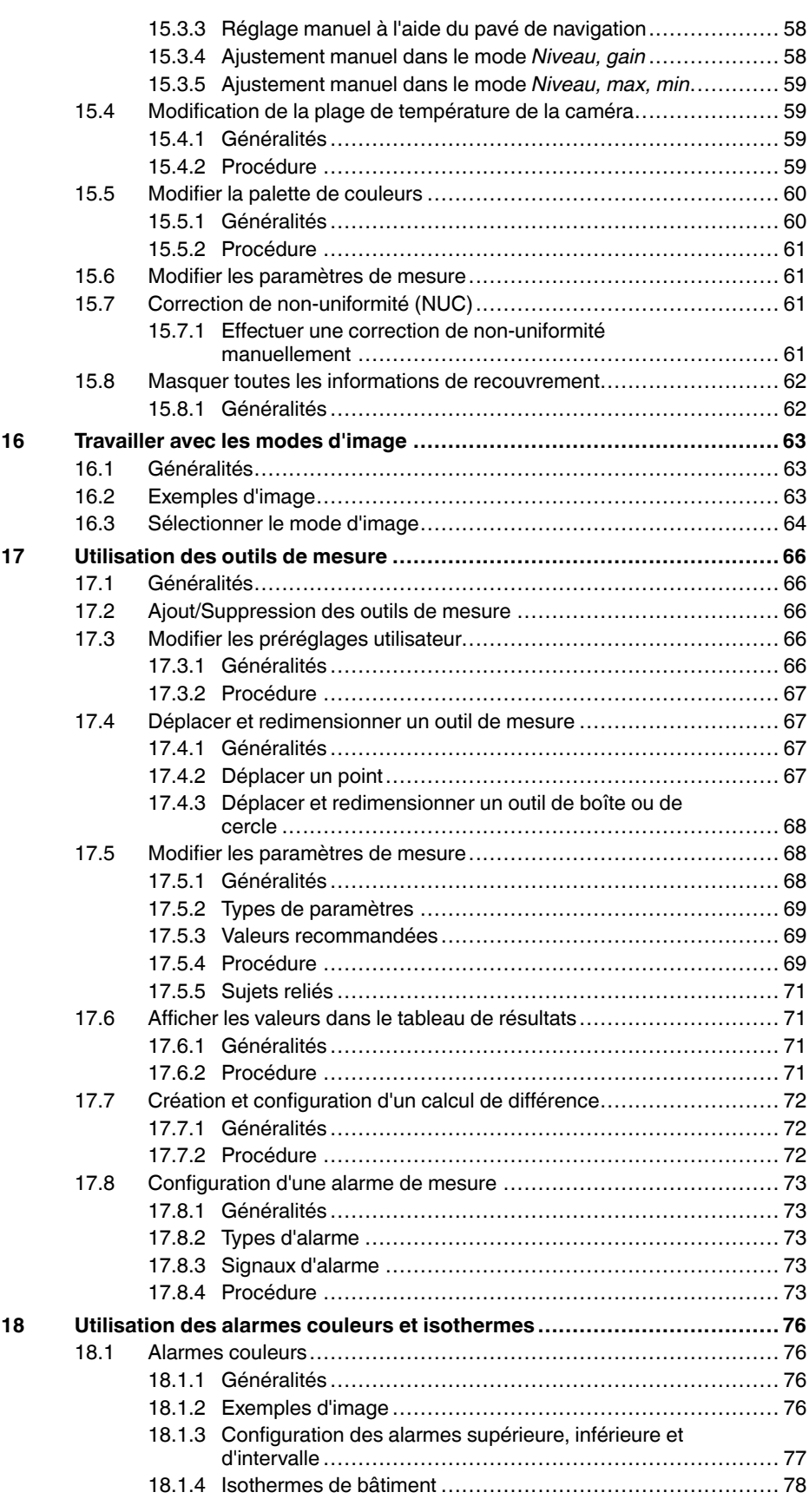

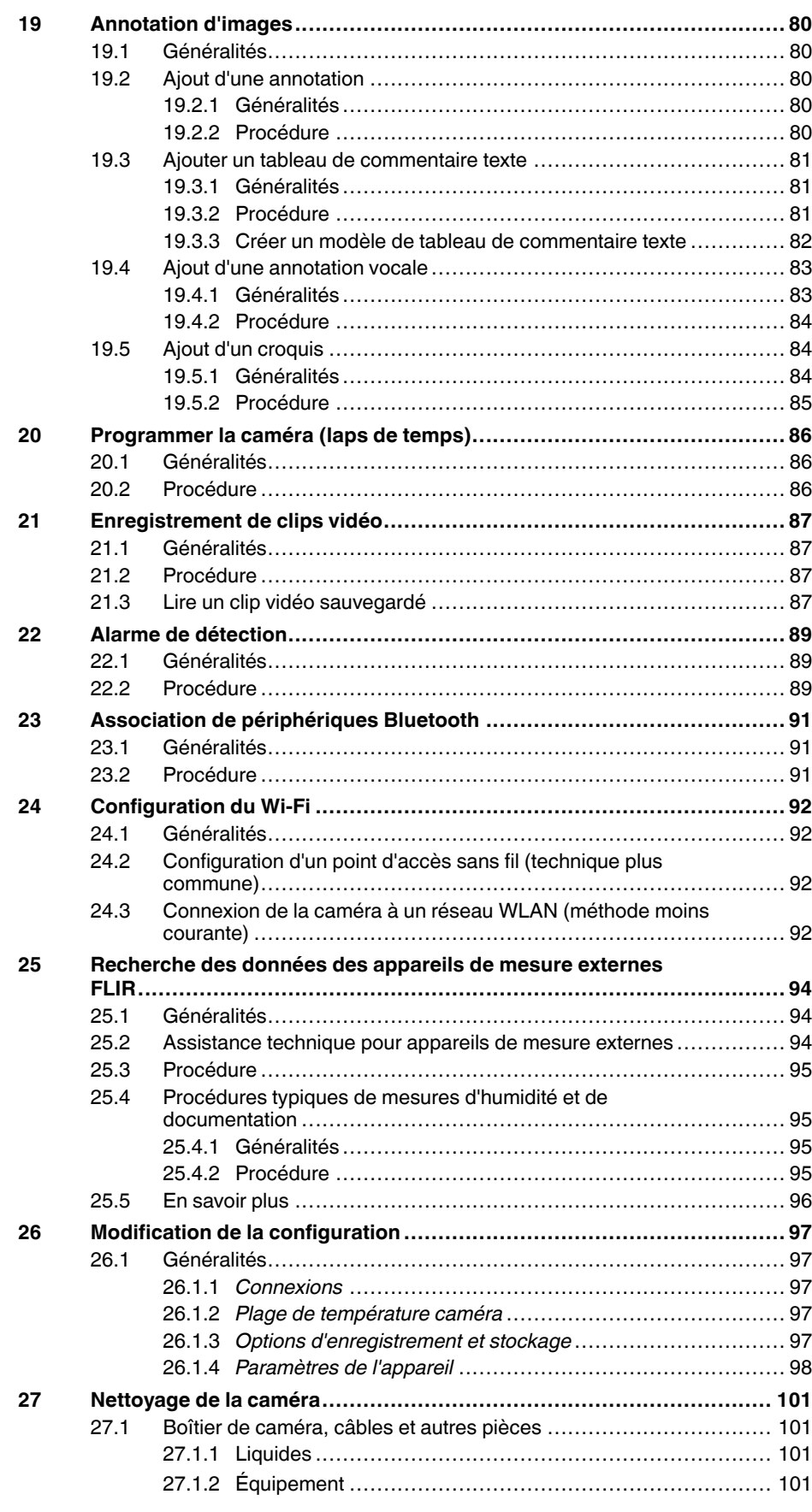

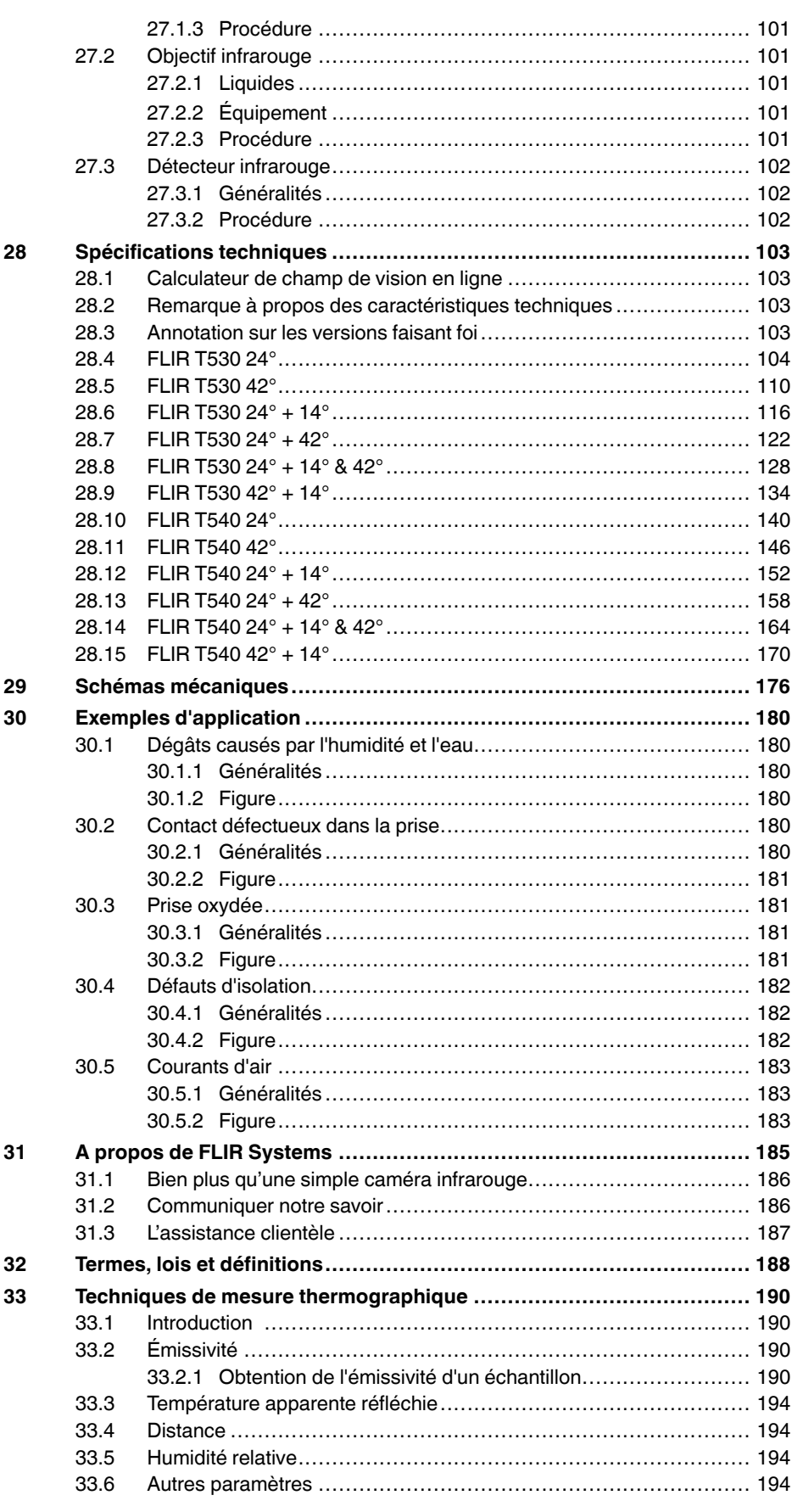

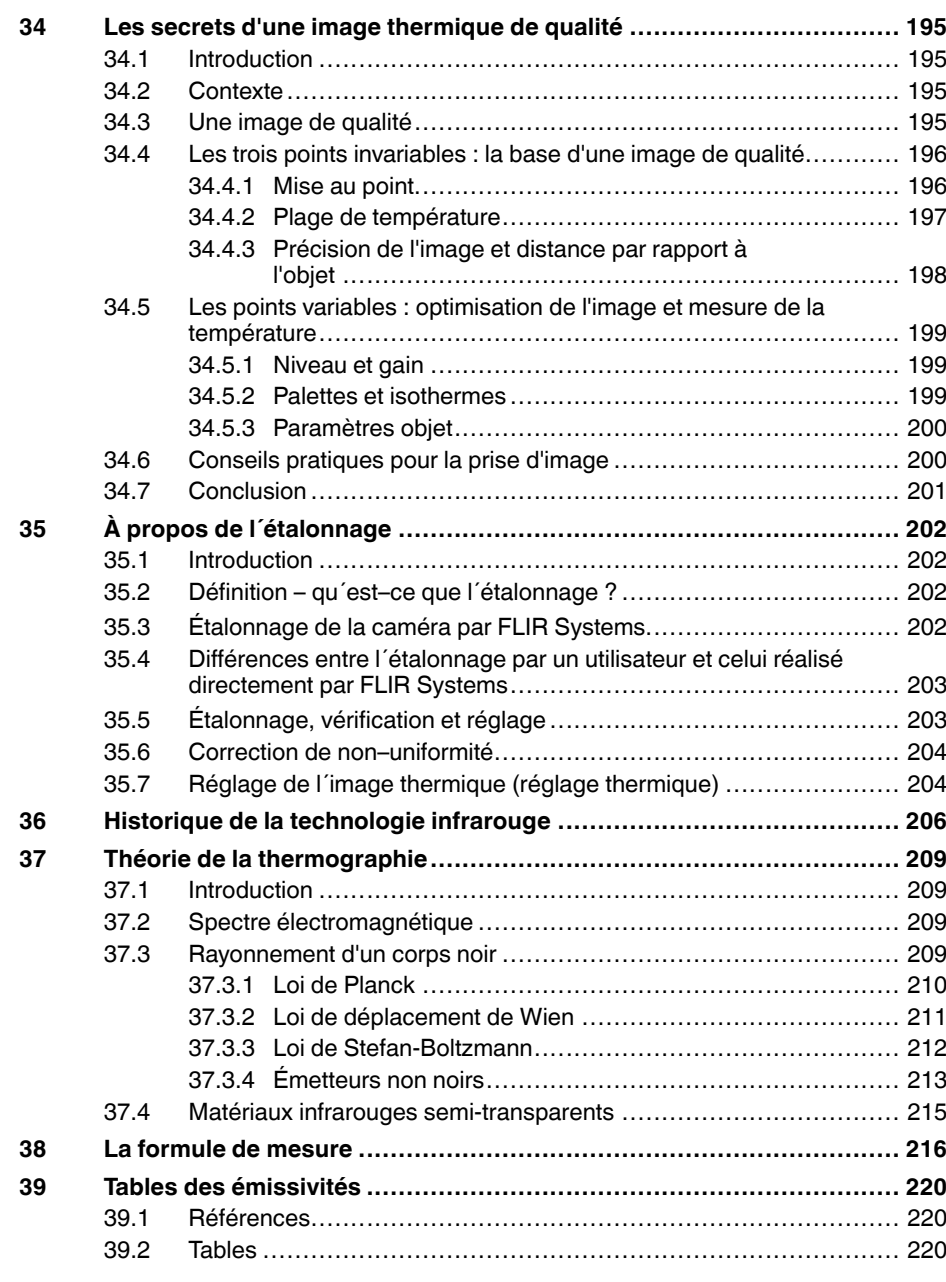

# **Avis de [non-responsabilité](#page-12-0)**

### <span id="page-12-1"></span><span id="page-12-0"></span>**1.1 Clause légale**

**[1](#page-12-0)**

Tous les produits fabriqués par FLIR Systems sont garantis contre les vices de matériaux et de fabrication pour une période d'un an à compter de la date de livraison du produit original, à condition que ces produits fassent l'objet d'une utilisation, d'une maintenance et d'un conditionnement normaux, en accord avec les instructions de FLIR Systems.

Toutes les caméras portatives infrarouges non refroidies fabriquées par FLIR<br>Systems sont garanties contre les vices de matériaux et de fabrication pour<br>une période de deux (2) ans à compter de la date de livraison du prod maintenance et d'un conditionnement normaux, en accord ave c les instructions de FLIR Systems, et à condition que la caméra ait été enregistrée dans un délai de 60 jours suivant l'achat du produit d'origine.

Les détecteurs pour caméras portatives infrarouges non refroidies fabriqués<br>par FLIR Systems sont garantis contre les vices de matériaux et de fabrica-<br>tion pour une période de dix (10) ans à compter de la date de livraisa instructions de FLIR Systems , et à condition que la caméra ait été enregistrée dans un délai de 60 jours suivant l'achat du produit d'origine.

Tous les produits qui ne sont pas fabriqués par FLIR Systems et qui sont in-<br>clus dans les systèmes fournis par FLIR Systems à l'acquéreur initial, sont<br>soumis à la garantie du fournisseur de ces produits, le cas échéant.

La garantie ne s'applique qu'à l'acquéreur initial du produit et n'est pas transmissible. Elle ne s'applique pas aux produits ayant fait l'objet d'une utilisation incorrecte, de négligence, d'accident ou de conditions anormales d'exploita-tion. Les composants d'extension sont exclus de la garantie.

En cas de défaut d'un produit couvert par cette garantie, il convient d'inte rompre son utilisation afin d'éviter tout dommage supplémentaire. L'acqué-reur doit, dans les meilleurs délais, signaler à FLIR Systems tous les défauts, faute de quoi la présente garantie ne s'appliquera pas.

FLIR Systems s'engage à réparer ou à remplacer (selon son choix) le produit<br>défectueux, sans frais supplémentaires, si lors de l'inspection il s'avère que<br>le produit présente des vices de matériaux ou de fabrication et à c

FLIR Systems refuse toute prise d'obligation ou de responsabilité pour défauts autres que ceux indiqués ci-dessus.

Aucune autre garantie n'est exprimée ou implicite. FLIR Systems décline toute responsabilité quant aux garanties implicites de qualité marchande ou d'adéquation à un usage particulier .

FLIR Systems ne peut être tenu pour responsable des pertes ou dommages<br>directs, indirects, spéciaux ou occasionnels, qu'ils soient basés sur un<br>contrat, un délit civil ou toute autre théorie juridique.

Cette garantie est régie par la loi suédoise.

Tout litige, toute controverse ou réclamation découlant de ou lié à la garantie susmentionnée seront jugés définitivement en dernière instance suivant le<br>règlement d'arbitrage du « Arbitration Institute » (tribunal d'arbitrage) de la<br>Chambre de Commerce de Stockholm. L'arbitrage aura lieu à Stockholm

### <span id="page-12-2"></span>**1.2 Statistiques d'utilisation**

FLIR Systems se réserve le droit de collecter des statistiques d'utilisation anonymes dans le but de maintenir et d'améliorer la qualité de nos logiciels et convince

### <span id="page-12-3"></span>**1.3 Modifications du registre**

L'entrée de registre HKEY\_LOCAL\_MACHINE\SYSTEM\CurrentControlSet ∖Control\Lsa\LmCompatibilityLevel passera automatiquement en niveau 2 si<br>le service FLIR Camera Monitor détecte une caméra FLIR branchée sur l'or-<br>dinateur au moyen d'un câble USB. La modification ne sera exécutée que si le périphérique met en œuvre un service de réseau distant qui gère les connexions réseau.

### <span id="page-12-4"></span>**1.4 Règlementations du gouvernement américain**

Ce produit peut être soumis aux règles d'exportations américaines. Pour toute question, veuillez nous contacter à l'adresse suivante : exportquestions@flir.com.

### <span id="page-12-5"></span>**1.5 Copyright**

© 2016, FLIR Systems, Inc. Tous droits réservés dans le monde. Aucune<br>partie du logiciel, notamment le code source, ne peut être reproduite, trans-<br>mise, transcrite ou traduite vers une langue ou un langage informatique so quelque forme ou par quelque moyen que ce soit, électronique, magnétique, optique, manuel ou autre, sans la permission expresse et écrite de FLIR Systems.

Il est formellement interdit de copier, photocopier, reproduire, traduire ou<br>transmettre vers tout support électronique ou tout format lisible par une ma-<br>chine tout ou partie de ce document sans le consentement écrit préa FLIR Systems .

Les noms et les marques qui apparaissent sur les produits mentionnés dans ce document sont des marques déposées ou des marques de FLIR Systems<br>et/ou de ses filiales. Les autres marques, noms commerciaux et noms de so-<br>ciétés mentionnés dans ce document appartiennent à leurs propriétaires res-<br>pe

### <span id="page-12-6"></span>**1.6 Assurance qualité**

Le Système de gestion de la qualité utilisé lors du développement et de la fa-Le oysieme de gestion de la qualité diffié ISO 9001.

FLIR Systems s'est engagé dans une politique de développement continu. ous nous réservons par conséquent le droit de modifier et d'améliorer sans préavis les produits.

### <span id="page-12-7"></span>**1.7 Brevets**

000439161; 000653423; 000726344; 000859020; 001707738; 001707746<br>001707787; 001776519; 001954074; 002021543; 002021543-0002;<br>002058180; 002249953; 002531178; 002816785; 002816793; 011200326<br>014347553; 057692; 061609; 07002 1678485; 1732314; 17399650; 1880950; 1886650; 2007301511414;<br>2007303395047; 2008301265812; 2009301900619; 20100060357;<br>2010301761271; 2010301761303; 2010301761572; 2010302676195.<br>2015202354035; 2015304259171; 204465713; 20 2107799; 2115696; 2172004; 2315433; 2381417; 2794760001; 3006596; 3006597; 303330211; 4358936; 483782; 484155; 4889913; 4937897; 4995790001; 5177595; 540838; 579475; 584755; 599392; 60122153;<br>6020040116815; 622006005500.0; 6020080347796; 6020110003453;<br>615113; 615116; 664580; 664581; 665004; 66540; 67023029; 6707044;<br>677298; 68657; 69036179; 7002221 7667198; 7809258; 7826736; 8018649; 8153971; 8212210; 8289372; 8340414; 8354639; 8384783; 8520970; 8565547; 8595689; 8599262; 8654239; 8680468; 8803093; 8823803; 8853631; 8933403; 9171361; 9191583; 9279728; 9280812; 9338352; 9423940; 9471970; 9595087; D549758.

### <span id="page-12-8"></span>**1.8 EULA Terms**

•

- You hav e acquired a device ("INFRARED CAMERA") that includes soft-ware licensed by FLIR Systems AB from Microsoft Licensing, GP or its affiliates ("MS"). Those installed software products of MS origin, as well as associated media, printed materials, and "online" or electronic documentation ("SOFTWARE") are protected by international intellectual<br>property laws and treaties. The SOFTWARE is licensed, not sold. Al property law rights reserved. • IF YOU DO NO
- IF YOU DO NOT AGREE TO THIS END USER LICENSE AGREEMENT<br>("EULA"), DO NOT USE THE DEVICE OR COPY THE SOFTWARE.<br>INSTEAD, PROMPTLY CONTACT FLIR Systems AB FOR INSTRUC-<br>TIONS ON RETURN OF THE UNUSED DEVICE(S) FOR A REFUND.<br>ANY **USE ON THE DEVICE, WILL CONSTITUTE YOUR AGREEMENT T O THIS EULA (OR RATIFICATION OF ANY PREVIOUS CONSENT).** • **GRANT OF SOFTWARE LICENSE.** This EULA grants you the following license:
	- You may use the SOFTWARE only on the DEVICE.<br>◦ **NOT FAULT TOLERANT.** THE SOFTWARE IS NOT FAULT TOLE-
	- RANT. FLIR Systems AB HAS INDEPENDENTLY DETERMINED HOW T O USE THE SOFTWARE IN THE DEVICE, AND MS HAS **RELIED UPON FLIR Systems AB TO CONDUCT SUFFICIENT<br>TESTING TO DETERMINE THAT THE SOFTWARE IS SUITABLE<br>← FOR SUCH USE.<br>↑ <b>NO WARRANTIES FOR THE SOFTWARE**. THE SOFTWARE is
	- provided "AS IS" and with all faults. THE ENTIRE RISK AS TO SA-<br>TISFACTORY QUALITY, PERFORMANCE, ACCURACY, AND EF-FORT (INCLUDING LACK OF NEGLIGENCE) IS WITH YOU. ALSO , THERE IS NO WARRANTY AGAINST INTERFERENCE WITH YOUR ENJOYMENT OF THE SOFTWARE OR AGAINST<br>INFRINGEMENT. IF YOU HAVE RECEIVED ANY WARRANTIES<br>REGARDING THE DEVICE OR THE SOFTWARE, THOSE WAR-<br>RANTIES DO NOT ORIGINATE FROM, AND ARE NOT BINDING **ON, MS.**
	- No Liability for Certain Damages. **EXCEPT AS PROHIBITED BY** LAW, MS SHALL HAVE NO LIABILITY FOR ANY INDIRECT,<br>SPECIAL, CONSEQUENTIAL OR INCIDENTAL DAMAGES<br>ARISING FROM OR IN CONNECTION WITH THE USE OR PER-<br>FORMANCE OF THE SOFTWARE. THIS LIMITATION SHALL<br>POSE. IN NO EVENT SHALL MS B
	- LARS (U.S.\$250.00).<br>Limitations on Reverse Engineering, Decompilation, and Distriktions on Reverse engineer, decompile, or disas-<br>sembly. You may not reverse engineer, decompile, or disas-<br>semble the SOFTWARE, except and o
	- **SOFTWARE TRANSFER ALLOWED BUT WITH RESTRIC-TIONS.** You may permanently transfer rights under this EULA only<br>as part of a permanent sale or transfer of the Device, and only if
	- as part of a permanent sale or transfer of the Device, and only if<br>the recipient agrees to this EULA. If the SOFTWARE is an upgrade<br>any transfer must also include all prior versions of the SOFTWARE.<br>EXPORT RESTRICTIONS. Yo well as end-user, end-use and destination restrictions issued by U. S. and other governments. For additional information see http:// and other governmoner. . . .<br>w microsoft.com/exporting/

### <span id="page-12-9"></span>**1.9 EULA Terms**

Qt4 Core and Qt4 GUI, Copyright ©2013 Nokia Corporation and FLIR Sys-<br>tems AB. This Qt library is a free software; you can redistribute it and/or modi<br>fy it under the terms of the GNU Lesser General Public License as publ option) any later version. This library is distributed in the hope that it will be useful, but WITHOUTANY WARRANTY ; without even the implied warranty of MERCHANTABILITYor FITNESS FOR A PARTICULAR PURPOSE. See the GNU Lesser General Public License, http://www.gnu.org/licenses/lgpl-2.1.

html. The source code for the libraries Qt4 Core and Qt4 GUI may be reques-ted from FLIR Systems AB.

# **[2](#page-14-0) [Informations](#page-14-0) de sécurité**

#### <span id="page-14-0"></span>∕!∖ **AVERTISSEMENT**

### **Champ d'application** : appareils numériques de Classe B

Cet équipement a été testé et déclaré conforme aux normes relatives au matériel numérique de Classe B, fixées par la section 15 de la réglementation FCC. Ces limitations visent à assurer une protection raisonnable contre les interférences dans le cadre d'une installation résidentielle. Cet équipement génère, utilise et peut émettre de l'énergie de fréquence radio. S'il n'est pas installé et utilisé conformément aux instructions du fabricant, il risque de provoquer des interférences qui affecteront la réception radiophonique. Il n'y a toutefois aucune garantie qu'il ne se produira pas d'interférences dans une installation particulière. Si cet équipement provoque des interférences avec la radio et la télévision (allumez et éteignez vos appareils pour vous en assurer), nous vous conseillons d'essayer de corriger les interférences de la façon suivante :

- Réorientez ou déplacez l'antenne de réception.
- Augmentez la distance entre l'équipement et le récepteur.
- Branchez l'équipement sur une prise de courant faisant partie d'un autre circuit que celui sur lequel est branché le récepteur.
- Consultez le fournisseur ou un technicien expérimenté en radio/télévision afin d'obtenir de l'assistance.

### $\bigwedge$ **AVERTISSEMENT**

**Champ d'application** : appareils numériques soumis aux normes 15.19/RSS-210

**AVERTISSEMENT** : cet appareil est conforme aux normes fixées par la section 15 de la réglementation FCC et à la norme RSS-210 d'Industrie Canada. Son fonctionnement est soumis aux deux conditions suivantes :

- 1. Cet appareil ne doit pas provoquer d'interférences.
- 2. Cet appareil doit accepter les interférences reçues, y compris les interférences susceptibles d'entraîner un fonctionnement non souhaité.

#### ⁄≬\ **AVERTISSEMENT**

**Champ d'application** : appareils numériques soumis aux normes 15.21

**AVERTISSEMENT** : les modifications apportées à cet équipement sans l'accord exprès de FLIR Systems peuvent annuler l'autorisation de la FCC concernant l'utilisation de cet équipement.

#### $\bigwedge$ **AVERTISSEMENT**

**Champ d'application** : appareils numériques soumis aux normes 2.1091/2.1093/OET Bulletin 65

**Informations relatives à l'exposition à un rayonnement à fréquence radioélectrique** : le rayonnement de puissance émis par cet appareil est inférieur aux limites d'exposition aux radiofréquences de la FCC/IC. Cet appareil doit néanmoins être utilisé de manière à minimiser les contacts avec les êtres humains en mode de fonctionnement normal.

### Æ **AVERTISSEMENT**

Ne dirigez pas le faisceau laser vers les yeux. Il pourrait causer des irritations.

### $\bigwedge$ **AVERTISSEMENT**

Ne pointez pas la caméra vers le visage d'une personne lorsque la mise au point automatique continue est activée. La caméra utilise des mesures de distance par laser (de manière continue) pour effectuer les réglages de mise au point. Le faisceau laser peut causer une irritation oculaire.

### **AVERTISSEMENT** ∕≬∖

Ne pointez pas la caméra vers le visage d'une personne lorsque vous utilisez la mise au point automatique continue. La caméra peut utiliser des mesures de distance par laser pour effectuer les réglages de mise au point. Le faisceau laser peut causer une irritation oculaire.

### **AVERTISSEMENT**

**Champ d'application** : caméras équipées d'une ou de plusieurs batteries.

Ne démontez pas et ne modifiez pas la batterie. Elle est munie de dispositifs de sécurité et de protection qui, s'ils sont endommagés, peuvent provoquer une surchauffe, une explosion ou un incendie.

### ⁄≬\ **AVERTISSEMENT**

**Champ d'application** : caméras équipées d'une ou de plusieurs batteries.

En cas de fuite provenant de la batterie, si le liquide entre en contact avec vos yeux, ne les frottez surtout pas. Rincez abondamment à l'eau claire et consultez immédiatement un médecin. À défaut, le liquide de la batterie peut provoquer des lésions oculaires.

### ⁄≬∖ **AVERTISSEMENT**

**Champ d'application** : caméras équipées d'une ou de plusieurs batteries.

Arrêtez la recharge de la batterie si le temps de chargement spécifié ne suffit pas pour la recharger. Si vous n'interrompez pas le processus, la batterie peut surchauffer et exploser ou prendre feu, risquant ainsi de provoquer des blessures corporelles.

### ⁄≬\ **AVERTISSEMENT**

**Champ d'application** : caméras équipées d'une ou de plusieurs batteries.

Utilisez l'équipement adéquat pour retirer l'alimentation électrique de la batterie, sans quoi vous risquez d'en réduire les performances ou la durée de vie. Ne pas utiliser l'équipement approprié peut également générer une mauvaise circulation du courant dans la batterie. Elle est alors susceptible de surchauffer ou d'exploser, risquant ainsi de provoquer des blessures corporelles.

#### ∕N **AVERTISSEMENT**

Lisez toutes les FDS (fiches de données de sécurité) et les mises en garde présentes sur les récipients avant d'utiliser un liquide. Ces liquides peuvent être dangereux et provoquer des blessures corporelles.

### ⁄≬\ **ATTENTION**

N'orientez pas la caméra infrarouge (avec ou sans cache objectif) vers des sources d'énergie intenses, telles que des rayonnements laser ou des rayons solaires. Cela peut affecter la précision de la caméra. Le détecteur de la caméra pourrait également être endommagé.

### **ATTENTION** ⁄r

N'utilisez pas la caméra à des températures supérieures à +50 °C, sauf indications contraires figurant dans le manuel ou dans les spécifications techniques. Les températures élevées peuvent endommager la caméra.

### Æ **ATTENTION**

**Champ d'application** : caméras équipées d'une ou de plusieurs batteries.

Ne branchez pas les batteries directement sur la prise allume-cigare d'une voiture, sauf si FLIR Systems vous fournit un adaptateur spécialement conçu pour raccorder les batteries à un allume-cigare. Les batteries pourraient être endommagées.

### Æ **ATTENTION**

**Champ d'application** : caméras équipées d'une ou de plusieurs batteries.

Évitez tout contact entre la borne positive et la borne négative de la batterie, en veillant à ne pas placer d'objet métallique entre elles (par exemple, un fil). Les batteries pourraient être endommagées.

#### Л **ATTENTION**

**Champ d'application** : caméras équipées d'une ou de plusieurs batteries.

Évitez tout contact de la batterie avec de l'eau douce ou salée. La batterie pourrait être endommagée.

## **ATTENTION**

**Champ d'application** : caméras équipées d'une ou de plusieurs batteries.

Ne perforez pas la batterie. La batterie pourrait être endommagée.

### ⁄≬\ **ATTENTION**

**Champ d'application** : caméras équipées d'une ou de plusieurs batteries.

Ne frappez pas sur la batterie avec un marteau. La batterie pourrait être endommagée.

### $\bigwedge$ **ATTENTION**

**Champ d'application** : caméras équipées d'une ou de plusieurs batteries.

Ne marchez pas sur la batterie et évitez tout impact ou choc violent. La batterie pourrait être endommagée.

### ∕N **ATTENTION**

**Champ d'application** : caméras équipées d'une ou de plusieurs batteries.

Ne placez pas la batterie à proximité du feu ou au soleil. Lorsque la batterie chauffe, le dispositif de sécurité est activé et interrompt la procédure de chargement. Ce dispositif peut alors subir des dommages susceptibles de causer une surchauffe encore plus importante, une détérioration ou une inflammation de la batterie.

### ⁄≬\ **ATTENTION**

**Champ d'application** : caméras équipées d'une ou de plusieurs batteries.

N'exposez pas la batterie à une flamme ou à une source de chaleur. La batterie pourrait être endommagée et des blessures corporelles pourraient survenir.

### ∕≬\ **ATTENTION**

**Champ d'application** : caméras équipées d'une ou de plusieurs batteries.

Ne placez pas la batterie en contact ou à proximité de flammes, d'une source de chaleur ou de tout autre environnement à température élevée. La batterie pourrait être endommagée et des blessures corporelles pourraient survenir.

### ⁄≬\ **ATTENTION**

**Champ d'application** : caméras équipées d'une ou de plusieurs batteries.

N'effectuez aucune soudure directement sur la batterie. La batterie pourrait être endommagée.

### $\sqrt{ }$ **ATTENTION**

**Champ d'application** : caméras équipées d'une ou de plusieurs batteries.

N'utilisez pas la batterie si elle dégage une odeur inhabituelle, si elle est chaude, si elle change de couleur ou de forme ou présente une anomalie lorsque vous l'utilisez, la chargez ou la rangez. Si vous rencontrez l'un de ces problèmes, veuillez contacter votre fournisseur. La batterie pourrait être endommagée et des blessures corporelles pourraient survenir.

### ∕≬∖ **ATTENTION**

**Champ d'application** : caméras équipées d'une ou de plusieurs batteries.

Lorsque vous rechargez la batterie, utilisez exclusivement le chargeur prévu à cet effet. À défaut, la batterie pourrait être endommagée.

#### ∕!` **ATTENTION**

**Champ d'application** : caméras équipées d'une ou de plusieurs batteries.

Utilisez exclusivement une batterie prévue pour la caméra. À défaut, la batterie et la caméra pourraient être endommagées.

#### **ATTENTION** ∕r

**Champ d'application** : caméras équipées d'une ou de plusieurs batteries.

La batterie peut être chargée à une température comprise entre ±0 °C et +45 °C, sauf pour le marché coréen ou la plage est comprise entre +10 °C et + 45 °C. Si vous chargez la batterie à une température inférieure ou supérieure à cette plage, la batterie peut chauffer ou se fissurer. Les performances ou la durée de vie de la batterie peuvent également s'en trouver réduites.

### Æ **ATTENTION**

**Champ d'application** : caméras équipées d'une ou de plusieurs batteries.

L'alimentation électrique de la batterie peut être retirée à une température comprise entre -15 et +50 °C , sauf indications contraires dans le manuel ou dans les spécifications techniques. L'utilisation de la batterie à des températures se situant en dehors de cette plage peut réduire les performances ou la durée de vie de la batterie.

### ⁄≬ **ATTENTION**

**Champ d'application** : caméras équipées d'une ou de plusieurs batteries.

Lorsque la batterie est usée, isolez les bornes à l'aide de ruban adhésif ou d'un matériau similaire avant de la jeter. À défaut, la batterie pourrait être endommagée et des blessures corporelles pourraient survenir.

### ⁄≬\ **ATTENTION**

**Champ d'application** : caméras équipées d'une ou de plusieurs batteries.

Veillez à sécher l'eau ou les traces d'humidité sur la batterie avant de l'insérer. À défaut, la batterie pourrait être endommagée.

### $/ \hat{ }$ **ATTENTION**

N'appliquez pas de diluant ni tout autre liquide similaire sur la caméra, les câbles ou les autres éléments. La batterie pourrait être endommagée et des blessures corporelles pourraient survenir.

#### ∕≬\ **ATTENTION**

Nettoyez l'objectif infrarouge avec précaution. L'objectif possède un revêtement antireflet qui peut être facilement endommagé. L'objectif infrarouge pourrait être endommagé.

### **ATTENTION** ⁄≬\

N'appuyez pas trop fort lorsque vous nettoyez l'objectif infrarouge. Vous pourriez endommager le revêtement antireflet.

**Remarque** L'évaluation du boîtier est applicable uniquement lorsque toutes les ouvertures de la caméra sont hermétiquement fermées par leur couvercle ou trappe respectifs. Cela inclut, entre autres, les compartiments de stockage de données, les batteries et les connecteurs.

# **[Remarques](#page-18-0) à l'attention des [utilisateurs](#page-18-0)**

## <span id="page-18-1"></span><span id="page-18-0"></span>**3.1 Forums utilisateur à utilisateur**

Partagez vos idées, problèmes et solutions infrarouges avec les thermographistes du monde entier via nos forums d'utilisateur à utilisateur. Pour accéder aux forums, rendezvous sur ce site :

http://forum.infraredtraining.com/

# <span id="page-18-2"></span>**3.2 Étalonnage**

Nous vous recommandons de retourner vos caméras pour un étalonnage une fois par an. Contactez votre revendeur le plus proche pour connaître les modalités d'envoi.

# <span id="page-18-3"></span>**3.3 Précision**

Pour obtenir les résultats les plus précis possibles, nous vous recommandons d'attendre 5 minutes après le démarrage de la caméra avant de mesurer la température.

# <span id="page-18-4"></span>**3.4 Mise au rebut des déchets électroniques**

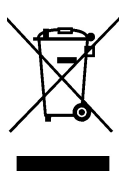

Comme pour la plupart des appareils électroniques, cet équipement doit être mis au rebut de manière à préserver l'environnement et conformément aux réglementations existantes en matière de déchets électroniques.

Pour plus de détails, contactez votre représentant FLIR Systems.

# <span id="page-18-5"></span>**3.5 Formation**

Pour en savoir plus sur nos formations à la technologie infrarouge, rendez-vous sur le site :

- http://www.infraredtraining.com
- http://www.irtraining.com
- http://www.irtraining.eu

# <span id="page-18-6"></span>**3.6 Mises à jour de la documentation**

Nos manuels sont mis à jour plusieurs fois par an et nous publions également régulièrement des notifications de produits essentielles à propos des modifications.

Pour accéder aux derniers manuels et notifications, ainsi que leurs traductions, allez dans l'onglet Download sur :

http://support.flir.com

Vous pouvez vous inscrire en ligne en quelques minutes. Dans la zone de téléchargement, vous trouverez également les dernières publications des manuels pour nos autres produits, ainsi que les manuels de nos produits historiques et obsolètes.

## <span id="page-19-0"></span>**3.7 Remarque importante concernant ce manuel**

FLIR Systems publie des manuels génériques adaptés pour plusieurs caméras d'une même gamme de modèles.

Cela signifie que ce manuel contient des descriptions et des explications susceptibles de ne pas concerner votre modèle de caméra.

## <span id="page-19-1"></span>**3.8 Annotation sur les versions faisant foi**

La version faisant foi de cette publication est l'anglais. En cas de divergences dues à des erreurs de traduction, c'est le texte anglais qui prévaut.

Toutes les modifications ultérieures sont d'abord effectuées dans la version anglaise.

# **[4](#page-20-0) Aide [clientèle](#page-20-0)**

<span id="page-20-0"></span>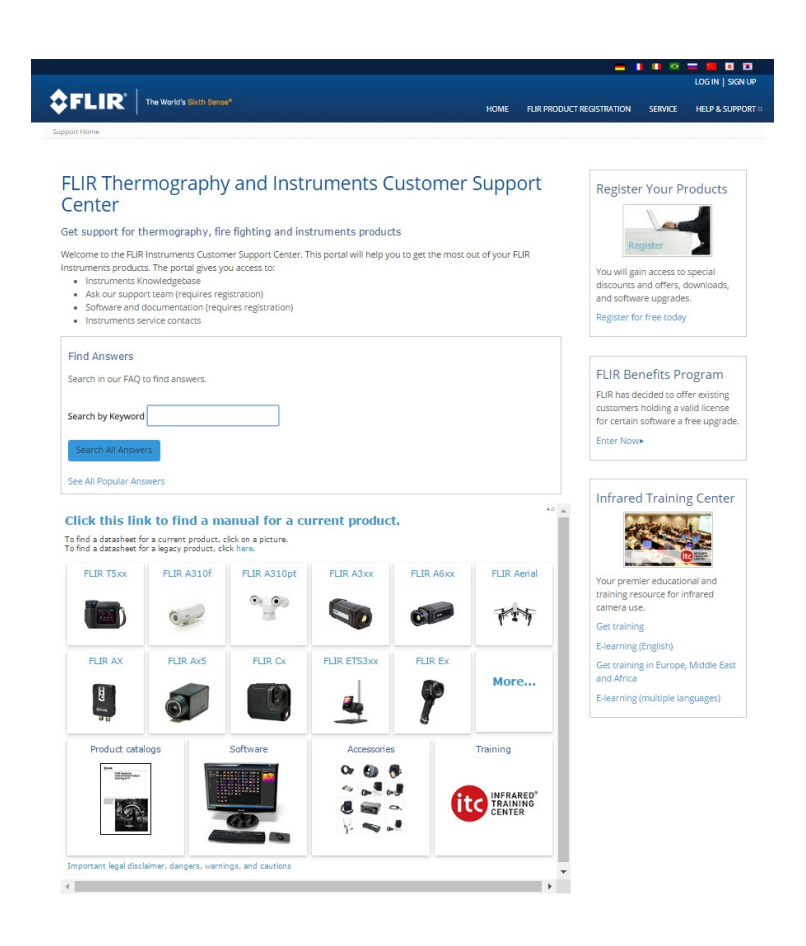

# <span id="page-20-1"></span>**4.1 Généralités**

Pour obtenir de l'aide, accédez au site suivant :

http://support.flir.com

## <span id="page-20-2"></span>**4.2 Envoi d'une question**

Pour envoyer une question à l'aide clientèle, vous devez posséder un compte. Vous pouvez vous inscrire en ligne en quelques minutes. Si vous souhaitez simplement effectuer une recherche dans la base de connaissances, votre inscription n'est pas obligatoire.

Si vous souhaitez envoyer une question, veuillez fournir les informations suivantes :

- Modèle de caméra
- Numéro de série de la caméra
- Protocole ou méthode de communication entre la caméra et votre appareil (par exemple lecteur de carte SD, HDMI, Ethernet, USB, ou FireWire)
- Type d'appareil (PC/Mac/iPhone/iPad/Android, etc.)
- Version de n'importe quel programme de FLIR Systems
- Nom complet, numéro de publication et numéro de révision du manuel

## <span id="page-20-3"></span>**4.3 Téléchargements**

Sur le site d'aide clientèle, les téléchargements suivants sont disponibles, s'ils s'appliquent au produit :

• Mises à jour du micrologiciel de votre caméra infrarouge.

- Mises à jour du logiciel installé sur votre ordinateur/Mac.
- Versions logicielles gratuites et d'évaluation de logiciels PC/Mac.
- Documentation pour les utilisateurs de produits actuels, obsolètes et historiques.
- Schémas mécaniques (aux formats \*.dxf et \*.pdf).
- Modèles de données CAO (au format \*.stp).
- Exemples d'applications.
- Fiches techniques.
- Catalogues de produits.

## <span id="page-22-1"></span><span id="page-22-0"></span>**5.1 Procédure**

Procédez comme suit :

- 1. Avant de démarrer l'appareil pour la première fois, chargez la batterie pendant 3 heures à l'aide du chargeur autonome.
- 2. Placez la batterie dans son compartiment.
- 3. Insérez une carte mémoire dans le logement pour carte.

**Remarque** La carte mémoire ne doit jamais avoir été utilisée ou vidée avec un autre type de caméra. Les caméras peuvent organiser les fichiers de diverses façons. Il existe donc un risque de perdre les données si la même carte mémoire est utilisée avec différents types de caméras.

- 4. Appuyez sur le bouton Marche/Arrêt  $\mathbf U$  pour allumer la caméra.
- 5. Orientez la caméra vers l'objet cible.
- 6. Réglez la mise au point de la caméra infrarouge.

**Remarque** Il est très important de régler la mise au point correctement. Un mauvais réglage de la mise au point affecte le fonctionnement des modes d'image ainsi que la mesure de la température.

- 7. Appuyez sur le bouton Enregistrer pour enregistrer une image.
- 8. Téléchargez et installez FLIR Tools/Tools+ ou FLIR Report Studio sur votre ordinateur.1
- 9. Démarrez FLIR Tools/Tools+ ou FLIR Report Studio.
- 10. Branchez la caméra à l'ordinateur à l'aide du câble USB.
- 11. Importez les images dans FLIR Tools/Tools+ ou FLIR Report Studio et créez un rapport d'inspection.
- 12. Envoyez le rapport d'inspection à votre client.

## <span id="page-22-2"></span>**5.2 Rappels**

- Procédez tout d'abord à la mise au point, car une mauvaise mise au point entraîne une mesure erronée.
- La plupart des caméras adaptent l'échelle automatiquement. Commencez par utiliser ce mode, mais n'hésitez pas à régler l'échelle manuellement.
- Une caméra thermique dispose d'une limite de résolution qui dépend de la taille du détecteur, de l'objectif et de la distance de la cible. Utilisez le centre de l'outil point pour vous aider à obtenir la taille d'objet la plus petite possible et rapprochez-vous en si nécessaire. Veillez à rester éloigné des zones dangereuses et des composants électriques sous tension.
- Veuillez faire attention aux réflexions lorsque vous tenez la caméra de façon perpendiculaire à la cible, spécialement en cas de faible émissivité : vous, la caméra ou l'environnement pouvez devenir la source principale de réflexion.
- Choisissez une zone à forte émissivité, par exemple une zone à surface mate, pour effectuer une mesure.
- Les objets vides, c'est-à-dire à faible émissivité, peuvent apparaître chauds ou froids à la caméra car ils réfléchissent leur environnement.
- Évitez la lumière directe du soleil sur les éléments que vous inspectez.
- Les différents types de défaut, par exemple les défauts de la structure d'un bâtiment, peuvent entraîner le même type de profils thermiques.
- Pour analyser correctement une image infrarouge, vous devez posséder les connaissances professionnelles requises pour son application.

<sup>1.</sup> FLIR Tools+ et FLIR Report Studio sont des logiciels sous licence.

# **[6](#page-23-0) [Enregistrer](#page-23-0) la caméra**

## <span id="page-23-1"></span><span id="page-23-0"></span>**6.1 Généralités**

Enregistrez votre caméra pour bénéficier d'une extension de garantie et d'autres avantages connexes.

Pour enregistrer la caméra, vous devez vous connecter avec un compte d'assistance clientèle FLIR. Si vous disposez déjà d'un compte d'assistance clientèle FLIR, utilisez les mêmes identifiants. Pour terminer l'enregistrement, vous devez saisir le code de vérification à quatre chiffres de la caméra.

## <span id="page-23-2"></span>**6.2 Procédure**

Procédez comme suit :

1. Utilisez un ordinateur ou un autre appareil avec un accès Internet et rendez-vous sur le site Web suivant :

http://support.flir.com/camreg

La boîte de dialogue suivante s'affiche :

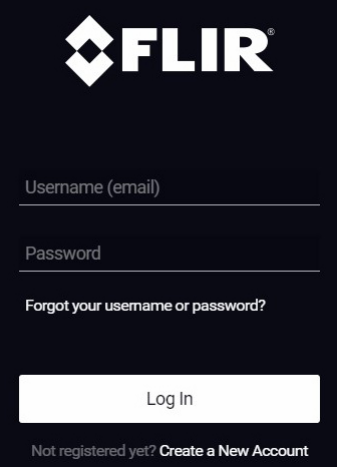

- 2. Pour vous connecter avec votre compte existant d'assistance clientèle FLIR, procédez comme suit :
	- 2.1. Saisissez votre *Username* et *Password*.
	- 2.2. Cliquez sur *Log In*.
- 3. Pour créer un nouveau compte d'assistance clientèle FLIR, procédez comme suit :
	- 3.1. Cliquez sur *Create a New Account*.
	- 3.2. Saisissez les informations requises et cliquez sur *Create Account*. FLIR Customer Support Center

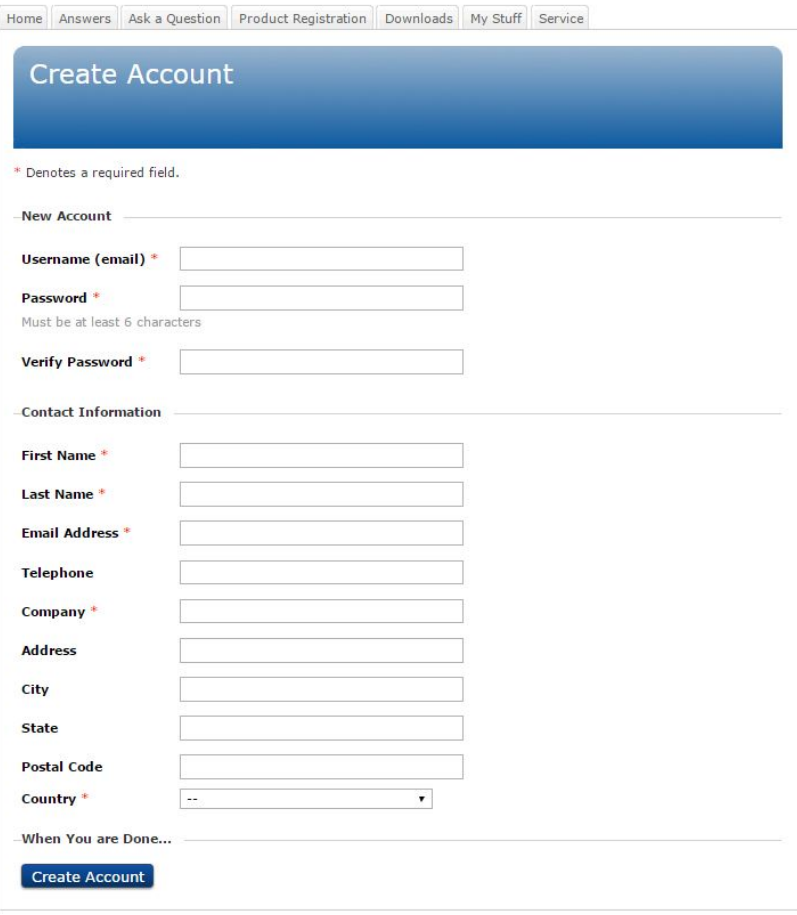

4. Sur la caméra, sélectionnez (*Options*) *Configuration du périphérique* > *Informations sur la caméra* > *Enregistrer la caméra*. La boîte de dialogue suivante s'affiche :

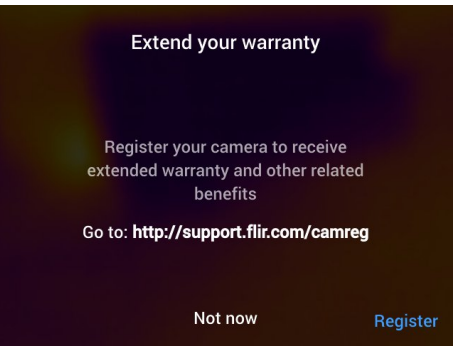

**Remarque** Au premier démarrage de la caméra, la boîte de dialogue de l'enregistrement s'affiche avec le réglage des paramètres régionaux.

5. Sélectionnez *Enregistrer* et appuyez sur le pavé de navigation. La boîte de dialogue portant le numéro de série de la caméra s'affiche.

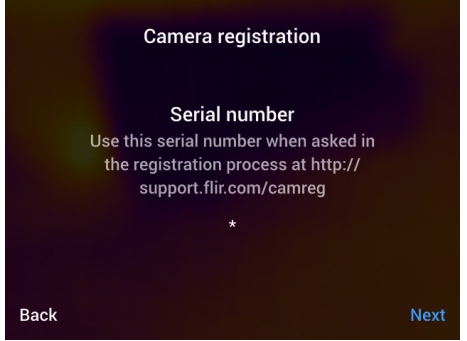

6. Sur l'ordinateur, saisissez le numéro de série de la caméra et cliquez sur *Validate*.

## **FLIR Customer Support Center**

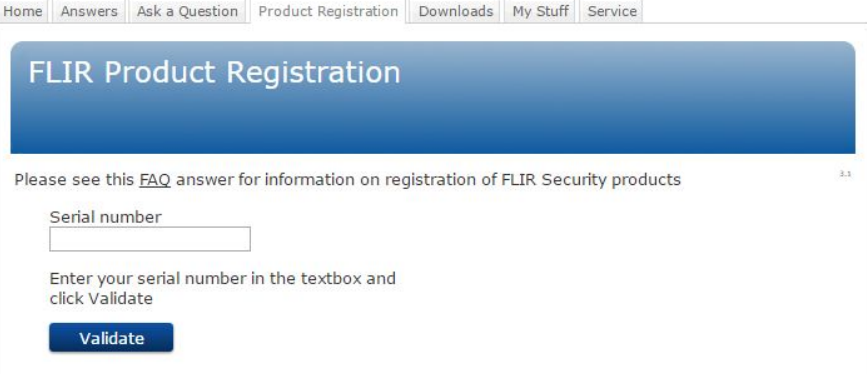

7. Une fois le numéro de série validé, cliquez sur *Continue*.

## **FLIR Customer Support Center**

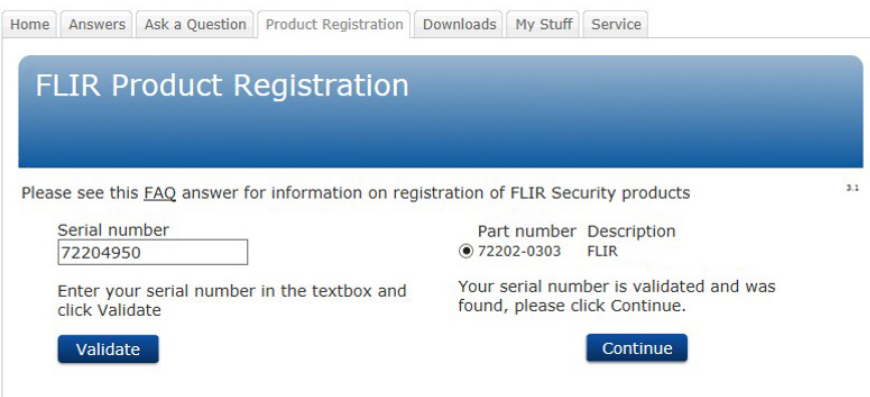

8. Saisissez les informations requises et cliquez sur *Register Product*.

## **FLIR Customer Support Center**

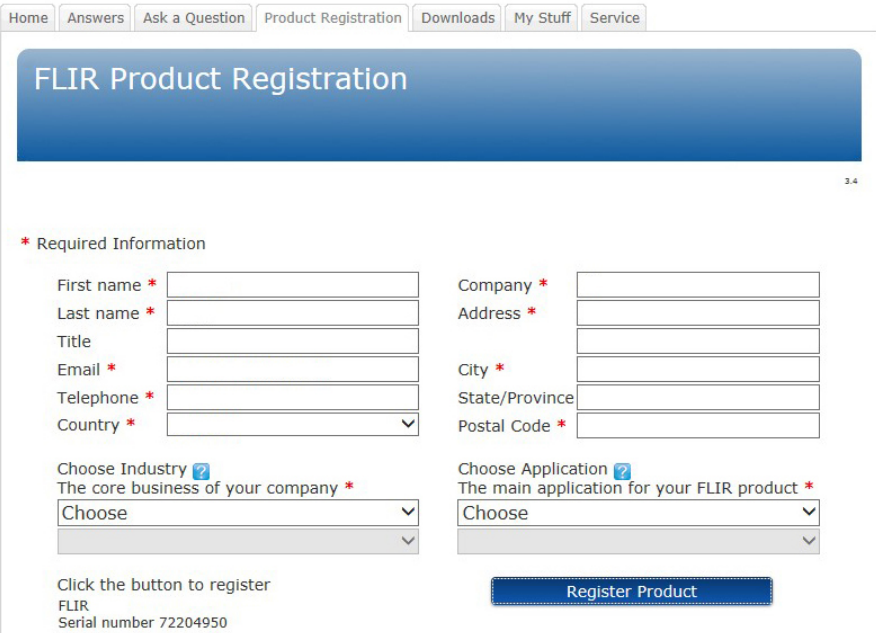

9. Une fois la procédure d'enregistrement terminée, le code à quatre chiffres est affiché.

## FLIR Customer Support Center

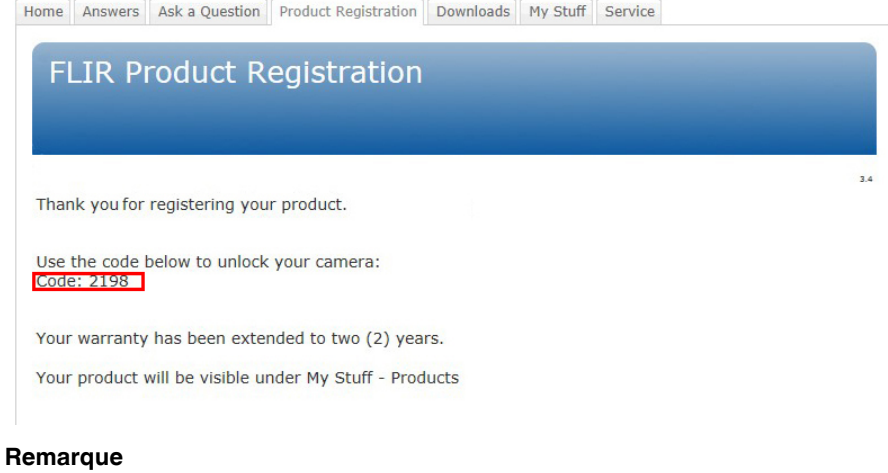

- Le code est également envoyé via e-mail vers l'adresse enregistrée dans votre compte d'assistance clientèle FLIR.
- Le code est également affiché dans votre portail d'assistance clientèle FLIR sous *My Stuff* > *Products*.

10. Sur la caméra, procédez comme suit pour saisir le code :

- Utilisez les boutons haut/bas du pavé de navigation pour sélectionner un chiffre.
- Utilisez les boutons gauche/droite du pavé de navigation pour accéder au chiffre précédent/suivant.
- Après avoir saisi tous les chiffres, appuyez sur la touche droite du pavé de navigation pour sélectionner *Submit*. Appuyez sur le pavé de navigation pour confirmer.

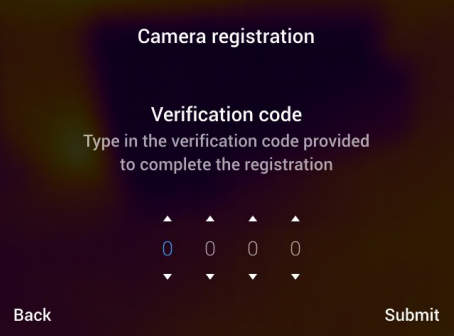

11. La caméra est maintenant enregistrée et votre extension de garantie est activée.

# **Liste des [accessoires](#page-28-0) et des [services](#page-28-0)**

<span id="page-28-0"></span>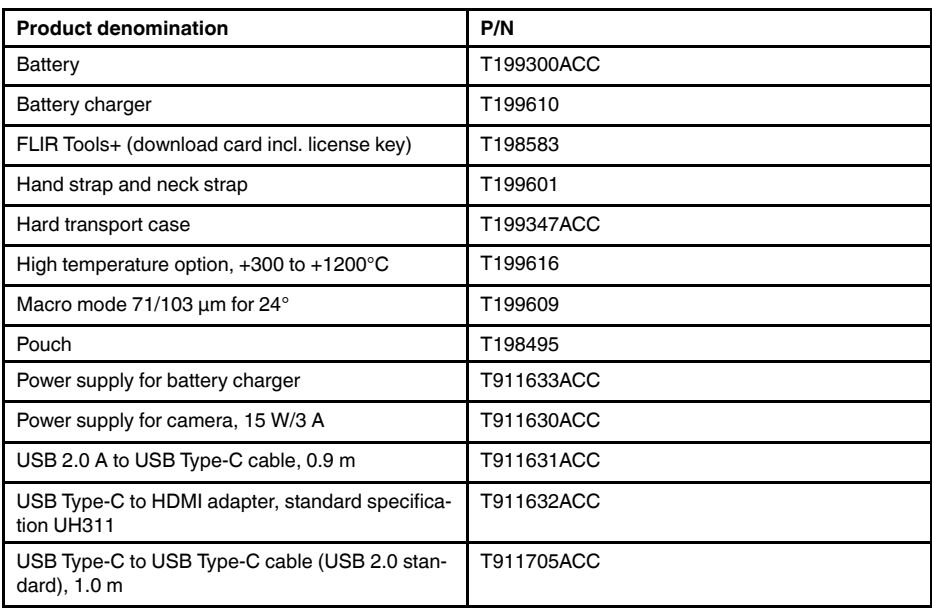

**Remarque** FLIR Systems se réserve le droit d'interrompre la fabrication de certains modèles de produits, de pièces, d'accessoires, ou de tout autre composant, ou d'en modifier les spécifications à tout moment et sans préavis.

# **[8](#page-29-0) Remarque sur [l'ergonomie](#page-29-0)**

# <span id="page-29-1"></span><span id="page-29-0"></span>**8.1 Généralités**

Pour prévenir tout risque de blessure, il est important de tenir la caméra de manière ergonomique. La présente section contient quelques conseils, ainsi que des exemples sur la bonne manipulation de la caméra.

## **Remarque**

- Inclinez toujours l'écran LCD de manière à l'adapter à votre utilisation.
- Lorsque vous tenez la caméra, soutenez le boîtier optique également avec votre main gauche. Vous limiterez ainsi l'effort de votre main droite.

## <span id="page-29-2"></span>**8.2 Figure**

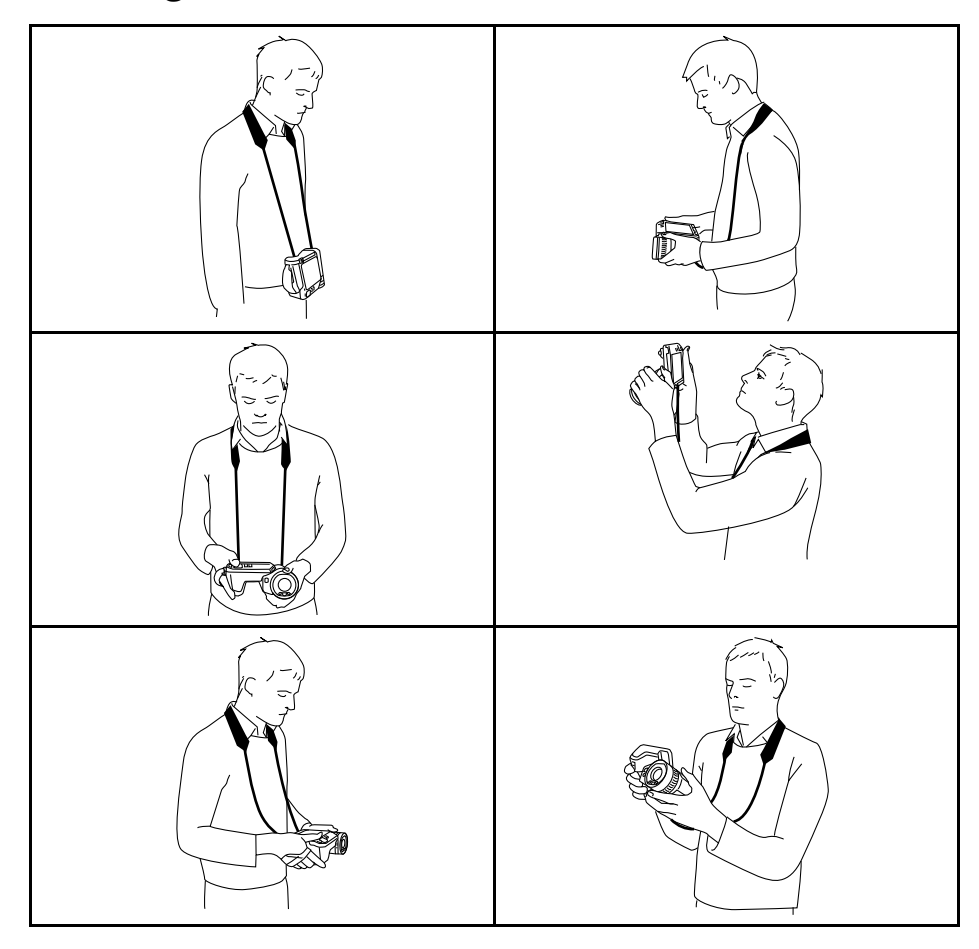

# <span id="page-30-1"></span><span id="page-30-0"></span>**9.1 Vue de l'arrière**

<span id="page-30-2"></span>**9.1.1 Figure**

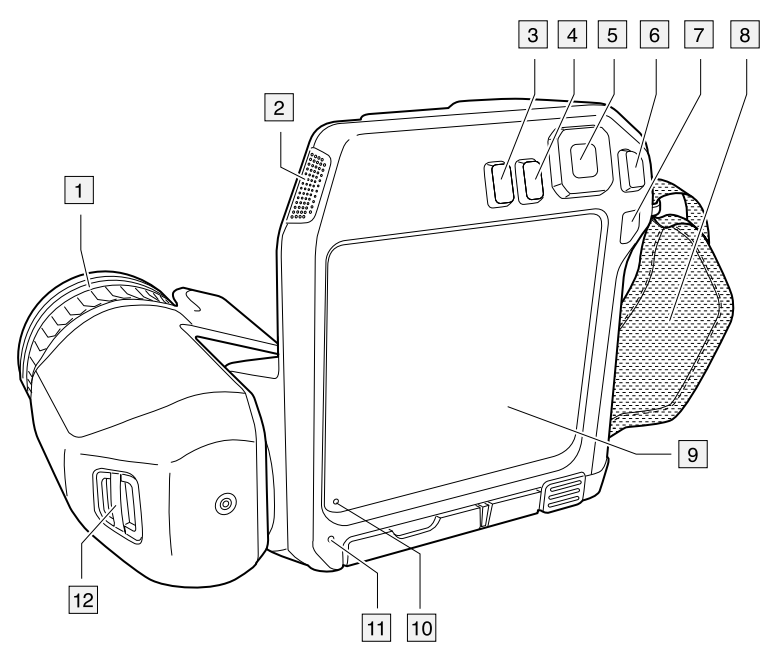

## <span id="page-30-3"></span>**9.1.2 Explication**

- 1. Bague de mise au point.
- 2. Haut-parleur.
- 3. Bouton programmable.
- 4. Bouton Images archivées.
- 5. Pavé de navigation avec bouton central.
- 6. Bouton Précédent.
- 7. Bouton Marche/Arrêt.
- 8. Dragonne.
- 9. Écran tactile LCD multipoint.
- 10. Capteur de lumière.
- 11. Microphone.
- 12. Point d'attache de la dragonne tour de cou.

# <span id="page-31-0"></span>**9.2 Vue de face**

<span id="page-31-1"></span>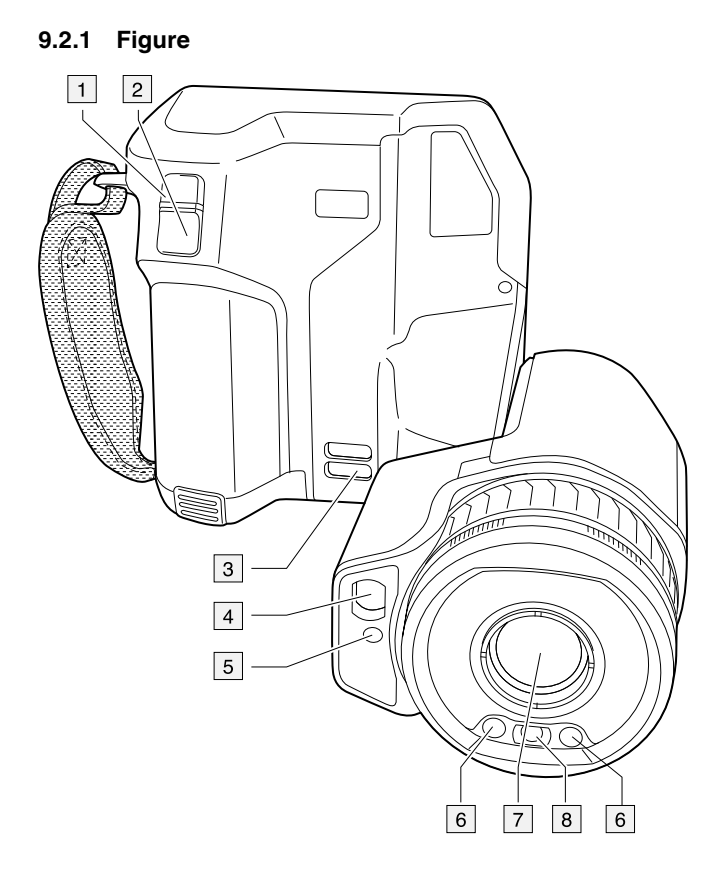

## <span id="page-31-2"></span>**9.2.2 Explication**

- 1. Bouton de mise au point automatique.
- 2. Bouton Enregistrer.
- 3. Point d'attache de la dragonne tour de cou.
- 4. Récepteur laser.
- 5. Transmetteur laser.
- 6. Lampe de la caméra (côtés droit et gauche).
- 7. Objectif infrarouge.
- 8. Caméra numérique.

## <span id="page-32-0"></span>**9.3 Vue inférieure**

<span id="page-32-1"></span>**9.3.1 Figure**

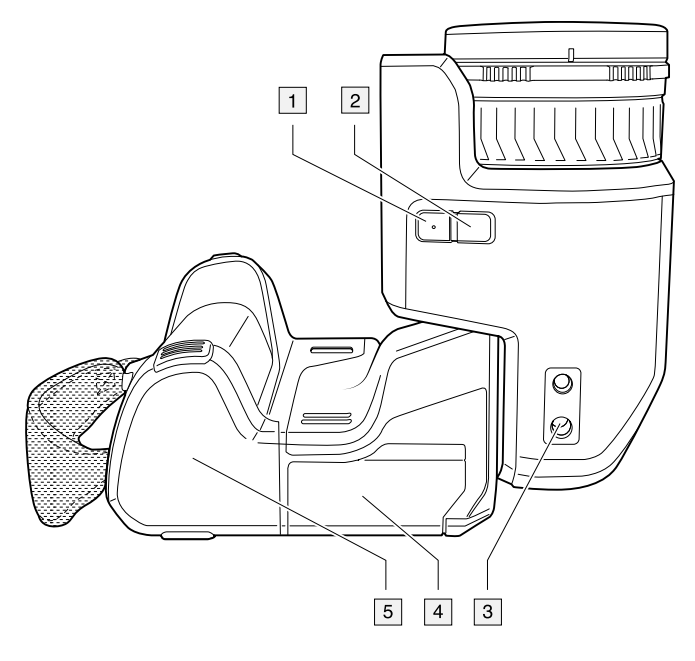

## <span id="page-32-2"></span>**9.3.2 Explication**

- 1. Bouton laser.
- 2. Bouton programmable.
- 3. Montage pour trépied.
- 4. Couvercle du compartiment de connecteur.
- 5. Batterie.

## <span id="page-32-3"></span>**9.4 Télémètre laser et pointeur laser**

### <span id="page-32-4"></span>**9.4.1 General**

Le télémètre laser est constitué d'un transmetteur et d'un récepteur laser. Le télémètre détermine la distance à une cible en mesurant le temps que prend le signal laser pour atteindre la cible et revenir au récepteur laser. Cette durée est convertie en distance et la mesure s'affiche à l'écran.

Le récepteur laser fonctionne également comme pointeur laser. Lorsque le télémètre est activé, un point laser apparaît sur la cible.

### $\bigwedge$ **AVERTISSEMENT**

Ne dirigez pas le faisceau laser vers les yeux. Il pourrait causer des irritations.

### **Remarque**

direct.)

- Une option permet d'activer le laser. Sélectionnez (*Options*) > *Configuration du périphérique* > *Lampe et laser* > *Activer lampe et laser*.
- Le symbole s'affiche à l'écran lorsque le laser est activé.
- Lorsqu'une image est enregistrée, la caméra peut être configurée pour mesurer automatiquement la distance. Sélectionnez (*Options*) > *Options d'enregistrement et stockage* > *Mesurer la distance*. Avec cette option, le paramètre *Distance de l'objet* (voir la section 17.5 *Modifier les [paramètres](#page-79-1) de mesure*, page [68](#page-79-1)) dans les données de l'image est automatiquement mis à jour avec la distance mesurée lorsqu'une image est enregistrée. (Pas d'effet sur le paramètre *Distance de l'objet* en mode
- La distance ne peut pas être mesurée si le signal de retour est trop faible ou inexistant, par exemple si la cible est peu réfléchissante ou forme un angle avec le faisceau laser.
- Le télémètre laser peut ne pas être disponible sur tous les marchés.

## <span id="page-33-0"></span>**9.4.2 Transmetteur et récepteur laser**

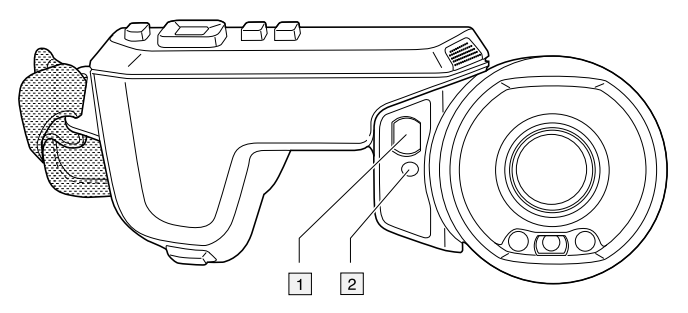

- 1. Récepteur laser.
- 2. Transmetteur laser.

### <span id="page-33-1"></span>**9.4.3 Différence de position**

Cette figure illustre la différence de position entre le transmetteur laser et le centre optique de l'objectif infrarouge. Le transmetteur laser et l'axe optique sont parallèles.

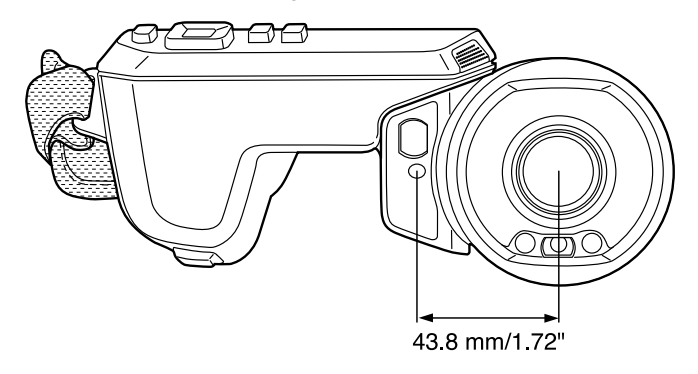

## <span id="page-34-0"></span>**9.4.4 Vignette de mise en garde (laser)**

Une vignette de mise en garde laser contenant les informations suivantes est fixée à la caméra :

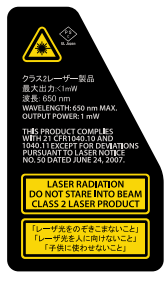

### <span id="page-34-1"></span>**9.4.5 Réglementations laser**

Longueur d'onde : 650 nm. Puissance de sortie maximum : 1 mW.

Ce produit est conforme aux normes 21 CFR 1040.10 et 1040.11 à l'exception des écarts décrits dans Laser Notice N°50, du 24 juin 2007.

<span id="page-35-1"></span><span id="page-35-0"></span>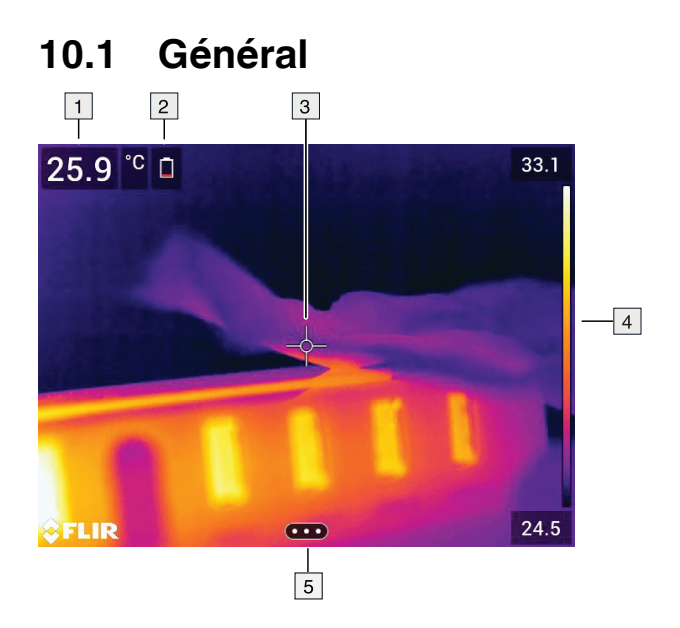

- 1. Tableau de résultats.
- 2. Icônes d'état.
- 3. Outil de mesure (ex. : point de mesure).
- 4. Échelle de température.
- 5. Bouton du système de menus.

# <span id="page-35-2"></span>**10.2 Système de menus**

Pour afficher le système de menus, appuyez sur le pavé de navigation ou sur le bouton du système de menus **QCD** 

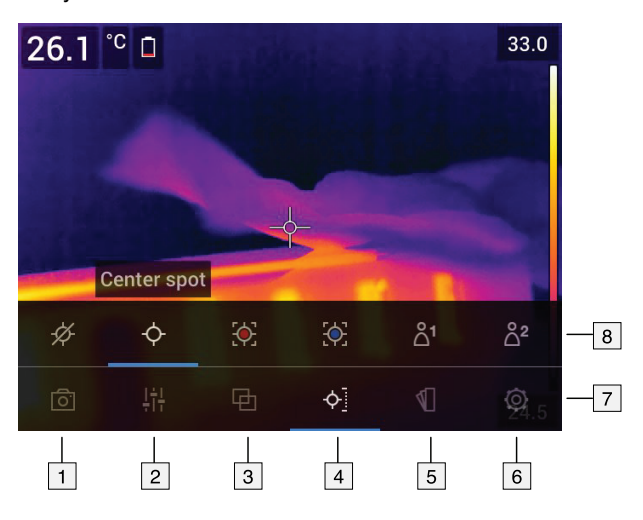

- 1. Bouton Mode d'enregistrement.
- 2. Bouton Paramètres de mesure.
- 3. Bouton Mode de l'image.
- 4. Bouton Mesure.
- 5. Bouton Couleur.
- 6. Bouton Options.
- 7. Menu principal.
- 8. Sous-menu.
### **10.3 Boutons programmables**

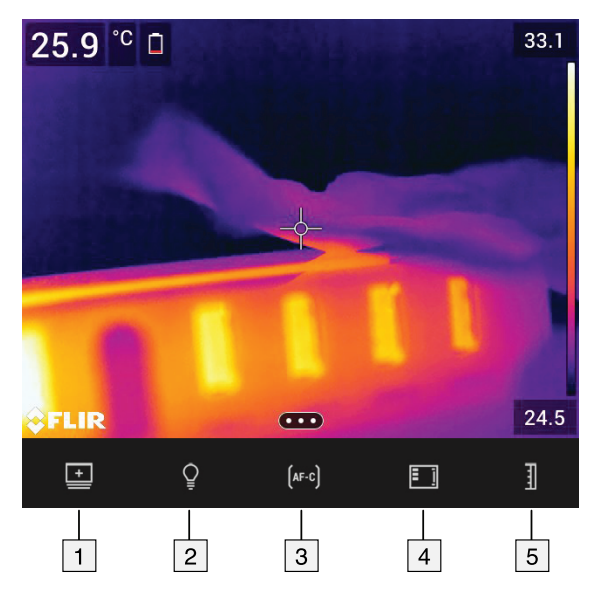

- 1. Bouton Dossier de travail : permet d'ouvrir un menu à partir duquel vous pouvez créer de nouveaux dossiers ou changer de dossier actif.
- 2. Bouton lampe : permet d'allumer/éteindre la lampe de la caméra.
- 3. Bouton mise au point automatique continue : permet d'activer/désactiver la mise au point automatique continue.
- 4. Bouton de superposition : permet d'afficher/masquer tous les graphiques et les informations superposés à l'image.
- 5. Bouton échelle de température : permet de basculer entre les modes de réglage automatique et manuel de l'image.

### **Remarque**

- Vous devez activer la lampe de la caméra avant de pouvoir l'utiliser. Sélectionnez (*Options*) > *Configuration du périphérique* > *Lampe et laser* > *Activer lampe et laser* ou *Activer lampe et laser + Utiliser la lampe comme flash*.
- Il est nécessaire d'activer le laser avant de pouvoir activer la mise au point automa-

tique continue. Sélectionnez (*Options*) > *Configuration du périphérique* > *Lampe et laser* > *Activer lampe et laser* ou *Activer lampe et laser + Utiliser la lampe comme flash*.

#### Indicateur d'état de la batterie. Ĥ • L'indicateur est blanc lorsque la batterie est entre 20-100 %. • L'indicateur est vert lorsque la batterie est en charge. • L'indicateur est rouge lorsque la batterie est en dessous de 20 %. La capacité de stockage restante est inférieure à ‴ 100 MB. Un casque Bluetooth est branché. ∩ La compensation fenêtre infrarouge externe est  $\circledcirc$ activée. Le laser est activé. Ω

### **10.4 Icônes d'état et indicateurs**

### **10.5 Menu déroulant**

Pour ouvrir le menu déroulant, balayez l'écran du haut vers le bas avec le doigt.

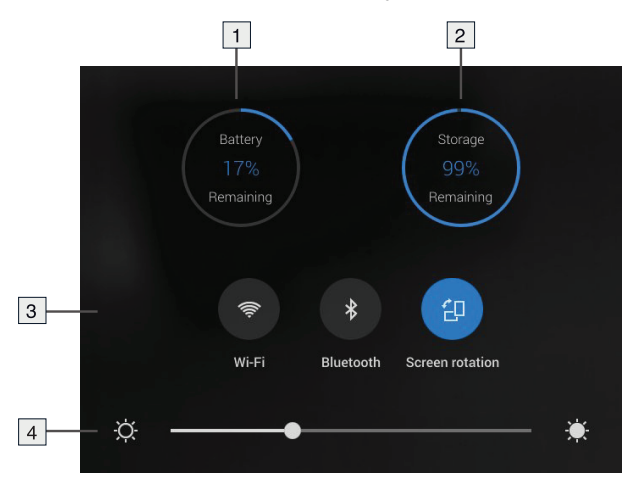

- 1. Indicateur d'état de la batterie.
- 2. Indicateur d'état de stockage sur la carte mémoire.
- 3. Bouton *Wi-Fi* : permet d'activer/désactiver le Wi-Fi. Voir également la section [24](#page-103-0) *[Configuration](#page-103-0) du Wi-Fi*, page [92](#page-103-0).
	- Bouton *Bluetooth* : permet d'activer/désactiver la fonctionnalité Bluetooth. Voir également la section 23 *Association de [périphériques](#page-102-0) Bluetooth*, page [91.](#page-102-0)
	- Bouton *Rotation de l'écran* : permet d'activer/désactiver la rotation de l'écran.
- 4. Curseur de luminosité de l'écran : permet de contrôler la luminosité de l'écran.

### **10.6 Informations de recouvrement d'image**

Les informations relatives à l'image comprennent des éléments comme la date, l'émissivité et la température atmosphérique. Toutes les informations relatives à l'image sont enregistrées dans le fichier image et peuvent être consultées dans l'archive de l'image. Vous pouvez également choisir d'afficher les informations de votre choix en recouvrement de l'image. Toutes les informations de recouvrement d'image affichées sur l'image en direct le seront également sur les images enregistrées. Pour plus d'informations, voir les sections 26.1.4 *[Paramètres](#page-109-0) de l'appareil*, page [98](#page-109-0) et 15.8 *[Masquer](#page-73-0) toutes les informations de [recouvrement](#page-73-0)*, page [62.](#page-73-0)

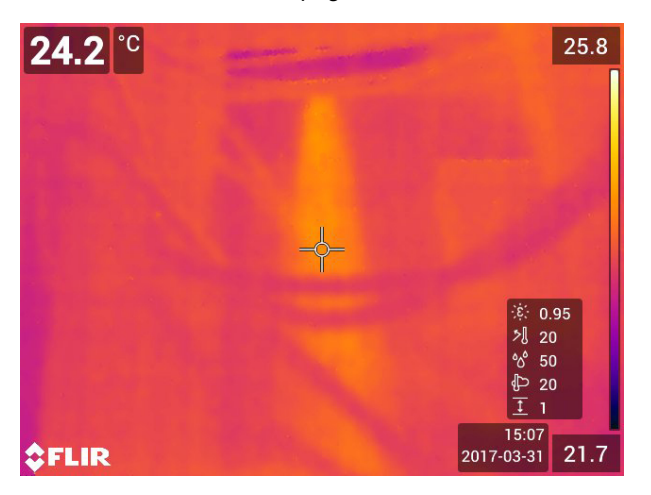

### <span id="page-38-0"></span>**11.1 General**

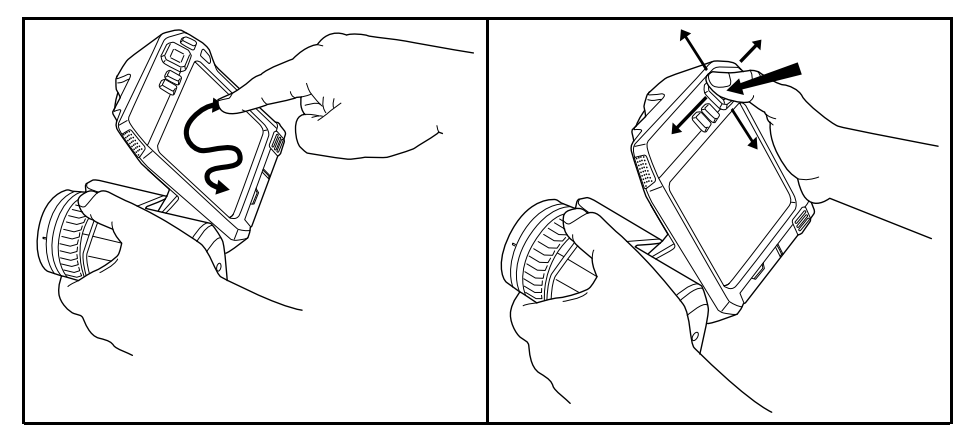

La figure ci-dessus montre deux manières de parcourir les menus de votre caméra :

- En utilisant le doigt ou un stylet spécialement conçu pour parcourir les menus sur les écrans capacitifs (à gauche).
- En utilisant le pavé de navigation pour parcourir les menus (vers la droite) et le bouton **retour**

Vous pouvez également combiner les deux méthodes.

Dans ce manuel, nous avons pris comme exemple l'utilisation du pavé de navigation, mais vous pouvez effectuer la plupart des tâches à l'aide du doigt ou d'un stylet.

### **11.2 Navigation avec le pavé de navigation**

Vous pouvez naviguer dans les menus à l'aide du pavé de navigation et du bouton retour :

- Pour afficher les menus, appuyez au centre du pavé de navigation.
- Pour parcourir les menus, sous-menus et boîtes de dialogue, ainsi que pour modifier les valeurs dans les boîtes de dialogue, appuyez sur le pavé de navigation vers le haut/bas ou vers la gauche/droite.
- Pour confirmer les modifications et les options dans les menus et les boîtes de dialogue, appuyez au centre du pavé de navigation.
- Pour quitter les boîtes de dialogue et revenir au système de menus, appuyez sur le bouton retour .

# **[12](#page-39-0) [Manipulation](#page-39-0) de la caméra**

### <span id="page-39-0"></span>**12.1 Chargement de la batterie**

### **12.1.1 Généralités**

- Avant de démarrer l'appareil pour la première fois, chargez la batterie pendant 3 heures à l'aide du chargeur autonome.
- Choisissez une prise secteur proche de l'équipement et facilement accessible.

#### **12.1.2 Recharger la batterie avec le chargeur autonome**

### *12.1.2.1 Indicateur LED du chargeur autonome*

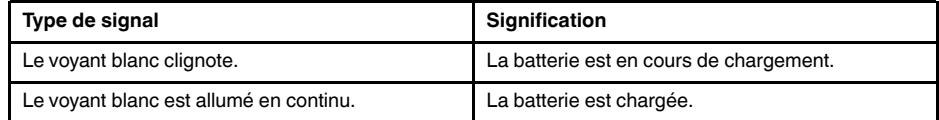

#### *12.1.2.2 Procédure*

Procédez comme suit :

- 1. Placez une ou deux batteries dans le chargeur de batterie.
- 2. Branchez le câble d'alimentation à la prise du chargeur de batterie.
- 3. Branchez la prise secteur de l'alimentation secteur sur une prise de courant.
- 4. Lorsque le voyant blanc du chargeur de batterie reste allumé, les batteries sont entièrement chargées.
- 5. Il est recommandé de déconnecter le chargeur de batterie autonome de la prise secteur lorsque les batteries sont entièrement chargées.

### **12.1.3 Charger la batterie à l'intérieur de la caméra à l'aide du chargeur de batterie USB.**

Procédez comme suit :

- 1. Placez la batterie dans son compartiment.
- 2. Branchez le chargeur USB à la prise secteur.
- 3. Ouvrez le couvercle du compartiment de connecteur situé sur la partie inférieure de la caméra.
- 4. Branchez le connecteur USB du chargeur USB au connecteur USB-C de la caméra.

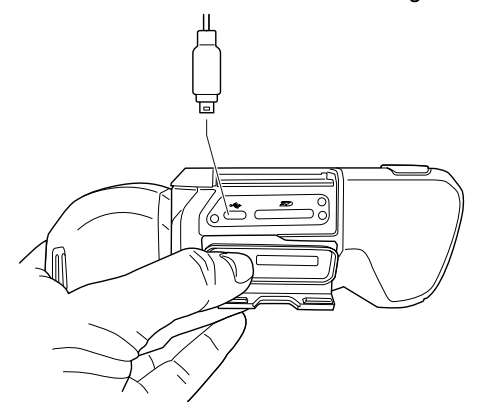

- 5. Pour vérifier l'état de la charge de la batterie, effectuez l'une des opérations suivantes :
	- Si la caméra est allumée : placez le doigt en haut de l'écran et balayez vers le bas. L'état de charge de la batterie est indiqué sur le menu déroulant.
	- Si la caméra est éteinte : l'indicateur de charge de la batterie est momentanément affiché sur l'écran.

6. Il est recommandé de déconnecter le chargeur de batterie USB de la prise secteur lorsque la batterie est entièrement chargée.

**Remarque** Lorsque vous fermez le couvercle du compartiment de connecteur, appuyez fermement sur les bords du couvercle afin de vous assurer qu'il est bien fermé.

### **12.1.4 Charger la batterie à l'aide d'un câble USB connecté à un ordinateur**

Procédez comme suit :

- 1. Ouvrez le couvercle du compartiment de connecteur situé sur la partie inférieure de la caméra.
- 2. Connectez le câble USB sur le connecteur USB-C de la baie de connexion et sur l'ordinateur.

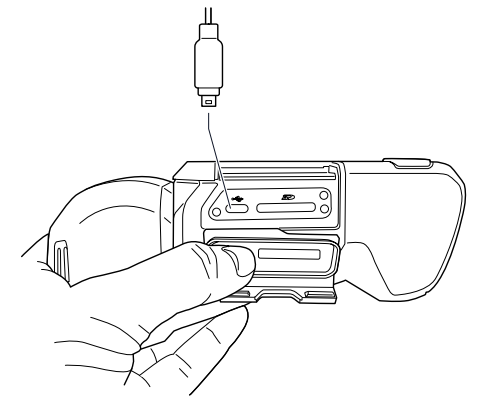

#### **Remarque**

- Pour que la caméra se charge, l'ordinateur doit être allumé.
- Charger la caméra à l'aide d'un câble USB connecté à un ordinateur prend *considérablement* plus de temps qu'avec le chargeur de batterie USB ou le chargeur autonome. Si la caméra est allumée, la puissance qu'elle consomme peut être supérieure à l'alimentation fournie par l'ordinateur.
- Lorsque vous fermez le couvercle du compartiment de connecteur, appuyez fermement sur les bords du couvercle afin de vous assurer qu'il est bien fermé.

### **12.2 Insertion et retrait de la batterie de la caméra**

#### **12.2.1 Installation de la batterie**

**Remarque** Utilisez un tissu propre et sec pour essuyer l'eau ou les traces d'humidité sur la batterie avant de l'insérer.

#### *12.2.1.1 Procédure*

Procédez comme suit :

1. Enfoncez la batterie dans le compartiment de la batterie. La batterie émet un déclic lorsqu'elle se verrouille dans son emplacement.

#### **12.2.2 Retirer la batterie**

**Remarque** Utilisez un tissu propre et sec pour essuyer l'eau ou les traces d'humidité sur la caméra avant de retirer la batterie.

Procédez comme suit :

1. Mettez la caméra hors tension.

- /政<br>Na
- 2. Appuyez sur les deux boutons de déverrouillage et retirez la batterie de la caméra.

## **12.3 Allumer et éteindre la caméra**

- Pour allumer la caméra, appuyez sur le bouton Marche/Arrêt  $\bm{\mathbb{O}}$ .
- Pour éteindre la caméra, appuyez sur le bouton Marche/Arrêt  $\bf{0}$  pendant plus d'une demi-seconde.

**Remarque** Ne retirez pas la batterie pour éteindre la caméra.

## **12.4 Réglage de l'angle de l'objectif**

**12.4.1 Figure**

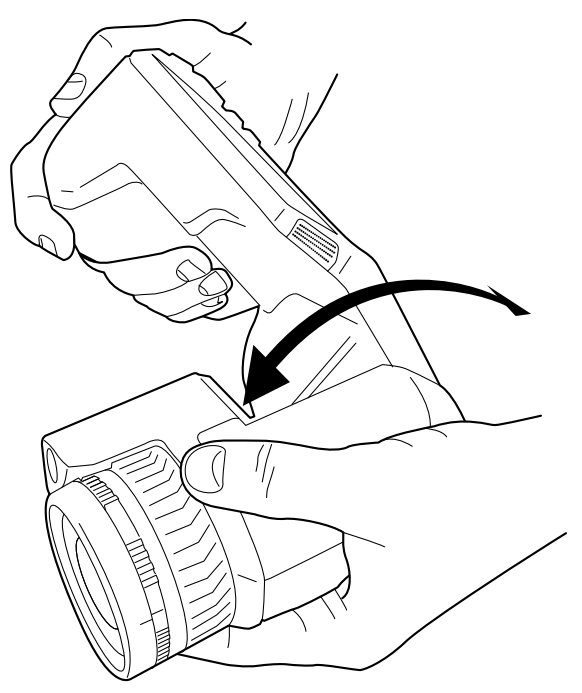

### **12.4.2 Procédure**

Pour régler l'angle, inclinez l'objectif vers le haut ou vers le bas.

### <span id="page-42-0"></span>**12.5 Réglage manuel de la mise au point de la caméra infrarouge**

**12.5.1 Figure**

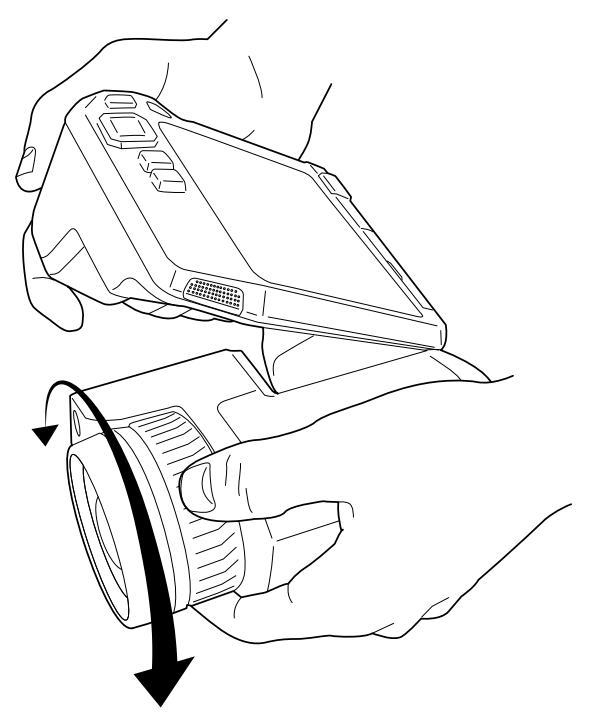

#### **12.5.2 Procédure**

Procédez comme suit :

- 1. Effectuez l'une des opérations suivantes :
	- Pour une mise au point éloignée, faites tourner la bague de mise au point dans le sens horaire (avec l'écran LCD en face de vous).
	- Pour une mise au point rapprochée, faites tourner la bague de mise au point dans le sens antihoraire (avec l'écran LCD en face de vous).

**Remarque** Ne touchez pas la surface de l'objectif lors du réglage manuel de la mise au point de la caméra infrarouge. Si vous touchez par mégarde la surface de l'objectif, nettoyez-la en suivant les instructions contenues dans la section 27.2 *Objectif [infrarouge](#page-112-0)*, page [101.](#page-112-0)

**Remarque** Il est très important de régler la mise au point correctement. Un mauvais réglage de la mise au point affecte le fonctionnement des modes d'image *Thermal MSX* (Thermique MSX), *Thermal* (Thermique) et *Picture-in-picture* (Superposition). La mesure de la température est également affectée.

### <span id="page-43-0"></span>**12.6 Mise au point automatique de la caméra infrarouge**

### **12.6.1 Généralités**

Pendant la mise au point automatique, la caméra infrarouge peut utiliser une des deux méthodes suivantes :

- *Contraste* : la mise au point est effectuée en optimisant le contraste de l'image.
- *Laser* : la mise au point est effectuée en fonction de la mesure de distance laser. Le laser est utilisé lors de la mise au point automatique de la caméra.

Une option permet de configurer la méthode de mise au point. Sélectionnez (*Options*) > *Configuration du périphérique* > *Mise au point* > *Mise au point automatique*, puis sélectionnez *Contraste* ou *Laser*.

#### **12.6.2 Figure**

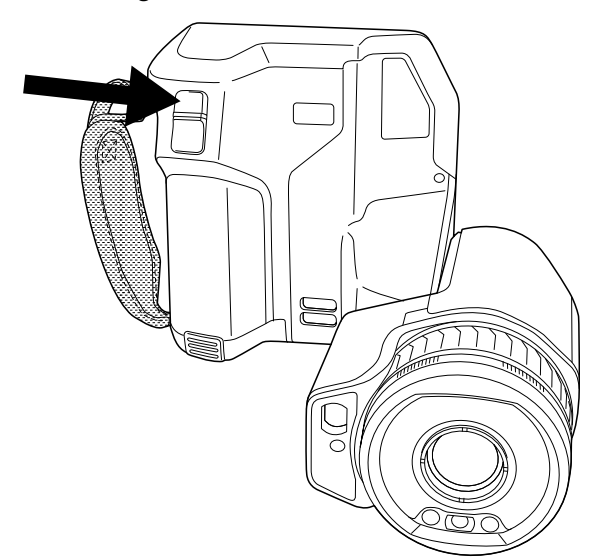

#### **12.6.3 Procédure**

#### /j\ **AVERTISSEMENT**

Lorsque vous réglez la mise au point automatique de la caméra en mode laser (*Configuration* > *Configuration du périphérique* > *Mise au point* > *Mise au point automatique* >*Laser*) et que vous activez cette fonction, ne pointez pas la caméra vers le visage d'une personne. Le faisceau laser peut causer une irritation oculaire.

Procédez comme suit :

1. Pour activer la mise au point automatique de la caméra infrarouge, appuyez sur le bouton Mise au point automatique.

**Remarque** Vous pouvez également attribuer la fonction de mise au point automatique

à l'un des boutons programmables  $\blacksquare$ . Pour plus d'informations, voir la section [12.12](#page-47-0) At*tribution de fonctions aux boutons [programmables](#page-47-0)*, page [36.](#page-47-0)

### <span id="page-43-1"></span>**12.7 Mise au point automatique continue**

### **12.7.1 Généralités**

La caméra infrarouge peut être configurée pour exécuter une mise au point automatique continue.

Lorsque la fonction de mise au point automatique continue est activée, la caméra effectue les réglages de mise au point en fonction des mesures de distance laser continues. Le laser est constamment activé.

#### **AVERTISSEMENT** ∕≬\

Ne pointez pas la caméra vers le visage d'une personne lorsque la mise au point automatique continue est activée. La caméra utilise des mesures de distance par laser (de manière continue) pour effectuer les réglages de mise au point. Le faisceau laser peut causer une irritation oculaire.

#### **Remarque**

- Avant de pouvoir activer la mise au point automatique continue, vous devez activer le laser et sélectionner le laser comme méthode de mise au point. Voir la section [12.7.2](#page-44-0) *[Procédure](#page-44-0)*, page [33.](#page-44-0)
- Lorsque la mise au point automatique continue est activée, vous ne pouvez pas effectuer un réglage manuel en tournant la bague de mise au point.

### <span id="page-44-0"></span>**12.7.2 Procédure**

Procédez comme suit :

- 1. Appuyez sur le pavé de navigation pour afficher les menus.
- 2. Sélectionnez (*Options*) et appuyez sur le pavé de navigation. Le menu *Options* s'affiche.
- 3. Utilisez le pavé de navigation pour sélectionner *Configuration du périphérique* > *Lampe et laser* > *Activer lampe et laser*.
- 4. Utilisez le pavé de navigation pour sélectionner *Configuration du périphérique* > *Mise au point* > *Mise au point automatique* > *Laser*.
- 5. Effectuez l'une des opérations suivantes :
	- Utilisez le pavé de navigation pour sélectionner *Configuration du périphérique* > *Mise au point* > *Mise au point automatique continue* > *Activé*.
	- Appuyez sur le bouton programmable  $(AF-C)$ .

**Remarque** Vous pouvez également attribuer la fonction de mise au point automatique

continue à l'un des boutons programmables  $\mathbf P$ . Pour plus d'informations, voir la section 12.12 *Attribution de fonctions aux boutons [programmables](#page-47-0)*, page [36.](#page-47-0)

### **12.8 Utiliser le télémètre laser**

### **12.8.1 General**

Le télémètre laser est constitué d'un transmetteur et d'un récepteur laser. Le télémètre détermine la distance à une cible en mesurant le temps que prend le signal laser pour atteindre la cible et revenir au récepteur laser. Cette durée est convertie en distance et la mesure s'affiche à l'écran.

Le récepteur laser fonctionne également comme pointeur laser. Lorsque le télémètre est activé, un point laser apparaît sur la cible.

#### ⁄≬\ **AVERTISSEMENT**

Ne dirigez pas le faisceau laser vers les yeux. Il pourrait causer des irritations.

#### **Remarque**

- Une option permet d'activer le laser. Sélectionnez (*Options*) > *Configuration du périphérique* > *Lampe et laser* > *Activer lampe et laser*.
- Le symbole  $\mathbb{A}_{s}$  s'affiche à l'écran lorsque le laser est activé.
- Lorsqu'une image est enregistrée, la caméra peut être configurée pour mesurer automatiquement la distance. Sélectionnez (*Options*) > *Options d'enregistrement et stockage* > *Mesurer la distance*. Avec cette option, le paramètre *Distance de l'objet* (voir la section 17.5 *Modifier les [paramètres](#page-79-0) de mesure*, page [68](#page-79-0)) dans les données de l'image est automatiquement mis à jour avec la distance mesurée lorsqu'une image est enregistrée. (Pas d'effet sur le paramètre *Distance de l'objet* en mode direct.)
- La distance ne peut pas être mesurée si le signal de retour est trop faible ou inexistant, par exemple si la cible est peu réfléchissante ou forme un angle avec le faisceau laser.
- Le télémètre laser peut ne pas être disponible sur tous les marchés.

#### **12.8.2 Procédure**

Procédez comme suit :

- 1. Pour activer le laser, appuyez et maintenez enfoncé le bouton du laser **¥**. La distance à la cible est affichée à l'écran.
- 2. Pour désactiver le pointeur laser, relâchez le bouton du laser  $\mathcal{\overline{H}}$

### **12.9 Zones de mesure**

#### **12.9.1 Généralités**

La distance mesurée par le télémètre laser peut être utilisée comme base pour les calculs d'aire. Une application type consiste à estimer la taille d'une tache d'humidité sur un mur.

Pour calculer l'aire d'une surface, vous devez ajouter un outil de mesure de boîte ou de cercle à l'image. La caméra calcule l'aire de la surface délimitée par l'outil boîte ou cercle. Le calcul est une estimation de l'aire, en fonction de la valeur de distance à la cible.

Lorsque le télémètre est activé, un point laser apparaîtra sur la cible. Le télémètre laser mesure la distance à la cible. La caméra considère que la distance est valide sur tout l'outil de boîte ou de cercle.

Gardez ce qui suit à l'esprit pour effectuer des mesures d'aire correctes :

- Assurez-vous que l'outil de boîte ou de cercle est au centre de l'image.
- Ajustez la taille de l'outil de boîte ou de cercle à la taille de l'objet.
- Maintenez la caméra à la perpendiculaire de la cible.
- Évitez les cibles comportant de nombreux détails à des distances différentes de la caméra.

#### **12.9.2 Procédure**

**Remarque** Cette procédure considère que le laser est activé. Sélectionnez (*Options*) > *Configuration du périphérique* > *Lampe et laser* > *Activer lampe et laser*.

Procédez comme suit :

1. Ajoutez un outil de mesure de boîte ou de cercle, voir la section 17.2 *[Ajout/Suppres](#page-77-0)sion des outils de [mesure](#page-77-0)*, page [66](#page-77-0).

- 2. Réglez la caméra pour mesurer et afficher l'aire d'une boîte ou d'un cercle, voir la section 17.6 *Afficher les valeurs dans le tableau de [résultats](#page-82-0)*, page [71](#page-82-0).
- 3. Assurez-vous que l'outil boîte ou cercle est au centre de l'image, voir la section [17.4](#page-78-0) *Déplacer et [redimensionner](#page-78-0) un outil de mesure*, page [67.](#page-78-0)
- 4. Ajustez la taille de l'outil boîte ou cercle à la taille de l'objet, voir la section [17.4](#page-78-0) *Déplacer et [redimensionner](#page-78-0) un outil de mesure*, page [67](#page-78-0).
- 5. Maintenez la caméra à la perpendiculaire de la cible. Appuyez sur le bouton laser
	- **W**et maintenez-le enfoncé.
- 6. L'aire calculée est affichée dans le tableau de résultats.

### **12.10 Connexion de périphériques externes et de supports de stockage**

### **12.10.1 Généralités**

Vous pouvez relier les périphériques et supports de stockage externes suivants à la caméra :

- Une carte mémoire SD.
- Un ordinateur pour transférer les fichiers d'image et vidéo entre l'ordinateur et la caméra, à l'aide d'un câble USB-C vers USB-A ou d'un câble USB-C vers USB-C.
- Un écran ou un projecteur vidéo, à l'aide d'un adaptateur USB-C vers HDMI.
- Un chargeur de batterie USB.

**Remarque** La carte mémoire ne doit jamais avoir été utilisée ou vidée avec un autre type de caméra. Les caméras peuvent organiser les fichiers de diverses façons. Il existe donc un risque de perdre les données si la même carte mémoire est utilisée avec différents types de caméras.

### **12.10.2 Figure**

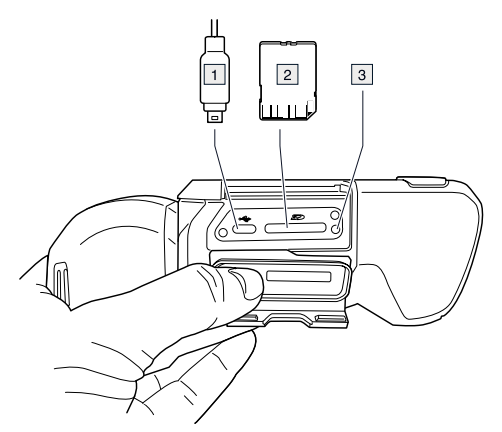

#### **12.10.3 Explication**

- 1. Câble USB-C.
- 2. Carte mémoire SD.
- 3. Témoin LED indiquant que la carte mémoire est en cours d'utilisation.

#### **Remarque**

- N'éjectez pas la carte mémoire lorsque ce voyant clignote.
- Ne connectez pas la caméra à un ordinateur lorsque ce voyant clignote.

**Remarque** Lorsque vous fermez le couvercle du compartiment de connecteur, appuyez fermement sur les bords du couvercle afin de vous assurer qu'il est bien fermé.

### **12.11 Transférer des fichiers vers un ordinateur**

### **12.11.1 Généralités**

Lorsque vous enregistrez une image ou un clip vidéo dans les images archivées de la caméra, le fichier est stocké sur la carte mémoire.

Vous pouvez connecter la caméra à un ordinateur à l'aide d'un câble USB-C vers USB-A ou d'un câble USB-C vers USB-C. Une fois connectés, vous pouvez transférer les fichiers d'image et vidéo de la carte mémoire vers l'ordinateur.

### **12.11.2 Procédure**

Procédez comme suit :

- 1. Ouvrez le couvercle du compartiment de connecteur situé sur la partie inférieure de la caméra.
- 2. Connectez le câble USB sur le connecteur USB-C de la baie de connexion et sur l'ordinateur.

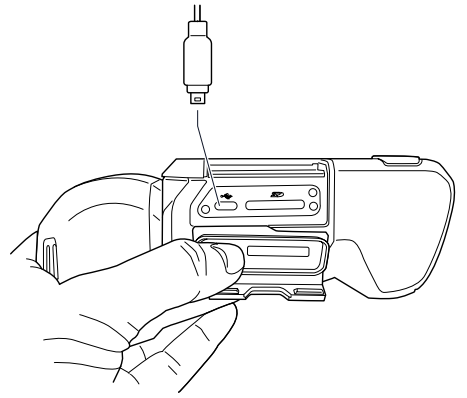

- 3. Allumez la caméra.
- 4. Effectuez l'une des opérations suivantes :
	- Transférez les fichiers sur l'ordinateur en effectuant un glisser-déposer depuis l'explorateur Microsoft Windows.

**Remarque** Lorsque vous transférez un fichier à l'aide d'un glisser-déposer, celui-ci n'est pas supprimé de la caméra.

• Importez les images dans FLIR Tools/Tools+ ou FLIR Report Studio.

**Remarque** Lorsque vous fermez le couvercle du compartiment de connecteur, appuyez fermement sur les bords du couvercle afin de vous assurer qu'il est bien fermé.

### <span id="page-47-0"></span>**12.12 Attribution de fonctions aux boutons programmables**

#### **12.12.1 Généralités**

La caméra dispose de deux boutons programmables séparément : l'un au-dessus de l'écran et l'autre sous le boîtier optique.

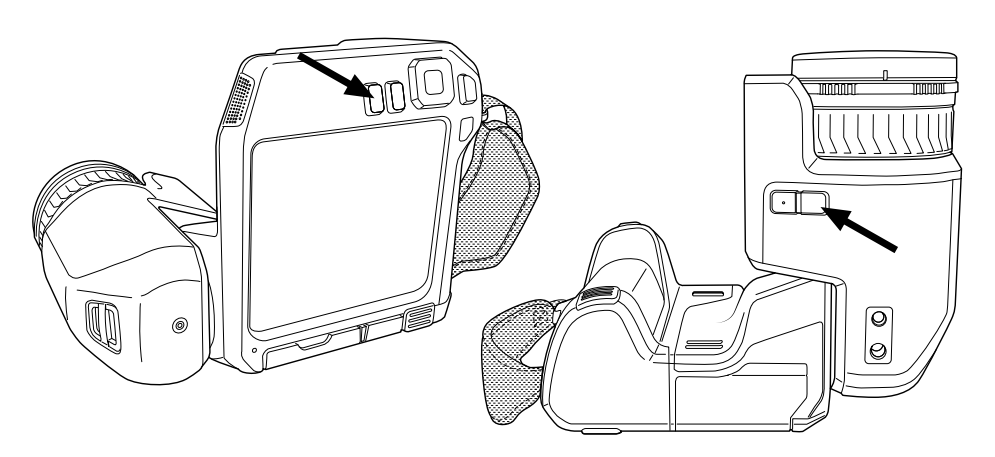

Vous pouvez attribuer différentes fonctions aux boutons programmables. Vous pouvez par exemple utiliser un bouton programmable pour basculer facilement entre deux options régulièrement utilisées. Vous pouvez également choisir de définir deux configurations différentes pour l'enregistrement et la prévisualisation : la configuration courante via le bouton d'enregistrement (défini par les paramètres *Options d'enregistrement et stockage*, voir la section 26.1.3 *Options [d'enregistrement](#page-108-0) et stockage*, page [97\)](#page-108-0) et une autre configuration via un bouton programmable.

Options disponibles pour les boutons programmables :

- *Aucune action* : il s'agit de l'option par défaut. Rien ne se passe lorsque vous appuyez sur le bouton.
- *Basculer du mode automatique au mode manuel* : permet de basculer entre les modes de réglage automatique ou manuel de l'image. Pour plus d'informations, voir la section 15.3 *[Ajustement](#page-67-0) de l'image infrarouge*, page [56.](#page-67-0)
- *Mise au point automatique* : active la mise au point automatique instantanée de la caméra infrarouge.
- *Mise au point automatique continue* : permet d'activer ou de désactiver les fonctions de mise au point continue.
- *Étalonner* : permet d'effectuer une correction de non-uniformité (NUC) manuelle de la caméra. Pour plus d'informations, voir la section 15.7 *Correction de [non-uniformité](#page-72-0) [\(NUC\)](#page-72-0)*, page [61](#page-72-0).
- *Ajustement automatique de l'échelle manuelle de température* : permet d'effectuer un ajustement automatique de l'image tout en restant en mode de réglage manuel de l'image.
- *Permuter caméra thermique <> numérique* : permet de basculer entre les modes d'image *Thermique* et *Caméra numérique*. Pour plus d'informations, voir la section [16](#page-74-0) *[Travailler](#page-74-0) avec les modes d'image*, page [63.](#page-74-0)
- *Permuter Thermique <> MSX thermique* : permet de basculer entre les modes d'image *Thermique* et *MSX thermique*. Pour plus d'informations, voir la section 16 *[Tra](#page-74-0)vailler avec les modes [d'image](#page-74-0)*, page [63.](#page-74-0)
- *Permuter zoom 1x <> Zoom max* : permet de basculer entre le facteur de zoom numérique 1× et le zoom maximal.
- *Activer ou désactiver le flash de l'appareil photo* : permet d'activer et de désactiver les fonctions de flash de la caméra. Pour plus d'informations, voir la section 12.13 *[Utilisa](#page-49-0)tion de la lampe de la [caméra](#page-49-0) comme flash*, page [38.](#page-49-0)

**Remarque** La fonction de flash ne sera pas activée si le paramètre *Lampe et laser* est défini sur l'option *Tout désactiver*. Pour plus d'informations, voir la section [26.1.4](#page-109-0) *[Paramètres](#page-109-0) de l'appareil*, page [98](#page-109-0).

- *Permuter Mode photo < > Vidéo* : permet de basculer entre les modes d'enregistrement *Photographie* et *Vidéo*.
- *Permuter entre les deux dernières palettes* : permet de basculer entre les deux palettes de couleurs utilisées en dernier. Pour plus d'informations, voir la section [15.5](#page-71-0) *Modifier la palette de [couleurs](#page-71-0)*, page [60.](#page-71-0)
- *Changer plage de températures* : permet de basculer entre les plages de température de caméra. Pour plus d'informations, voir la section 26.1.2 *Plage de [température](#page-108-1) ca[méra](#page-108-1)*, page [97](#page-108-1).
- *Activer ou désactiver la rotation de l'écran* : permet d'activer ou désactiver la rotation de l'écran.
- *Sauvegarder* : permet de sauvegarder une image.
- *Sauvegarder + ajouter ou non une annotation* : permet de sauvegarder une image et d'afficher l'outil d'annotation.
- *Sauvegarder + ajouter ou non un tableau* : permet de sauvegarder une image et d'afficher l'outil d'annotation sous forme de tableau.
- *Sauvegarder + ajouter ou non une annotation vocale* : permet de sauvegarder une image et d'afficher l'outil d'annotation vocale.
- *Sauvegarder + ajouter ou non un croquis* : permet de sauvegarder une image et d'afficher l'outil d'annotation sous forme de croquis.
- *Enregistrer + sélectionner annotation à partir du menu* : permet de sauvegarder une image et d'afficher le menu d'outil d'annotation.
- *Prévisualiser* : permet d'afficher un aperçu de l'image.
- *Prévisualiser + ajouter ou non une annotation* : permet d'afficher un aperçu de l'image et d'afficher l'outil d'annotation.
- *Prévisualiser + ajouter ou non un tableau* : permet d'afficher un aperçu de l'image et d'afficher l'outil d'annotation sous forme de tableau.
- *Prévisualiser + ajouter ou non une annotation vocale* : permet d'afficher un aperçu de l'image et d'afficher l'outil d'annotation vocale.
- *Prévisualiser + ajouter ou non un croquis* : permet d'afficher un aperçu de l'image et d'afficher l'outil d'annotation sous forme de croquis.
- *Prévisualiser + sélectionner annotation à partir du menu* : permet d'afficher un aperçu de l'image et d'afficher le menu d'outil d'annotation.

#### **12.12.2 Procédure**

Procédez comme suit :

- 1. Appuyez et maintenez le bouton programmable . Le menu *Programmable button* s'affiche.
- 2. Utilisez les boutons haut/bas du pavé de navigation pour sélectionner une des fonctions. Appuyez au centre du pavé de navigation pour valider.

### <span id="page-49-0"></span>**12.13 Utilisation de la lampe de la caméra comme flash**

#### **12.13.1 Généralités**

La lampe de la caméra peut être utilisée comme flash pour la caméra numérique. Si la fonction flash est activée, la lampe clignotera lorsque vous appuierez sur le bouton Sauvegarder pour enregistrer une photo.

Vous pouvez également allumer la lampe de la caméra et l'utiliser comme lampe de poche.

### **12.13.2 Procédure**

Procédez comme suit :

- 1. Appuyez sur le pavé de navigation pour afficher les menus.
- 2. Sélectionnez (*Options*) et appuyez sur le pavé de navigation. Le menu *Options* s'affiche.
- 3. Utilisez le pavé de navigation pour sélectionner *Configuration du périphérique* > *Lampe et laser*.
- 4. Effectuez l'une des opérations suivantes :
	- Pour activer la fonction lampe de la caméra, sélectionnez *Activer lampe et laser* et appuyez sur le pavé de navigation. Pour activer/désactiver la lampe de la caméra,

appuyez sur le bouton programmable  $\equiv$ .

- Pour activer la fonction flash, sélectionnez *Activer lampe et laser + Utiliser la lampe comme flash* et appuyez sur le pavé de navigation.
- Pour désactiver les fonctions de lampe et de flash de la caméra, sélectionnez *Tout désactiver* et appuyez sur le pavé de navigation.

**Remarque** Vous pouvez également attribuer la fonction *Activer ou désactiver le flash*

de *l'appareil photo* à l'un des boutons programmables  $\mathsf P$ . Pour plus d'information, voir la section 12.12 *Attribution de fonctions aux boutons [programmables](#page-47-0)*, page [36](#page-47-0).

### **12.14 Changer les objectifs de la caméra**

**Remarque** Ne touchez pas la surface de l'objectif lorsque vous le changez. Si vous touchez par mégarde la surface de l'objectif, nettoyez-la en suivant les instructions fournies dans 27.2 *Objectif [infrarouge](#page-112-0)*, page [101](#page-112-0).

Procédez comme suit :

1. Maintenez fermement l'anneau intérieur de l'objectif. Faites-le pivoter de 30° dans le sens antihoraire jusqu'à la butée.

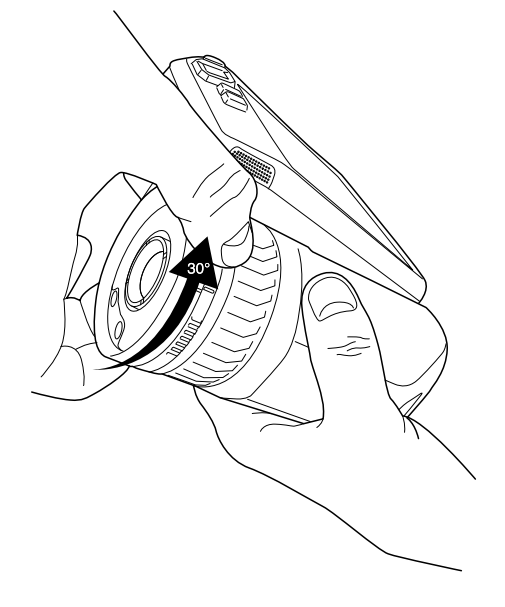

2. Retirez doucement l'objectif.

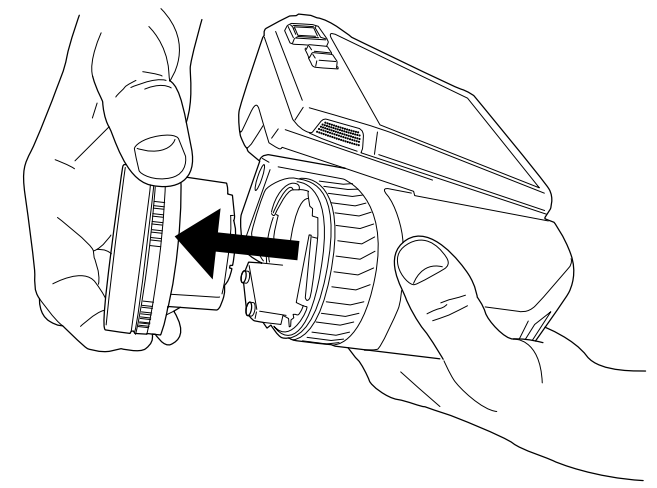

3. Le détecteur infrarouge est maintenant complètement exposé. Ne touchez pas cette surface. Si vous voyez de la poussière sur le détecteur, suivez les instructions de la section 27.3 *Détecteur [infrarouge](#page-113-0)*, page [102](#page-113-0).

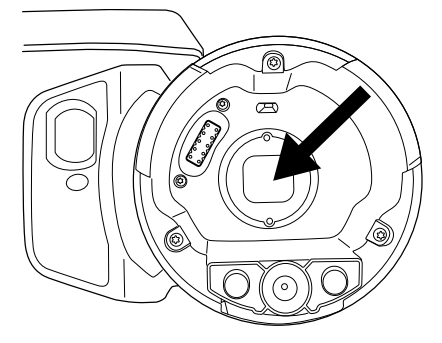

- 4. Assurez-vous que l'anneau intérieur de l'objectif de la caméra est entièrement en position ouverte.
	- Correct : le repère (1) est dans sa position de fin sur la butée noire (2).

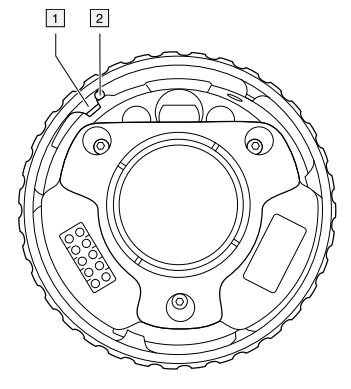

• Incorrect : vous devez faire pivoter l'anneau intérieur jusqu'à ce que le repère (1) atteigne la butée noire (2).

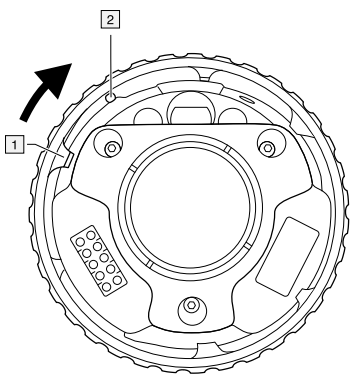

5. Poussez doucement l'objectif dans son emplacement.

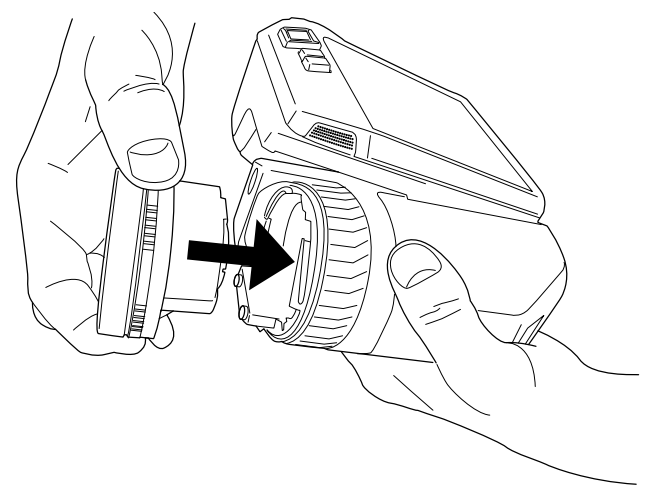

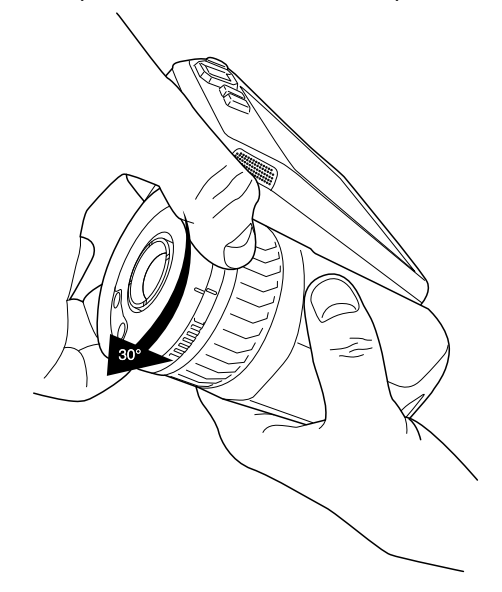

6. Faites pivoter l'anneau intérieur à 30° dans le sens horaire. L'objectif émet un déclic lorsqu'il est verrouillé dans son emplacement.

7. Assurez-vous que les deux repères sont alignés, indiquant que l'objectif est verrouillé dans son emplacement.

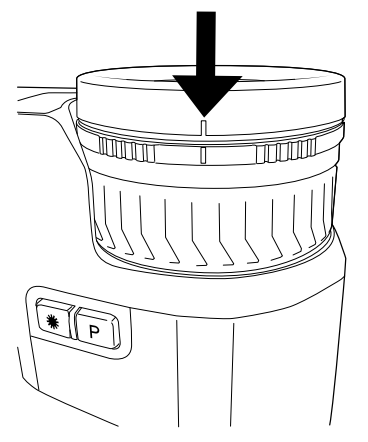

## **12.15 Dragonne tour de cou**

Pour attacher la dragonne tour de cou à la caméra, utilisez les deux points d'attache indiqués sur la figure.

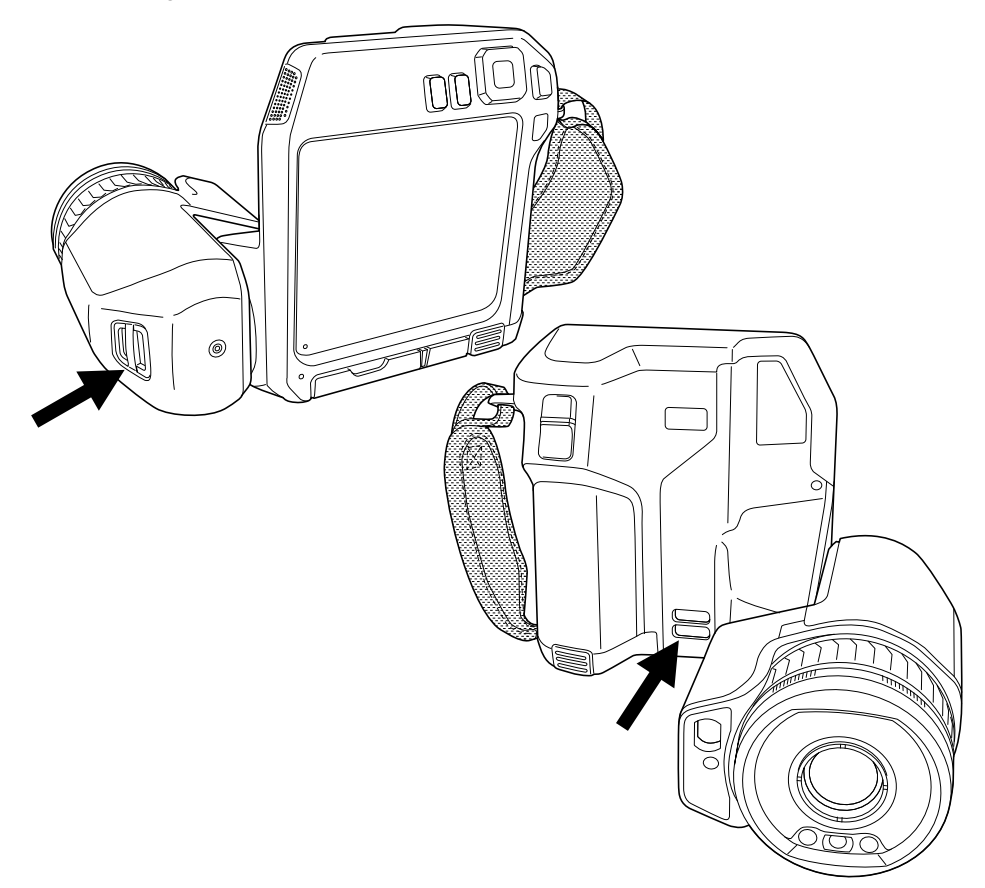

### **12.16 Passe-main**

Pour remplacer la dragonne, procédez comme suit :

- 1. Retirez la batterie.
- 2. Ouvrez la fermeture de type velcro et retirez la dragonne du point d'attache supérieur.
- 3. Retirez les deux vis T6.

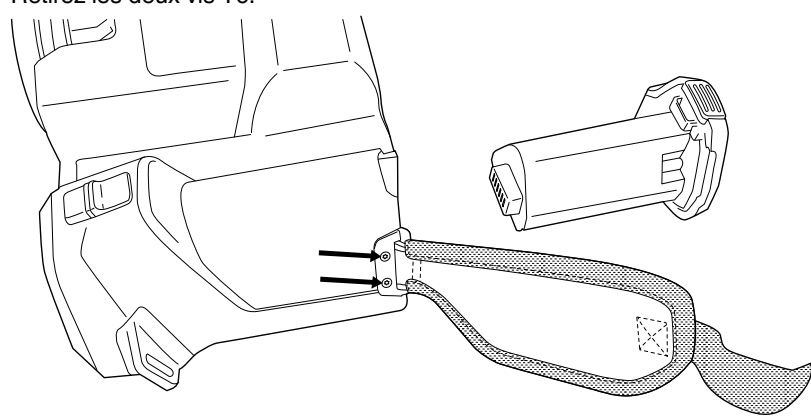

4. Retirez la dragonne du support à la base de la caméra.

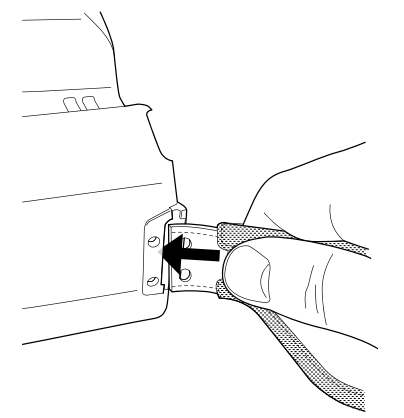

5. Mettez la nouvelle dragonne dans le support à la base de la caméra.

- 6. Appuyez sur le support de façon à l'insérer dans la caméra. Assurez-vous que les deux trous de la dragonne sont alignés avec les trous du support.
- 7. Serrez les deux vis T6.
- 8. Faites passer la sangle à travers le point d'attache supérieur. Sécurisez la sangle avec la fermeture de type velcro.

# **[Enregistrement](#page-56-0) et traitement des [images](#page-56-0)**

## <span id="page-56-0"></span>**13.1 À propos des fichiers image**

### **13.1.1 Généralités**

Lorsque vous enregistrez une image, la caméra enregistre un fichier d'image comprenant toutes les informations thermiques et visuelles. Cela signifie que vous pouvez ouvrir un fichier d'image ultérieurement et, par exemple, sélectionner un autre mode d'image, appliquer des alarmes couleurs et ajouter des outils de mesure.

Le fichier d'image \*.jpg est entièrement radiométrique et enregistré sans perte, ce qui permet de le traiter entièrement dans le logiciel d'analyse et de génération de rapport d'images de FLIR Systems. Il y a également une partie \*.jpg normale (avec perte) pour une visualisation aisée dans un logiciel qui n'est pas fourni par FLIR Systems (par exemple Microsoft Explorer).

### **Remarque**

• La caméra peut également être configurée pour enregistrer une image basse résolution supplémentaire dans un fichier séparé. Cette option peut s'avérer pratique si vous

n'utilisez pas de logiciel de traitement d'image par la suite. Sélectionnez (*Options*) > *Options d'enregistrement et stockage* > *Photo comme JPEG séparé* = *Activé*.

• Lorsque le mode d'image *Appareil photo numérique* est sélectionné, une image haute résolution est stockée quand une image est sauvegardée. Cependant les informations thermiques ne sont pas stockées. Pour plus d'information, voir la section 16 *[Tra](#page-74-0)vailler avec les modes [d'image](#page-74-0)*, page [63.](#page-74-0)

### **13.1.2 Convention d'appellation des fichiers**

La convention d'appellation des fichiers image par défaut est FLIRxxxx.jpg, où xxxx est un compteur unique.

Il est également possible d'enregistrer les images avec un préfixe de date ajouté au nom du fichier. Cependant, ces fichiers peuvent ne pas être automatiquement détectés par les applications tierces. Pour plus d'informations, reportez-vous à l'option *Format des noms de fichier* dans la section 26.1.3 *Options [d'enregistrement](#page-108-0) et stockage*, page [97.](#page-108-0)

### **13.1.3 Capacité de stockage**

Lorsque vous enregistrez une image, la caméra stocke un fichier image sur la carte mémoire.

La taille d'un fichier image (sans annotations) fait généralement moins de 1000 ko. Une carte mémoire de 8 Go de capacité peut donc contenir environ 8000 images.

**Remarque** La carte mémoire ne doit jamais avoir été utilisée ou vidée avec un autre type de caméra. Les caméras peuvent organiser les fichiers de diverses façons. Il existe donc un risque de perdre les données si la même carte mémoire est utilisée avec différents types de caméras.

### **13.1.4 À propos d'UltraMax**

UltraMax2 est une fonctionnalité d'amélioration des images permettant d'en accroître la résolution et d'en réduire le bruit afin de faciliter la détection et la mesure des petits objets. Une image UltraMax est deux fois plus large et deux fois plus haute qu'une image normale.

Lorsque la caméra capture une image UltraMax, plusieurs images normales sont enregistrées dans un même fichier. La prise de ces images peut prendre jusqu'à 1 seconde. Pour exploiter UltraMax de manière optimale, les images doivent être légèrement différentes, ce qui est obtenu par un léger déplacement de la caméra. Tenez la caméra

<sup>2.</sup> Pas pris en charge en mode macro.

fermement dans les mains (ne la placez pas sur un trépied) afin de permettre une légère variation des images durant la prise. Corrigez la mise au point, sélectionnez une scène à contraste élevé, une cible immobile et d'autres conditions permettant d'obtenir une image UltraMax de bonne qualité.

FLIR Tools/Tools+ et FLIR ResearchIR Max ont la capacité à traiter les images UltraMax. Les autres logiciels FLIR considéreront les images comme des images traditionnelles.

Afin de configurer la caméra pour UltraMax, sélectionnez (*Options*) > *Options d'enregistrement et stockage* > *Résolution de l'image* = UltraMax.

### **13.2 Sauvegarde d'une image**

### **13.2.1 Généralités**

Vous pouvez enregistrer les images sur la carte mémoire.

### **13.2.2 Procédure**

Procédez comme suit :

1. Pour enregistrer une image, appuyez sur le bouton Enregistrer.

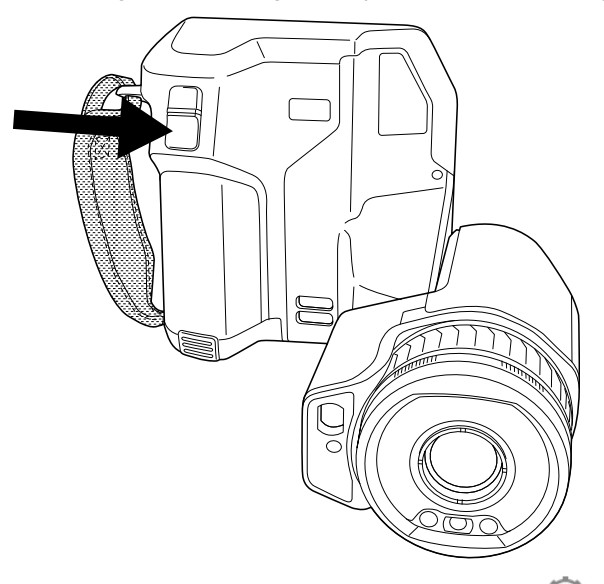

**Remarque** En fonction des paramètres définis dans (*Options*) > *Options d'enregistrement et stockage*, les cas suivants peuvent se présenter :

- Un aperçu de l'image s'affiche avant que l'image soit enregistrée.
- Un outil d'annotation ou le menu Annotation apparaît lorsque l'image a été enregistrée.

### **13.3 Aperçu d'une image**

### **13.3.1 Généralités**

Vous pouvez afficher un aperçu d'une image avant de l'enregistrer. Cela vous permet de vérifier si l'image contient les informations désirées avant de l'enregistrer. Vous pouvez également régler et modifier l'image.

**Remarque** La caméra doit être configurée pour afficher un aperçu de l'image avant

son enregistrement. Sélectionnez (*Options*) > *Options d'enregistrement et stockage* > *Afficher aperçu et enregistrer* = *Activer*.

### **13.3.2 Procédure**

Procédez comme suit :

- 1. Pour afficher l'aperçu d'une image, appuyez sur le bouton Sauvegarder. L'aperçu s'affiche alors.
- 2. Le mode de réglage manuel de l'image est désormais actif. Pour connaître les instructions de réglage des images, voir la section 15.3 *[Ajustement](#page-67-0) de l'image infra[rouge](#page-67-0)*, page [56](#page-67-0).
- 3. Pour modifier l'image, appuyez sur le pavé de navigation. Cette opération permet d'afficher un menu contextuel. Pour connaître les instructions relatives à la modification, voir la section 13.5 *[Modification](#page-58-0) d'une image enregistrée*, page [47](#page-58-0).
- 4. Effectuez l'une des opérations suivantes :
	- Pour enregistrer une image, appuyez sur le bouton Sauvegarder.
	- Pour quitter le mode aperçu sans enregistrer, appuyez sur le bouton retour

### **13.4 Ouverture d'une image enregistrée**

#### **13.4.1 Généralités**

Lorsque vous enregistrez une image, elle est mémorisée dans une carte mémoire. Pour l'afficher à nouveau, ouvrez-la à partir des images archivées (*Gallery*).

### **13.4.2 Procédure**

Procédez comme suit :

- 1. Appuyez sur le bouton des images archivées **. Le Section** *Gallery* s'affiche alors avec un ou plusieurs dossiers.
- 2. Sélectionnez un dossier et appuyez sur le pavé de navigation.
- 3. Sélectionnez l'image que vous souhaitez visualiser et appuyez sur le pavé de navigation.
- 4. Effectuez une ou plusieurs actions parmi les suivantes :
	- Pour visualiser l'image précédente ou suivante, appuyez sur les boutons gauche/ droite du pavé de navigation.
	- Pour afficher une barre d'outils en haut de l'écran, appuyez sur le pavé de navigation. Puis effectuez une ou plusieurs des actions suivantes :
		- Pour basculer entre une image infrarouge et une image visuelle, sélectionnez l'icône  $\overline{\Box}$  et appuyez sur le pavé de navigation.
		- Pour éditer ou supprimer l'image, afficher des informations ou ajouter des an-

notations, sélectionnez l'icône <sup>et</sup> et appuyez sur le pavé de navigation. Un menu s'affiche à droite.

- Pour revenir à la vue d'ensemble des dossiers, appuyez sur le bouton retour
- Pour revenir à l'image en direct, appuyez sur le bouton des images archivées  $\Box$

### <span id="page-58-0"></span>**13.5 Modification d'une image enregistrée**

### **13.5.1 Généralités**

Vous pouvez modifier une image enregistrée. Vous pouvez également modifier une image en mode aperçu.

### **13.5.2 Procédure**

Procédez comme suit :

- 1. Appuyez sur le bouton des images archivées **. La Gallery** s'affiche alors.
- 2. Sélectionnez un dossier et appuyez sur le pavé de navigation.
- 3. Sélectionnez l'image que vous souhaitez éditer et appuyez sur le pavé de navigation.
- 4. Appuyez sur le pavé de navigation pour afficher la barre d'outils supérieure.
- 5. Dans la barre d'outils supérieure, sélectionnez l'icône <sup>et</sup> et appuyez sur le payé de navigation.
- 6. Dans la barre d'outils, sélectionnez l'icône et appuyez sur le pavé de navigation. L'image s'ouvre alors en mode d'édition.
- 7. Le mode de réglage manuel de l'image est désormais actif. Pour connaître les instructions de réglage des images, voir la section 15.3 *[Ajustement](#page-67-0) de l'image infra[rouge](#page-67-0)*, page [56](#page-67-0).
- 8. Appuyez sur le pavé de navigation. Un menu contextuel s'affiche alors.
	- Sélectionnez (*Annuler*) pour quitter le mode d'édition.
	- Sélectionnez (*Paramètres de mesure*) pour modifier les paramètres généraux.
	- Sélectionnez (*Mode d'image*) pour modifier le mode d'image.
	- Sélectionnez (*Mesure*) pour ajouter un outil de mesure.
	- Sélectionnez (*Couleur*) pour modifier la palette de couleurs ou définir une alarme couleur.
	- Sélectionnez (*Enregistrer*) pour enregistrer et quitter le mode d'édition.

#### **13.5.3 Sujets reliés**

- 15.6 *Modifier les [paramètres](#page-72-1) de mesure*, page [61.](#page-72-1)
- 16 *[Travailler](#page-74-0) avec les modes d'image*, page [63](#page-74-0).
- 17 *[Utilisation](#page-77-1) des outils de mesure*, page [66.](#page-77-1)
- 15.5 *Modifier la palette de [couleurs](#page-71-0)*, page [60](#page-71-0).
- 18 *Utilisation des alarmes couleurs et [isothermes](#page-87-0)*, page [76.](#page-87-0)

### **13.6 Effectuer un zoom sur une image**

#### **13.6.1 Généralités**

Vous pouvez effectuer un zoom sur une image à l'aide de la fonction de zoom numérique de la caméra. Le zoom fonctionne sur les images en direct et sur les images enregistrées en mode d'édition.

Le facteur de zoom numérique s'affiche dans la partie supérieure de l'écran.

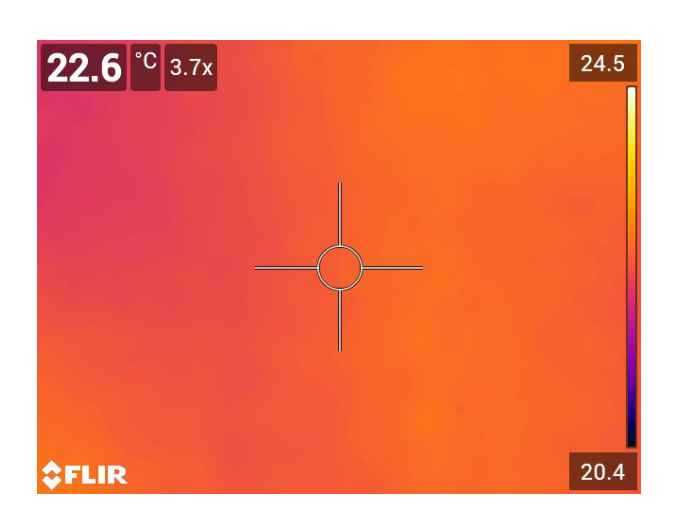

#### **13.6.2 Procédure**

Procédez comme suit :

1. Pour effectuer un zoom numérique sur une image, procédez comme suit :

- Zoom avant : appuyez sur l'écran avec deux doigts et écartez-les l'un de l'autre.
- Zoom arrière : appuyez sur l'écran et pincez avec deux doigts.

### **13.7 Suppression d'images**

Vous pouvez supprimer des fichiers image de la carte mémoire. Pour plus d'informations, voir les sections 14.8 *[Supprimer](#page-64-0) un fichier image ou vidéo*, page [53](#page-64-0), 14.9 *[Supprimer](#page-64-1) plusieurs [images](#page-64-1)*, page [53](#page-64-1) et 14.10 *[Supprimer](#page-65-0) tous les fichiers*, page [54](#page-65-0).

### **13.8 Réinitialisation du compteur d'image**

### **13.8.1 Généralités**

Vous pouvez réinitialiser la numérotation des noms de fichiers image.

**Remarque** Pour éviter l'écrasement de fichiers image, la nouvelle valeur du compteur sera basée sur le numéro de nom de fichier existant le plus élevé dans les images archivées.

### **13.8.2 Procédure**

Procédez comme suit :

- 1. Appuyez sur le pavé de navigation pour afficher les menus.
- 2. Sélectionnez (*Options*) et appuyez sur le pavé de navigation. Le menu *Options* s'affiche.
- 3. Utilisez le pavé de navigation pour sélectionner *Configuration du périphérique* > *Options de réinitialisation* > *Réinitialisez le numéro d'image...*.
- 4. Appuyez sur le pavé de navigation. Une boîte de dialogue s'affiche alors.
- 5. Pour réinitialiser le compteur, sélectionnez *Réinitialiser* et appuyez sur le pavé de navigation.

### <span id="page-61-0"></span>**14.1 Généralités**

Lorsque vous sauvegardez une image ou un clip vidéo, la caméra stocke le fichier d'image/vidéo dans les images archivées sur la carte mémoire. Vous pouvez ouvrir une image dans les images archivées et, par exemple, sélectionner un autre mode d'image, appliquer des alarmes de couleurs et ajouter des outils de mesure. Vous pouvez également ouvrir et lire des clips vidéo sauvegardés.

Dans la caméra, le dossier des images archivées se nomme *Gallery*. La *Gallery* peut comprendre un ou plusieurs dossiers. Les nouvelles images et vidéos seront sauvegardées dans le dossier actif et en haut de la *Gallery*. Vous pouvez créer des nouveaux dossiers, renommer un dossier, changer de dossier actif, déplacer des fichiers entre les dossiers et supprimer des dossiers.

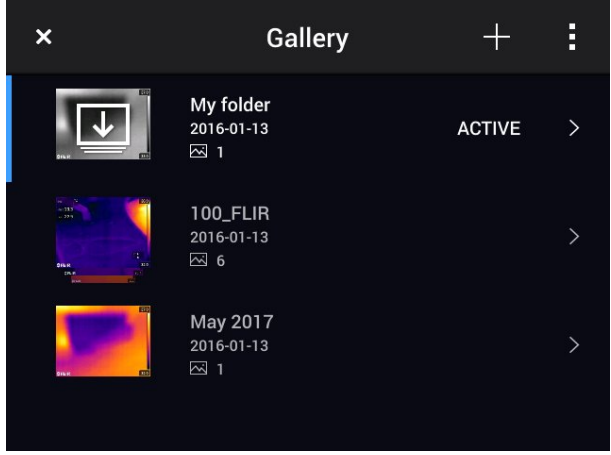

### **14.1.1 Gérer les dossiers avec le bouton programmable**

Le bouton programmable  $\overline{=}$  permet d'ouvrir un menu, à partir duquel vous pouvez créer de nouveaux dossiers et changer de dossier actif.

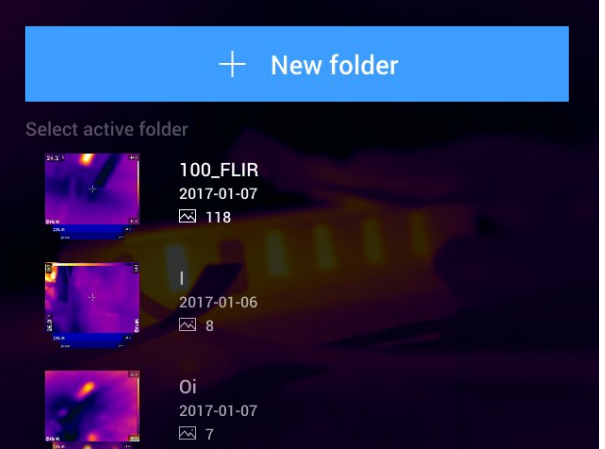

### **14.2 Ouvrir des fichiers image et vidéo**

Procédez comme suit :

1. Appuyez sur le bouton des images archivées **D**. La section *Gallery* s'affiche alors avec un ou plusieurs dossiers.

- 2. Sélectionnez un dossier et appuyez sur le pavé de navigation.
- 3. Sélectionnez l'image ou le clip vidéo que vous souhaitez visualiser et appuyez sur le pavé de navigation.
- 4. Pour visualiser l'image ou le clip vidéo précédent ou suivant, appuyez sur les boutons gauche/droite du pavé de navigation.
- 5. Pour revenir à la vue d'ensemble des dossiers, appuyez sur le bouton retour
- 6. Pour retourner à la *Gallery*, appuyez à nouveau sur le bouton retour .

### **14.3 Créer un nouveau dossier**

Procédez comme suit :

- 1. Appuyez sur le bouton des images archivées **. La** *Gallery* s'affiche alors.
- 2. Dans la barre d'outils supérieure, sélectionnez l'icône  $\Box$  et appuyez sur le pavé de navigation.
- 3. Un clavier virtuel s'affiche, à partir duquel vous pouvez saisir à l'écran le nom du dossier.
- 4. Une fois l'opération terminée, appuyez sur *Terminé* sur le clavier virtuel.
- 5. Le nouveau dossier devient automatiquement le dossier actif et apparaît en haut de la *Gallery*.

**Remarque** Vous également créer un nouveau dossier via le bouton programmable  $\pm$ .

### **14.4 Renommer le dossier**

Vous pouvez renommer les dossiers archivés. Le dossier actif ne peut pas être renommé.

Procédez comme suit :

- 1. Appuyez sur le bouton des images archivées **. La Gallery** s'affiche alors.
- 2. Dans la barre d'outils supérieure, sélectionnez l'icône <sup>et</sup> et appuyez sur le pavé de navigation.
- 3. Sélectionnez le dossier à renommer et appuyez sur le pavé de navigation.
- 4. Dans la barre d'outils de droite, sélectionnez l'icône  $A$ a et appuyez sur le pavé de navigation.
- 5. Un clavier virtuel s'affiche, à partir duquel vous pouvez saisir à l'écran le nouveau nom du dossier.
- 6. Une fois l'opération terminée, appuyez sur *Terminé* sur le clavier virtuel.

### **14.5 Changer de dossier actif**

### **14.5.1 Généralités**

Les nouvelles images et vidéos sont sauvegardées dans le dossier actif.

#### **14.5.2 Procédure**

Procédez comme suit :

- 1. Appuyez sur le bouton des images archivées **D**. La *Gallery* s'affiche alors.
- 2. Dans la barre d'outils supérieure, sélectionnez l'icône <sup>in</sup> et appuyez sur le pavé de navigation.
- 3. Sélectionnez le dossier dans lequel vous souhaitez sauvegarder les nouvelles images et vidéos, puis appuyez sur le pavé de navigation. Le dossier sélectionné est marqué d'une coche.
- 4. Dans la barre d'outils de droite, sélectionnez l'icône  $\bigcup$  et appuyez sur le pavé de navigation.
- 5. Le dossier sélectionné apparaît en haut de la *Gallery*.

**Remarque** Vous pouvez également changer le dossier actif via le bouton programmable

### **14.6 Déplacer des fichiers entre les dossiers**

Procédez comme suit :

- 1. Appuyez sur le bouton des images archivées **Leuis**. La *Gallery* s'affiche alors.
- 2. Sélectionnez un dossier et appuyez sur le pavé de navigation.
- 3. Dans la barre d'outils supérieure, sélectionnez l'icône <sup>et</sup> et appuyez sur le pavé de navigation.
- 4. Utilisez le pavé de navigation pour sélectionner les fichiers image ou vidéo que vous souhaitez déplacer. Vous pouvez également sélectionner des éléments en les touchant sur l'écran. Les éléments sélectionnés sont marqués d'une coche.

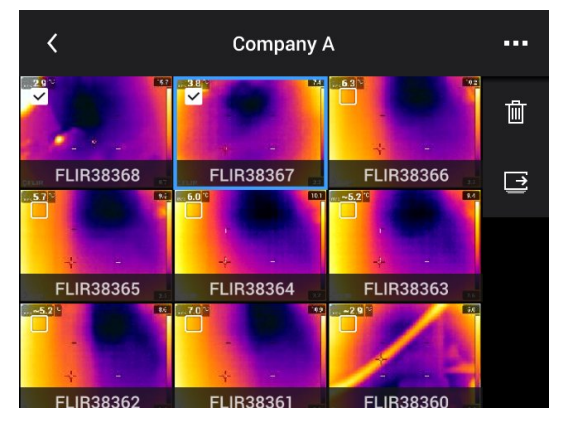

- 5. Dans la barre d'outils de droite, sélectionnez l'icône  $\rightarrow$  et appuyez sur le pavé de navigation.
- 6. Sélectionnez le dossier de destination pour les éléments sélectionnés et appuyez sur le pavé de navigation.

### **14.7 Supprimer un dossier**

Vous pouvez supprimer un dossier archivé. Le dossier actif ne peut pas être supprimé.

Procédez comme suit :

- 1. Appuyez sur le bouton des images archivées **. La Gallery** s'affiche alors.
- 2. Dans la barre d'outils supérieure, sélectionnez l'icône <sup>et</sup> et appuyez sur le pavé de navigation.
- 3. Sélectionnez le dossier à supprimer et appuyez sur le pavé de navigation.
- 4. Dans la barre d'outils, sélectionnez l'icône  $\mathbb{H}$  et appuyez sur le pavé de navigation. Une boîte de dialogue s'affiche.
- 5. Pour supprimer le dossier, sélectionnez *Supprimer* et appuyez sur le pavé de navigation.

### <span id="page-64-0"></span>**14.8 Supprimer un fichier image ou vidéo**

### **14.8.1 Généralités**

Vous pouvez supprimer un fichier image des images archivées.

**Remarque** Lors de la suppression d'un fichier d'image, les deux images du fichier image (thermique et visuelle) seront supprimées.

### **14.8.2 Procédure**

Procédez comme suit :

- 1. Appuyez sur le bouton des images archivées **. La Gallery** s'affiche alors.
- 2. Sélectionnez un dossier et appuyez sur le pavé de navigation.
- 3. Sélectionnez l'image ou le clip vidéo que vous souhaitez supprimer et appuyez sur le pavé de navigation.
- 4. Appuyez sur le pavé de navigation pour afficher la barre d'outils supérieure.
- 5. Dans la barre d'outils supérieure, sélectionnez l'icône <sup>et</sup> et appuyez sur le payé de navigation.
- 6. Dans la barre d'outils, sélectionnez l'icône  $\mathbb{I}$  et appuyez sur le pavé de navigation. Une boîte de dialogue s'affiche.
- 7. Pour supprimer l'image, sélectionnez *Supprimer* et appuyez sur le pavé de navigation.

### <span id="page-64-1"></span>**14.9 Supprimer plusieurs images**

#### **14.9.1 Généralités**

Vous pouvez supprimer plusieurs fichiers image et vidéo des images archivées.

#### **14.9.2 Procédure**

Procédez comme suit :

- 1. Appuyez sur le bouton des images archivées **. La** *Gallery* s'affiche alors.
- 2. Sélectionnez un dossier et appuyez sur le pavé de navigation.
- 3. Dans la barre d'outils supérieure, sélectionnez l'icône <sup>et</sup> et appuyez sur le payé de navigation.
- 4. Utilisez le pavé de navigation pour sélectionner les fichiers image ou vidéo que vous souhaitez supprimer. Vous pouvez également sélectionner des éléments en les touchant sur l'écran. Les éléments sélectionnés sont marqués d'une coche.

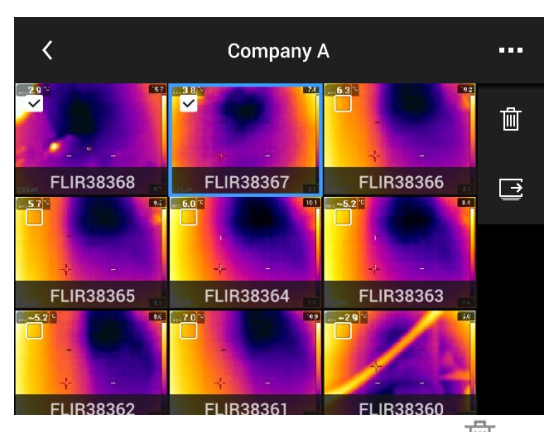

5. Dans la barre d'outils, sélectionnez l'icône  $\mathbb{I}$  et appuyez sur le pavé de navigation. Une boîte de dialogue s'affiche.

6. Pour supprimer les éléments sélectionnés, sélectionnez *Supprimer* et appuyez sur le pavé de navigation.

### <span id="page-65-0"></span>**14.10 Supprimer tous les fichiers**

### **14.10.1 Généralités**

Vous pouvez supprimer tous les fichiers image et vidéo de la carte mémoire.

#### **14.10.2 Procédure**

Procédez comme suit :

- 1. Appuyez sur le pavé de navigation pour afficher les menus.
- 2. Sélectionnez (*Options*) et appuyez sur le pavé de navigation. Le menu *Options* s'affiche.
- 3. Utilisez le pavé de navigation pour sélectionner *Options d'enregistrement et stockage* > *Supprimer tous les fichiers enregistrés...* .
- 4. Appuyez sur le pavé de navigation. Une boîte de dialogue s'affiche alors.
- 5. Pour supprimer définitivement tous les fichiers enregistrés, sélectionnez *Supprimer* et appuyez sur le pavé de navigation.

## <span id="page-66-0"></span>**15.1 Généralités**

La réussite d'une image dépend d'une combinaison de plusieurs paramètres et fonctions, même si certains paramètres ou fonctions affectent l'image plus que d'autres.

Vous devrez expérimenter en utilisant ces paramètres et fonctions :

- Réglage de la mise au point de la caméra infrarouge.
- Réglage de l'image infrarouge (automatique ou manuel).
- Sélection d'une plage de températures adaptée.
- Sélection d'une palette de couleurs adaptée.
- Modification des paramètres de mesure.
- Correction de non-uniformité (NUC).

Les sections suivantes détaillent la manière d'utiliser ces fonctions et paramètres.

Dans certaines situations, vous pouvez également masquer les graphiques de recouvrement pour obtenir une meilleure vue.

### **15.2 Réglage de la mise au point de la caméra infrarouge**

Il est très important de régler la mise au point correctement. Un mauvais réglage de la mise au point affecte le fonctionnement des modes d'image ainsi que la mesure de la température.

### **15.2.1 Mise au point manuelle**

Vous pouvez régler manuellement la mise au point en faisant tourner la bague de mise au point. Pour plus d'informations, voir la section 12.5 *[Réglage](#page-42-0) manuel de la mise au point de la caméra [infrarouge](#page-42-0)*, page [31.](#page-42-0)

#### **15.2.2 Mise au point automatique**

Vous pouvez effectuer la mise au point automatique de la caméra infrarouge en appuyant sur le bouton Mise au point automatique. Pour plus d'informations, voir la section 12.6 *Mise au point [automatique](#page-43-0) de la caméra infrarouge*, page [32](#page-43-0).

#### **AVERTISSEMENT** /!\

Lorsque vous réglez la mise au point automatique de la caméra en mode laser (*Configuration* > *Configuration du périphérique* > *Mise au point* > *Mise au point automatique* >*Laser*) et que vous activez cette fonction, ne pointez pas la caméra vers le visage d'une personne. Le faisceau laser peut causer une irritation oculaire.

**Remarque** Vous pouvez également attribuer la fonction de mise au point automatique

à l'un des boutons programmables  $\mathbf{P}$ . Pour plus d'informations, voir la section [12.12](#page-47-0) *Attribution de fonctions aux boutons [programmables](#page-47-0)*, page [36.](#page-47-0)

#### **15.2.3 Mise au point automatique continue**

La caméra infrarouge peut également être configurée pour effectuer une mise au point automatique continue. Pour plus d'informations, voir la section 12.7 *Mise au point [auto](#page-43-1)matique [continue](#page-43-1)*, page [32](#page-43-1).

#### **AVERTISSEMENT**

Ne pointez pas la caméra vers le visage d'une personne lorsque la mise au point automatique continue est activée. La caméra utilise des mesures de distance par laser (de manière continue) pour effectuer les réglages de mise au point. Le faisceau laser peut causer une irritation oculaire.

### <span id="page-67-0"></span>**15.3 Ajustement de l'image infrarouge**

#### **15.3.1 Généralités**

Une image infrarouge peut être réglée automatiquement ou manuellement.

En mode automatique, la caméra ajuste continuellement le niveau et le gain pour obtenir la meilleure présentation d'image possible. Les couleurs sont réparties sur la base du contenu thermique de l'image (distribution de couleur par histogramme). L'échelle de température sur la droite de l'écran indique les températures maximale et minimale du gain actuel.

En mode manuel, vous pouvez régler l'échelle de température sur des valeurs proches de la température d'un objet spécifique dans l'image. Il sera ainsi possible de détecter les anomalies et les petites différences de température dans la partie de l'image qui fait l'objet de l'analyse. En mode manuel, les couleurs sont distribuées uniformément de la température minimale à la température maximale (distribution linéaire des couleurs).

Lorsque le mode de réglage manuel de l'image est activé, une molette de réglage est affichée à la droite de l'échelle de température.

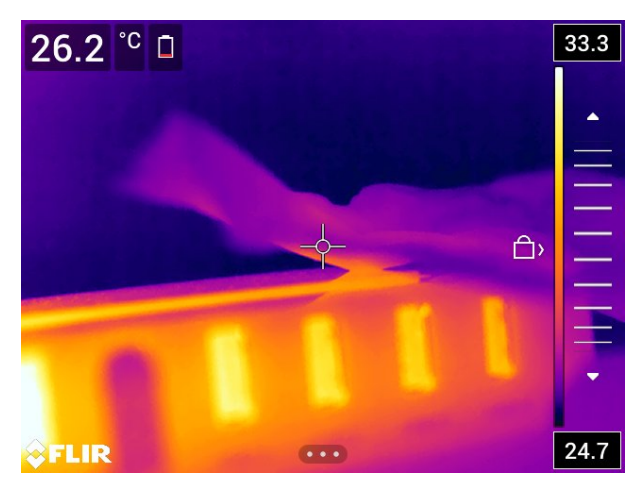

**Figure 15.1** Mode de réglage manuel actif

En mode manuel, vous pouvez régler l'image en touchant l'écran ou avec le pavé de navigation. Pour plus d'informations, voir les sections 15.3.2 *[Réglage](#page-68-0) manuel via l'écran [tactile](#page-68-0)*, page [57](#page-68-0) et 15.3.3 *Réglage manuel à l'aide du pavé de [navigation](#page-69-0)*, page [58](#page-69-0).

- En mode direct, appuyez sur le bouton programmable  $\pm$  pour basculer entre les modes de réglage automatique et manuel.
- En mode Aperçu/Édition, le mode de réglage manuel de l'image est activé.

**Remarque** Vous pouvez également attribuer la fonction de mise au point automatique aux boutons programmables. Pour plus d'informations, voir la section 12.12 *[Attribution](#page-47-0) de fonctions aux boutons [programmables](#page-47-0)*, page [36.](#page-47-0)

- *Basculer entre automatique et manuel* : permet de basculer entre les modes de réglage automatique ou manuel de l'image.
- *Ajustement automatique de l'échelle manuelle de température* : permet d'effectuer un ajustement automatique de l'image tout en restant en mode de réglage manuel de l'image.

#### *15.3.1.1 Exemple 1*

Voici deux images infrarouges d'un bâtiment. Dans l'image de gauche, capturée avec les réglages automatiques, le gain important de température entre le ciel clair et le bâtiment chauffé ne permet pas facilement de faire une analyse correcte. Vous pouvez analyser le bâtiment plus en détail si vous modifiez l'échelle de température pour appliquer des valeurs proches de la température du bâtiment.

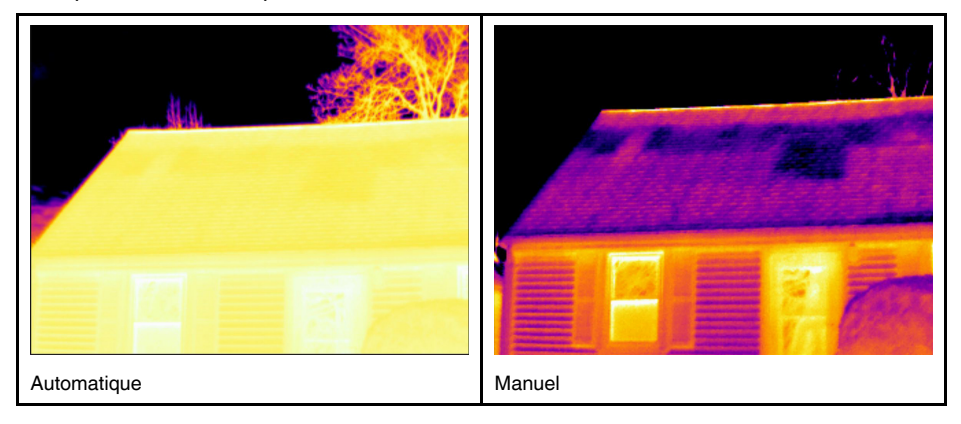

### *15.3.1.2 Exemple 2*

Voici deux images infrarouges d'un isolateur de ligne électrique. Afin de faciliter l'analyse des variations de température dans l'isolateur, l'échelle de température dans l'image de droite a été modifiée de façon à appliquer des valeurs proches de la température de l'isolateur.

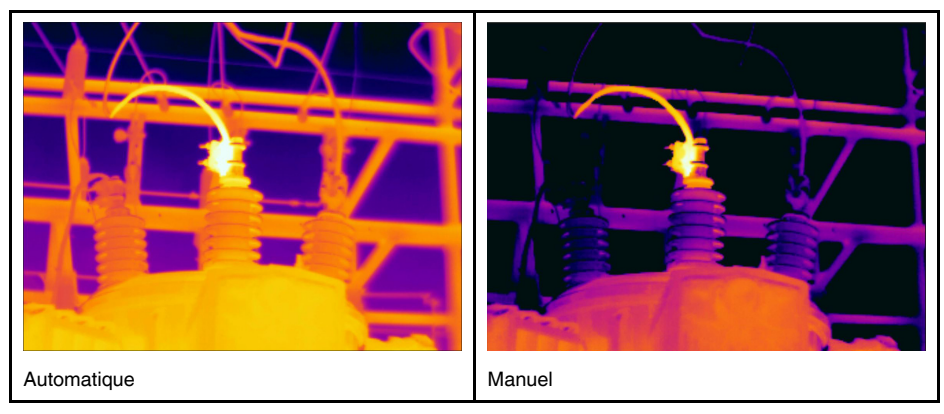

### <span id="page-68-0"></span>**15.3.2 Réglage manuel via l'écran tactile**

### *15.3.2.1 Procédure*

Procédez comme suit :

- 1. En mode direct, appuyez sur le bouton programmable  $\exists$  pour accéder au mode de réglage manuel de l'image.
- 2. Pour modifier simultanément les limites minimale et maximale de l'échelle de température, placez le doigt sur l'écran et déplacez-le vers le haut ou le bas.
- 3. Pour modifier la limite minimale ou maximale de l'échelle de température, procédez de la façon suivante :
	- Appuyez sur la température maximum ou minimum selon celle que vous souhaitez modifier.
	- Touchez l'écran avec votre doigt et déplacez-le vers le haut ou le bas pour modifier la valeur en surbrillance de la température.

### *15.3.2.2 Réglage automatique de l'image en mode manuel*

Dans le mode de réglage de l'image manuel, vous pouvez régler l'image automatiquement en touchant l'écran. Le réglage automatique de l'image est effectué selon le contenu thermique de la zone autour du point touché. Les niveaux supérieur et inférieur de l'échelle de température seront définis selon les températures maximum et minimum

dans la zone. Vous obtiendrez davantage de détails sur la zone d'intérêt en utilisant les informations de couleur pour les températures pertinentes.

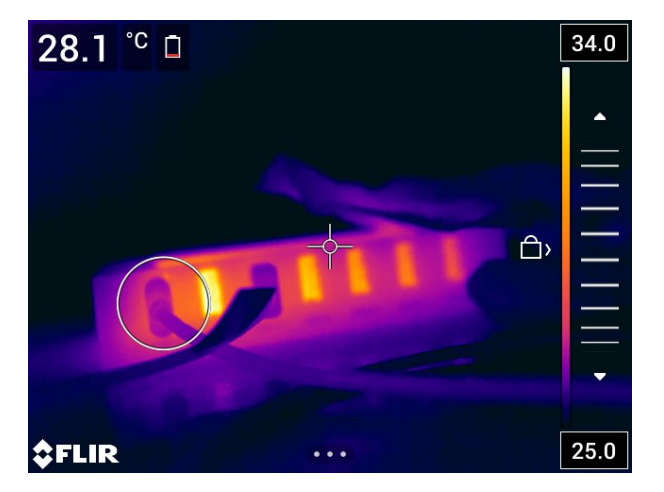

*15.3.2.3 Verrouiller l'écran tactile*

Lorsque vous avez réglé l'image aux niveaux pertinents pour l'étude de la zone d'intérêt, vous pouvez verrouiller l'écran tactile pour éviter de modifier les réglages de manière involontaire.

Pour verrouiller l'écran, appuyez sur l'icône  $\Box$  à gauche de l'échelle de température.

Pour déverrouiller l'écran, appuyez sur l'icône <sup>« d</sup>a gauche de l'échelle de température.

**Remarque** Si vous passez en mode de réglage automatique de l'image, l'écran est automatiquement déverrouillé et vos réglages manuels sont perdus.

### <span id="page-69-0"></span>**15.3.3 Réglage manuel à l'aide du pavé de navigation**

### *15.3.3.1 Modes de réglage manuel*

Il existe deux options différentes pour le mode de réglage manuel (uniquement pour le pavé de navigation) :

- *Niveau, espace* : cette option vous permet de régler manuellement le niveau et le gain à l'aide du pavé de navigation.
- *Niveau, max, min* : cette option vous permet de régler manuellement le niveau à l'aide du pavé de navigation. Vous pouvez également modifier les températures maximale et minimale individuellement.

Sélectionnez le mode de réglage manuel de l'image sous (*Options*) > *Configuration du périphérique* > *Options de l'interface utilisateur* > *Mode de réglage manuel*.

### **15.3.4 Ajustement manuel dans le mode** *Niveau, gain*

**Remarque** Cette procédure implique que vous ayez préalablement configuré la caméra pour des ajustements manuels de l'image dans le mode *Niveau, gain*. Sélectionnez *Options* > *Configuration du périphérique* > *Options de l'interface utilisateur* > *Mode de réglage manuel* = *Niveau, gain*.

Procédez comme suit :

- 1. En mode direct, appuyez sur le bouton programmable  $\exists$  pour accéder au mode de réglage manuel de l'image.
- 2. Pour augmenter ou baisser le niveau de la température, utilisez les boutons haut/bas du pavé de navigation.
- 3. Pour augmenter ou diminuer l'échelle de température, utilisez les boutons gauche/ droite du pavé de navigation.

### **15.3.5 Ajustement manuel dans le mode** *Niveau, max, min*

**Remarque** Cette procédure implique que vous ayez préalablement configuré la caméra pour des ajustements manuels de l'image dans le mode *Niveau, max, min*. Sélectionnez *Options* > *Configuration du périphérique* > *Options de l'interface utilisateur* > *Mode de réglage manuel* = *Niveau, max, min*.

Procédez comme suit :

- 1. En mode direct, appuyez sur le bouton programmable  $\pm$  pour accéder au mode de réglage manuel de l'image.
- 2. Pour modifier simultanément les limites minimale et maximale de l'échelle de température, utilisez les boutons haut/bas du pavé de navigation.
- 3. Pour modifier la limite minimale ou maximale de l'échelle de température, procédez de la façon suivante :
	- Utilisez les boutons gauche/droite du pavé de navigation pour sélectionner (surbrillance) la température maximale ou minimale.
	- Utilisez les boutons haut/bas du pavé de navigation pour modifier la valeur de la température mise en surbrillance.

### **15.4 Modification de la plage de température de la caméra**

### **15.4.1 Généralités**

La caméra est étalonnée pour différentes plages de température. Les options possibles de plages de température dépendent du modèle de caméra.

Pour des mesures de température précises, vous devez modifier l'option *Plage de température caméra* en fonction de la température attendue pour l'objet que vous inspectez.

**Remarque** Pour plus d'informations, reportez-vous à 35 *À propos de [l´étalonnage](#page-213-0)*, page [202.](#page-213-0)

#### **15.4.2 Procédure**

Procédez comme suit :

- 1. Appuyez sur le pavé de navigation pour afficher les menus.
- 2. Sélectionnez (*Options*) et appuyez sur le pavé de navigation. Le menu *Options* s'affiche.
- 3. Sélectionnez *Plage de température caméra* et appuyez sur le pavé de navigation. Une boîte de dialogue s'affiche.
- 4. Sélectionnez la plage de température adaptée et appuyez sur le pavé de navigation.

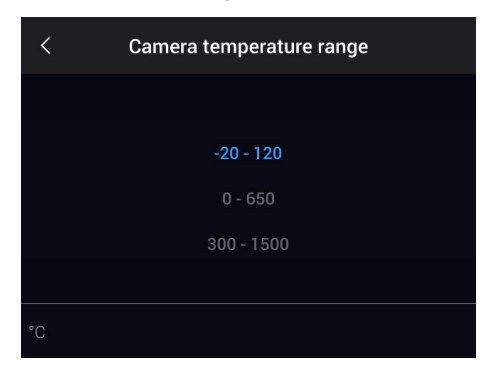

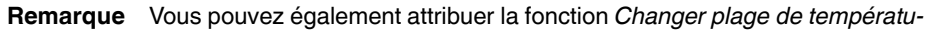

*res* à l'un des boutons programmables  $\Box$ . Pour plus d'informations, voir la section [12.12](#page-47-0) *Attribution de fonctions aux boutons [programmables](#page-47-0)*, page [36](#page-47-0).

## <span id="page-71-0"></span>**15.5 Modifier la palette de couleurs**

### **15.5.1 Généralités**

Vous pouvez modifier la palette de couleurs que la caméra utilise pour afficher différentes températures. L'utilisation d'une palette différente peut simplifier l'analyse d'une image.

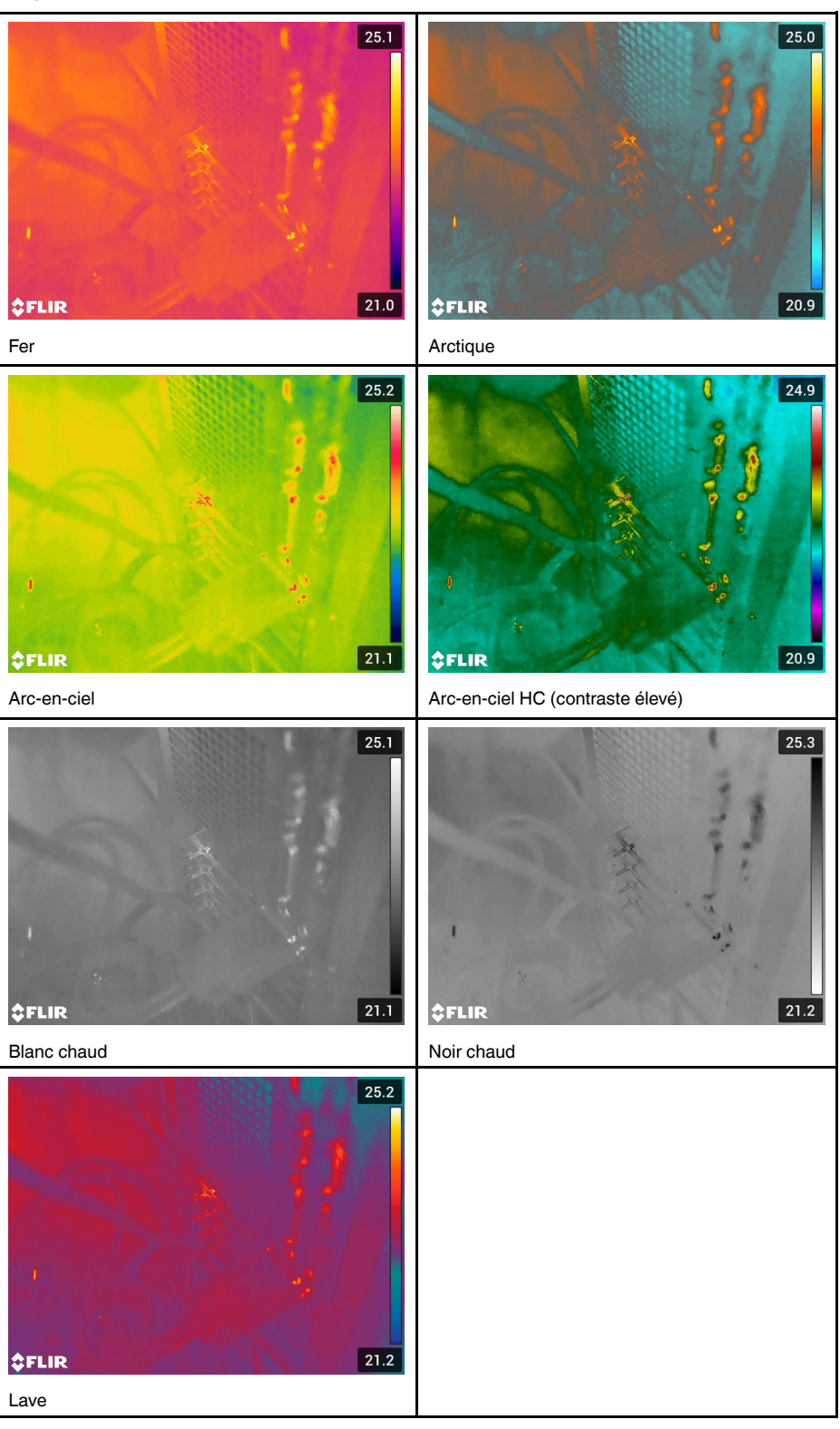
#### **15.5.2 Procédure**

Procédez comme suit :

- 1. Appuyez sur le pavé de navigation pour afficher les menus.
- 2. Sélectionnez (*Couleur*) et appuyez sur le pavé de navigation. Un sous-menu s'affiche.
- 3. Utilisez le pavé de navigation pour sélectionner une palette différente.
- 4. Appuyez sur le pavé de navigation pour confirmer et quitter le mode menu.

### **15.6 Modifier les paramètres de mesure**

Pour des mesures précises, il est important de définir les paramètres de mesure :

- *Compensation pour fenêtre IR externe*.
- *Distance de l'objet*.
- *Température atmosphérique*.
- *Humidité relative*.
- *Température réfléchie*.
- *Emissivité*.

Vous pouvez définir les paramètres de mesure de façon globale. Vous pouvez aussi modifier les paramètres *Émissivité*, *Température réfléchie* et *Distance de l'objet* localement pour un outil de mesure.

Pour plus d'informations, reportez-vous à 17.5 *Modifier les [paramètres](#page-79-0) de mesure*, page [68.](#page-79-0)

### **15.7 Correction de non-uniformité (NUC)**

Lorsque la caméra thermique affiche *Étalonnage....*. une opération appelée correction de non-uniformité (NUC) en thermographie est effectuée. La correction de non-uniformité est *la correction de l'image effectuée par le logiciel de la caméra pour compenser les différentes sensibilités des éléments de détection et d'autres perturbations optiques et géométriques*3. Pour plus d'information, voir la section 35 *À propos de [l´étalonnage](#page-213-0)*, page [202.](#page-213-0)

La correction de non-uniformité est effectuée automatiquement, par exemple au démarrage, à la modification d'une plage de température, ou lorsque la température de l'environnement est modifiée.

Vous pouvez également effectuer manuellement une correction de non-uniformité. Cela peut être utile lorsque vous devez effectuer une mesure importante avec le minimum de perturbations possible. Par exemple, vous voudrez peut-être effectuer un étalonnage manuel juste avant de démarrer une séquence vidéo.

#### **15.7.1 Effectuer une correction de non-uniformité manuellement**

#### *15.7.1.1 Procédure*

Procédez comme suit :

1. Pour effectuer une correction de non-uniformité manuelle, maintenez enfoncé le bouton des images archivées **Dendant au moins 2 secondes.** 

**Remarque** Vous pouvez également attribuer la fonction *Étalonnage* à l'un des boutons

programmables  $\blacksquare$ . Pour plus d'informations, voir la section 12.12 [Attribution](#page-47-0) de fonc*tions aux boutons [programmables](#page-47-0)*, page [36](#page-47-0).

<sup>3.</sup> Définition tirée de la norme européenne EN 16714-3:2016 Essais non destructifs - Analyses thermographiques - Partie 3 : Termes et définitions.

### **15.8 Masquer toutes les informations de recouvrement**

#### **15.8.1 Généralités**

La fonction de recouvrement de la caméra comprend les graphiques de recouvrement et les informations de recouvrement d'image. Les graphiques de recouvrement comprennent des éléments comme les symboles d'outils de mesure, les tableaux de résultats et les icônes d'état. Les informations de recouvrement d'image, que vous pouvez activer dans le menu *Options*, fournissent des indications supplémentaires telles que la date, l'émissivité et la température atmosphérique. Pour plus d'informations, voir la section 10.6 *Informations de [recouvrement](#page-37-0) d'image*, page [26](#page-37-0).

Vous pouvez masquer toutes les informations de recouvrement de la caméra en ap-

puyant sur le bouton programmable  $\begin{bmatrix} 1 & 1 \\ 1 & 1 \end{bmatrix}$ 

**Remarque** Vous pouvez également attribuer la fonction *Masquer les graphiques de re-*

*couvrement d'image* à l'un des boutons programmables  $\mathbf{P}$ . Pour plus d'information, voir la section 12.12 *Attribution de fonctions aux boutons [programmables](#page-47-0)*, page [36.](#page-47-0)

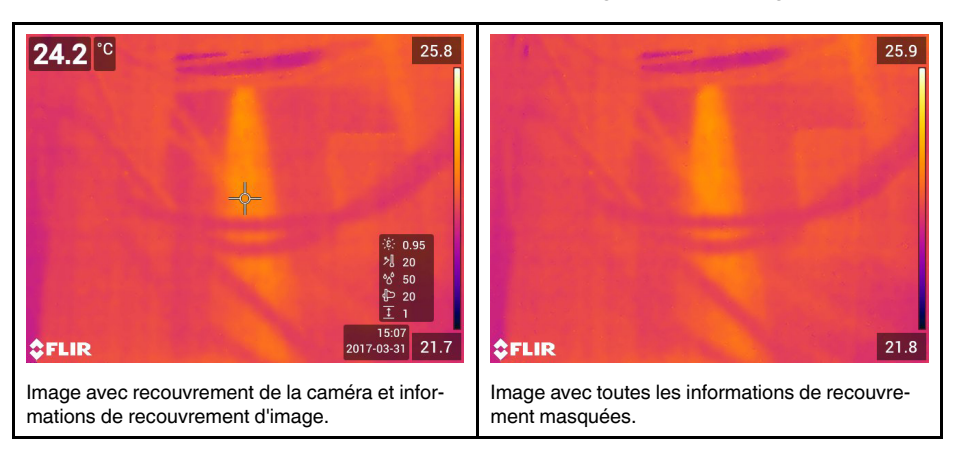

# <span id="page-74-0"></span>**16.1 Généralités**

La caméra peut enregistrer simultanément des images thermiques et visuelles. En choisissant le mode d'image, vous sélectionnez le type d'image qui s'affiche à l'écran.

La caméra prend en charge les modes d'image suivants :

- *Thermique* : une image infrarouge s'affiche.
- *MSX* (Multi Spectral Dynamic Imaging) : la caméra affiche une image infrarouge sur laquelle les contours des objets sont améliorés par des détails de l'image visuelle.
- *Picture in picture* : une image infrarouge s'affiche sur la photo visuelle.
- *Caméra numérique* : l'image visuelle prise par la caméra numérique s'affiche.
- *Macro* : ce mode permet la mise au point sur des objets très proches de l'objectif de la caméra. Une image infrarouge s'affiche.

#### **Remarque**

- Pour les modes d'image *MSX*, *Thermique* et *PiP (Picture in Picture)*, toutes les informations thermiques et visuelles sont enregistrées avec l'image. Cela signifie que vous pouvez modifier l'image ultérieurement dans les images archivées, dans FLIR Tools/ Tools+ ou dans FLIR Report Studio et sélectionner l'un des modes d'image.
- Dans le mode d'image *Caméra numérique*, l'enregistrement d'une image permet de stocker une image numérique d'une résolution de 5 MP, sans informations thermiques.
- Les modes d'image *MSX*, *Thermique* et *PiP (Picture in Picture)* fonctionnent correctement uniquement avec des objectifs étalonnés. L'objectif qui est livré avec la caméra est étalonné en usine. Pour étalonner un nouvel objectif, vous devez envoyer la caméra et l'objectif à votre service des réparations local.
- Lorsque le mode *Macro* est sélectionné, le laser est automatiquement désactivé.
- Le support du mode *Macro* dépend de l'objectif de la caméra.
- En mode *Macro*, aucune information visuelle n'est enregistrée.

# **16.2 Exemples d'image**

Le tableau suivant explique les différents types de modes d'image.

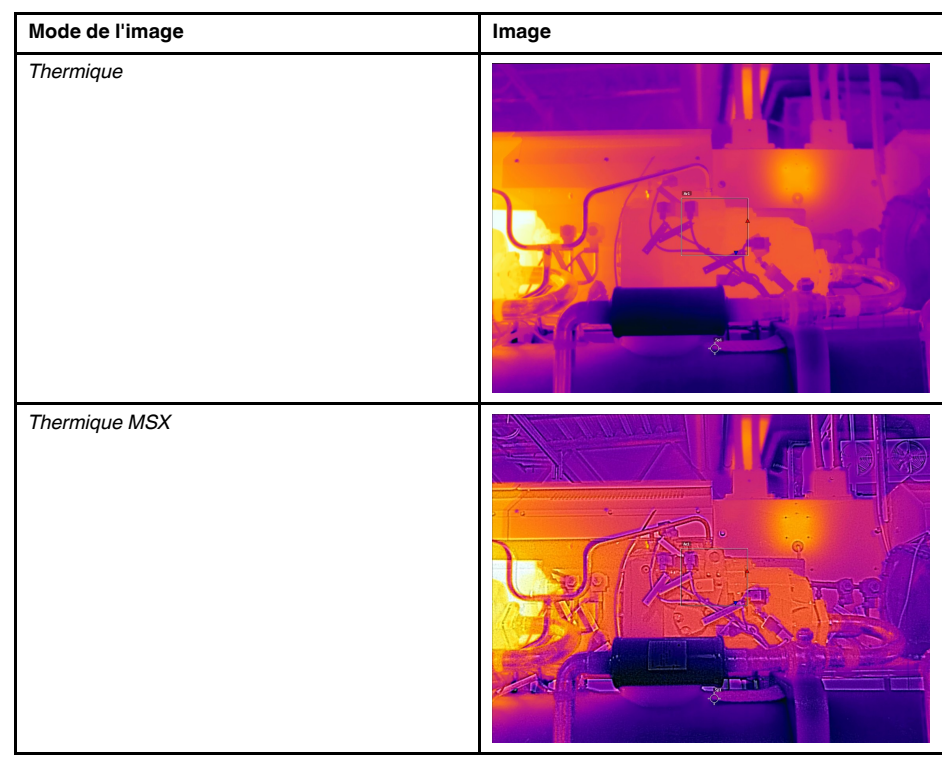

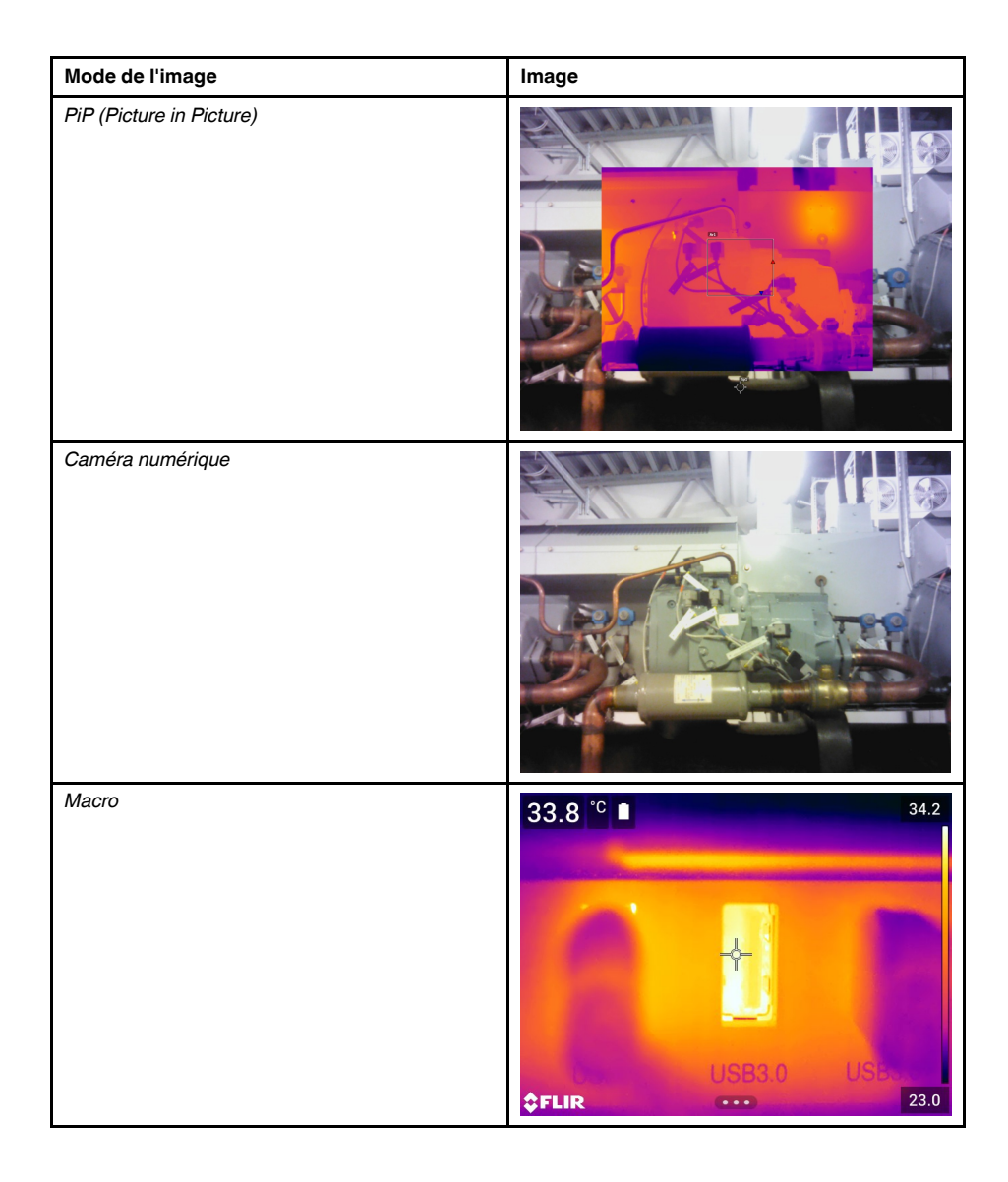

# **16.3 Sélectionner le mode d'image**

- 1. Appuyez sur le pavé de navigation pour afficher les menus.
- 2. Sélectionnez (*Mode de l'image*) et appuyez sur le pavé de navigation pour afficher un sous-menu.
- 3. Le pavé de navigation vous permet de sélectionner l'une des options suivantes :
	- $\bullet$   $\Box$  (*MSX*).
	- $\blacksquare$  (*Thermique*).
	- (*PiP Picture in picture*).
	- (*Caméra numérique*).
	- (*Macro*).

#### **Remarque**

- Si le format vidéo \*.csq est sélectionné (*Options* > *Options d'enregistrement et stockage* > *Compression de la vidéo*) et que le mode d'enregistrement *Vidéo* est sélectionné, il sera uniquement possible de sélectionner les modes d'image *Thermique* et *Macro*.
- Si la caméra numérique est désactivée (*Options* > *Options d'enregistrement et stockage* > *Caméra numérique = Désactivée*), il ne sera pas possible de sélectionner les modes d'image *Thermique* et *Macro*.
- 4. Appuyez sur le pavé de navigation pour confirmer et quitter le mode menu.
- 5. Si le mode *PiP (Picture in picture)* est sélectionné, vous pouvez à ce stade déplacer et redimensionner l'image infrarouge à l'aide de l'écran tactile.

# **[17](#page-77-0) [Utilisation](#page-77-0) des outils de mesure**

### <span id="page-77-0"></span>**17.1 Généralités**

Un ou plusieurs outils de mesure (ex. : un point de mesure ou une boîte) permettent de mesurer une température.

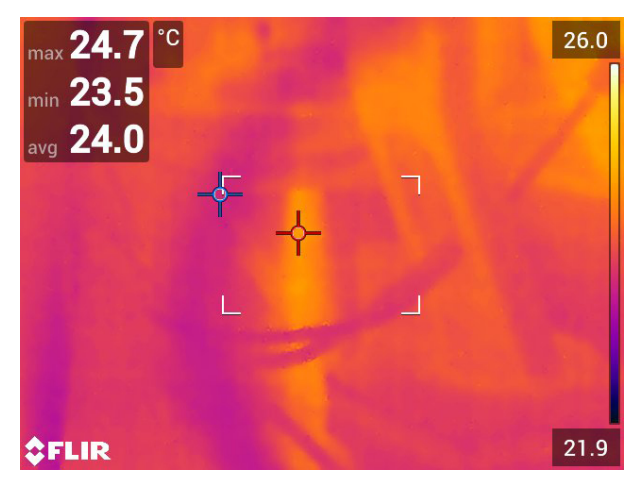

# **17.2 Ajout/Suppression des outils de mesure**

Procédez comme suit :

- 1. Appuyez sur le pavé de navigation pour afficher les menus.
- 2. Sélectionnez (*Mesure*) et appuyez sur le pavé de navigation pour afficher un sous-menu.
- 3. Le pavé de navigation vous permet de sélectionner l'une des options suivantes :
	- Sélectionnez (*Aucune mesure*) pour supprimer tous les outils.
	- Sélectionnez (*Point central*) pour ajouter un point central.
	- Sélectionnez  $\sqrt{2}$  (*Point chaud*) pour ajouter la détection d'un point chaud dans une zone de boîte.
	- Sélectionnez (*Point froid*) pour ajouter la détection d'un point froid dans une zone de boîte.
	- Sélectionnez (*Préréglage utilisateur 1*) pour ajouter le premier préréglage utilisateur. (Disponible sur certains modèles uniquement)
	- Sélectionnez (*Préréglage utilisateur 2*) pour ajouter le second préréglage utilisateur. (Disponible sur certains modèles uniquement)
- 4. Appuyez sur le pavé de navigation pour confirmer et quitter le mode menu.

# <span id="page-77-1"></span>**17.3 Modifier les préréglages utilisateur**

#### **17.3.1 Généralités**

Un préréglage utilisateur est un outil de mesure ou un groupe d'outils de mesure avec des caractéristiques prédéfinies.

#### **17.3.2 Procédure**

Procédez comme suit :

- 1. Appuyez sur le pavé de navigation pour afficher les menus.
- 2. Sélectionnez (*Mesure*) et appuyez sur le pavé de navigation pour afficher un sous-menu.
- 3. Utilisez le pavé de navigation pour sélectionner (*Préréglage utilisateur 1*) ou (*Préréglage utilisateur 2*).
- 4. Appuyez et maintenez le centre du pavé de navigation. Le menu *Modifier le préréglage de l'utilisateur* s'affiche.
- 5. Sélectionnez (*Ajouter une mesure*) et appuyez sur le pavé de navigation pour afficher un sous-menu.
- 6. Le pavé de navigation vous permet de sélectionner l'une des options suivantes :
	- Sélectionnez (*Ajouter point*) pour ajouter un point.
	- Sélectionnez (*Ajouter boîte*) pour ajouter une boîte.
	- Sélectionnez (*Ajouter cercle*) pour ajouter un cercle.
	- Sélectionnez (*Ajouter delta*) pour configurer un calcul différentiel.
- 7. Appuyez sur le pavé de navigation. L'outil de mesure s'affiche alors.
- 8. Appuyez sur le pavé de navigation pour afficher un menu contextuel dans lequel vous pouvez sélectionner l'une ou plusieurs des actions suivantes (en fonction du type d'outil) :
	- Retirer l'outil.
	- Redimensionner, déplacer, centrer et faire tourner l'outil.
	- Définir des alarmes.
	- Afficher les valeurs maximale, minimale, moyenne et de zone.
	- Définir les paramètres locaux.
	- Une fois l'opération terminée, sélectionnez (*Terminé*) et appuyez sur le pavé de navigation.
- 9. Lorsque tous les outils de mesure ont été ajoutés, sélectionnez V (*Enregistrer comme préréglage de l'utilisateur*).
- 10. Appuyez sur le pavé de navigation pour confirmer et quitter le mode menu.

### **17.4 Déplacer et redimensionner un outil de mesure**

#### **17.4.1 Généralités**

Vous pouvez déplacer ou redimensionner un outil de mesure.

**Remarque** Lorsque vous sélectionnez un autre outil de mesure, toutes les modifications sur la position et la taille de l'outil en cours sont perdues. Si vous souhaitez conserver les réglages de la position et de la taille, utilisez la fonction de préréglage utilisateur, voir la section 17.3 *Modifier les [préréglages](#page-77-1) utilisateur*, page [66.](#page-77-1)

#### **17.4.2 Déplacer un point**

**Remarque** Vous pouvez aussi déplacer le point à l'écran à l'aide de votre doigt.

Procédez comme suit :

1. Pour sélectionner l'outil de mesure, appuyez sur l'outil à l'écran. L'outil s'affiche à présent avec une ou plusieurs poignées.

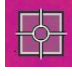

- 2. Appuyez sur le pavé de navigation ou appuyez de façon prolongée sur l'outil pour afficher un menu contextuel.
- 3. Pour déplacer le point, procédez comme suit :
	- 3.1. Sélectionnez  $\overleftrightarrow{\phantom{a}}$  (*Déplacer le point*) et appuyez sur le pavé de navigation.
	- 3.2. Utilisez les boutons gauche/droite et haut/bas du pavé de navigation pour déplacer le point.
- 4. Pour centrer le point, sélectionnez *Point central* et appuyez sur le pavé de navigation.
- 5. Une fois l'opération terminée, appuyez sur le pavé de navigation et sélectionnez (*Terminé*).
- 6. Appuyez sur le pavé de navigation pour confirmer et quitter le mode menu.

#### **17.4.3 Déplacer et redimensionner un outil de boîte ou de cercle**

**Remarque** Vous pouvez aussi déplacer et redimensionner l'outil de mesure à l'écran à l'aide de votre doigt.

Procédez comme suit :

1. Pour sélectionner l'outil de mesure, appuyez sur l'outil à l'écran. L'outil s'affiche à présent avec une ou plusieurs poignées.

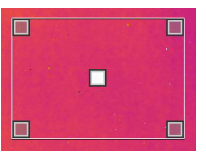

- 2. Appuyez sur le pavé de navigation ou appuyez de façon prolongée sur l'outil pour afficher un menu contextuel.
- 3. Sélectionnez (*Déplacer/Redimensionner*) et appuyez sur le pavé de navigation pour afficher un sous-menu.
- 4. Le pavé de navigation vous permet de sélectionner l'une des options suivantes :
	- Sélectionnez (*Redimensionner*) pour modifier la taille de l'outil.
	- Sélectionnez (*Déplacer*) pour déplacer l'outil.
	- Sélectionnez  $\pi$ <sup>+</sup>  $\kappa$  (*Centrer la boîte/cercle*) pour centrer l'outil de boîte ou de cercle.
- 5. Utilisez les boutons gauche/droite et haut/bas du pavé de navigation pour redimensionner ou déplacer l'outil.
- 6. Une fois l'opération terminée, appuyez sur le pavé de navigation et sélectionnez (*Terminé*).
- 7. Appuyez sur le pavé de navigation pour confirmer et quitter le mode menu.

### <span id="page-79-0"></span>**17.5 Modifier les paramètres de mesure**

#### **17.5.1 Généralités**

Pour des mesures précises, il est important de définir les paramètres de mesure.

**Remarque** Il n'y a généralement pas besoin de changer les paramètres de mesure par défaut pour une utilisation normale, voir la section 17.5.3 *Valeurs [recommandées](#page-80-0)*, page [69.](#page-80-0)

#### **17.5.2 Types de paramètres**

La caméra peut utiliser les paramètres de mesure suivants :

- *Compensation pour fenêtre IR externe* : température des fenêtres de protection, objectifs externes (par exemple objectif macro), etc., dont l'installation se situe entre la caméra et l'objet cible. Si aucun cache protecteur, aucune fenêtre de protection ou aucun objectif externe n'est utilisé, cette valeur n'est pas pertinente et devrait demeurer inactive.
- *Distance de l'objet* : distance qui sépare la caméra et l'objet cible.

**Remarque** Il est possible de configurer la caméra pour mesurer automatiquement la distance lorsqu'une image est sauvegardée. Avec cette option, le paramètre *Distance de l'objet* dans les données de l'image est mis à jour automatiquement avec la distance mesurée lors de la sauvegarde d'une image. (Pas d'effet sur le paramètre *Distance de l'objet* en mode direct.) Pour plus d'informations, voir la section 9.4 *[Télé](#page-32-0)mètre laser et [pointeur](#page-32-0) laser*, page [21](#page-32-0).

- *Température atmosphérique* : température de l'air entre la caméra et l'objet cible.
- *Humidité relative* : humidité relative de l'air entre la caméra et l'objet cible.
- *Température réfléchie* : permet de compenser le rayonnement de l'environnement, réfléchi par l'objet vers la caméra. Cette propriété de l'objet est appelée « pouvoir de réflexion ».
- *Émissivité* : quantité de rayonnement émise par un objet par rapport au rayonnement d'un objet de référence théorique ayant la même température (appelé « corps noir »). Le contraire de l'émissivité est le pouvoir de réflexion. L'émissivité détermine la quantité de rayonnement qui provient de l'objet (par opposition aux rayonnements réfléchis par l'objet).

**Remarque** Il existe une option *Mode d'émissivité* que vous pouvez utiliser pour sai-

sir l'émissivité par matériau et non par valeur. Sélectionnez (*Options*) > *Configuration du périphérique* > *Options de l'interface utilisateur* > *Mode d'émissivité* > *Sélectionner dans le tableau des matériaux*.

L'*Émissivité* est le paramètre de mesure le plus important à définir correctement. Si l'*Émissivité* est réglée sur une valeur basse, la *Température réfléchie* devient également importante. Les options *Distance de l'objet*, *Température atmosphérique* et *Humidité relative* sont pertinentes pour les distances importantes. La *Compensation pour fenêtre IR externe* doit être activée si une fenêtre de protection ou un objectif externe est utilisé.

#### <span id="page-80-0"></span>**17.5.3 Valeurs recommandées**

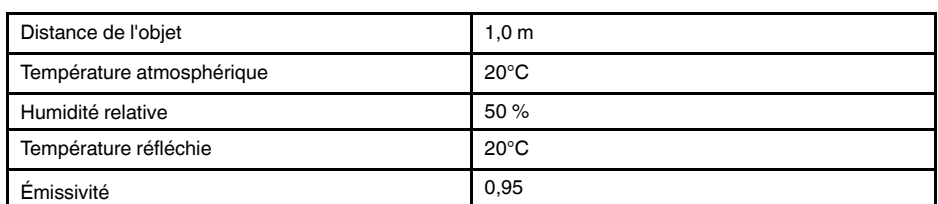

Si vous ne connaissez pas les valeurs, nous vous conseillons les suivantes :

#### **17.5.4 Procédure**

Vous pouvez définir les paramètres de mesure de façon globale. Vous pouvez aussi modifier les paramètres *Émissivité*, *Température réfléchie* et *Distance de l'objet* localement pour un outil de mesure.

Les paramètres locaux sont normalement efficaces uniquement pour une configuration fixe, dans laquelle chaque outil de mesure est défini pour un objet d'intérêt spécifique.

Pour les applications mobiles générales, les paramètres globaux sont la plupart du temps suffisants.

**Remarque** L'*Émissivité* et la *Température réfléchie* sont les deux paramètres de mesure les plus importants qu'il convient de bien définir sur la caméra.

#### *17.5.4.1 Définition des paramètres généraux*

Procédez comme suit :

- 1. Appuyez sur le pavé de navigation pour afficher les menus.
- 2. Sélectionnez (*Paramètres de mesure*) et appuyez sur le pavé de navigation pour afficher un sous-menu.
- 3. Utilisez le pavé de navigation pour sélectionner un ou plusieurs paramètres de mesure généraux :
	- (*Compensation fenêtre IR externe*).
	- (*Distance de l'objet*).
	- (*Température atmosphérique*).
	- (*Humidité relative*).
	- (*Température réfléchie*).
	- (*Émissivité*).
- 4. Appuyez sur le pavé de navigation pour afficher une boîte de dialogue.
- 5. Utilisez le pavé de navigation pour modifier le paramètre.
- 6. Appuyez sur le pavé de navigation pour confirmer et quitter le mode menu.

#### *17.5.4.2 Modification des paramètres locaux*

Vous pouvez modifier les paramètres locaux pour un outil de mesure.

Si un *P* apparaît à l'écran à côté de l'outil de mesure, cela signifie que les paramètres locaux ont été activés pour l'outil.

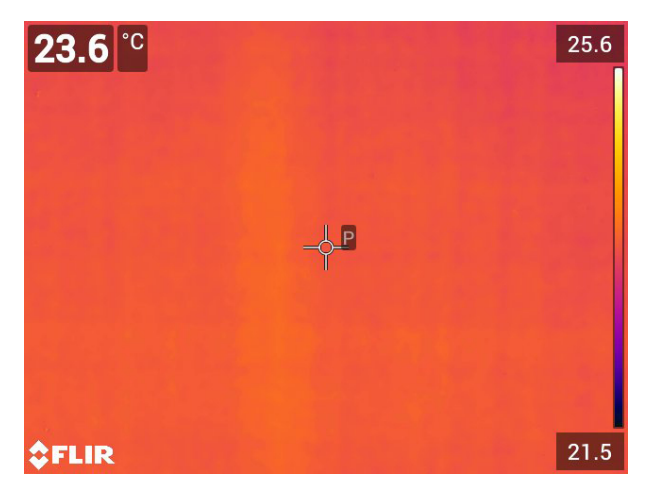

- 1. Pour sélectionner l'outil de mesure, appuyez sur l'outil à l'écran. L'outil s'affiche à présent avec une ou plusieurs poignées.
- 2. Appuyez sur le pavé de navigation ou appuyez de façon prolongée sur l'outil pour afficher un menu contextuel.
- 4. Appuyez sur le pavé de navigation.  $\boxed{\boxplus}$  (icône avec indicateur vide) s'affiche.
- 5. Appuyez sur le pavé de navigation pour activer l'utilisation des paramètres locaux. 鬧

(icône avec indicateur plein) s'affiche avec un sous-menu.

- 6. Utilisez le pavé de navigation pour sélectionner un ou plusieurs paramètres de mesure locaux :
- 7. Appuyez sur le pavé de navigation pour afficher une boîte de dialogue.
- 8. Utilisez le pavé de navigation pour modifier le paramètre.
- 9. Appuyez sur le pavé de navigation. La boîte de dialogue se ferme.
- 10. Une fois l'opération terminée, appuyez sur le pavé de navigation et sélectionnez (*Terminé*).
- 11. Appuyez sur le pavé de navigation pour confirmer et quitter le mode menu.

**Remarque** Lorsque vous sélectionnez un autre outil de mesure, les paramètres locaux sont réinitialisés. Si vous souhaitez conserver les réglages des paramètres locaux, utilisez la fonction de préréglage utilisateur, voir la section 17.3 *Modifier les [préréglages](#page-77-1) utili[sateur](#page-77-1)*, page [66.](#page-77-1)

#### **17.5.5 Sujets reliés**

Pour plus d'informations sur les paramètres et sur le réglage approprié de l'émissivité et de la température apparente réfléchie, reportez-vous à la section 33 *[Techniques](#page-201-0) de mesure [thermographique](#page-201-0)*, page [190](#page-201-0).

### <span id="page-82-0"></span>**17.6 Afficher les valeurs dans le tableau de résultats**

#### **17.6.1 Généralités**

Pour les outils de boîte et de cercle, vous pouvez configurer la caméra de sorte à afficher les valeurs maximum, minimum, moyenne et de zone dans le tableau de résultats.

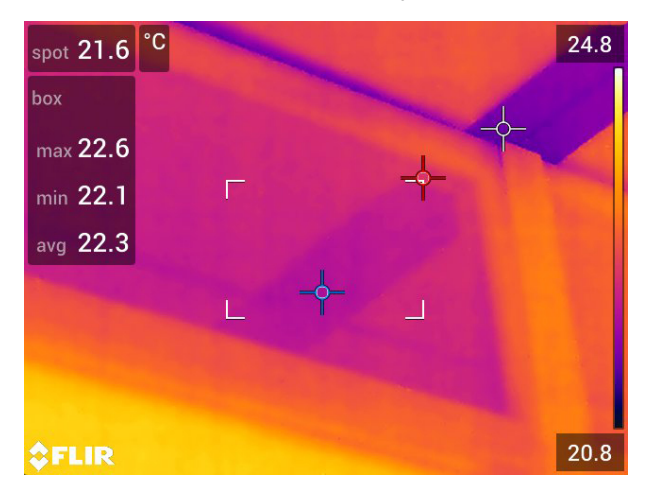

#### **17.6.2 Procédure**

- 1. Pour sélectionner l'outil de mesure, appuyez sur l'outil à l'écran. L'outil s'affiche à présent avec une ou plusieurs poignées.
- 2. Appuyez sur le pavé de navigation ou appuyez de façon prolongée sur l'outil pour afficher un menu contextuel.
- 3. Sélectionnez (*Max/Min/Moy*) avec le pavé de navigation.
- 4. Appuyez sur le pavé de navigation. Un sous-menu s'affiche.
- 5. Le pavé de navigation vous permet de sélectionner l'une ou plusieurs des options suivantes :
	- Sélectionnez (*Max*) pour afficher la valeur maximum.
	- Sélectionnez (*Min*) pour afficher la valeur minimum.
	- Sélectionnez (*Moy*) pour afficher la valeur moyenne.
	- Sélectionnez (selon l'outil)  $\frac{1}{2} \frac{1}{4}$  ou  $\frac{1}{2} \frac{1}{4}$  (Aire) pour afficher la zone d'un objet dans l'outil de mesure. Les mesures de zone nécessitent l'activation du laser (*Options* > *Configuration du périphérique* > *Lampe et laser* > *Activer lampe et laser*). Pour plus d'informations, voir la section 12.9 *Zones de [mesure](#page-45-0)*, page [34.](#page-45-0)
	- Sélectionnez (*Marqueurs max et min*) pour afficher les marqueurs maximum et minimum (les points chaud/froid).
- 6. Appuyez sur le pavé de navigation pour activer ou désactiver la fonction :
	- L'icône avec l'indicateur vide  $\left( \begin{array}{c} \leftarrow \ \mathbb{R}^3 \end{array} \right)$  signifie que la fonction est désactivée.
	- L'icône avec l'indicateur plein  $\ket{\phi}$  signifie que la fonction est activée.
- 7. Une fois l'opération terminée, appuyez sur le bouton bas du pavé de navigation pour fermer le sous-menu.
- 8. Sélectionnez (*Terminé*) et appuyez sur le pavé de navigation.

## **17.7 Création et configuration d'un calcul de différence**

#### **17.7.1 Généralités**

Un calcul de différence fournit la différence entre les valeurs de deux résultats de mesure donnés.

#### **17.7.2 Procédure**

#### **Remarque**

- Vous pouvez configurer un calcul de la différence lors de la définition des préréglages utilisateur ou lors de la modification d'une image dans l'archive.
- Cette procédure suppose que vous avez préalablement défini au moins un outil de mesure à l'écran.

#### *17.7.2.1 Procédure*

Procédez comme suit :

- 1. Pour configurer un calcul de la différence, procédez comme suit :
	- Si vous êtes en train de définir les préréglages de l'utilisateur, sélectionnez  $+\bar$

(*Ajouter une mesure*), puis sélectionnez (*Ajouter un delta*).

- Si vous modifiez une image dans l'archive, sélectionnez <sup> $\Diamond$ </sup> (*Mesure*), puis sélectionnez (*Ajouter un delta*).
- 2. Appuyez sur le pavé de navigation. Une boîte de dialogue, dans laquelle vous pouvez sélectionner les outils de mesure que vous voulez utiliser lors du calcul de la différence, s'affiche alors. Vous pouvez également sélectionner une référence de température fixe.

3. Appuyez sur le pavé de navigation. Les résultats du calcul de la différence s'affichent alors à l'écran.

# **17.8 Configuration d'une alarme de mesure**

#### **17.8.1 Généralités**

Vous pouvez configurer la caméra afin qu'elle déclenche une alarme lorsque certaines conditions de mesure sont remplies.

#### **17.8.2 Types d'alarme**

Vous pouvez choisir l'un des types d'alarme suivants :

- *Supérieure* : déclenche une alarme lorsqu'une température est supérieure à la température d'alarme prédéfinie.
- *Inférieure* : déclenche une alarme lorsqu'une température est inférieure à la température d'alarme prédéfinie.

#### **17.8.3 Signaux d'alarme**

Lorsqu'une alarme est définie, le symbole s'affiche dans le tableau des résultats.

Lorsqu'une alarme est déclenchée, la valeur s'affiche en rouge (Au-dessus du seuil

d'alarme) ou en bleu (Sous le seuil d'alarme) et le symbole (Au-dessus du seuil

 $d'$ alarme) ou  $\overline{d}$  (Sous le seuil d'alarme) clignote dans le tableau des résultats.

Vous pouvez également définir une alarme sonore (un « bip » retentit lorsque l'alarme est déclenchée).

#### **17.8.4 Procédure**

La procédure de configuration d'une alarme diffère s'il s'agit d'un point, d'une boîte ou d'un cercle, ou d'un calcul de la différence.

#### *17.8.4.1 Configuration d'une alarme pour un point*

- 1. Pour sélectionner le point, appuyez sur l'outil à l'écran. L'outil s'affiche à présent avec un cadre.
- 2. Appuyez sur le pavé de navigation ou appuyez de façon prolongée sur l'outil pour afficher un menu contextuel.
- 3. Sélectionnez (*Régler l'alarme sur le point*) et appuyez sur le pavé de navigation. Une boîte de dialogue s'affiche.
- 4. Vous pouvez définir les paramètres de l'alarme dans cette boîte de dialogue.
	- *Condition de l'alarme* : la condition de déclenchement de l'alarme. Les valeurs applicables sont *Supérieur*, *Inférieur* ou *Désactivée*.
	- *Seuil d'alarme* : la valeur de température qui constitue la condition essentielle pour déclencher ou non une alarme.
	- *Son de l'alarme* : les valeurs applicables sont *Bip* ou *Aucun son*.

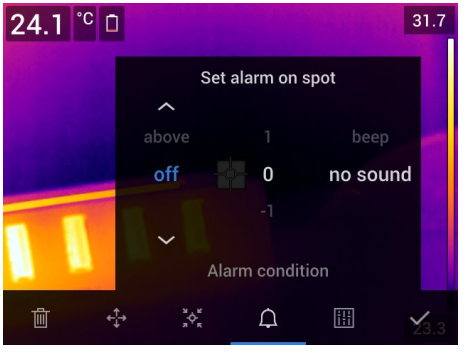

5. Appuyez sur le pavé de navigation. La boîte de dialogue se ferme.

#### *17.8.4.2 Configurer une alarme pour une boîte ou un cercle*

**Remarque** Cette procédure suppose que vous ayez préalablement configuré l'appareil pour afficher au moins une valeur (maximum, minimum ou moyenne) dans le tableau de résultats. Pour plus d'information, voir la section 17.6 *[Afficher](#page-82-0) les valeurs dans le tableau de [résultats](#page-82-0)*, page [71](#page-82-0).

Procédez comme suit :

- 1. Pour sélectionner l'outil de mesure, appuyez sur l'outil à l'écran. L'outil s'affiche à présent avec une ou plusieurs poignées.
- 2. Appuyez sur le pavé de navigation ou appuyez de façon prolongée sur l'outil pour afficher un menu contextuel.
- 3. Sélectionnez (*Régler l'alarme*) et appuyez sur le pavé de navigation. Une boîte de dialogue s'affiche.
- 4. Vous pouvez définir les paramètres de l'alarme dans cette boîte de dialogue.
	- *Condition de l'alarme* : la condition de déclenchement de l'alarme. Les valeurs applicables sont *Supérieur*, *Inférieur* ou *Désactivée*.
	- *Sélectionner la mesure* : les options applicables sont les valeurs que vous avez définies précédemment (*Max*, *Min* et/ou *Moy*).
	- *Seuil d'alarme* : la valeur de température qui constitue la condition essentielle pour déclencher ou non une alarme.
	- *Son de l'alarme* : les valeurs applicables sont *Bip* ou *Aucun son*.

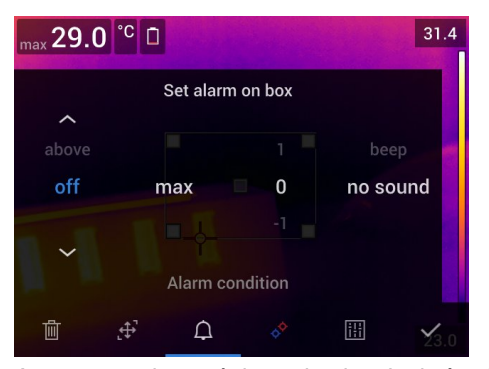

5. Appuyez sur le pavé de navigation. La boîte de dialogue se ferme.

#### *17.8.4.3 Configuration d'une alarme pour le calcul de la différence*

#### **Remarque**

- Vous pouvez configurer une alarme pour le calcul de la différence lors de la définition des préréglages utilisateur ou lors de la modification d'une image dans l'archive.
- Cette procédure implique que vous ayez préalablement configuré un calcul de la différence.

- 1. Afin de configurer une alarme pour un calcul de différence, procédez comme suit :
	- Si vous êtes en train de définir les préréglages de l'utilisateur, sélectionnez (*Ajouter une mesure*).
	- Si vous modifiez une image dans l'archive, sélectionnez (*Mesure*).
- 2. Sélectionnez (*Sélectionner*) et appuyez sur le pavé de navigation. Une boîte de dialogue s'affiche.
- 3. Sélectionnez *Delta* et appuyez sur le pavé de navigation. Un menu contextuel s'affiche.
- 4. Sélectionnez (*Régler alarme sur delta*) et appuyez sur le pavé de navigation. Une boîte de dialogue s'affiche.
- 5. Vous pouvez définir les paramètres de l'alarme dans cette boîte de dialogue.
	- *Condition de l'alarme* : la condition de déclenchement de l'alarme. Les valeurs applicables sont *Supérieur*, *Inférieur* ou *Désactivée*.
	- *Seuil d'alarme* : la valeur de température qui constitue la condition essentielle pour déclencher ou non une alarme.
	- *Son de l'alarme* : les valeurs applicables sont *Bip* ou *Aucun son*.
- 6. Appuyez sur le pavé de navigation. La boîte de dialogue se ferme.

# **[Utilisation](#page-87-0) des alarmes couleurs et [isothermes](#page-87-0)**

## <span id="page-87-0"></span>**18.1 Alarmes couleurs**

#### **18.1.1 Généralités**

En utilisant des alarmes couleurs (isothermes), les anomalies peuvent facilement être détectées dans une image infrarouge. La commande isotherme applique une couleur contrastée à tous les pixels avec une température supérieure, inférieure ou entre les niveaux de température définis. La caméra est équipée d'isothermes spécialement conçus pour les bâtiments : alarmes de condensation et d'isolation.

Vous pouvez faire en sorte que la caméra déclenche les types d'alarmes couleurs suivants :

- *Alarme supérieure* : une couleur de contraste s'applique à tous les pixels situés à une température supérieure au niveau de température spécifié.
- *Alarme inférieure* : une couleur de contraste s'applique à tous les pixels situés à une température inférieure au niveau de température spécifié.
- *Alarme d'intervalle* : une couleur de contraste s'applique à tous les pixels situés à une température entre deux niveaux de température spécifiés.
- *Alarme de condensation* : se déclenche lorsque la caméra détecte une surface dont l'humidité relative dépasse la valeur prédéfinie.
- *Alarme d'isolation* : se déclenche en présence d'un défaut d'isolation dans un mur.

#### **18.1.2 Exemples d'image**

Le tableau suivant explique les différentes alarmes couleurs (isothermes).

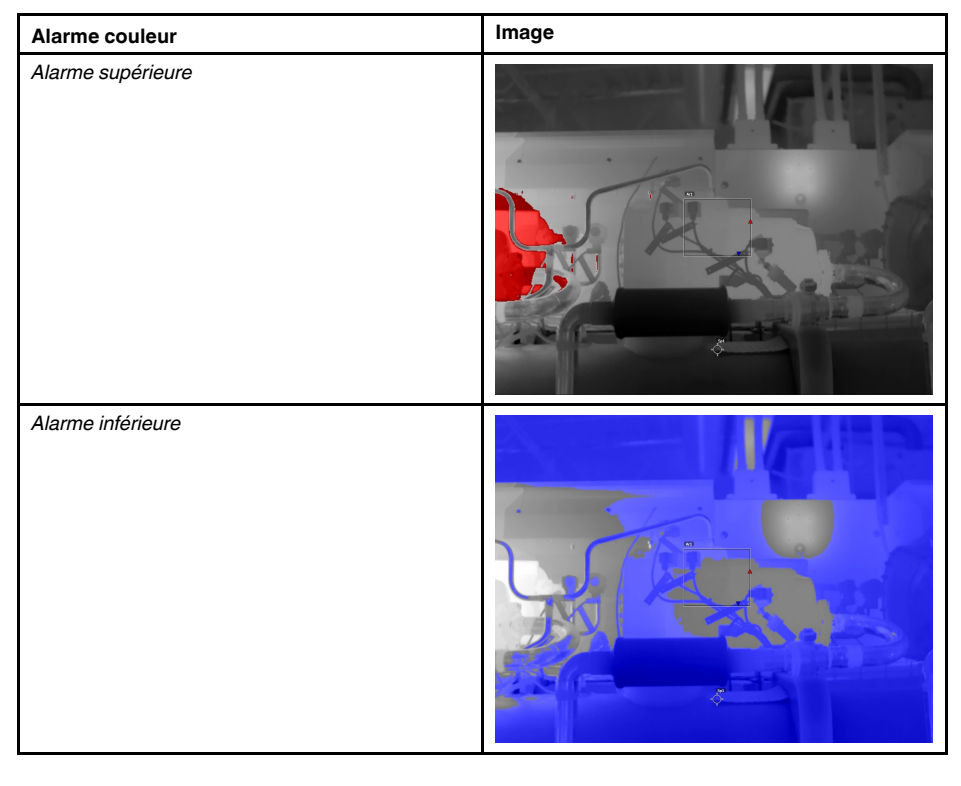

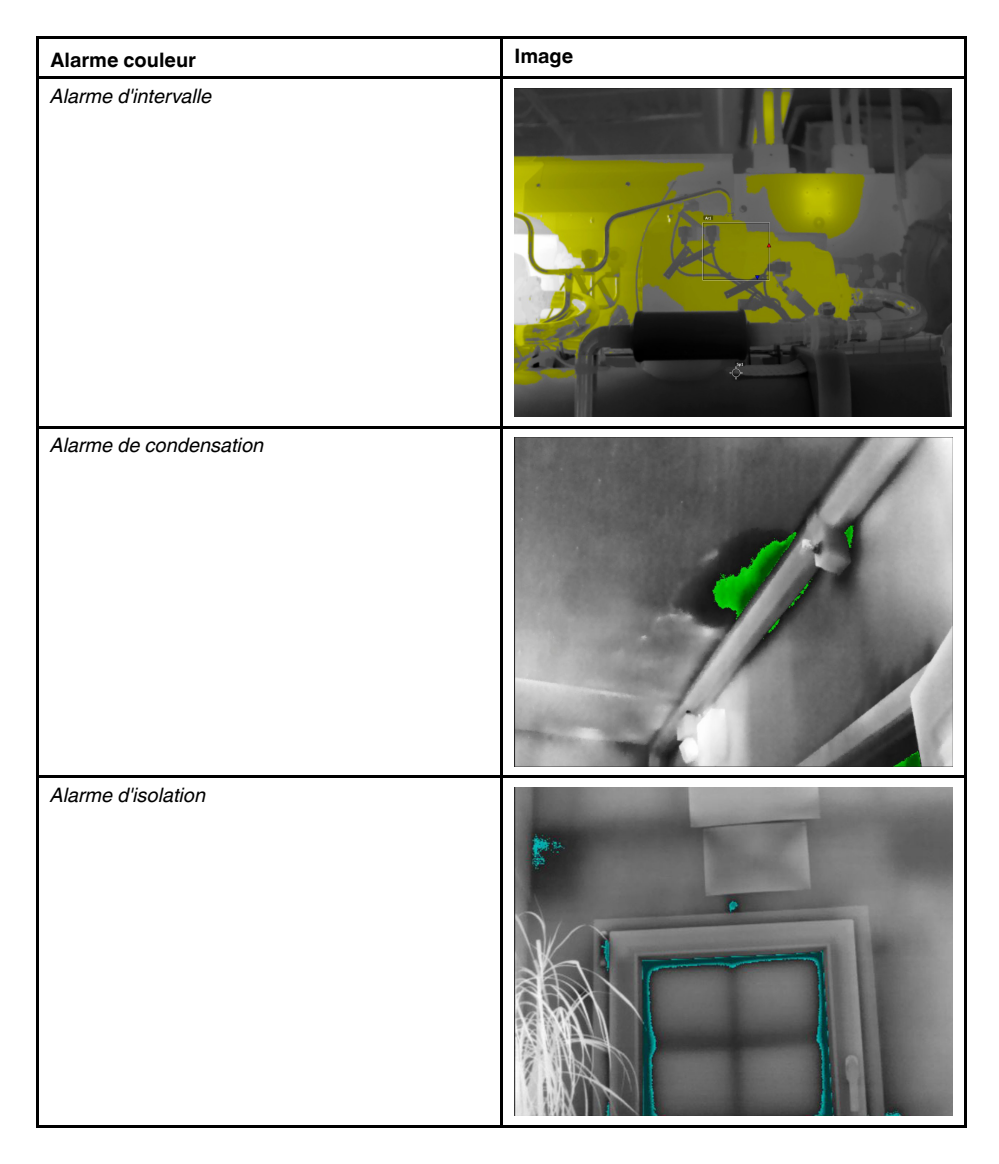

#### **18.1.3 Configuration des alarmes supérieure, inférieure et d'intervalle**

- 1. Appuyez sur le pavé de navigation pour afficher les menus.
- 2. Sélectionnez (*Couleur*) et appuyez sur le pavé de navigation. Un sous-menu s'affiche.
- 3. Le pavé de navigation vous permet de sélectionner l'une des options suivantes :
	- (*Au-dessus du seuil d'alarme*).
	- (*Sous le seuil d'alarme*).
	- (*Alarme d'intervalle*).
- 4. Appuyez sur le pavé de navigation. La température de seuil s'affiche en haut de l'écran.
- 5. Pour modifier les paramètres de seuil, procédez comme suit :
	- Pour l'*Alarme d'intervalle*, appuyez sur le pavé de navigation vers la gauche ou la droite pour sélectionner la valeur de température basse ou haute.
	- Pour modifier la température seuil, utilisez les boutons haut/bas du pavé de navigation.

#### **18.1.4 Isothermes de bâtiment**

**Remarque** Les alarmes de condensation et d'isolation ne sont pas prises en charge par tous les modèles de caméra.

#### *18.1.4.1 À propos de l'alarme de condensation*

Pour détecter les zones présentant des problèmes d'humidité potentiels, vous pouvez utiliser l'*alarme de condensation*. Vous pouvez définir l'humidité relative au-dessus de laquelle l'isotherme colorisera l'image.

#### *18.1.4.2 À propos de l'alarme d'isolation*

L'*alarme d'isolation* détecte les zones risquant de présenter un défaut d'isolation dans le bâtiment. L'alarme se déclenche lorsque le niveau d'isolation (appelé index thermique dans la caméra) descend en dessous de la valeur prédéfinie de perte d'énergie à travers un mur.

Chaque code de bâtiment recommande des valeurs différentes pour le niveau d'isolation. Toutefois, les valeurs les plus courantes sont comprises entre 60 et 80 % pour les bâtiments neufs. Reportez-vous à votre code de bâtiment national pour plus de précisions.

#### *18.1.4.3 Configuration des alarmes de condensation et d'isolation*

- 1. Appuyez sur le pavé de navigation pour afficher les menus.
- 2. Sélectionnez (*Couleur*) et appuyez sur le pavé de navigation. Un sous-menu s'affiche.
- 3. Le pavé de navigation vous permet de sélectionner l'une des options suivantes :
	- (*Alarme de condensation*).
	- (*Alarme d'isolation*).

4. Appuyez sur le pavé de navigation. Une boîte de dialogue dans laquelle vous pouvez définir les paramètres de l'alarme s'affiche.

Pour l'*alarme de condensation*, les paramètres suivants peuvent être définis :

- *Température atmosphérique* : température atmosphérique actuelle.
- *Humidité relative* : humidité relative actuelle.
- *Limite d'humidité relative* : le niveau d'humidité relative auquel vous souhaitez que l'alarme se déclenche. Un taux d'humidité relative de 100 % signifie que la vapeur d'eau se condense à partir de l'air en eau (= rosée). Un taux d'humidité relative d'environ 70 % ou plus peut générer des moisissures.

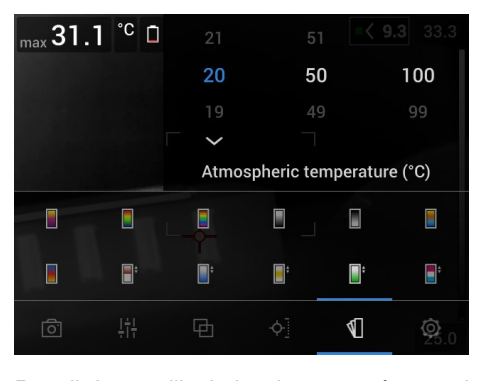

Pour l'*alarme d'isolation*, les paramètres suivants peuvent être définis :

- *Température intérieure* : la température intérieure actuelle.
- *Température extérieure* : la température extérieure actuelle.
- *Index thermique* : le niveau d'isolation (un nombre entier compris entre 0 et 100).

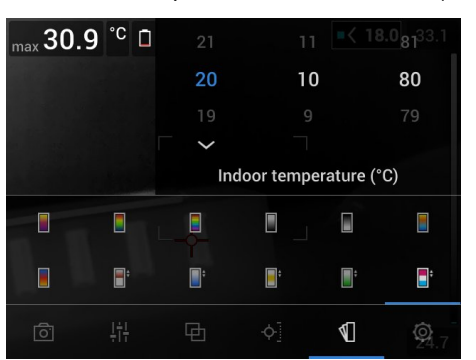

5. Appuyez sur le pavé de navigation. La boîte de dialogue se ferme.

# **[19](#page-91-0) [Annotation](#page-91-0) d'images**

## <span id="page-91-0"></span>**19.1 Généralités**

Vous pouvez sauvegarder des informations supplémentaires avec une image infrarouge au moyen d'annotations. Les annotations rendent les étapes de création de rapports et de traitement plus efficaces en fournissant des informations importantes sur l'image, telles que les conditions et des informations sur le lieu de prise d'une image.

Les annotations sont ajoutées au fichier image, et peuvent être consultées et modifiées dans les images archivées, de même que lors du déplacement des fichiers de la caméra vers un logiciel permettant de générer un rapport sur l'ordinateur.

• Vous pouvez régler la caméra de sorte à afficher des outils d'annotation lorsqu'une

image est enregistrée. Sélectionnez (*Options*) > *Options d'enregistrement et stockage* > *Annoter image après sauveg*.

• Vous pouvez également ajouter des annotations à une image enregistrée dans les images archivées.

**Remarque** Cette section décrit les procédures à suivre pour l'ajout d'annotations à une image déjà sauvegardée dans les images archivées. L'ajout d'annotations au moment de l'enregistrement d'une image fonctionne de la même manière.

# **19.2 Ajout d'une annotation**

#### **19.2.1 Généralités**

Vous pouvez ajouter une annotation à un fichier image. Cette fonction permet d'annoter des images en saisissant du texte libre.

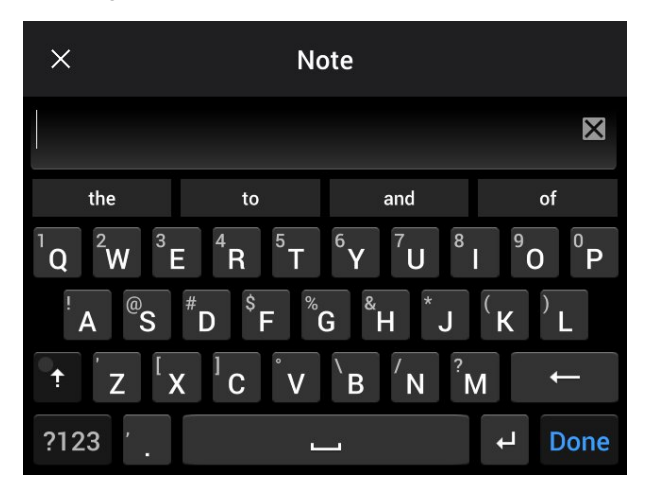

#### **19.2.2 Procédure**

- 1. Ouvrez l'image dans les images archivées.
- 2. Appuyez sur le pavé de navigation pour afficher la barre d'outils supérieure.
- 3. Dans la barre d'outils supérieure, sélectionnez l'icône et appuyez sur le pavé de navigation.
- 4. Dans la barre d'outils de droite, sélectionnez l'icône  $\Box$  et appuyez sur le pavé de navigation.
- 5. Un clavier virtuel s'affiche, à partir duquel vous pouvez saisir du texte sur l'écran.
- 6. Une fois l'opération terminée, appuyez sur *Terminé* sur le clavier virtuel.

# **19.3 Ajouter un tableau de commentaire texte**

#### **19.3.1 Généralités**

Vous pouvez enregistrer un tableau contenant des informations textuelles sur le fichier image. Cette fonction est particulièrement utile pour l'enregistrement d'informations lorsque vous inspectez un grand nombre d'objets similaires. L'utilisation d'un tableau avec des informations textuelles a pour but d'éviter le remplissage manuel de formulaires ou de protocoles d'inspection.

La caméra comprend un modèle de tableau de commentaire texte. Vous pouvez également créer vos propres modèles. Pour plus d'informations, voir la section [19.3.3](#page-93-0) *Créer un modèle de tableau de [commentaire](#page-93-0) texte*, page [82](#page-93-0).

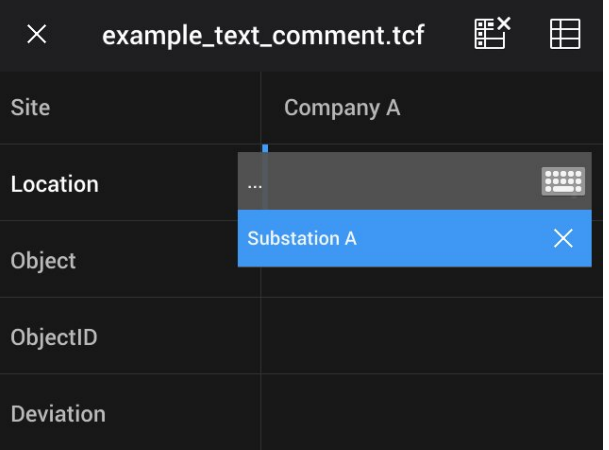

#### **19.3.2 Procédure**

- 1. Ouvrez l'image dans les images archivées.
- 2. Appuyez sur le pavé de navigation pour afficher la barre d'outils supérieure.
- 3. Dans la barre d'outils supérieure, sélectionnez l'icône <sup>in</sup> et appuyez sur le pavé de navigation.
- 4. Dans la barre d'outils de droite, sélectionnez l'icône  $\Box$  et appuyez sur le pavé de navigation. Un clavier s'affiche à l'écran.
- 5. (Étape facultative) Dans la barre d'outils principale, procédez à l'une des opérations suivantes :
	- Pour supprimer le contenu du tableau actuel, sélectionnez l'icône de et appuyez sur le pavé de navigation.
	- Pour sélectionner un autre modèle de tableau, sélectionnez l'icône  $\boxplus$  et appuyez sur le pavé de navigation.
- 6. Pour chaque ligne du tableau, procédez de la façon suivante :
	- Appuyez sur le pavé de navigation. Les valeurs prédéfinies s'affichent :
	- Utilisez les boutons haut/bas du pavé de navigation pour sélectionner une valeur prédéfinie. Appuyez sur le pavé de navigation pour valider.
	- Au lieu de sélectionner une valeur prédéfinie, vous pouvez sélectionner l'icône de

clavier **et saisir un autre texte sur l'écran tactile**.

**Remarque** Le texte saisi à l'aide du clavier sera enregistré dans le modèle de tableau de commentaire texte. La prochaine fois que vous ajouterez une annotation de tableau de commentaire texte, le texte saisi sera affiché en tant que valeur prédéfinie.

7. Une fois l'opération terminée, sélectionnez *Sauvegarder et quitter* en bas du tableau. Appuyez sur le pavé de navigation pour confirmer.

#### <span id="page-93-0"></span>**19.3.3 Créer un modèle de tableau de commentaire texte**

#### *19.3.3.1 Généralités*

Plusieurs manières permettent de créer un modèle de tableau de commentaire texte :

- Avec FLIR Tools/Tools+, voir la section [19.3.3.2](#page-93-1) *Créer un modèle de tableau avec FLIR [Tools/Tools+](#page-93-1)*, page [82.](#page-93-1)
- En créant manuellement un fichier de commentaire de texte (\*.tcf), voir la section 19.3.3.3 *Créer [manuellement](#page-94-0) un modèle de tableau*, page [83.](#page-94-0)

#### <span id="page-93-1"></span>*19.3.3.2 Créer un modèle de tableau avec FLIR Tools/Tools+*

**Remarque** Si votre caméra utilise une carte SD qui a été utilisée avec une autre caméra, FLIR Tools/Tools+ ne peut pas créer les modèles adaptés à cette caméra. Avant d'utiliser les modèles de tableaux FLIR Tools/Tools+, veuillez effacer complètement la carte SD.

19.3.3.2.1 Généralités

Sur FLIR Tools/Tools+, vous pouvez créer des modèles d'annotation de texte via l'onglet *Modèles*. Ces modèles peuvent être transférés vers la caméra ou bien utilisés comme modèles dans le programme lors de la post-analyse.

19.3.3.2.2 Procédure

Procédez comme suit :

- 1. Cliquez sur l'onglet *Modèles*.
- 2. Cliquez sur le bouton *Ajouter un nouveau modèle d'annotation de texte* de la barre d'outils.
- 3. Affectez un nom au modèle.
- 4. Saisissez les étiquettes et valeurs souhaitées (voir image ci-dessous).

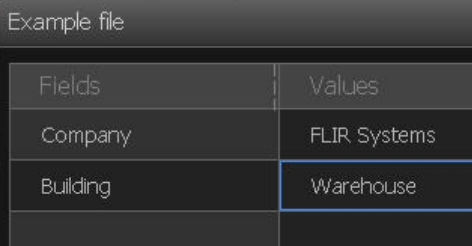

5. Enregistrer le modèle.

- 6. Effectuez l'une des opérations suivantes :
	- Pour utiliser le modèle sur la caméra, connectez-la à FLIR Tools/Tools+ puis transférez le modèle vers la caméra.
	- Pour utiliser le modèle lors de la post-analyse sur FLIR Tools/Tools+, double-cliquez sur une image, puis cliquez sur *Importer depuis le modèle* dans *Annotations de texte* dans le volet de droite.

#### <span id="page-94-0"></span>*19.3.3.3 Créer manuellement un modèle de tableau*

#### 19.3.3.3.1 Généralités

Un fichier de commentaire de texte (\*.tcf) est un format d'annotation propriétaire de FLIR Systems. Il définit une structure de tableau permettant d'ajouter des annotations de tableau de texte aux images FLIR. Vous pouvez créer des fichiers de commentaire texte (fichiers \*.tcf) et les utiliser comme modèle de tableau pour la caméra.

La caméra comprend un exemple de fichier de tableau de commentaire texte : example\_ text\_comment.tcf. Le fichier est stocké sur la carte mémoire, dans le sous-dossier \Text-TableTemplates. Vous pouvez faire une copie du fichier d'exemple et le modifier à l'aide d'un éditeur de texte tel que le Bloc-Notes Microsoft.

Lors de la création ou la modification d'un fichier de commentaire de texte, gardez à l'esprit les points suivants :

- 1. Les lignes commençant par « # » sont considérées comme des commentaires et seront ignorées.
- 2. Les lignes commençant par « < » et finissant par « > » sont des étiquettes et apparaîtront à gauche du tableau.
- 3. Les lignes non vides sous une ligne étiquette sont considérées comme des valeurs et seront affichées en tant qu'options de l'étiquette au-dessus.
- 4. Sélectionnez le codage UTF-8 en sauvegardant le fichier, pour permettre au fichier de supporter toutes les langues de la caméra.
- 5. Le modèle sera mis à jour par la caméra si vous ajoutez ou supprimez des valeurs dans la boîte de dialogue des annotations de tableau de texte dans la caméra. Cela vous permet de modifier son contenu tout en utilisant la caméra.
- 6. La caméra détectera tous les fichiers de modèle de tableau de texte si :
	- Ils sont placés sur la carte mémoire dans le sous-dossier \TextTableTemplates.
	- Leur nom de fichier est au format ASCII et leur extension de fichier est en .tcf. (les caractères ASCII comprennent a–z, A–Z, 0–9, la ponctuation basique et les espaces. Le fichier peut contenir du texte non-ASCII, mais le nom de fichier doit être ASCII).

19.3.3.3.2 Exemple de structure à balise

Le format de fichier des modèles de tableau de commentaire texte est en \*.tcf. Le code ci-dessous est un exemple de structure à balise utilisée pour un tel fichier et montre comment apparaissent les balises dans un éditeur de texte comme le Bloc-Notes.

<Site> Company A Company B <Location> Substation A <Object> Engine Vent

### **19.4 Ajout d'une annotation vocale**

#### **19.4.1 Généralités**

Une annotation vocale est un enregistrement audio sauvegardé dans le fichier image infrarouge. L'enregistrement peut être lu sur la caméra ainsi que dans le logiciel d'analyse et de génération de rapport d'images de FLIR Systems.

L'annotation vocale est enregistrée à l'aide du microphone intégré. Vous pouvez également utiliser un casque Bluetooth. Pour plus d'informations sur la façon d'associer un casque à la caméra, voir la section 23 *Association de [périphériques](#page-102-0) Bluetooth*, page [91.](#page-102-0)

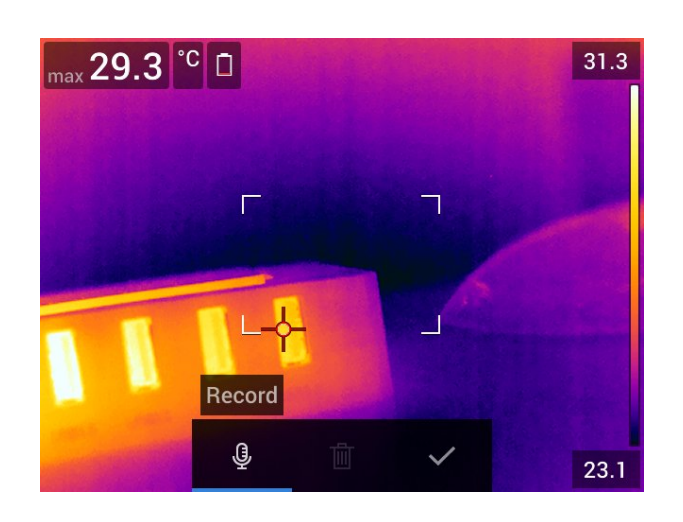

#### **19.4.2 Procédure**

Procédez comme suit :

- 1. Ouvrez l'image dans les images archivées.
- 2. Appuyez sur le pavé de navigation pour afficher la barre d'outils supérieure.
- 3. Dans la barre d'outils supérieure, sélectionnez l'icône <sup>in</sup> et appuyez sur le pavé de navigation.
- 4. Dans la barre d'outils de droite, sélectionnez l'icône  $\overline{\mathbb{Q}}^+$  et appuyez sur le pavé de navigation.
- 5. Un menu contextuel s'affiche
- 6. Pour démarrer un enregistrement, sélectionnez (*Enregistrer*) et appuyez sur le pavé de navigation.
- 7. Pour arrêter l'enregistrement, sélectionnez (*Arrêter*) et appuyez sur le pavé de navigation.
- 8. Pour écouter l'enregistrement, sélectionnez (*Lire*) et appuyez sur le pavé de navigation.
- 9. Pour supprimer l'enregistrement, sélectionnez  $\overline{101}$  (*Supprimer*) et appuyez sur le pavé de navigation.
- 10. Une fois l'opération terminée, sélectionnez (*Terminé*) et appuyez sur le pavé de navigation.

# **19.5 Ajout d'un croquis**

#### **19.5.1 Généralités**

Vous pouvez ajouter un dessin à main levée à une image infrarouge.

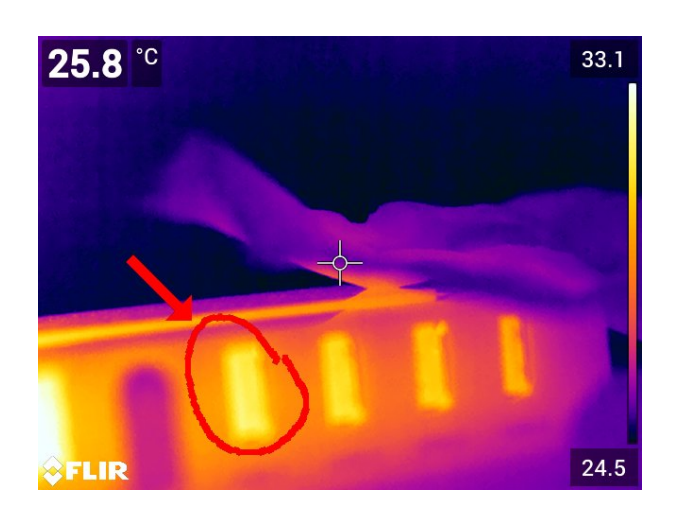

#### **19.5.2 Procédure**

- 1. Ouvrez l'image dans les images archivées.
- 2. Appuyez sur le pavé de navigation pour afficher la barre d'outils supérieure.
- 3. Dans la barre d'outils supérieure, sélectionnez l'icône <sup>et</sup> et appuyez sur le pavé de navigation.
- 4. Dans la barre d'outils de droite, sélectionnez l'icône et appuyez sur le pavé de navigation.
- 5. Vous êtes maintenant en mode croquis. Dessiner le croquis en appuyant sur l'écran.
- 6. (Étape facultative) Appuyez sur le pavé de navigation pour afficher un menu contextuel. Effectuez l'une ou plusieurs des actions suivantes :
	- Pour modifier la couleur des outils de croquis, sélectionnez (*Dessiner*) et appuyez sur le pavé de navigation. Sélectionnez la couleur et appuyez sur le pavé de navigation.
	- Pour effacer, sélectionnez  $\triangle$  (*Gomme*) et appuyez sur le pavé de navigation. Effacez des parties du croquis en touchant l'écran.
	- Pour ajouter une flèche, un cercle ou une croix, sélectionnez  $+$  (Tampon cro*quis*) et appuyez sur le pavé de navigation. Sélectionnez le type de tampon et appuyez sur le pavé de navigation. Le tampon s'affiche au centre de l'écran. Vous pouvez déplacer le tampon à l'aide du pavé de navigation ou en touchant l'écran. Appuyez sur le pavé de navigation après avoir terminé.
	- Pour effacer, sélectionnez (*Effacer tout*) et appuyez sur le pavé de navigation.
	- Lorsque le croquis est terminé, sélectionnez *Le (Enregistrer*) et appuyez sur le pavé de navigation.

# **[Programmer](#page-97-0) la caméra (laps de [temps\)](#page-97-0)**

# <span id="page-97-0"></span>**20.1 Généralités**

Vous pouvez programmer la caméra pour enregistrer des images périodiquement (laps de temps).

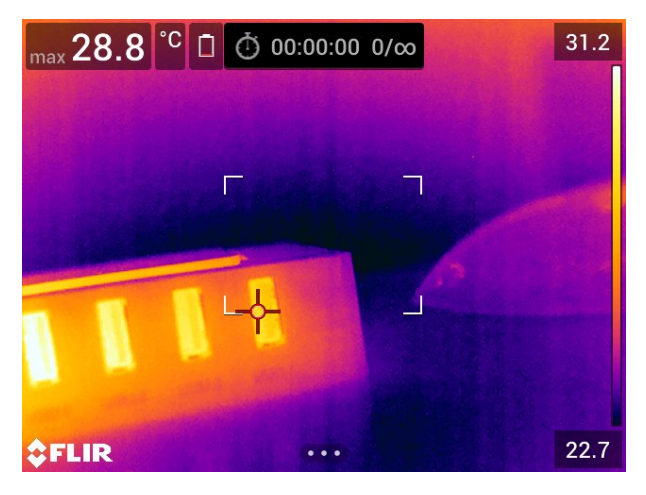

# **20.2 Procédure**

Procédez comme suit :

- 1. Appuyez sur le pavé de navigation pour afficher les menus.
- 2. Sélectionnez (*Mode d'enregistrement*) et appuyez sur le pavé de navigation pour afficher un sous-menu.
- 3. Sélectionnez (*Laps de temps*).
- 4. Appuyez sur le pavé de navigation. Une boîte de dialogue dans laquelle vous pouvez définir les conditions d'enregistrement s'affiche :
	- *Intervalle d'enregistrement* : utilisez le pavé de navigation pour définir l'intervalle de temps entre chaque image enregistrée.
	- *Nombre total d'images* : l'enregistrement périodique s'arrête lorsque le nombre d'images défini a été enregistré.

**Remarque** En sélectionnant « ∞ », la caméra sauvegarde les images jusqu'à ce que la carte mémoire soit pleine ou que vous stoppiez le laps de temps.

- 5. Appuyez sur le pavé de navigation. La boîte de dialogue se ferme.
- 6. Le laps de temps s'affiche dans la partie supérieure de l'écran.
- 7. Pour démarrer le laps de temps (sauvegarde périodique), appuyez sur le bouton d'enregistrement.
- 8. Pour arrêter manuellement le laps de temps, appuyez sur le bouton d'enregistrement.
- 9. Une fois le laps de temps terminé, un écran d'informations s'affiche. Appuyez sur n'importe quel bouton ou sur l'écran tactile pour retourner sur l'image en direct.

# <span id="page-98-0"></span>**21.1 Généralités**

Vous pouvez enregistrer et sauvegarder des clips vidéo sur la carte mémoire.

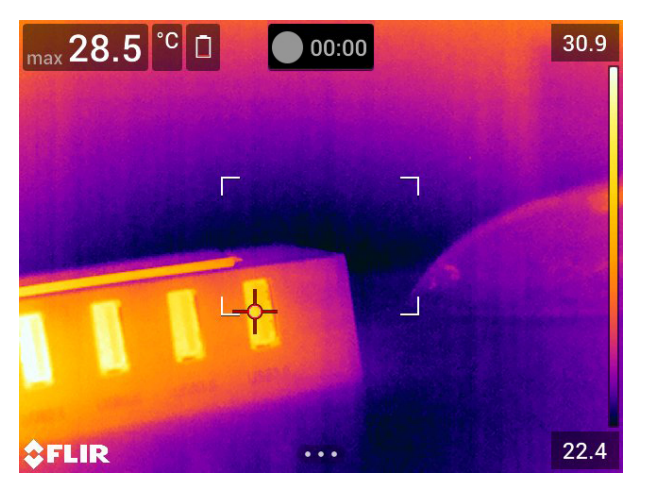

**Remarque** La caméra peut être configurée pour enregistrer la vidéo au format \*.mpg

ou \*.csq. Sélectionnez (*Options*) > *Options d'enregistrement et stockage* > *Compression de la vidéo*.

- *Mpeg (\*.mpg)* : impossible de modifier les enregistrements mpeg une fois le fichier sauvegardé.
- *Stockage radiométrique (\*.csq)* : un fichier \*.csq prend en charge la radiométrie complète, mais il est uniquement pris en charge par le logiciel FLIR Systems. Le fichier ne contient aucune information sur les images vidéo. Avec cette option, seuls les modes d'image *Thermique* et *Macro* sont pris en charge lors de l'enregistrement de la vidéo. Si un mode d'image non pris en charge est activé lorsque le mode d'enregistrement *Vidéo* est sélectionné, la caméra bascule automatiquement vers le mode d'image *Thermique*.

# **21.2 Procédure**

Procédez comme suit :

- 1. Appuyez sur le pavé de navigation pour afficher les menus.
- 2. Sélectionnez (*Mode d'enregistrement*) et appuyez sur le pavé de navigation pour afficher un sous-menu.
- 3. Sélectionnez (*Vidéo*) et appuyez sur le pavé de navigation.
- 4. Pour lancer un enregistrement, appuyez sur le bouton d'enregistrement. Un compteur en haut de l'écran affiche la durée de l'enregistrement.
- 5. Pour stopper un enregistrement, appuyez sur le bouton d'enregistrement. L'enregistrement est automatiquement sauvegardé dans les images archivées.

## **21.3 Lire un clip vidéo sauvegardé**

- 1. Appuyez sur le bouton des images archivées **. Le Section** *Gallery* s'affiche alors avec un ou plusieurs dossiers.
- 2. Sélectionnez un dossier et appuyez sur le pavé de navigation.
- 3. Sélectionnez le clip vidéo que vous souhaitez lire et appuyez sur le pavé de navigation.
- 4. Appuyez sur le pavé de navigation pour afficher la barre d'outils supérieure.
- 5. Dans la barre d'outils supérieure, sélectionnez l'icône  $\Box$ et appuyez sur le pavé de navigation.
- 6. Pour lire ou mettre le clip vidéo sur pause, appuyez sur le pavé de navigation.

# **[22](#page-100-0) Alarme de [détection](#page-100-0)**

<span id="page-100-0"></span>L'alarme de détection peut être utilisée, par exemple, dans les aéroports pour détecter les passagers avec une température corporelle élevée, ce qui peut indiquer qu'ils ont de la fièvre.

L'alarme de détection peut également être utilisée pour détecter les anomalies de température dans une série d'objets inspectés dont la configuration est fixe ou similaire.

L'activation du mode de détection activera une boîte de mesure et des données d'analyse dans le tableau de résultats.

 $\times$  La température moyenne prélevée.

La température d'alarme.

La température mesurée.

L'alarme se déclenche lorsque la boîte de mesure relève une température supérieure à la température d'alarme. La température d'alarme est, quant à elle, la somme d'un écart autorisé défini et d'une valeur moyenne échantillonnée.

#### **AVERTISSEMENT**  $\sqrt{N}$

Assurez-vous que le laser est désactivé lorsque vous pointez la caméra vers le visage d'une personne.

Le faisceau laser peut causer une irritation oculaire. Désactivez le laser en sélectionnant (*Options*) > *Configuration du périphérique* > *Lampe et laser* > *Tout désactiver*.

## **22.2 Procédure**

Procédez comme suit :

- 1. Pour activer le mode de détection, sélectionnez (*Options*) > *Configuration du périphérique* > *Options de l'interface utilisateur* > *Mode de détection* = *Activer*.
- 2. Appuyez sur le pavé de navigation pour afficher les menus.
- 3. Sélectionnez (*Mode d'enregistrement*) et appuyez sur le pavé de navigation pour afficher un sous-menu.
- 4. Sélectionnez (*Analyse*).
- 5. Appuyez sur le pavé de navigation. Une boîte de dialogue dans laquelle vous pouvez définir les paramètres de l'alarme s'affiche :
	- *Écart autorisé* : l'écart autorisé à partir de la moyenne prélevée.
	- *Son de l'alarme* : les valeurs applicables sont *Bip* ou *Aucun son*.
- 6. Appuyez sur le pavé de navigation. La boîte de dialogue se ferme.
- 7. Orientez la caméra vers un point d'intérêt. L'objet doit être dans le cadre de la boîte de mesure.
- 8. Pour réinitialiser la moyenne prélevée, appuyez et maintenez enfoncé le bouton pro- $\log$  arammable  $\log$  au-dessus de l'écran.

9. Pour lancer le prélèvement, appuyez sur le bouton programmable  $\mathsf P$  au-dessus de l'écran.

10. Orientez la caméra vers plusieurs points d'intérêt. Prélevez 10 échantillons pour

constituer une base d'échantillonnage en appuyant sur le bouton programmable  $\mathsf P$ au-dessus de l'écran.

L'alarme est maintenant configurée et prête à l'emploi. De temps en temps, enregistrez quelques échantillons si l'alarme est utilisée pendant une longue période ou si les conditions changent.

#### **Remarque**

• Un échantillon est enregistré chaque fois que vous appuyez sur le bouton program-

 $m$ able  $\blacktriangleright$  au-dessus de l'écran. Lorsque vous appuyez sur ce bouton en le maintenant, assurez-vous que vous pointez la caméra vers un objet compris dans la plage de température d'intérêt.

- L'algorithme garde en mémoire les 10 derniers échantillons. Il fait la distinction entre les valeurs maximum et minimum, et calcule la moyenne des valeurs restantes.
- Ne modifiez pas la configuration de mesure ou n'activez pas d'autre alarme, car cela désactiverait l'alarme de détection.

# **Association de [périphériques](#page-102-0) [Bluetooth](#page-102-0)**

# <span id="page-102-0"></span>**23.1 Généralités**

Vous pouvez utiliser la caméra avec les périphériques Bluetooth suivant :

- Périphériques METERLiNK (appareils de mesureFLIR).
- Casques audio Bluetooth.

Avant d'utiliser un périphérique Bluetooth avec la caméra, vous devez associer les deux appareils. La fonctionnalité Bluetooth est gérée à partir du menu *Options*. Vous pouvez activer ou désactiver le Bluetooth sur le menu déroulant. Pour plus d'informations, voir la section 10.5 *Menu [déroulant](#page-37-1)*, page [26.](#page-37-1)

# **23.2 Procédure**

Procédez comme suit :

- 1. Appuyez sur le pavé de navigation pour afficher les menus.
- 2. Sélectionnez (*Options*) et appuyez sur le pavé de navigation. Le menu *Options* s'affiche.
- 3. Utilisez le pavé de navigation pour sélectionner *Connexions* > *Bluetooth*.
- 4. Si la case *Bluetooth* est désactivée, appuyez sur le pavé de navigation pour activer le Bluetooth.

**Remarque** Assurez-vous également que le périphérique Bluetooth externe est en mode visible.

- 5. Sélectionnez *Périphériques disponibles* et appuyez sur le pavé de navigation.
- 6. Patientez jusqu'à ce que la liste des périphériques disponibles soit affichée. Ceci prendra environ 15 secondes.
- 7. Lorsqu'un périphérique Bluetooth est détecté, sélectionnez-le pour l'ajouter et procédez à l'association. Le périphérique est maintenant prêt à être utilisé.

#### **Remarque**

- Seuls les périphériques METERLiNK (appareils de mesure FLIR)et les casques compatibles Bluetooth apparaîtront dans la liste des périphériques disponibles.
- Vous pouvez ajouter plusieurs périphériques.
- Vous pouvez retirer un périphérique en le sélectionnant, puis en sélectionnant *Dissocier le périphérique*.
- Après avoir ajouté un appareil METERLiNK, tel que le FLIR MR77 ou le FLIR DM93, les résultats de l'appareil de mesure apparaîtront dans le tableau de résultats et seront stockés avec les images. Pour plus d'informations, voir la section 25 *[Recherche](#page-105-0) des données des [appareils](#page-105-0) de mesure externes FLIR*, page [94](#page-105-0).
- Une fois ajouté, le casque Bluetooth permet d'ajouter des annotations verbales. L'ajout d'un casque Bluetooth entraîne la désactivation automatique du microphone et du haut-parleur intégrés..

# **[24](#page-103-0) [Configuration](#page-103-0) du Wi-Fi**

# <span id="page-103-0"></span>**24.1 Généralités**

Selon la configuration de votre caméra, vous pouvez connecter la caméra à un réseau local sans fil (WLAN) en utilisant le Wi-Fi, ou laisser la caméra fournir un accès Wi-Fi à d'autres périphériques.

Vous pouvez connecter la caméra de deux façons différentes :

- *Technique plus commune* : configurer la caméra comme un point d'accès sans fil. Cette méthode est essentiellement utilisée avec d'autres périphériques, comme un iPhone ou un iPad.
- *Méthode moins courante* : connecter la caméra à un réseau local sans fil (WLAN).

La fonctionnalité Wi-Fi est gérée à partir du menu *Options*. Vous pouvez également activer ou désactiver le Wi-Fi à partir du menu déroulant. Pour plus d'informations, voir la section 10.5 *Menu [déroulant](#page-37-1)*, page [26.](#page-37-1)

## **24.2 Configuration d'un point d'accès sans fil (technique plus commune)**

Procédez comme suit :

- 1. Appuyez sur le pavé de navigation pour afficher les menus.
- 2. Sélectionnez (*Options*) et appuyez sur le pavé de navigation. Le menu *Options* s'affiche.
- 3. Sélectionnez *Connexions* > *Wi-Fi* à l'aide du pavé de navigation.
- 4. Sélectionnez *Partager* et appuyez sur le pavé de navigation.
- 5. (Étape facultative). Pour afficher et modifier des paramètres, sélectionnez *Paramètres de partage* et appuyez sur le pavé de navigation.
	- Pour modifier le SSID, sélectionnez *Nom du réseau (SSID)* et appuyez sur le pavé de navigation.
	- Pour modifier le mot de passe WPA2, sélectionnez *Mot de passe* et appuyez sur le pavé de navigation.

**Remarque** Ces paramètres sont établis pour le réseau de votre caméra. Ils seront utilisés par le périphérique externe pour établir une connexion au réseau.

### **24.3 Connexion de la caméra à un réseau WLAN (méthode moins courante)**

Procédez comme suit :

- 1. Appuyez sur le pavé de navigation pour afficher les menus.
- 2. Sélectionnez (*Options*) et appuyez sur le pavé de navigation. Le menu *Options* s'affiche.
- 3. Sélectionnez *Connexions* > *Wi-Fi* à l'aide du pavé de navigation.
- 4. Sélectionnez *Se connecter au réseau* et appuyez sur le pavé de navigation.
- 5. Pour afficher la liste des réseaux disponibles, sélectionnez *Réseaux disponibles* et appuyez sur le pavé de navigation.
- 6. Sélectionnez un des réseaux disponibles et appuyez sur le pavé de navigation.

**Remarque** Un réseau protégé par mot de passe est identifié à l'aide d'une icône en forme de cadenas. Vous devrez renseigner un mot de passe lors de votre première connexion à ce réseau. Ensuite, la caméra se connectera automatiquement au réseau. Pour désactiver la connexion automatique, sélectionnez *Oublier ce réseau*.

**Remarque** Certains réseaux n'indiquent pas leur présence. Ils apparaissent dans la liste en tant que *Sans titre*. Pour vous connecter à ce type de réseau, vous serez invité à saisir des paramètres supplémentaires.

# <span id="page-105-0"></span>**25.1 Généralités**

Vous pouvez rechercher des données à partir des appareils de mesure FLIR supportant le Bluetooth et fusionner ces données dans l'image infrarouge. Lorsque la caméra est connectée à un appareil de mesure FLIR via Bluetooth, la valeur de mesure de l'appareil de mesure est affichée dans le tableau de résultats de la caméra. La valeur de l'appareil de mesure FLIR est également ajoutée aux informations sauvegardées dans le ficher image.

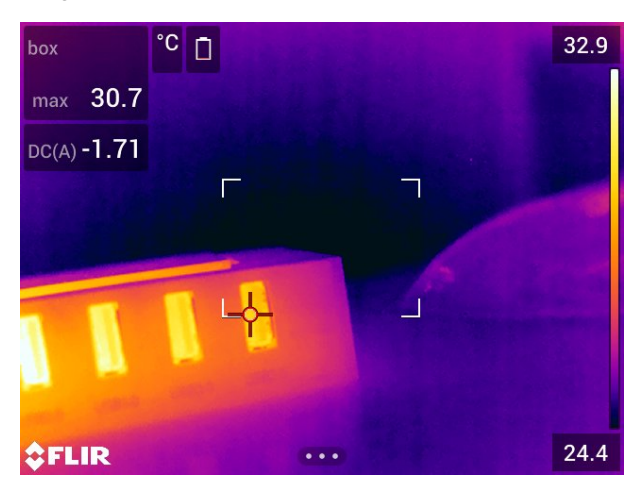

Dans le mode aperçu, lorsque vous modifiez une image archivée, il est possible d'y intégrer plusieurs valeurs issues de l'appareil de mesure FLIR. La dernière valeur ajoutée est affichée en dessous des valeurs précédentes. La valeur en direct est indiquée par une ligne en pointillés.

Si l'écran est valeurs est rempli, il est tout de même possible d'ajouter d'autres valeurs à partir de l'appareil de mesure FLIR. Les valeurs ajoutées sont alors indiquées par une boîte comportant un chiffre indiquant chaque fois qu'une nouvelle valeur est ajoutée.

Pour savoir si un appareil de mesure FLIR est pris en charge par la caméra, veuillez consulter la documentation de l'appareil.

# **25.2 Assistance technique pour appareils de mesure externes**

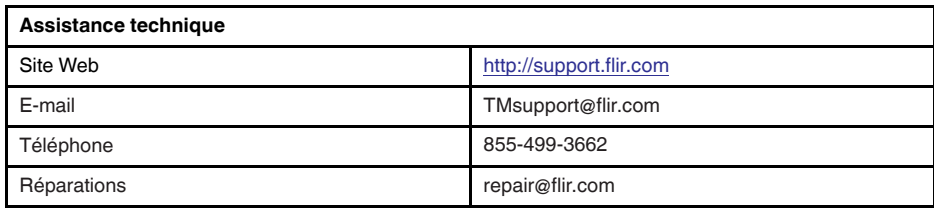

### **25.3 Procédure**

#### **Remarque**

- Avant de pouvoir utiliser un appareil de mesure FLIR avec la caméra, vous devez associer les deux périphériques. Pour plus d'informations, voir la section 23 *[Association](#page-102-0) de [périphériques](#page-102-0) Bluetooth*, page [91](#page-102-0).
- Pour intégrer plus d'une valeur d'un appareil de mesure FLIR quand vous enregistrez

une image, le mode aperçu doit être activé. Sélectionnez (*Options*) > *Options d'enregistrement et stockage* > *Afficher aperçu et enregistrer* = *Activé*.

Procédez comme suit :

- 1. Allumez la caméra.
- 2. Allumez l'appareil de mesure FLIR.
- 3. Dans l'appareil de mesure FLIR, activez le mode Bluetooth. Reportez-vous au manuel de l'appareil de mesure pour obtenir plus d'informations sur cette procédure.
- 4. Dans l'appareil de mesure FLIR, sélectionnez les unités de mesure que vous souhaitez utiliser (tension, courant, résistance, etc.). Reportez-vous au manuel de l'appareil pour obtenir plus d'informations sur cette procédure.

Les résultats de l'appareil de mesure s'afficheront désormais automatiquement dans le tableau de résultats situé dans le coin supérieur gauche de l'écran de la caméra infrarouge.

- 5. Sur la caméra, en mode aperçu, lorsque vous modifiez une image dans l'archive, vous pouvez procéder comme suit :
	- Appuyez sur le bouton programmable  $\mathsf P$  pour ajouter la valeur qui apparaît sur l'appareil de mesure FLIR.
	- Maintenez le bouton programmable  $\blacktriangleright$  enfoncé pour supprimer toutes les valeurs de l'appareil de mesure FLIR associées à l'image.

**Remarque** En mode aperçu ou lorsque vous modifiez une image dans l'archive, toute fonction assignée au bouton programmable est temporairement désactivée.

### **25.4 Procédures typiques de mesures d'humidité et de documentation**

#### **25.4.1 Généralités**

La procédure suivante peut servir de référence pour les autres procédures utilisant les caméras infrarouges et appareils de mesure FLIR.

#### **25.4.2 Procédure**

- 1. La caméra infrarouge vous permet de détecter les zones humides derrière les murs et les plafonds.
- 2. L'humidimètre vous permet de déterminer le niveau d'humidité selon les différents emplacements suspects qui ont été découverts.
- 3. Lorsque vous avez repéré un endroit particulièrement intéressant, enregistrez le relevé d'humidité dans la mémoire de l'hydromètre. Puis, identifiez la zone à l'aide d'une empreinte manuelle ou d'un autre marqueur d'identification thermique.
- 4. Sélectionnez à nouveau le relevé dans la mémoire de l'appareil de mesure. L'hydromètre transmet désormais en continu ce relevé à la caméra infrarouge.
- 5. La caméra vous permet de prendre une image thermique de la zone indiquée par le marqueur d'identification. Les données stockées dans l'hydromètre seront également enregistrées sur l'image.

# **25.5 En savoir plus**

Pour plus d'informations, reportez-vous aux manuels d'utilisation fournis avec les appareils de mesure FLIR.
# **[26](#page-108-0) Modification de la [configuration](#page-108-0)**

### <span id="page-108-0"></span>**26.1 Généralités**

Vous pouvez modifier de nombreuses options de la caméra. Pour ce faire, accédez au menu *Options*.

Le menu *Paramètres* comprend les éléments suivants :

- *Connexions*.
- *Plage de température caméra*.
- *Options d'enregistrement et stockage*.
	- *Configuration du périphérique*.

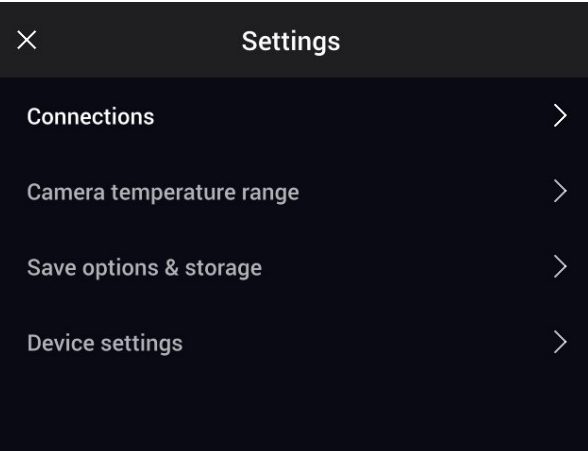

#### **26.1.1** *Connexions*

- *Wi-Fi* : cette option permet de définir les réseaux Wi-Fi. Pour plus d'informations, voir la section 24 *[Configuration](#page-103-0) du Wi-Fi*, page [92](#page-103-0).
- *Bluetooth* : cette option permet de définir la connectivité Bluetooth. Pour plus d'informations, voir la section 23 *Association de [périphériques](#page-102-0) Bluetooth*, page [91](#page-102-0).

#### **26.1.2** *Plage de température caméra*

Pour des mesures de température précises, vous devez modifier l'option *Plage de température caméra* en fonction de la température attendue pour l'objet que vous inspectez.

Les options de plage de température disponibles dépendent du modèle de caméra. L'unité (℃ ou ℉) dépend de l'option Unité de température, voir la section 26.1.4 *[Paramè](#page-109-0)tres de [l'appareil](#page-109-0)*, page [98](#page-109-0).

#### **26.1.3** *Options d'enregistrement et stockage*

- *Afficher aperçu et enregistrer* : ce paramètre permet d'afficher un aperçu de l'image avant son enregistrement.
- *Annoter image après sauveg.* : ce paramètre permet d'afficher un outil d'annotation une fois l'image sauvegardée. Plusieurs options sont disponibles :
	- *Sauvegarder* : aucun outil d'annotation ne s'affiche.
	- *Sauvegarder + ajouter une annotation* : l'outil d'annotation s'affiche.
	- *Sauvegarder + ajouter un tableau* : l'outil d'annotation avec tableau s'affiche.
	- *Sauvegarder + ajouter annotation vocale* : l'outil d'annotation vocale s'affiche.
	- *Sauvegarder + ajouter un croquis* : l'outil d'annotation avec croquis s'affiche.
	- *Sauvegarder + ajouter les annotations* : le menu de l'outil d'annotation s'affiche.
- *Résolution de l'image* : cette option permet de définir la résolution des images capturées par la caméra. Les options disponibles sont *Normale* et *UltraMax*4. Pour plus d'informations, voir la section 13.1.4 *À propos [d'UltraMax](#page-56-0)*, page [45.](#page-56-0)
- *Compression de la vidéo* : cette option permet de définir le format de stockage des clips vidéo. Les options disponibles sont les suivantes :
	- *Mpeg (\*.mpeg)* : impossible de modifier les enregistrements mpeg une fois sauvegardés.
	- *Enregistrement radiométrique (\*.csq)* : un fichier CSQ prend en charge la radiométrie complète, mais il est uniquement pris en charge par le logiciel FLIR Systems. Le fichier ne contient aucune information sur les images vidéo. Avec cette option, seuls les modes d'image *Thermique* et *Macro* sont pris en charge lors de l'enregistrement de la vidéo.
- *Photo as separate JPEG* : Pour les modes d'images *MSX*, *Thermique*, et *PiP (Picture in picture)*, une image vidéo est toujours enregistrée dans le même fichier JPEG que l'image thermique. Si vous activez cette option, une image faible résolution supplémentaire est enregistrée dans un fichier JPEG séparé.
- *Caméra numérique* : permet d'activer ou désactiver la caméra numérique. Lorsque la caméra numérique est désactivée, les modes *MSX* et *PiP (Picture in picture)* sont également désactivés.
- *Mesurer la distance* : permet de définir si le télémètre laser est utilisé pour mesurer la distance lorsqu'une image est enregistrée. Avec cette option, le paramètre *Distance de l'objet* (voir section 17.5 *Modifier les [paramètres](#page-79-0) de mesure*, page [68\)](#page-79-0) dans les données de l'image est automatiquement mis à jour avec la distance mesurée lorsqu'une image est enregistrée. (Pas d'effet sur le paramètre *Distance de l'objet* en mode direct.)
- *Format des noms de fichier* : cette option permet de définir le format des noms des nouveaux fichiers image/vidéo. Cette option n'a aucune incidence sur les fichiers déjà enregistrés dans l'archive. Les options disponibles sont les suivantes :
	- *DCF* : le format DCF (Design rule for Camera File system) est une norme qui définit, entre autres choses, la méthode d'appellation des fichiers image. Avec cette option, le nom d'un fichier image/vidéo enregistré sera FLIRxxxx, où xxxx est un compteur incrémentiel. Exemple : FLIR0001.
	- *Préfixe de date* : un préfixe sera ajouté au nom du fichier. Ce préfixe inclut la date et le texte « IR\_ » pour les images et « MOV\_ » pour les vidéos. Par exemple : IR\_ 2015-04-22\_0002 et MOV\_2015-04-22\_0003. Le format de la date est déterminé par l'option *Date & time format* (Format de date et d'heure), voir la section [26.1.4](#page-109-0) *[Paramètres](#page-109-0) de l'appareil*, page [98.](#page-109-0)

**Remarque** Avec l'option *Préfixe de date*, les fichiers peuvent ne pas être automatiquement détectés par les applications tierces.

• *Supprimer tous les fichiers enregistrés...* : cette option permet d'afficher une boîte de dialogue dans laquelle vous pouvez choisir de supprimer définitivement tous les fichiers enregistrés (images et vidéos) à partir de la carte mémoire ou d'annuler l'action de suppression.

#### <span id="page-109-0"></span>**26.1.4** *Paramètres de l'appareil*

- *Langue, heure et unités* : ce sous-menu contient des options pour un certain nombre de paramètres régionaux :
	- *Language* (Langue).
	- *Temperature unit* (Unité de température).
	- *Distance unit* (Unité de distance).
	- *Fuseau horaire*.
	- *Date & time* (Date et heure).
	- *Date & time format* (Date et heure).
- *Mise au point* : ce sous-menu inclut les paramètres suivants :

<sup>4.</sup> Pas pris en charge en mode macro.

- *Mise au point automatique* : pendant la mise au point automatique, la caméra infrarouge peut utiliser une des deux méthodes suivantes :
	- *Contraste* : la mise au point est effectuée en optimisant le contraste de l'image.
	- *Laser* : la mise au point est effectuée en fonction de la mesure de distance laser. Le laser est utilisé lors de la mise au point automatique de la caméra.
- *Mise au point automatique continue* : cette option permet d'activer/de désactiver la mise au point automatique continue.
- *Paramètres d'affichage* : ce sous-menu inclut les paramètres suivants :
	- *Rotation de l'écran* : cette option permet de définir si l'orientation des graphiques de recouvrement doit changer selon la façon dont vous tenez la caméra.

**Remarque** Vous pouvez également activer ou désactiver la rotation de l'écran sur le menu déroulant. Pour plus d'information, voir la section 10.5 *Menu [déroulant](#page-37-0)*, page [26](#page-37-0).

- *Informations de recouvrement d'image* : cette option permet de spécifier les informations relatives à l'image que la caméra doit afficher sous forme de recouvrement de l'image. Pour plus d'informations, voir la section 10.6 *[Informations](#page-37-1) de recouvrement [d'image](#page-37-1)*, page [26](#page-37-1). Vous pouvez choisir d'afficher les informations suivantes :
	- *Date et heure*.
	- *Emissivité*.
	- *Température réfléchie*.
	- *Distance*.
	- *Humidité relative*.
	- *Température atmosphérique*.

**Remarque** Cette option permet uniquement de spécifier quelles informations doivent recouvrir l'image. Toutes les informations relatives à l'image sont toujours enregistrées dans le fichier image et sont disponibles dans l'archive d'image.

◦ *Luminosité de l'écran* : le curseur de luminosité de l'écran permet de contrôler la luminosité de l'écran.

**Remarque** Vous pouvez également contrôler la luminosité de l'écran avec le menu déroulant. Pour plus d'information, voir la section 10.5 *Menu [déroulant](#page-37-0)*, page [26](#page-37-0).

- *Géolocalisation* : ce sous-menu inclut les paramètres suivants :
	- *GPS* : cette option permet d'activer et de désactiver le GPS.
- *Lampe et laser* : ce sous-menu comprend les options suivantes :
	- *Activer Lampe et laser* : cette option permet d'activer la lampe et le laser de la caméra.
	- *Activer Lampe et laser + Utiliser la lampe comme flash* : cette option permet d'activer la fonction de flash. Lorsque la fonction de flash est activée, la lampe de la caméra clignote lorsqu'une image est enregistrée.
	- *Tout désactiver* : cette option permet de désactiver la lampe de la caméra, le laser et la fonction de flash.
- *Arrêt automatique* : cette option permet de définir dans combien de temps la caméra sera mise hors tension automatiquement. Les choix disponibles sont *Off* (Désactivée), *5 min* et *20 min*.
- *Options de l'interface utilisateur* : ce sous-menu contient les options suivantes :
	- *Mode de réglage manuel* : cette option indique le type de mode de réglage manuel de l'image. Les options disponibles sont *Niveau, max, min* et *Niveau, gain*. Pour plus d'informations, voir la section 15.3 *[Ajustement](#page-67-0) de l'image infrarouge*, page [56](#page-67-0).
	- *Mode d'émissivité* : cette option permet de spécifier la façon dont le paramètre d'émissivité de la mesure sera saisi. Les options disponibles sont *Sélectionner les valeurs* et *Sélectionner dans le tableau des matériaux*. Pour plus d'informations, voir la section 15.6 *Modifier les [paramètres](#page-72-0) de mesure*, page [61](#page-72-0).
- *Mode de détection* : cette option est utilisée pour activer ou désactiver le mode de détection. Pour plus d'informations, voir la section 22 *Alarme de [détection](#page-100-0)*, page [89](#page-100-0).
- *Volume* : le curseur de volume est utilisé pour contrôler le volume du haut-parleur intégré.
- *Options de réinitialisation* : ce sous-menu contient les options suivantes :
	- *Réinitialiser le mode caméra par défaut...* : cette option modifie le mode de l'image, la palette de couleurs, les outils et les paramètres de mesure. Les images enregistrées ne sont pas affectées.
	- *Réinit. les paramètres d'usine du périphérique...* : cette option modifie tous les paramètres de la caméra, dont les paramètres régionaux. Les images sauvegardées ne sont pas affectées. La caméra redémarrera et vous devrez définir les paramètres régionaux.
	- *Réinitialiser le numéro d'image...* : cette option permet de réinitialiser la numérotation des noms de fichiers image. Pour éviter l'écrasement de fichiers image, la nouvelle valeur du compteur sera basée sur le numéro de nom de fichier existant le plus élevé dans les images archivées.

**Remarque** Lorsqu'une option de réinitialisation est sélectionnée, une boîte de dialogue s'affiche avec plus d'informations. Vous pouvez choisir d'exécuter la réinitialisation ou d'annuler.

- *Informations sur la caméra* : ce sous-menu affiche des informations relatives à la caméra. Aucune modification ne peut être apportée.
	- *Modèle*.
	- *Numéro de série*.
	- *Numéro de référence*.
	- *Logiciel* : indique la version du logiciel.
	- *Stockage* : l'espace utilisé et l'espace disponible sur la carte mémoire.
	- *Objectif* : le champ de vision de l'objectif.
	- *Batterie* : indique la capacité restante de la batterie (en pourcentage).
	- *Enregistrer la caméra...* : permet de lancer l'assistant d'enregistrement. Pour plus d'information, voir la section 6 *[Enregistrer](#page-23-0) la caméra*, page [12.](#page-23-0)
	- *Licences* : informations sur la licence open-source.
- *Réglementation* : affiche les informations relatives à la réglementation de la caméra. Aucune modification ne peut être apportée.

# **[27](#page-112-0) [Nettoyage](#page-112-0) de la caméra**

### <span id="page-112-0"></span>**27.1 Boîtier de caméra, câbles et autres pièces**

#### **27.1.1 Liquides**

Utilisez un de ces liquides :

- Eau chaude
- Détergent doux

#### **27.1.2 Équipement**

Tissu doux

#### **27.1.3 Procédure**

Procédez comme suit :

- 1. Trempez le tissu dans le liquide.
- 2. Essorez-le pour en éliminer l'excédent de liquide.
- 3. Nettoyez la pièce à l'aide du tissu.

#### ∕!` **ATTENTION**

N'appliquez pas de diluant ni tout autre liquide sur la caméra, les câbles ou autres éléments. Cela peut provoquer des dommages.

### **27.2 Objectif infrarouge**

#### <span id="page-112-1"></span>**27.2.1 Liquides**

Utilisez un de ces liquides :

- Liquide de nettoyage d'objectifs vendu dans le commerce et contenant plus de 30 % d'alcool isopropylique.
- Alcool éthylique (éthanol) 96 % ( $C_2H_5OH$ ).

#### **27.2.2 Équipement**

**Ouate** 

#### ⁄N **ATTENTION**

Si vous utilisez un chiffon de nettoyage pour l'objectif, celui-ci doit être sec. N'utilisez pas de chiffon de nettoyage avec les liquides indiqués dans la section [27.2.1.](#page-112-1) Ces liquides peuvent endommager la matière du chiffon de nettoyage de l'objectif et avoir un effet indésirable sur la surface de l'objectif.

#### **27.2.3 Procédure**

Procédez comme suit :

- 1. Imbibez le coton de liquide.
- 2. Essorez le coton pour en éliminer l'excédent de liquide.
- 3. Nettoyez l'objectif une seule fois et jetez le coton.

#### $/ \mathfrak{k}$ **AVERTISSEMENT**

Lisez toutes les FDS (Fiches de données de sécurité) et les mises en garde présentes sur les récipients avant d'utiliser un liquide. Ces liquides peuvent être dangereux.

#### $\bigwedge$ **ATTENTION**

- Nettoyez l'objectif infrarouge avec précaution. L'objectif est doté d'un revêtement anti-reflet fragile.<br>• Ne nettoyez pas l'objectif infrarouge trop souvent. Cela peut endommager son revêtement anti-
- Ne nettoyez pas l'objectif infrarouge trop souvent. Cela peut endommager son revêtement antireflet.

### **27.3 Détecteur infrarouge**

#### **27.3.1 Généralités**

La moindre poussière sur le détecteur infrarouge peut sérieusement endommager la qualité de l'image. Pour supprimer toute poussière du détecteur, appliquez la procédure décrite ci-dessous.

### **Remarque**

- Cette section concerne uniquement les caméras dont le détecteur infrarouge apparaît lorsque vous retirez l'objectif.
- Dans certains cas, il n'est pas possible de supprimer la poussière en suivant cette procédure : il faut nettoyer le détecteur infrarouge mécaniquement. Ce nettoyage mécanique doit être effectué par un partenaire de service agréé.

#### **ATTENTION** /j\

Dans l'étape 2 ci-dessous, n'utilisez pas de l'air pressurisé provenant de circuits d'air pneumatique dans un atelier, etc., car généralement, cet air contient de la vapeur d'huile pour lubrifier les outils pneumatiques.

### **27.3.2 Procédure**

Procédez comme suit :

- 1. Retirez l'objectif de la caméra.
- 2. Utilisez de l'air pressurisé d'absorbeur d'air compressé pour supprimer la poussière.

### <span id="page-114-0"></span>**Tables des matières**

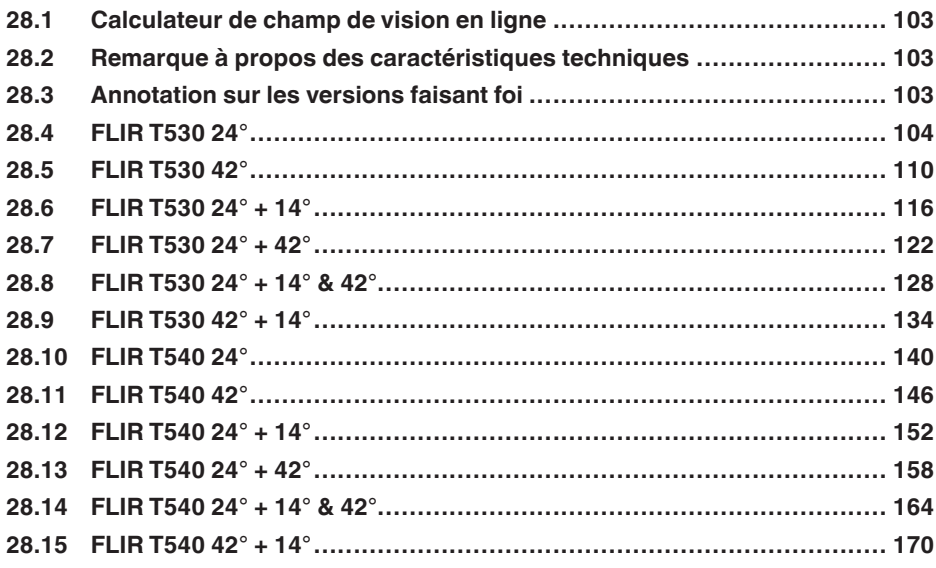

### <span id="page-114-1"></span>**28.1 Calculateur de champ de vision en ligne**

Veuillez vous rendre sur le site http://support.flir.com et cliquer sur la photo de la série de caméra pour consulter les tableaux de champs de vision de toutes les combinaisons de caméras à objectif.

### <span id="page-114-2"></span>**28.2 Remarque à propos des caractéristiques techniques**

FLIR Systems se réserve le droit de modifier ces spécifications à tout moment et sans préavis. Veuillez consulter le site http://support.flir.com pour connaître les dernières modifications.

### <span id="page-114-3"></span>**28.3 Annotation sur les versions faisant foi**

La version faisant foi de cette publication est l'anglais. En cas de divergences dues à des erreurs de traduction, c'est le texte anglais qui prévaut.

Toutes les modifications ultérieures sont d'abord effectuées dans la version anglaise.

## <span id="page-115-0"></span>**28.4 FLIR T530 24°**

### P/N: 79302-0101 Rev.: 42813

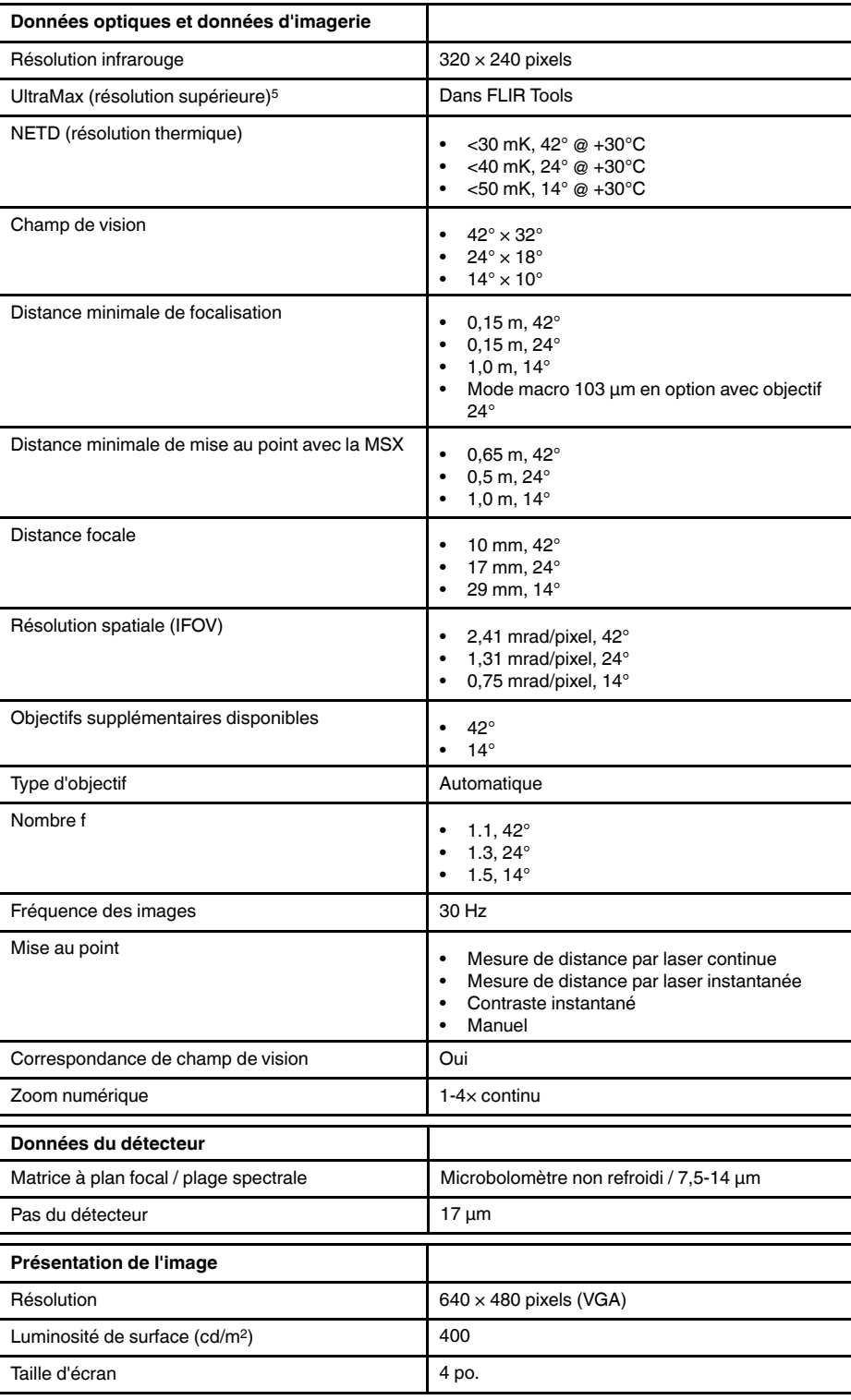

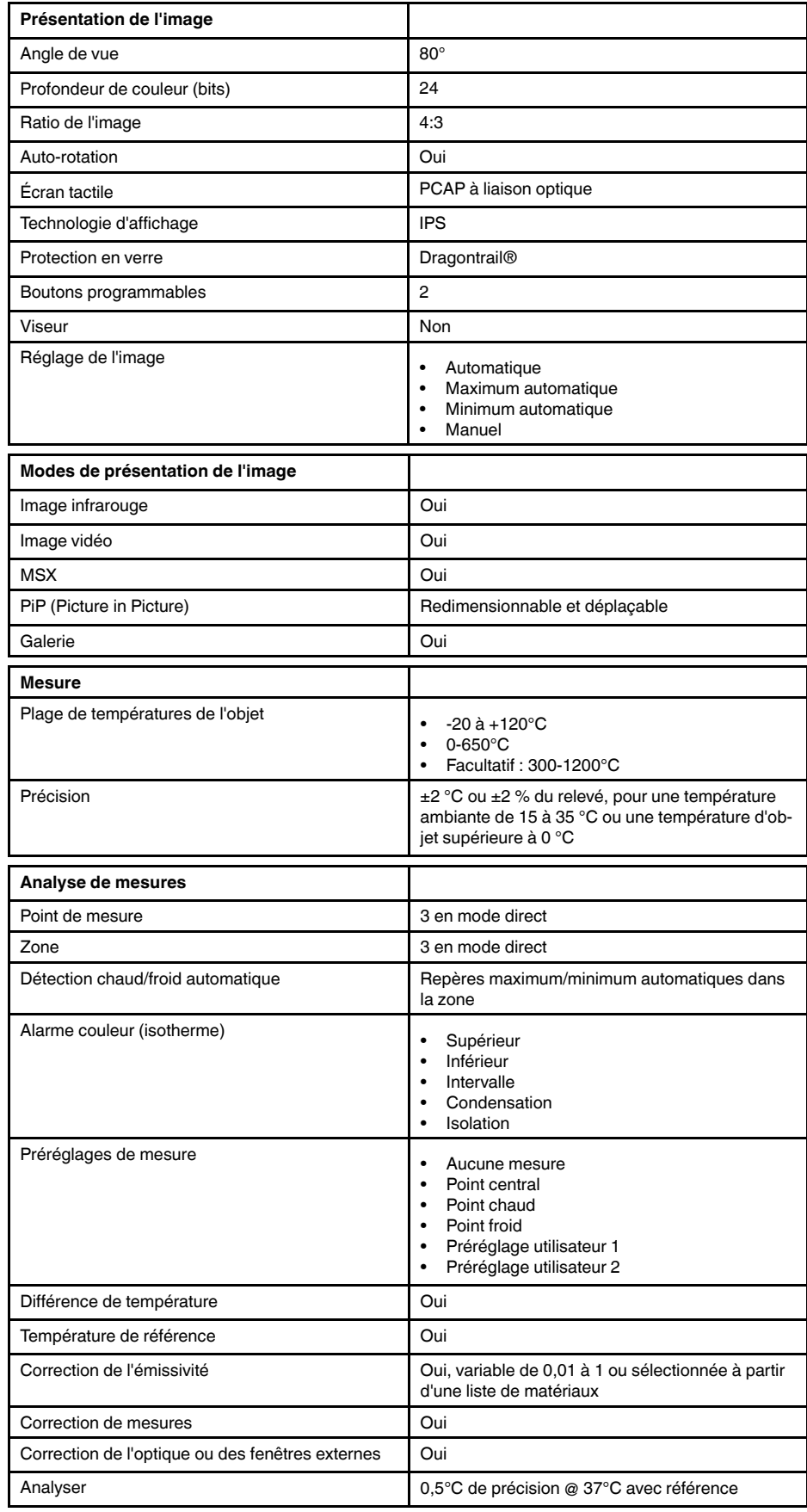

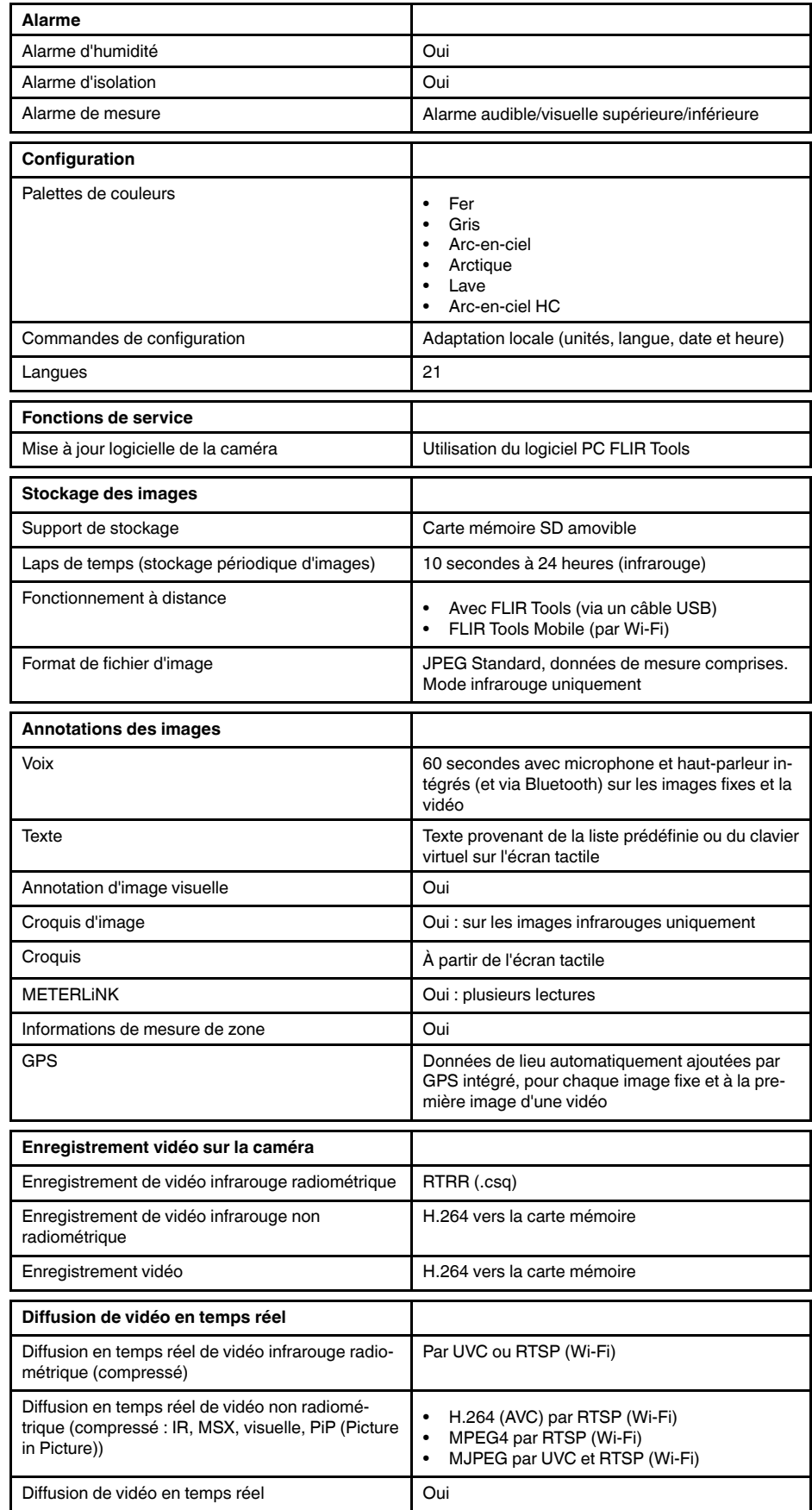

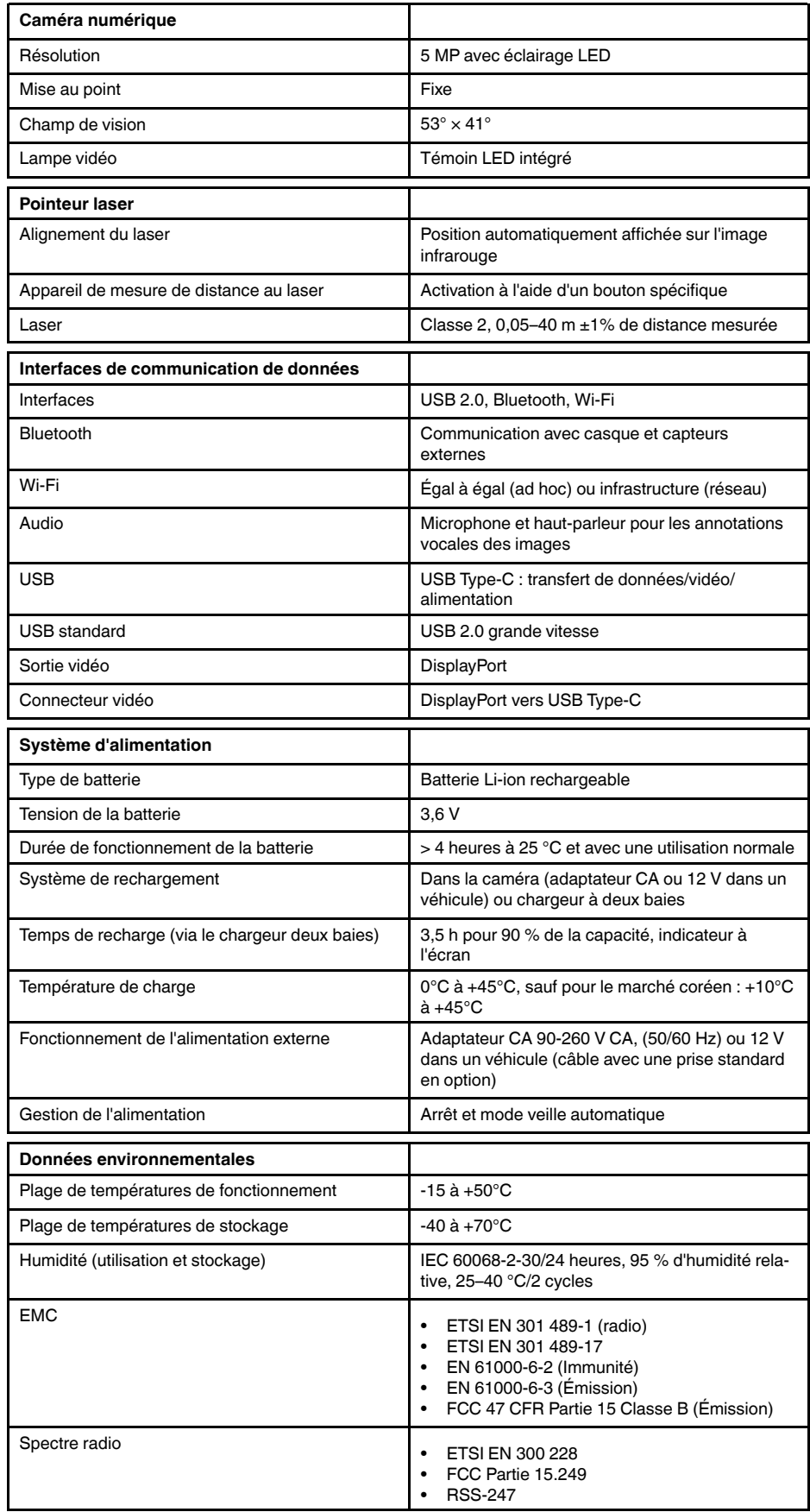

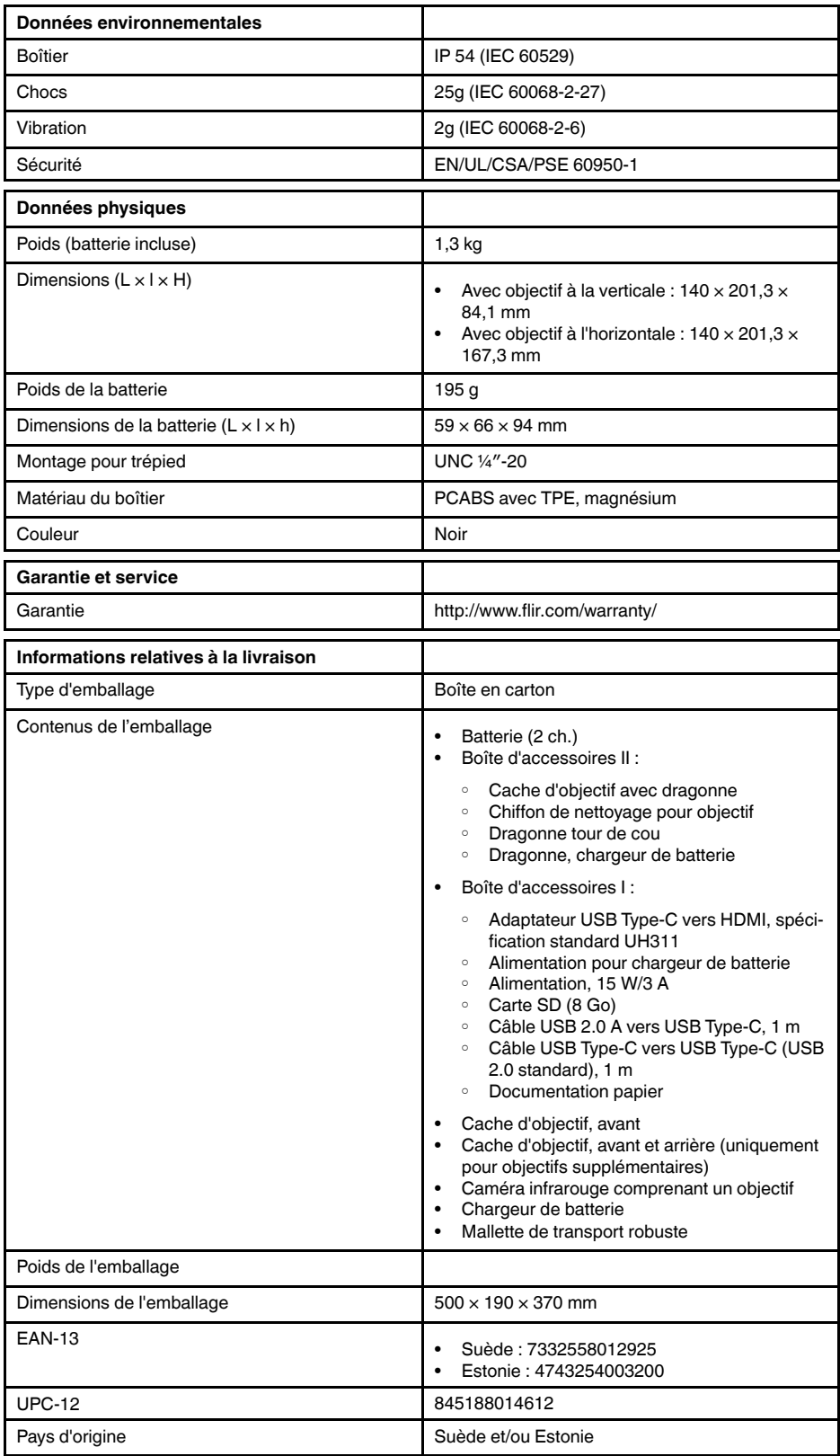

- T198495; Pouch
- T911705ACC; USB Type-C to USB Type-C cable (USB 2.0 standard), 1.0 m
- T911632ACC; USB Type-C to HDMI adapter, standard specification UH311
- T911631ACC; USB 2.0 A to USB Type-C cable, 0.9 m
- T911630ACC; Power supply for camera, 15 W/3 A
- T911633ACC; Power supply for battery charger
- T199610; Battery charger
- T199300ACC; Battery
- T199601; Hand strap and neck strap
- T199347ACC; Hard transport case
- T199609; Macro mode 71/103  $\mu$ m for 24 $^{\circ}$
- T199616; High temperature option, +300 to +1200°C
- T198583; FLIR Tools+ (download card incl. license key)

## <span id="page-121-0"></span>**28.5 FLIR T530 42°**

### P/N: 79303-0101 Rev.: 42813

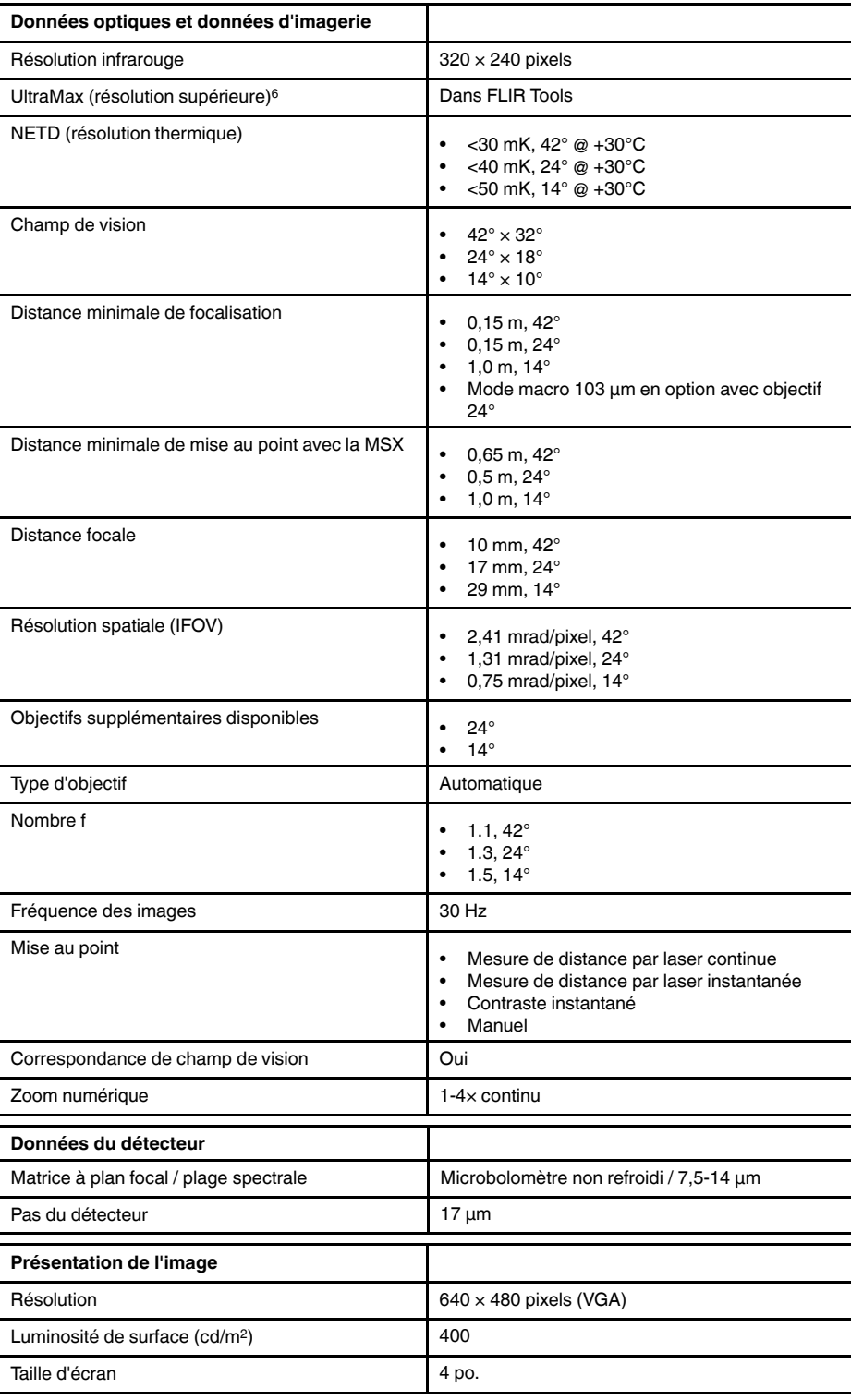

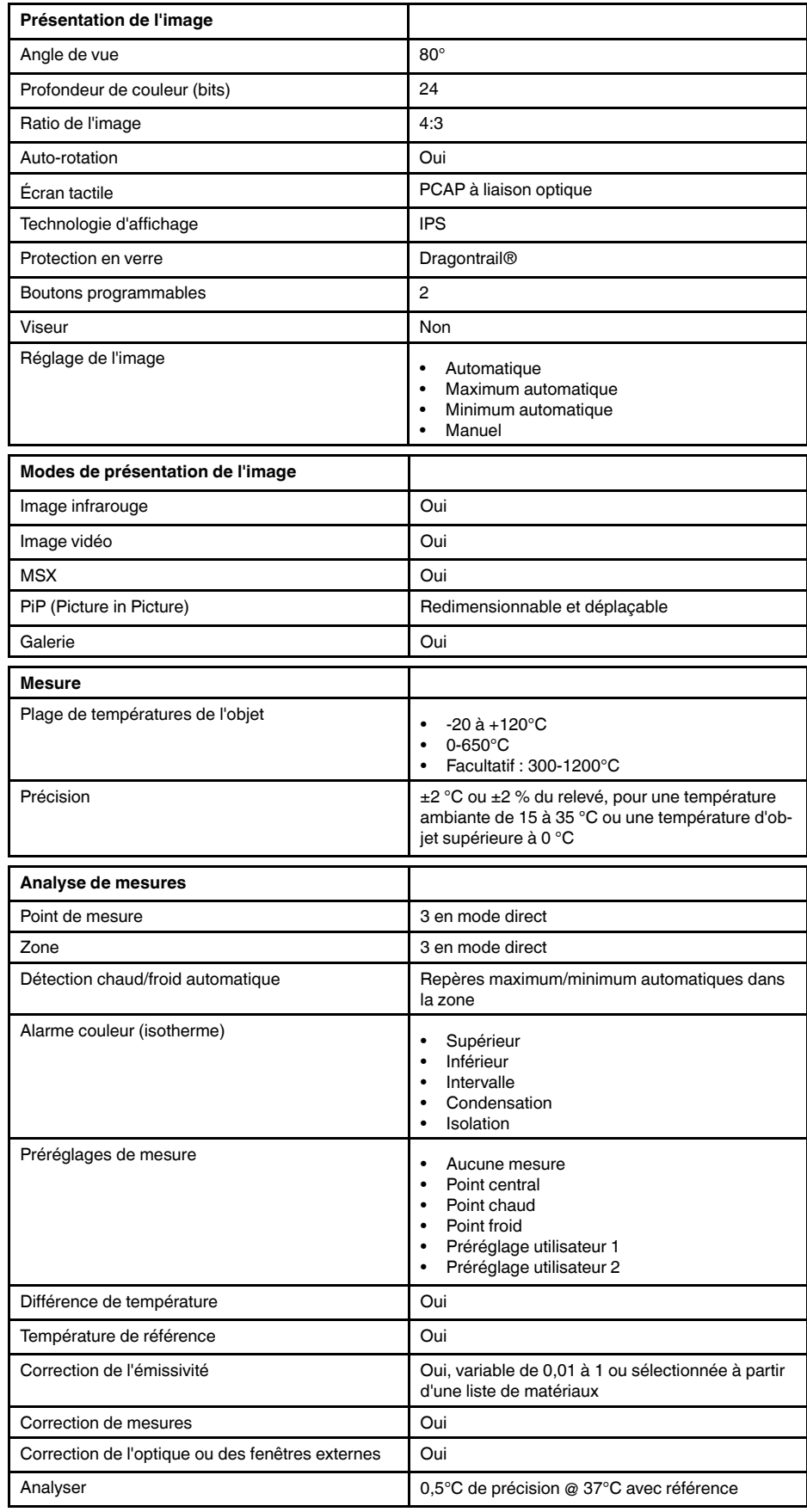

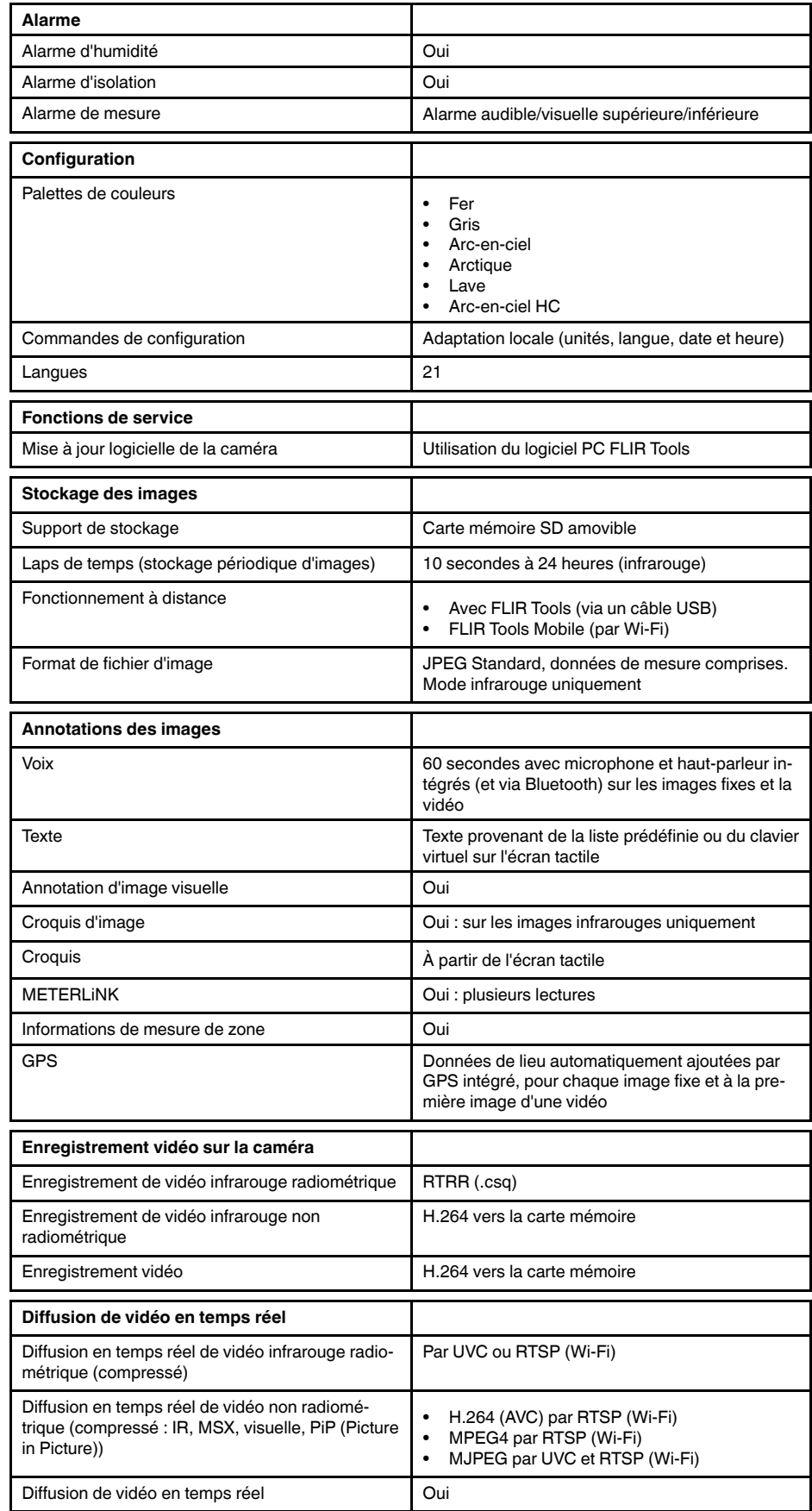

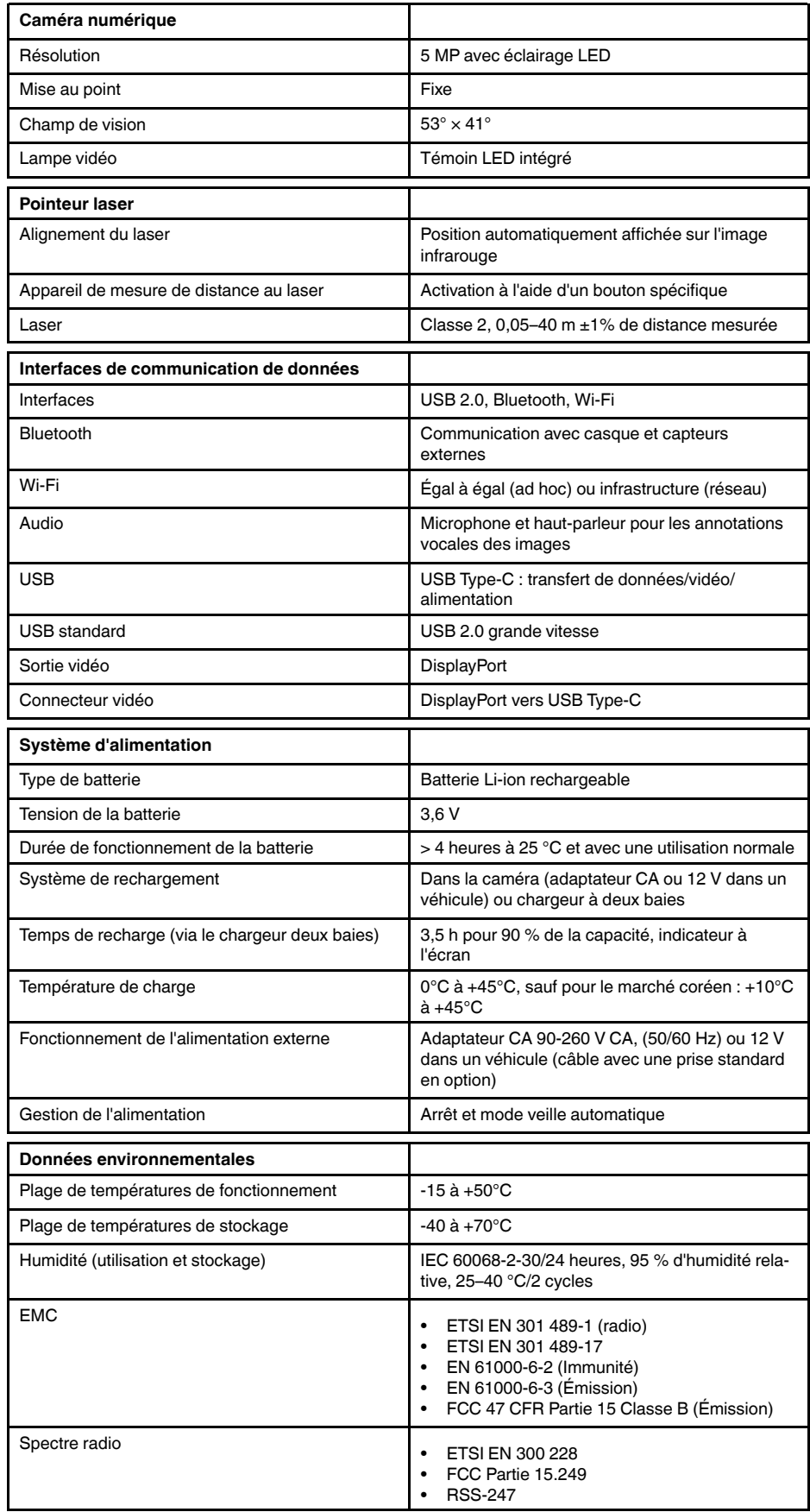

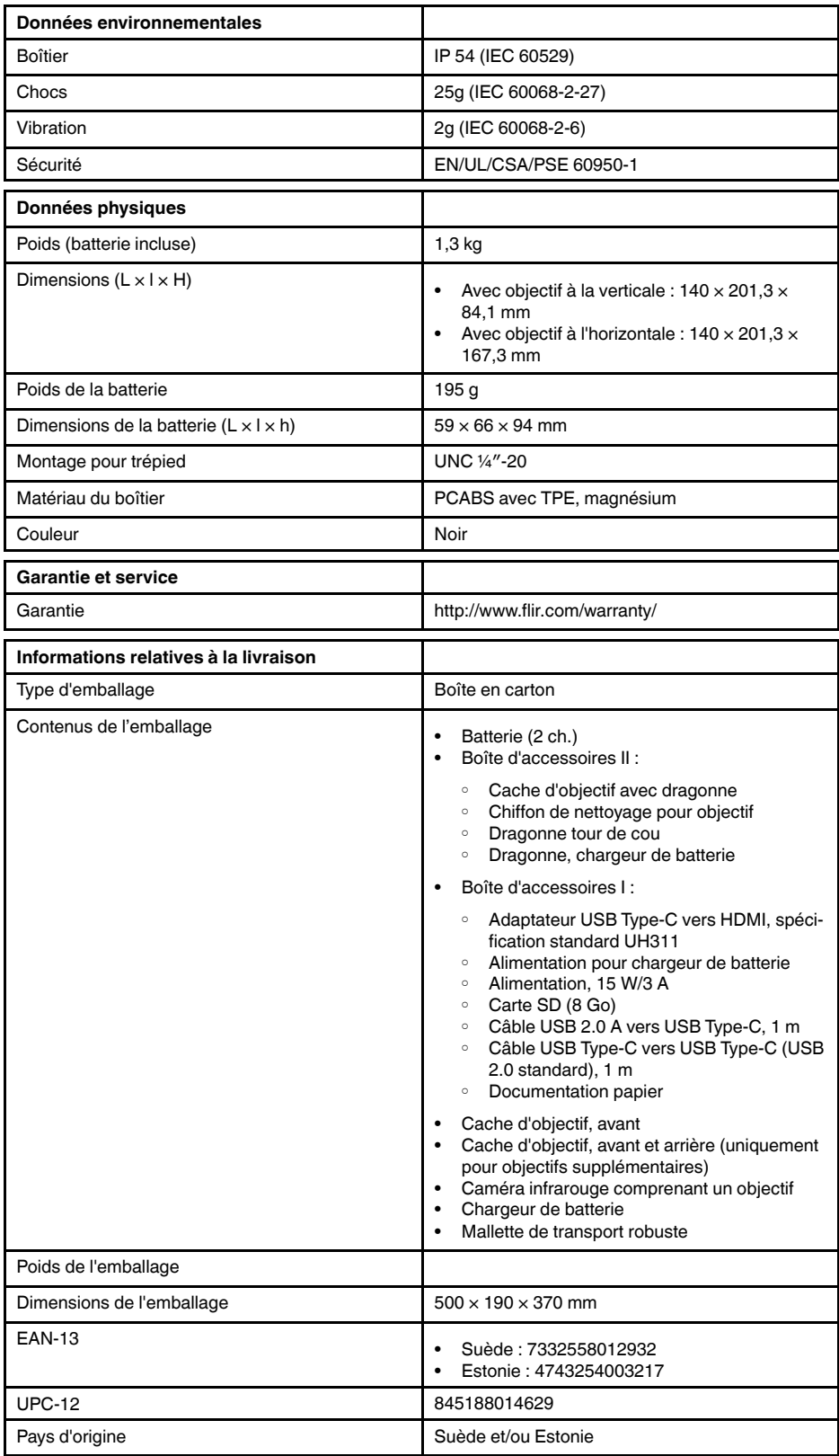

- T198495; Pouch
- T911705ACC; USB Type-C to USB Type-C cable (USB 2.0 standard), 1.0 m
- T911632ACC; USB Type-C to HDMI adapter, standard specification UH311
- T911631ACC; USB 2.0 A to USB Type-C cable, 0.9 m
- T911630ACC; Power supply for camera, 15 W/3 A
- T911633ACC; Power supply for battery charger
- T199610; Battery charger
- T199300ACC; Battery
- T199601; Hand strap and neck strap
- T199347ACC; Hard transport case
- T199609; Macro mode 71/103  $\mu$ m for 24 $^{\circ}$
- T199616; High temperature option, +300 to +1200°C
- T198583; FLIR Tools+ (download card incl. license key)

## <span id="page-127-0"></span>**28.6 FLIR T530 24° + 14°**

### P/N: 79304-0101 Rev.: 42813

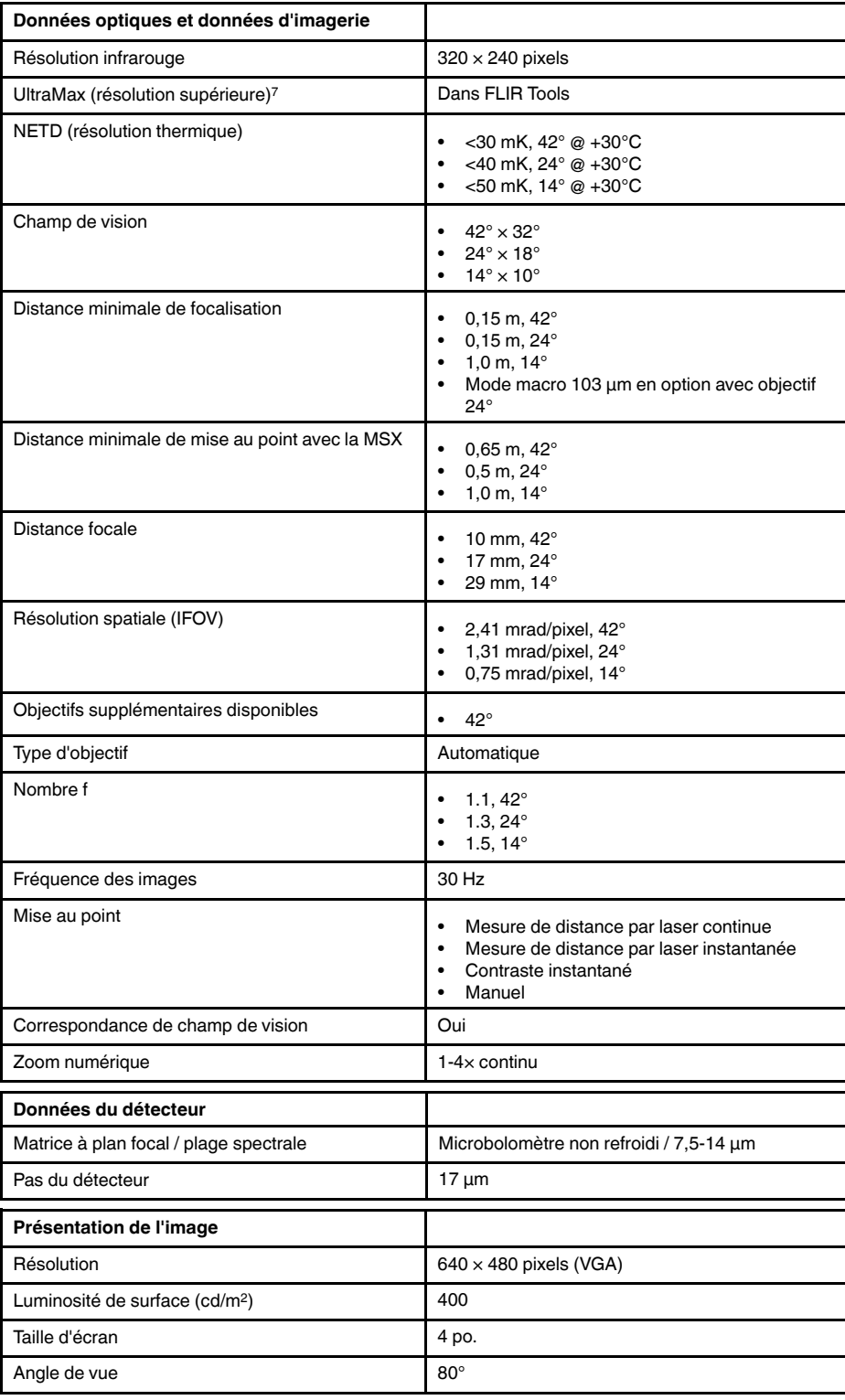

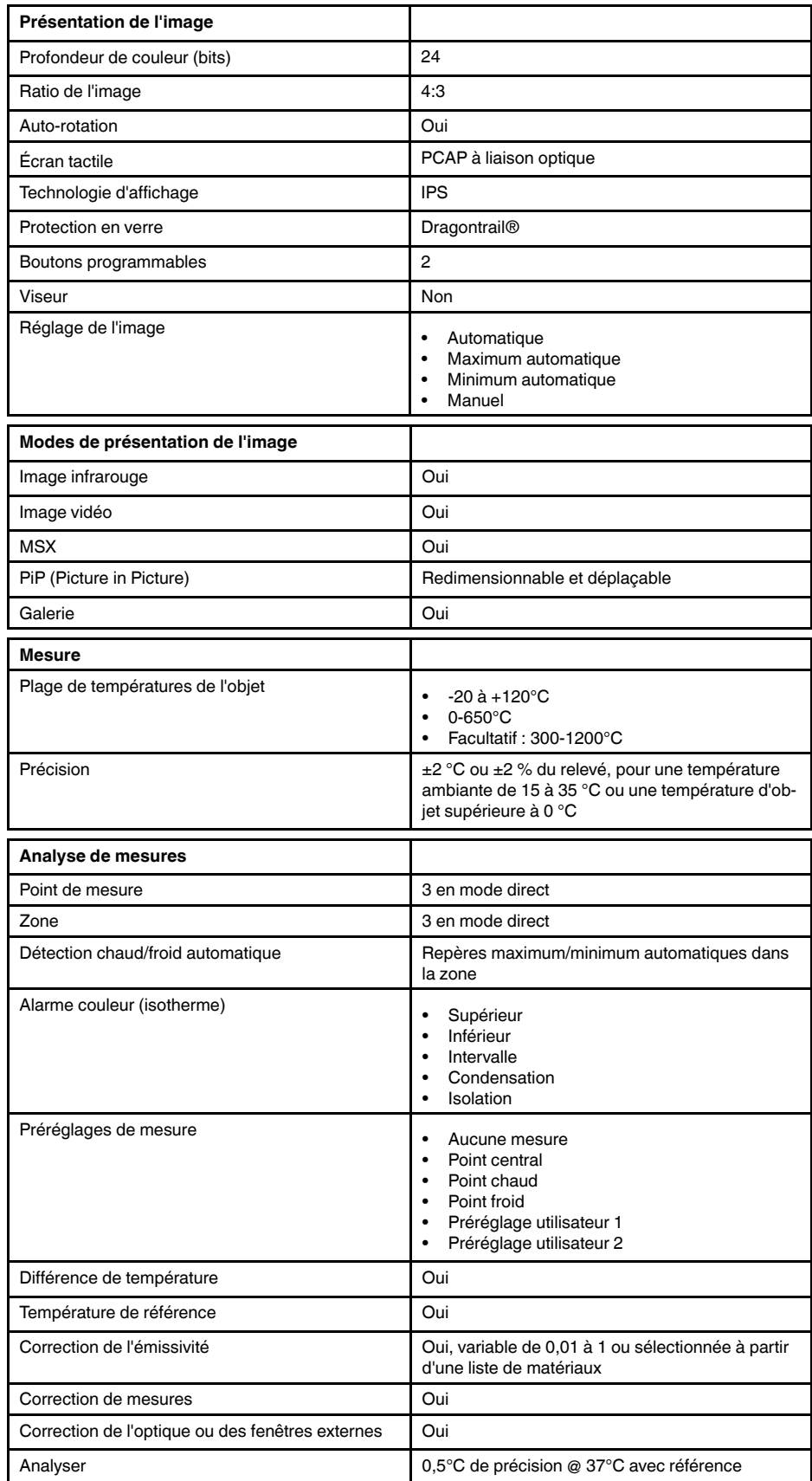

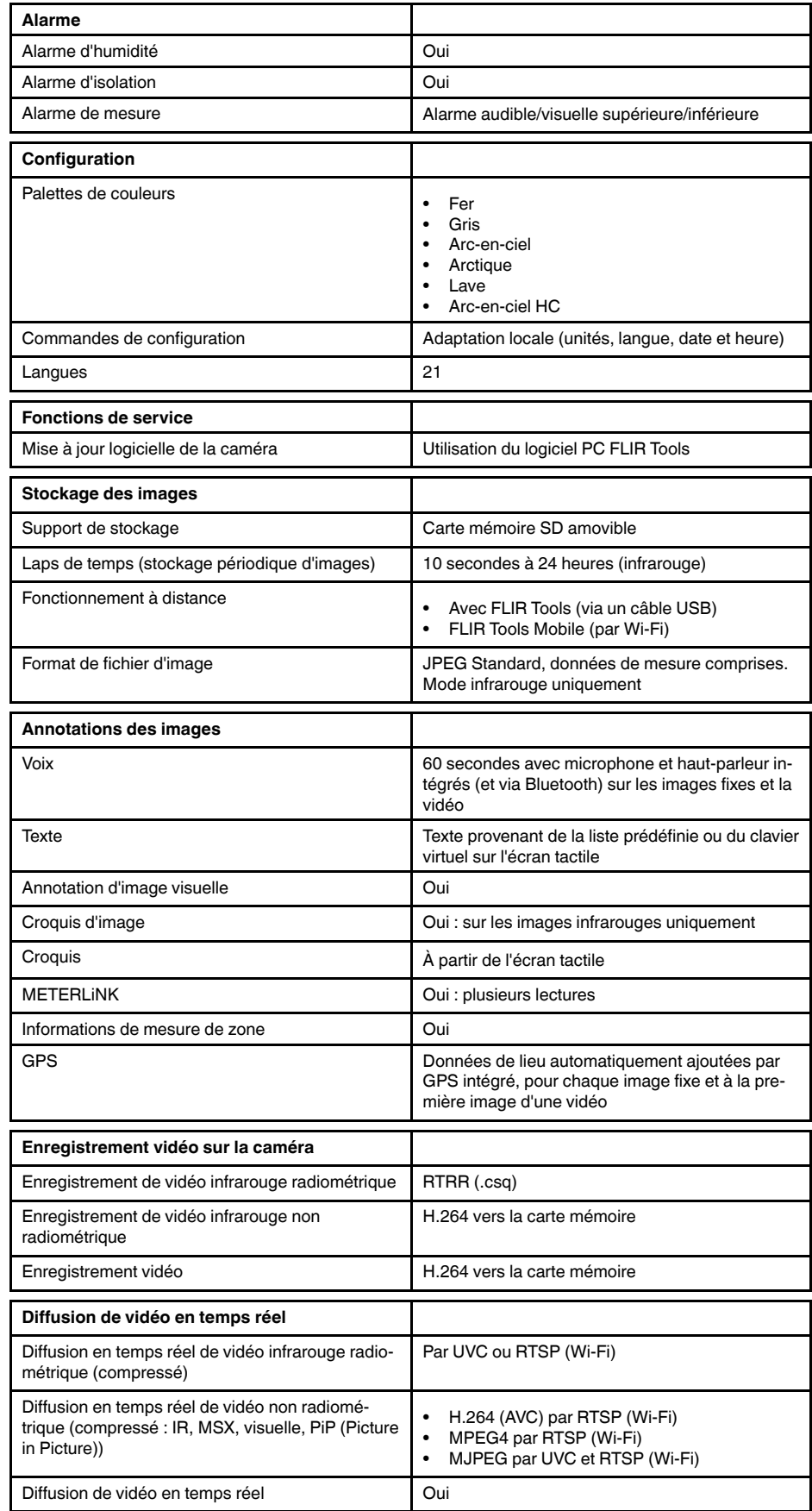

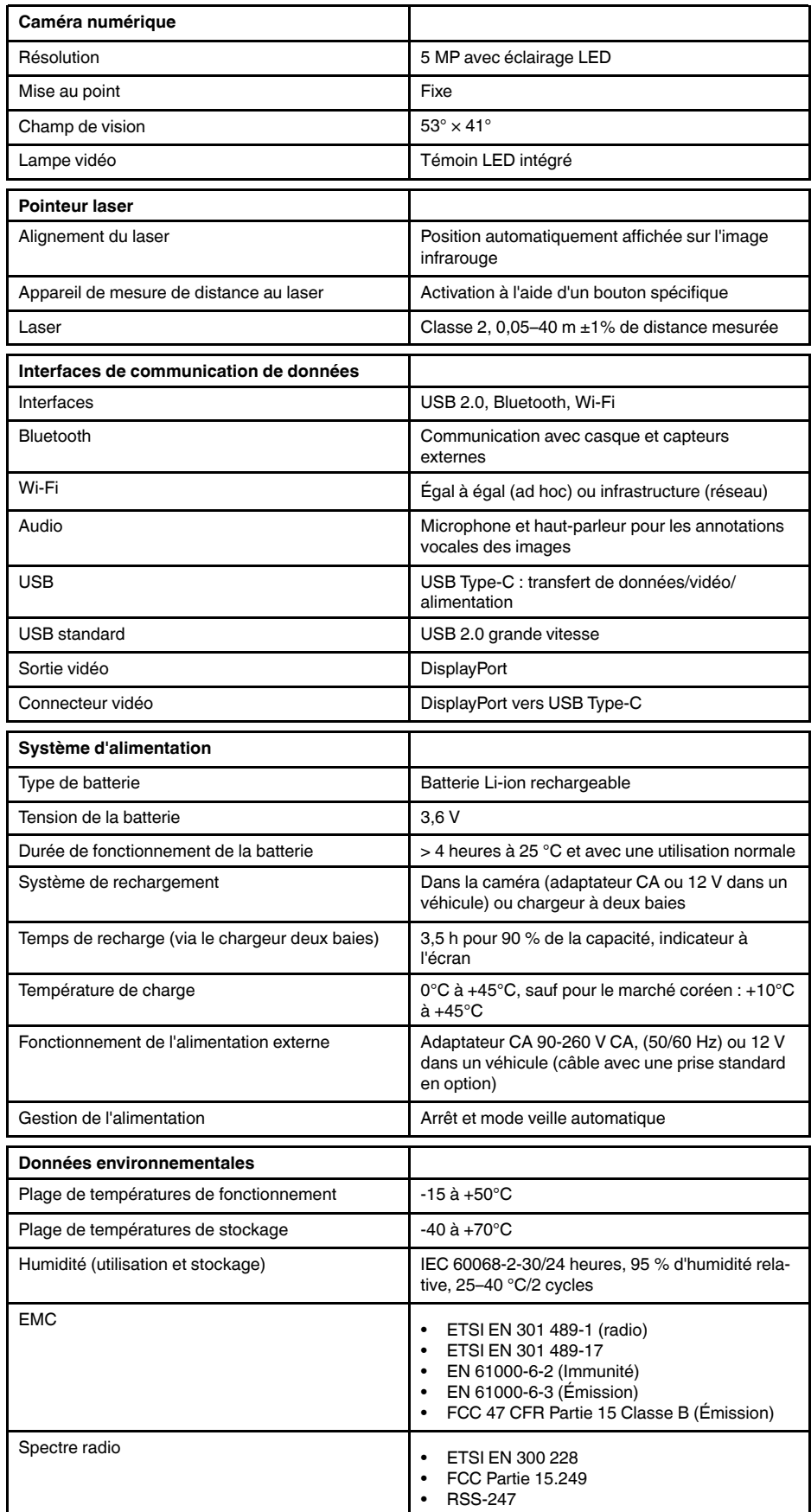

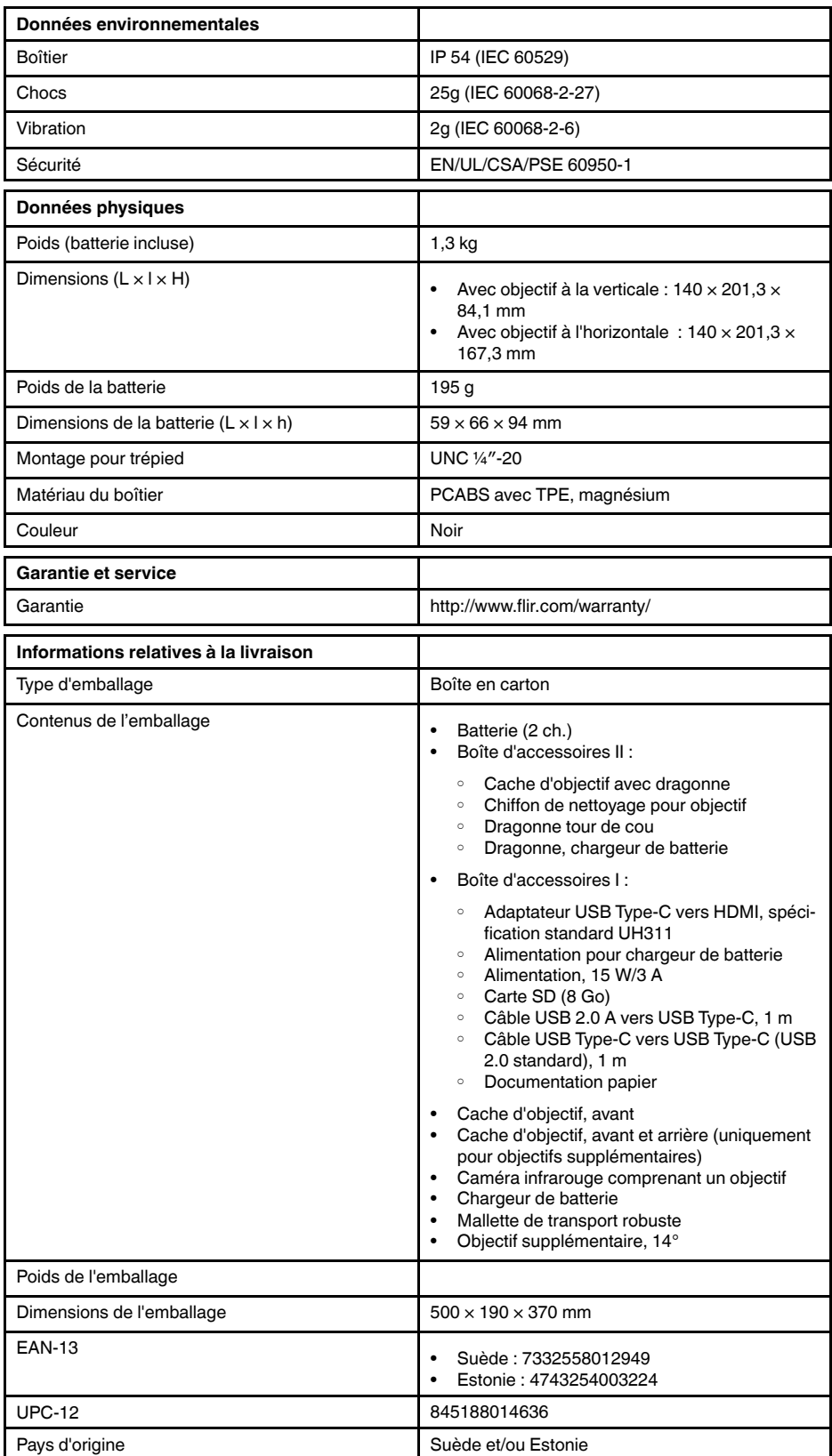

- T198495; Pouch
- T911705ACC; USB Type-C to USB Type-C cable (USB 2.0 standard), 1.0 m
- T911632ACC; USB Type-C to HDMI adapter, standard specification UH311
- T911631ACC; USB 2.0 A to USB Type-C cable, 0.9 m
- T911630ACC; Power supply for camera, 15 W/3 A
- T911633ACC; Power supply for battery charger
- T199610; Battery charger
- T199300ACC; Battery
- T199601; Hand strap and neck strap
- T199347ACC; Hard transport case
- T199609; Macro mode 71/103  $\mu$ m for 24 $^{\circ}$
- T199616; High temperature option, +300 to +1200°C
- T198583; FLIR Tools+ (download card incl. license key)

## <span id="page-133-0"></span>**28.7 FLIR T530 24° + 42°**

### P/N: 79305-0101 Rev.: 42813

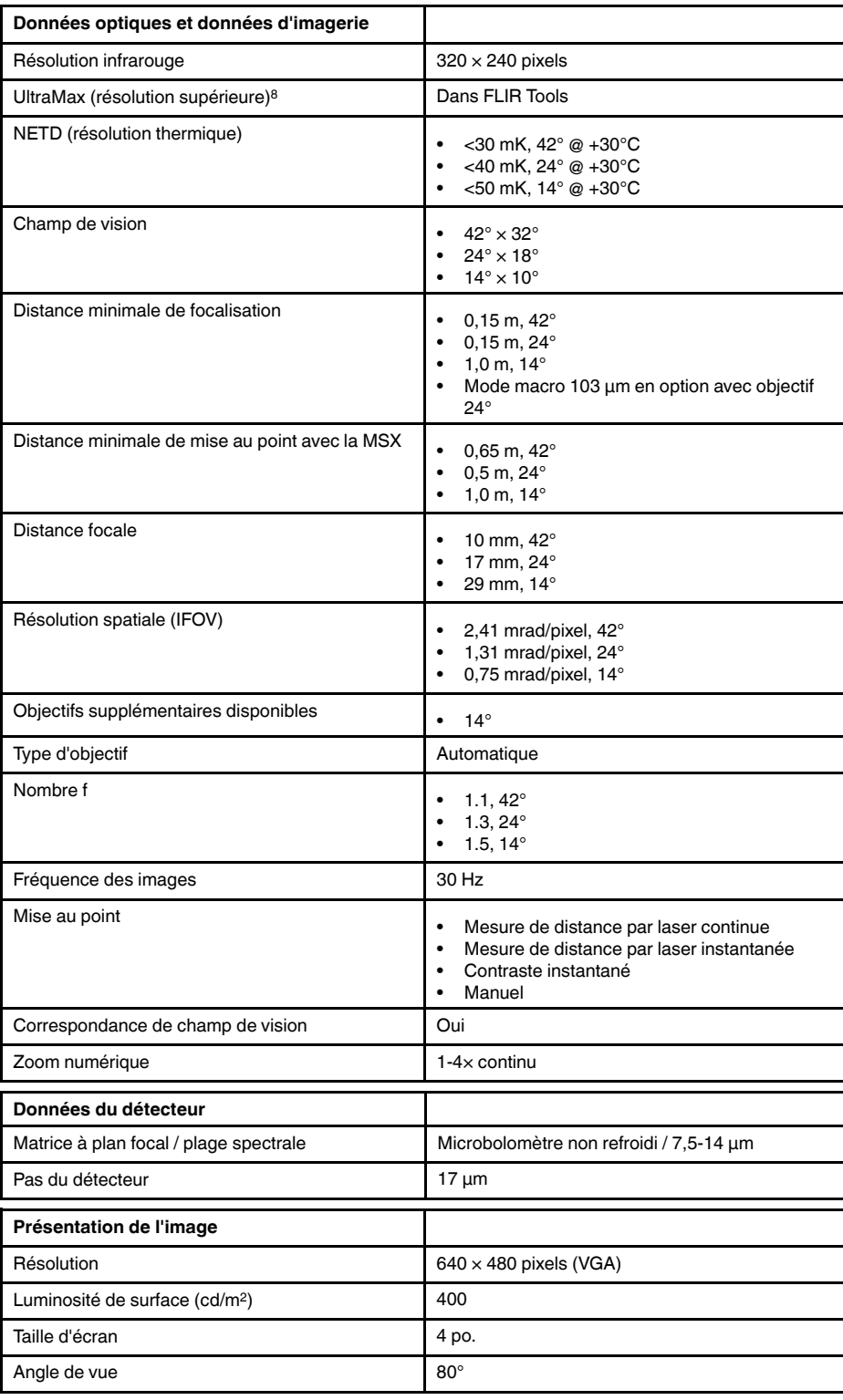

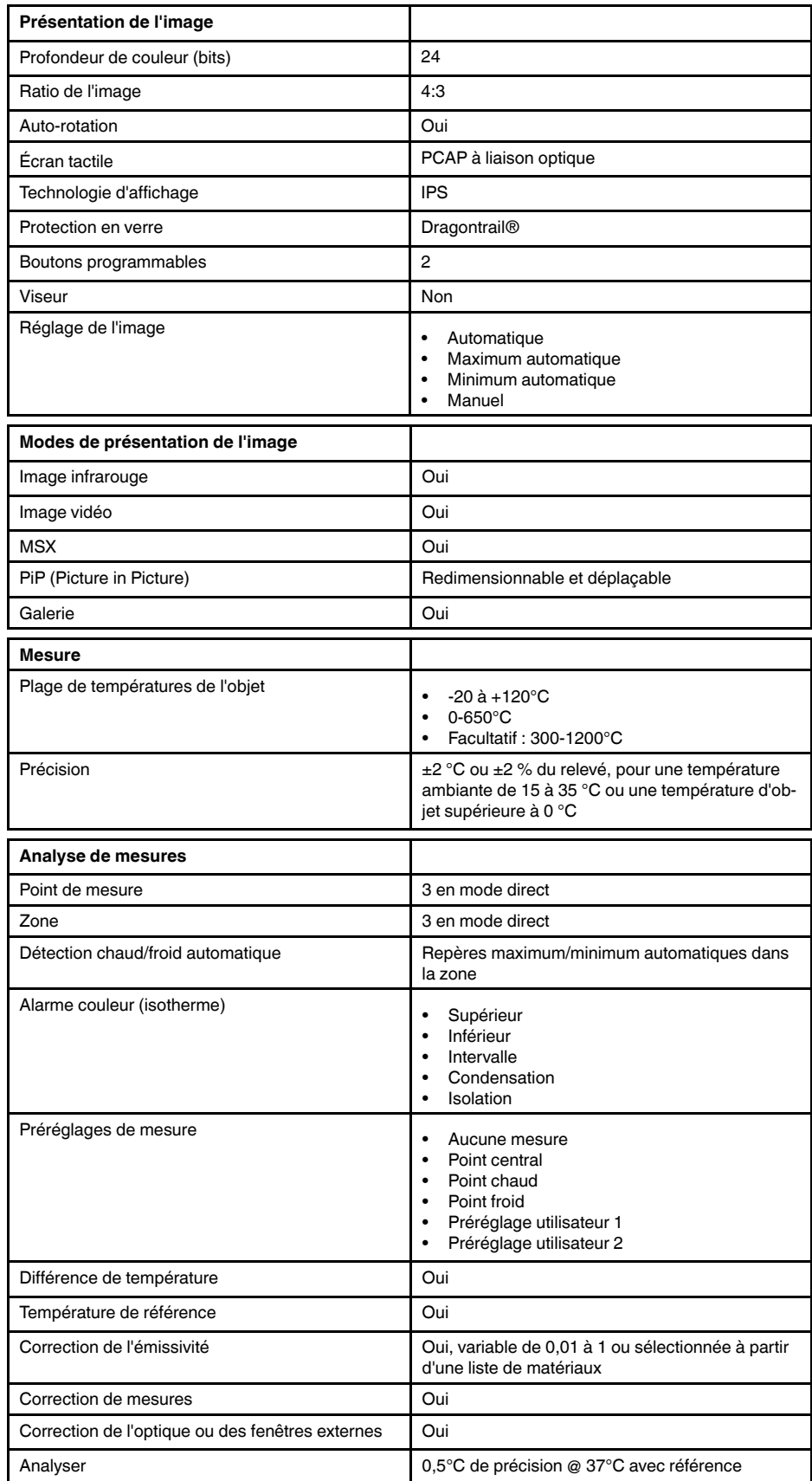

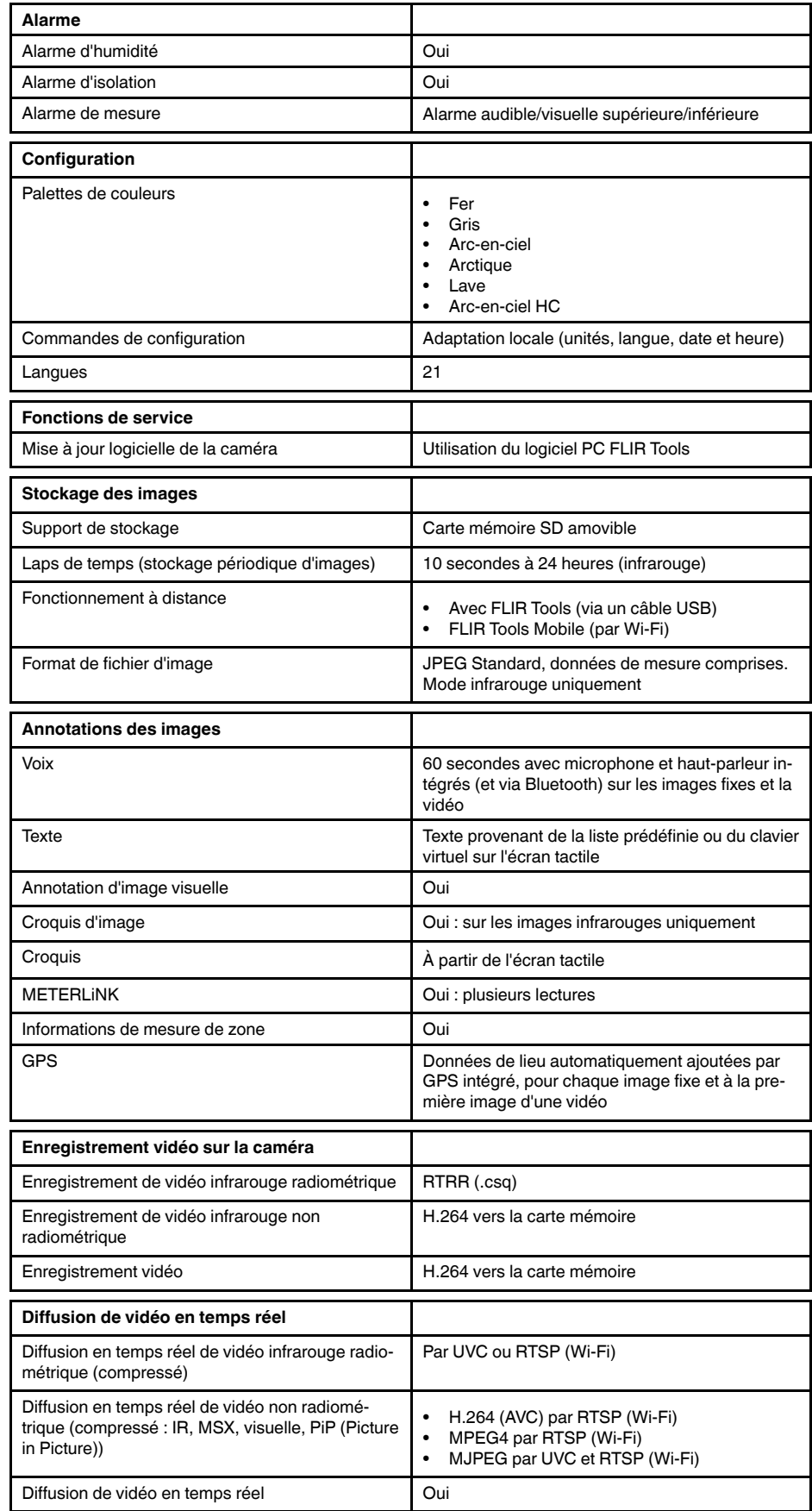

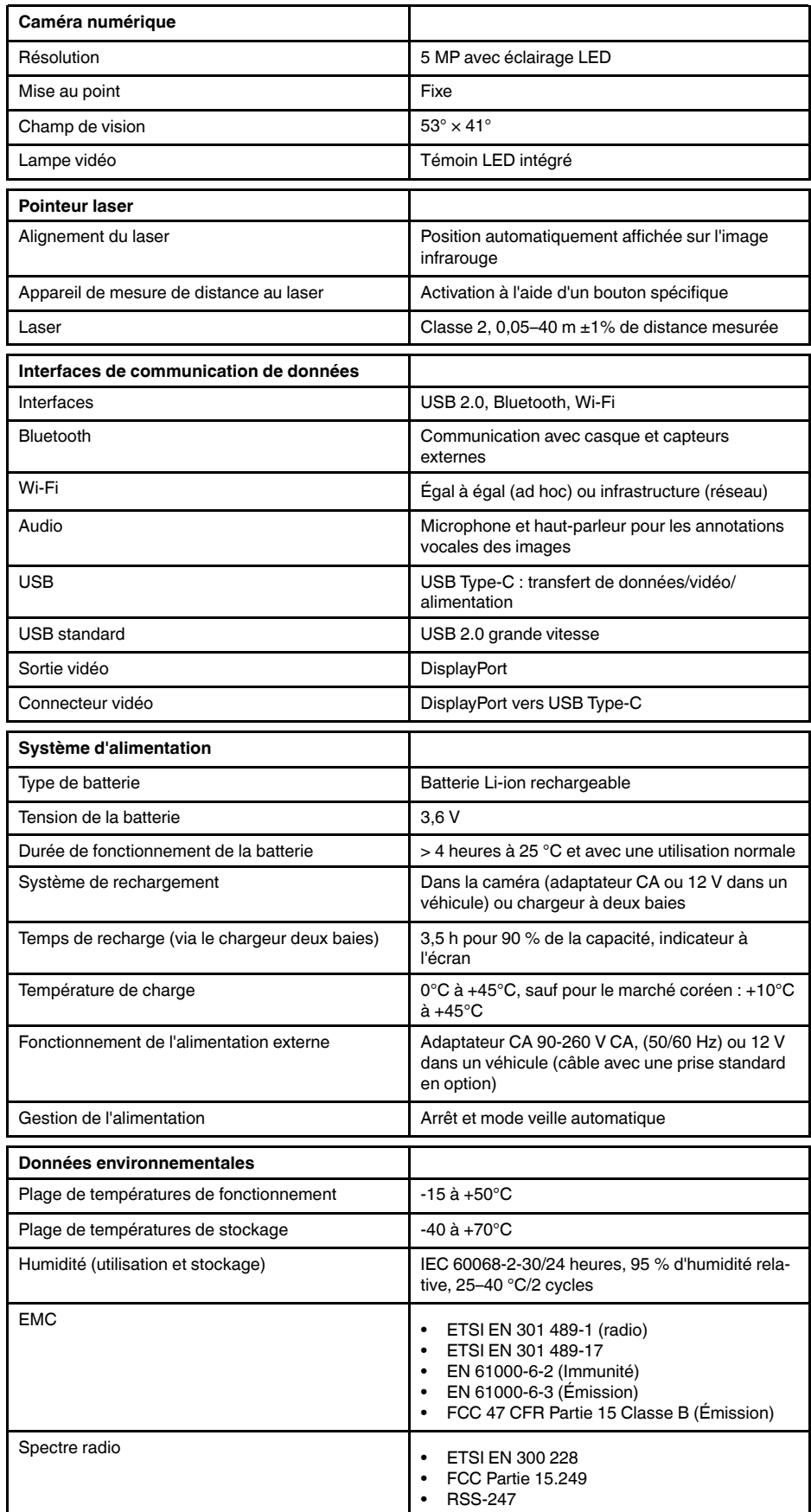

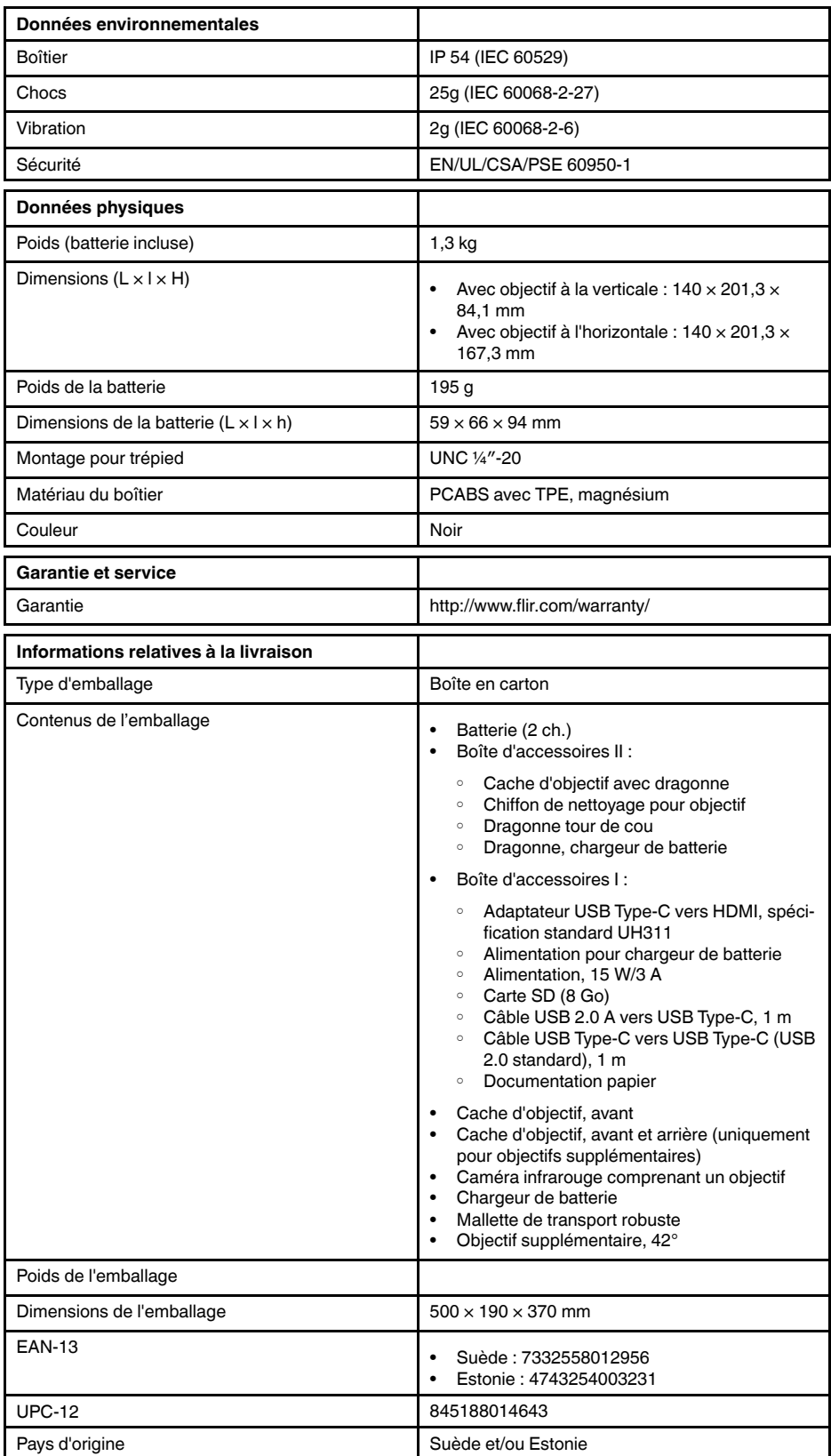

- T198495; Pouch
- T911705ACC; USB Type-C to USB Type-C cable (USB 2.0 standard), 1.0 m
- T911632ACC; USB Type-C to HDMI adapter, standard specification UH311
- T911631ACC; USB 2.0 A to USB Type-C cable, 0.9 m
- T911630ACC; Power supply for camera, 15 W/3 A
- T911633ACC; Power supply for battery charger
- T199610; Battery charger
- T199300ACC; Battery
- T199601; Hand strap and neck strap
- T199347ACC; Hard transport case
- T199609; Macro mode 71/103  $\mu$ m for 24 $^{\circ}$
- T199616; High temperature option, +300 to +1200°C
- T198583; FLIR Tools+ (download card incl. license key)

## <span id="page-139-0"></span>**28.8 FLIR T530 24° + 14° & 42°**

### P/N: 79306-0101 Rev.: 42813

| Données optiques et données d'imagerie         |                                                                                                    |
|------------------------------------------------|----------------------------------------------------------------------------------------------------|
| Résolution infrarouge                          | $320 \times 240$ pixels                                                                                                    |
| UltraMax (résolution supérieure) <sup>9</sup>  | Dans FLIR Tools                                                                                                    |
| NETD (résolution thermique)                    | $\bullet$<br>$<$ 30 mK, 42 $^{\circ}$ @ +30 $^{\circ}$ C<br><40 mK, $24^{\circ}$ @ +30 $^{\circ}$ C<br>$\bullet$<br><50 mK, 14° @ +30°C<br>$\bullet$     |
| Champ de vision                                | • $42^{\circ} \times 32^{\circ}$<br>$24^{\circ} \times 18^{\circ}$<br>$\bullet$<br>$14^{\circ} \times 10^{\circ}$<br>$\bullet$                           |
| Distance minimale de focalisation              | • 0,15 m, 42 $^{\circ}$<br>$0,15$ m, $24^{\circ}$<br>٠<br>1,0 m, 14 $^{\circ}$<br>$\bullet$<br>Mode macro 103 µm en option avec objectif<br>$24^{\circ}$ |
| Distance minimale de mise au point avec la MSX | ٠<br>$0,65$ m, $42^{\circ}$<br>$0,5$ m, $24^{\circ}$<br>٠<br>1,0 m, 14 $^{\circ}$<br>٠                                                                   |
| Distance focale                                | 10 mm, $42^{\circ}$<br>$\bullet$<br>17 mm, 24°<br>٠<br>29 mm, 14°<br>٠                                                                                   |
| Résolution spatiale (IFOV)                     | $\bullet$ 2,41 mrad/pixel, 42°<br>1,31 mrad/pixel, 24°<br>٠<br>0,75 mrad/pixel, 14°                                                                      |
| Type d'objectif                                | Automatique                                                                                                    |
| Nombre f                                       | 1.1, 42 $^{\circ}$<br>٠<br>1.3, 24 $^{\circ}$<br>1.5, 14 $^{\circ}$<br>$\bullet$                                                                         |
| Fréquence des images                           | 30 Hz                                                                                                    |
| Mise au point                                  | Mesure de distance par laser continue<br>٠<br>Mesure de distance par laser instantanée<br>٠<br>Contraste instantané<br>٠<br>Manuel<br>$\bullet$          |
| Correspondance de champ de vision              | Oui                                                                                                    |
| Zoom numérique                                 | $1-4 \times$ continu                                                                                                    |
| Données du détecteur                           |                                                                                                    |
| Matrice à plan focal / plage spectrale         | Microbolomètre non retroidi / 7,5-14 µm                                                                                                    |
| Pas du détecteur                               | $17 \mu m$                                                                                                    |
| Présentation de l'image                        |                                                                                                    |
| Résolution                                     | $640 \times 480$ pixels (VGA)                                                                                                    |
| Luminosité de surface (cd/m <sup>2</sup> )     | 400                                                                                                    |
| Taille d'écran                                 | 4 po.                                                                                                    |
| Angle de vue                                   | $80^\circ$                                                                                                    |
| Profondeur de couleur (bits)                   | 24                                                                                                    |

<sup>9.</sup> Non prise en charge lors de l'utilisation en macro.

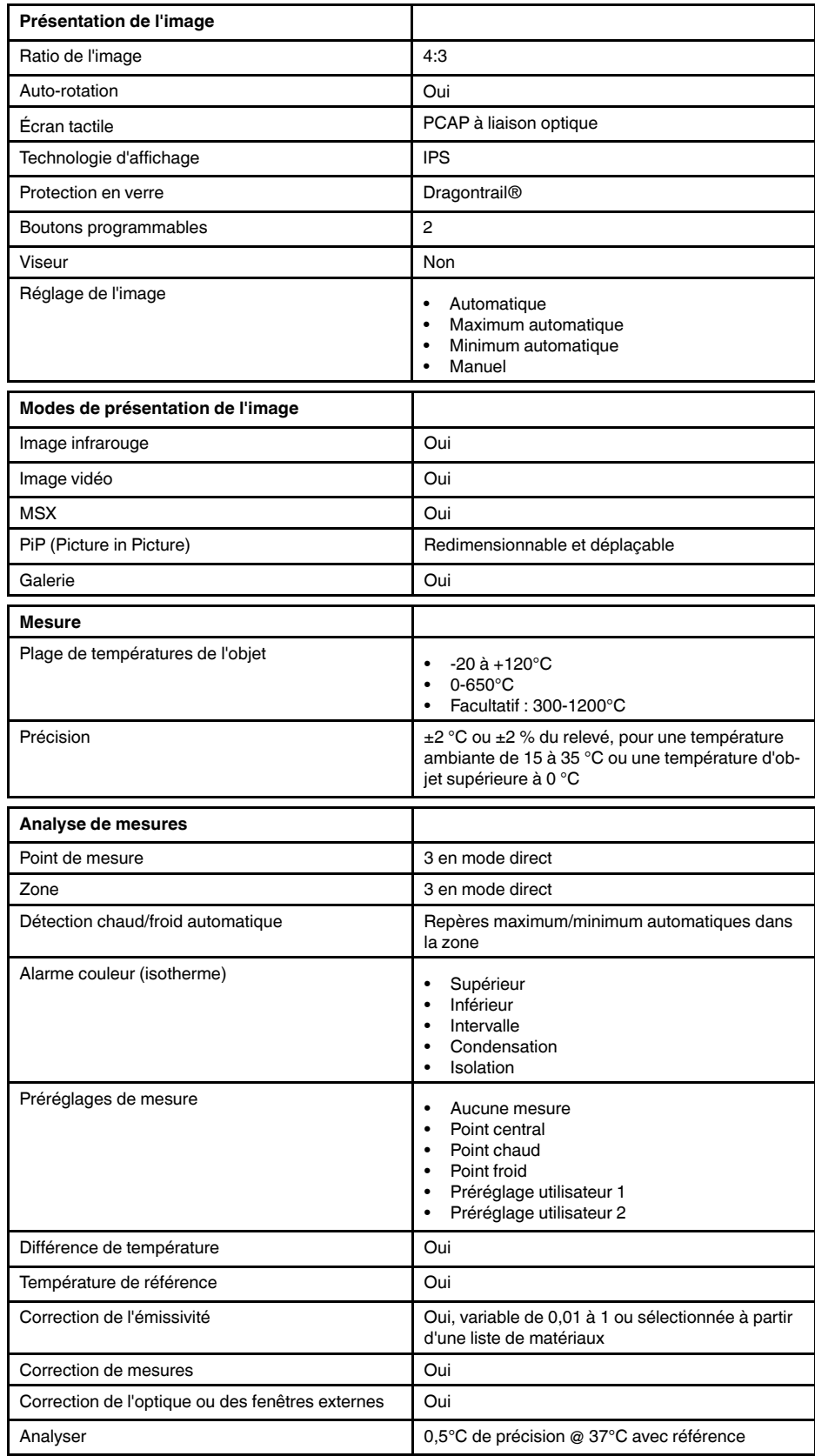

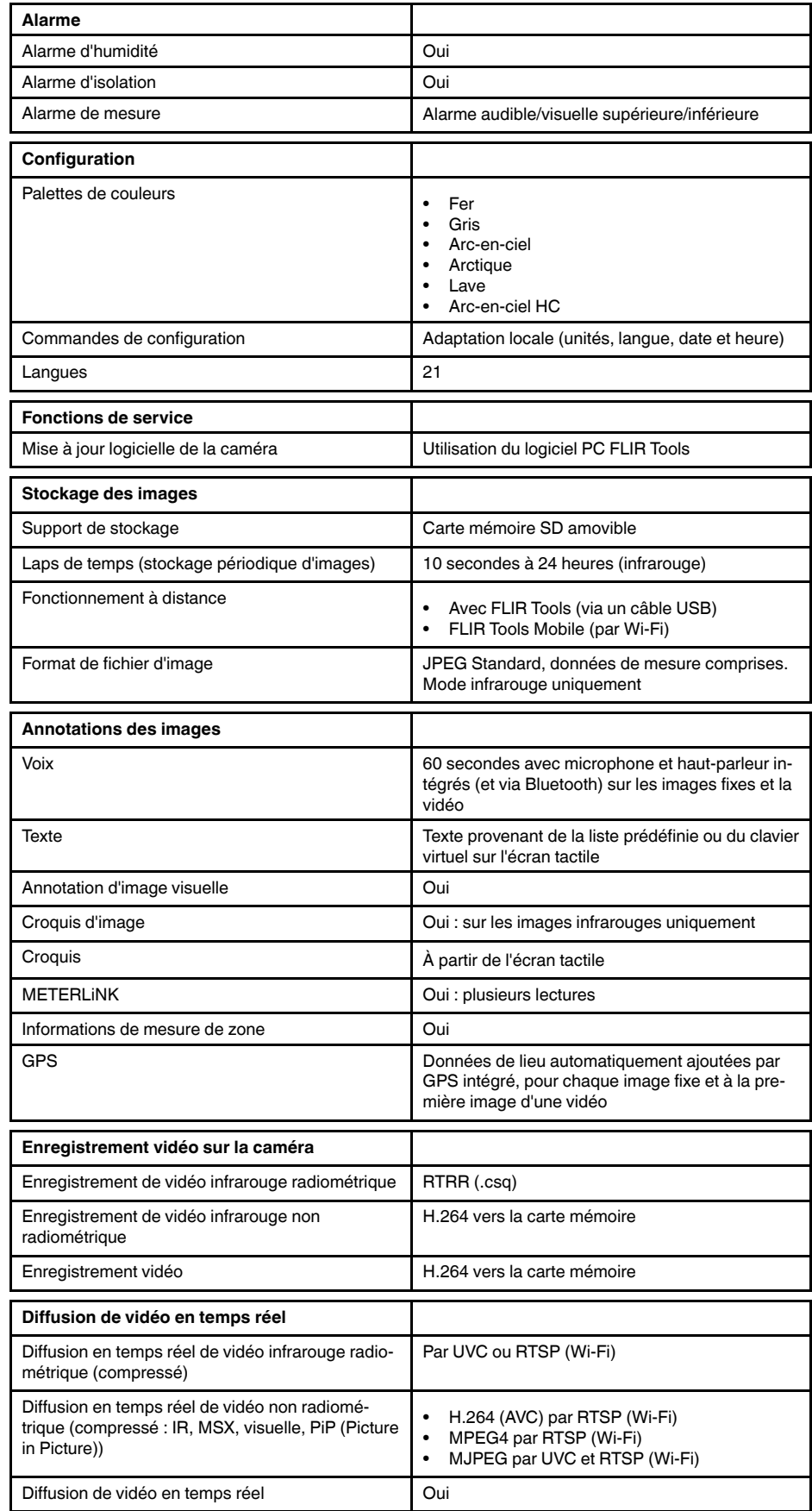

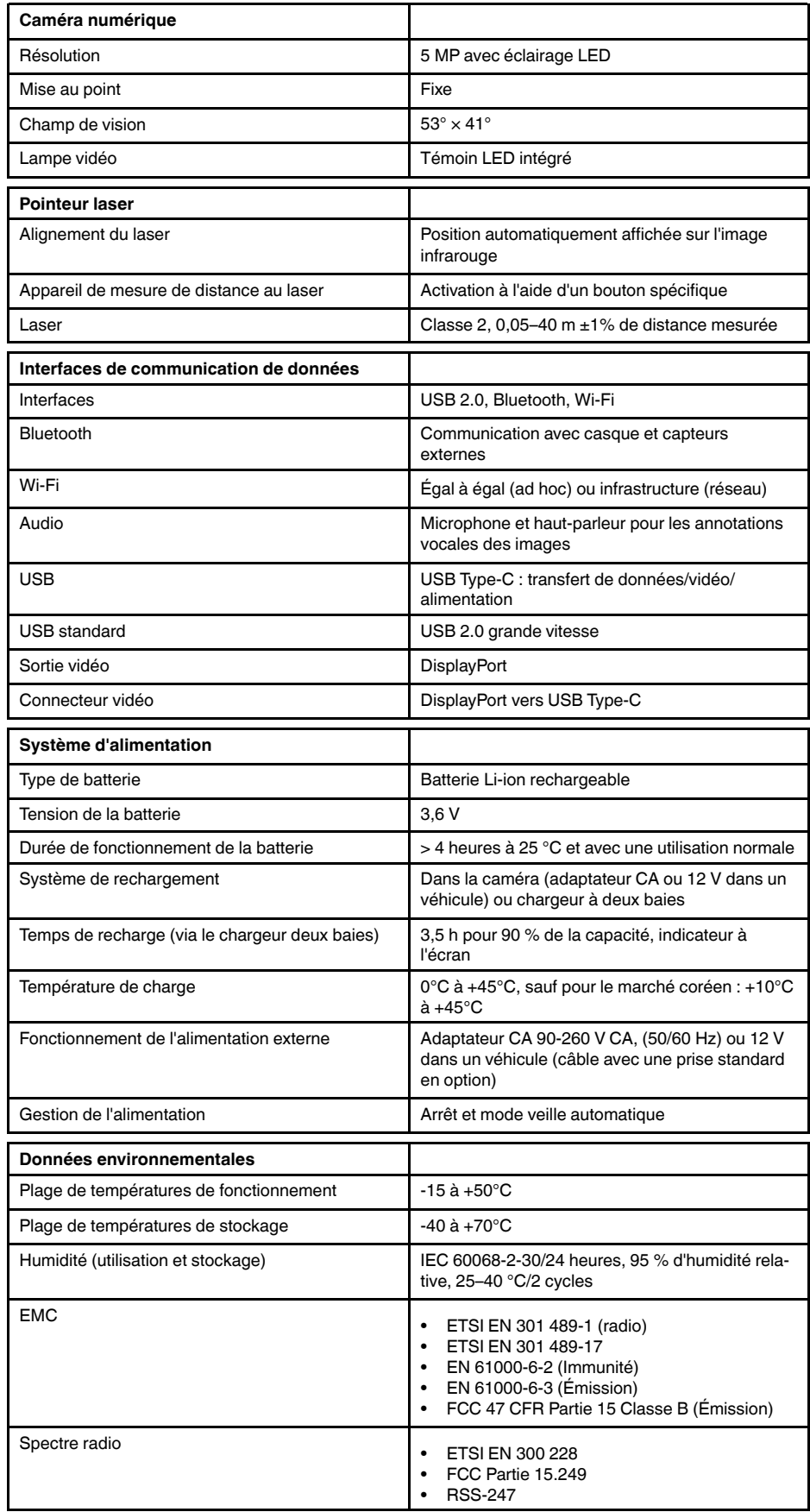

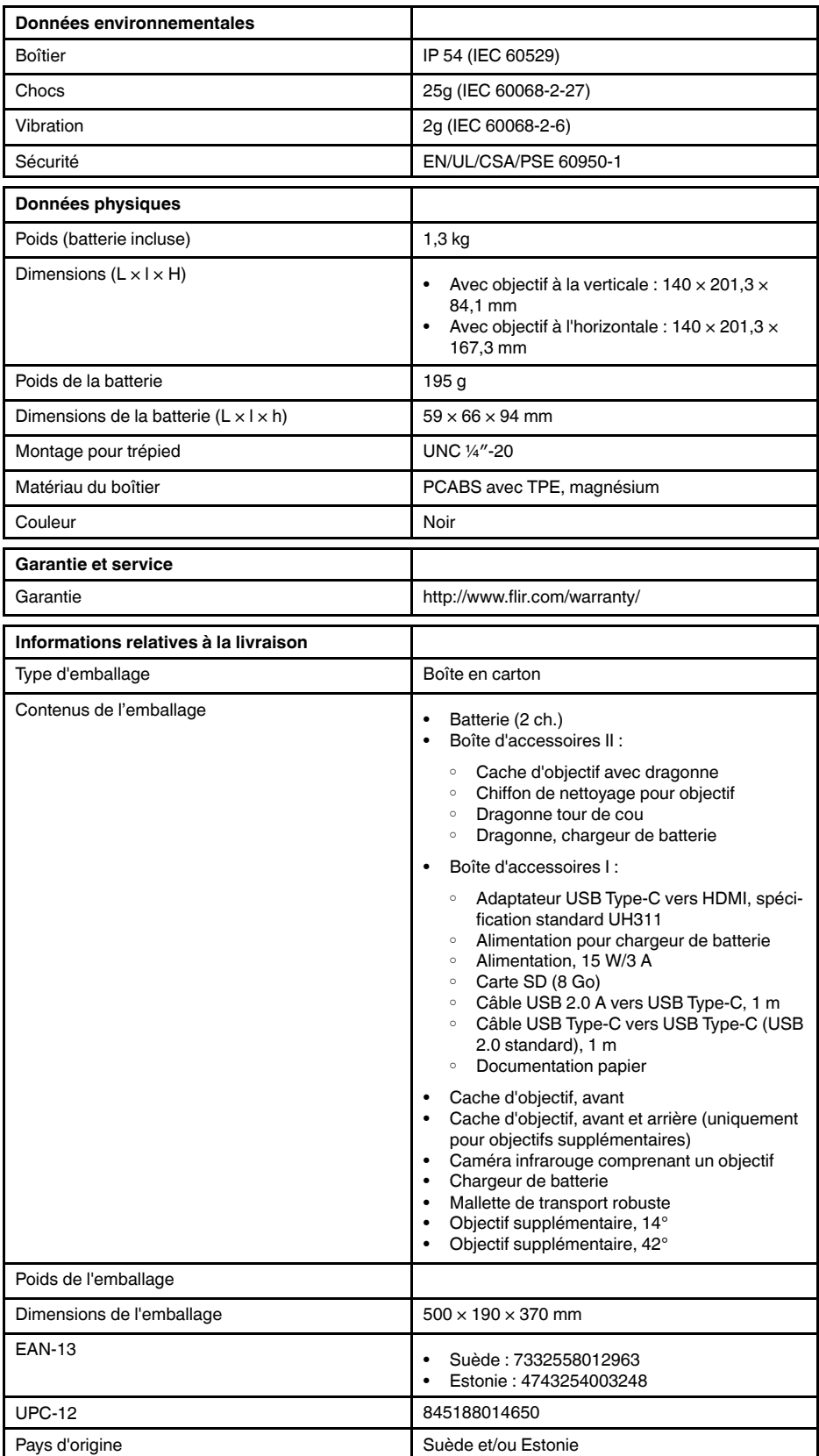

• T198495; Pouch
- T911705ACC; USB Type-C to USB Type-C cable (USB 2.0 standard), 1.0 m
- T911632ACC; USB Type-C to HDMI adapter, standard specification UH311
- T911631ACC; USB 2.0 A to USB Type-C cable, 0.9 m
- T911630ACC; Power supply for camera, 15 W/3 A
- T911633ACC; Power supply for battery charger
- T199610; Battery charger
- T199300ACC; Battery
- T199601; Hand strap and neck strap
- T199347ACC; Hard transport case
- T199609; Macro mode 71/103  $\mu$ m for 24 $^{\circ}$
- T199616; High temperature option, +300 to +1200°C
- T198583; FLIR Tools+ (download card incl. license key)

## **28.9 FLIR T530 42° + 14°**

### P/N: 79307-0101 Rev.: 42813

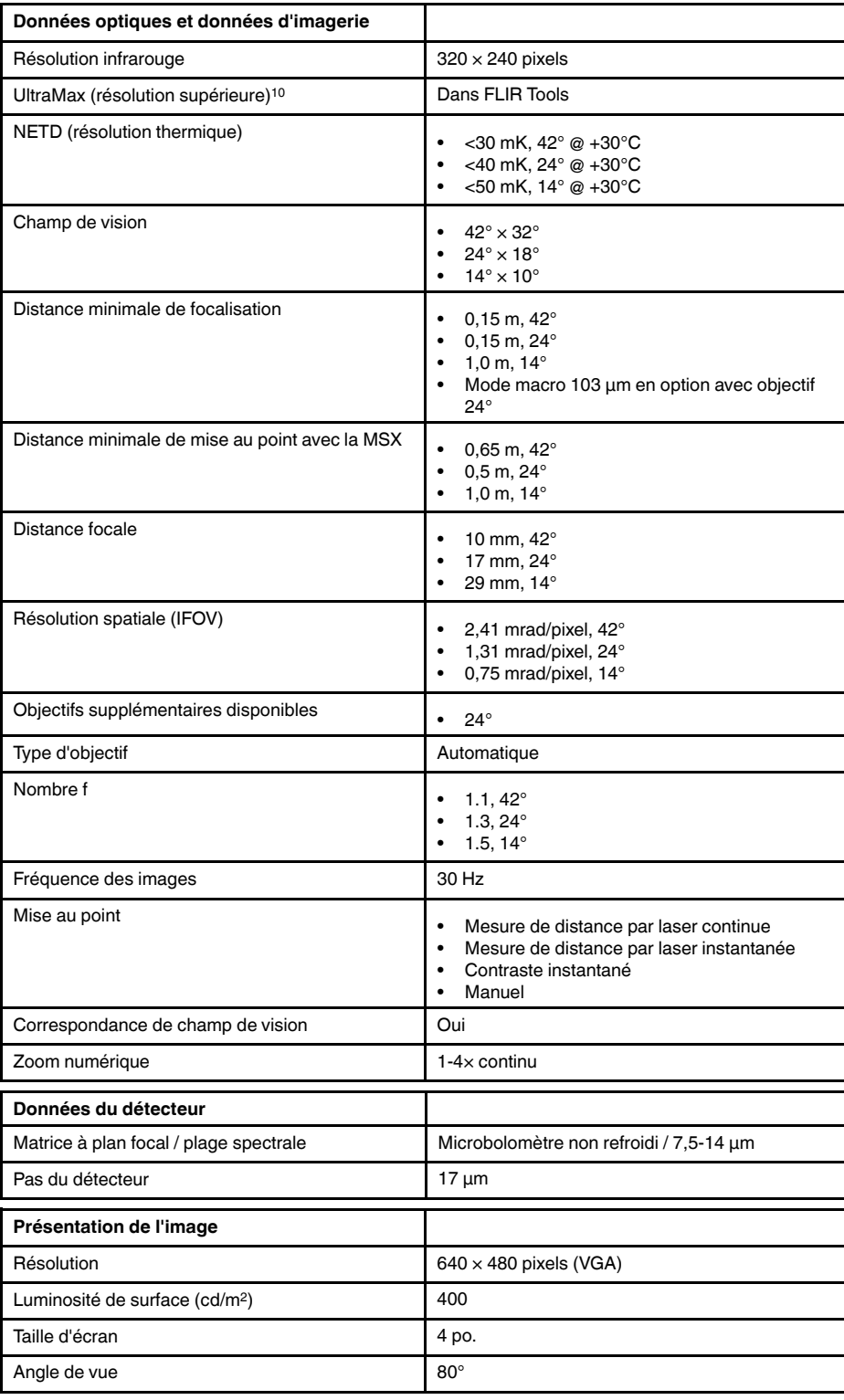

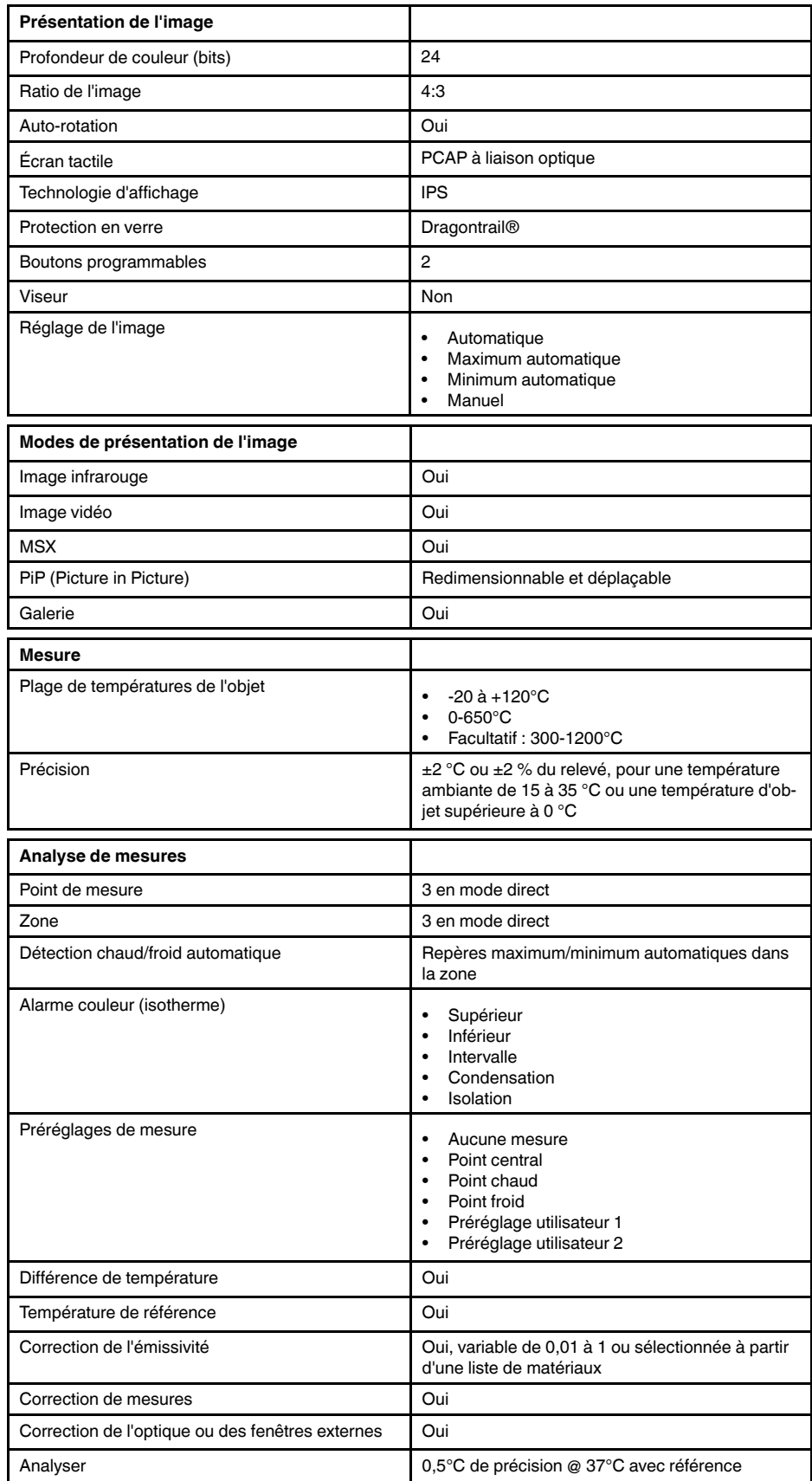

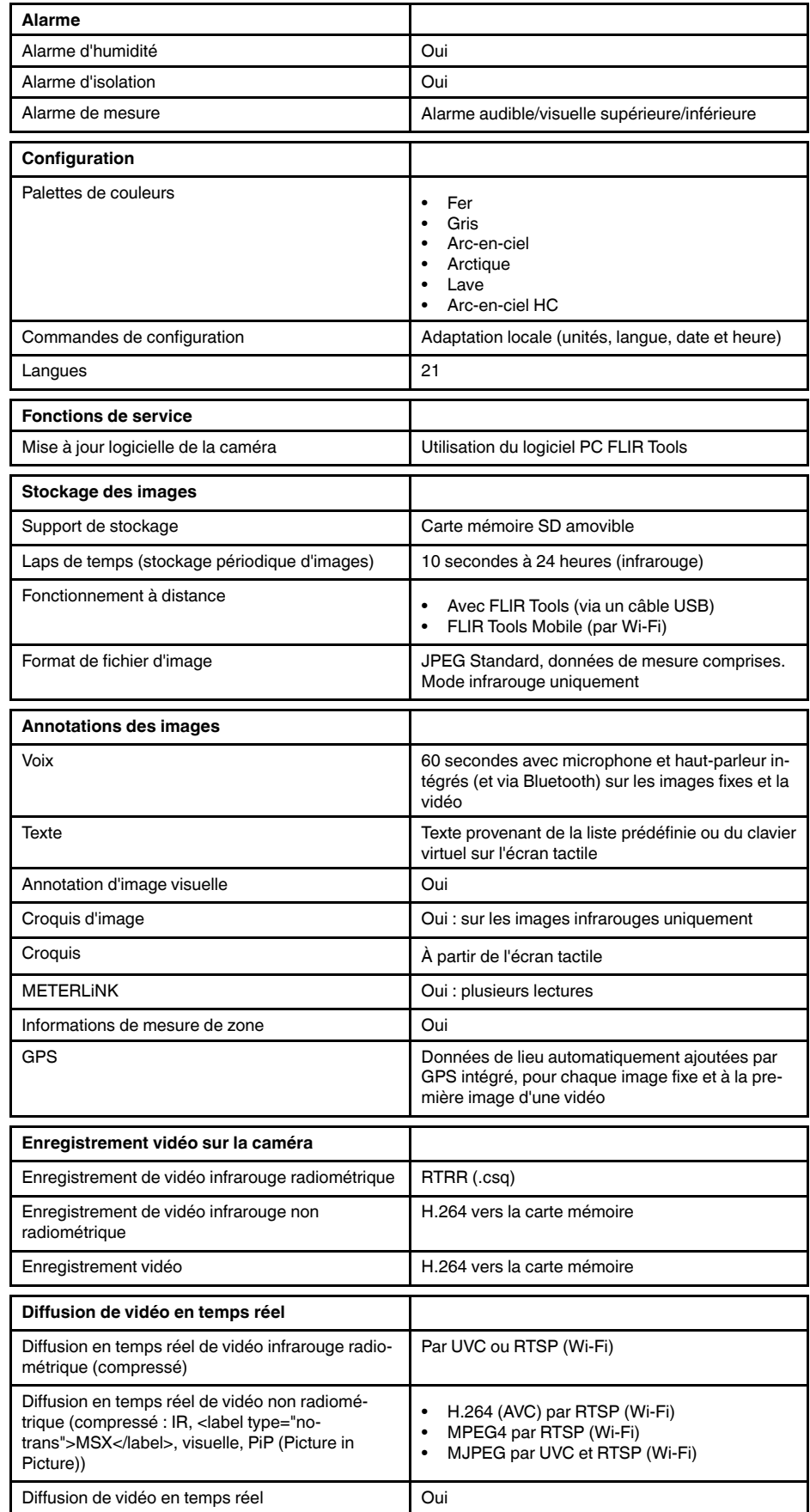

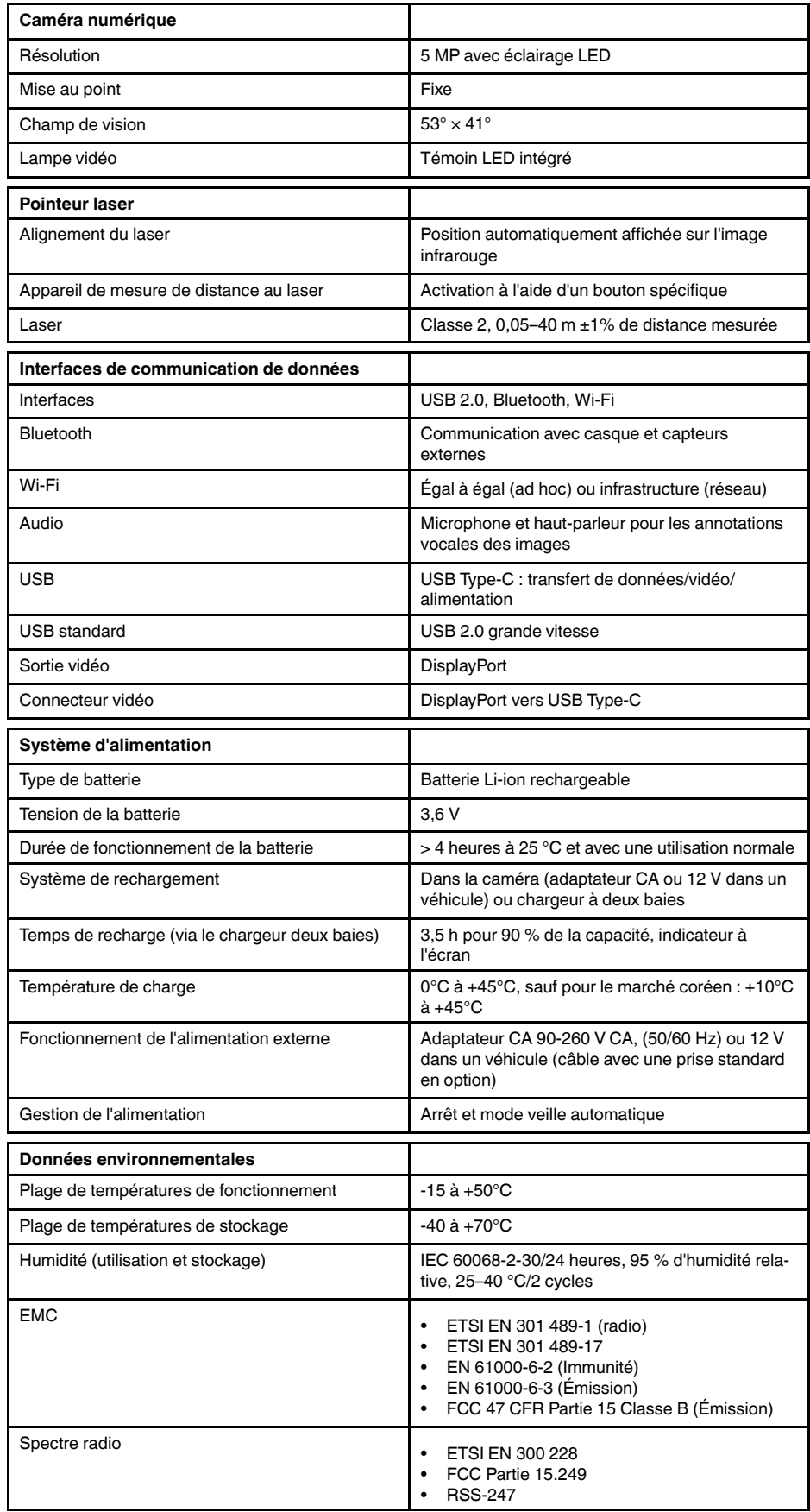

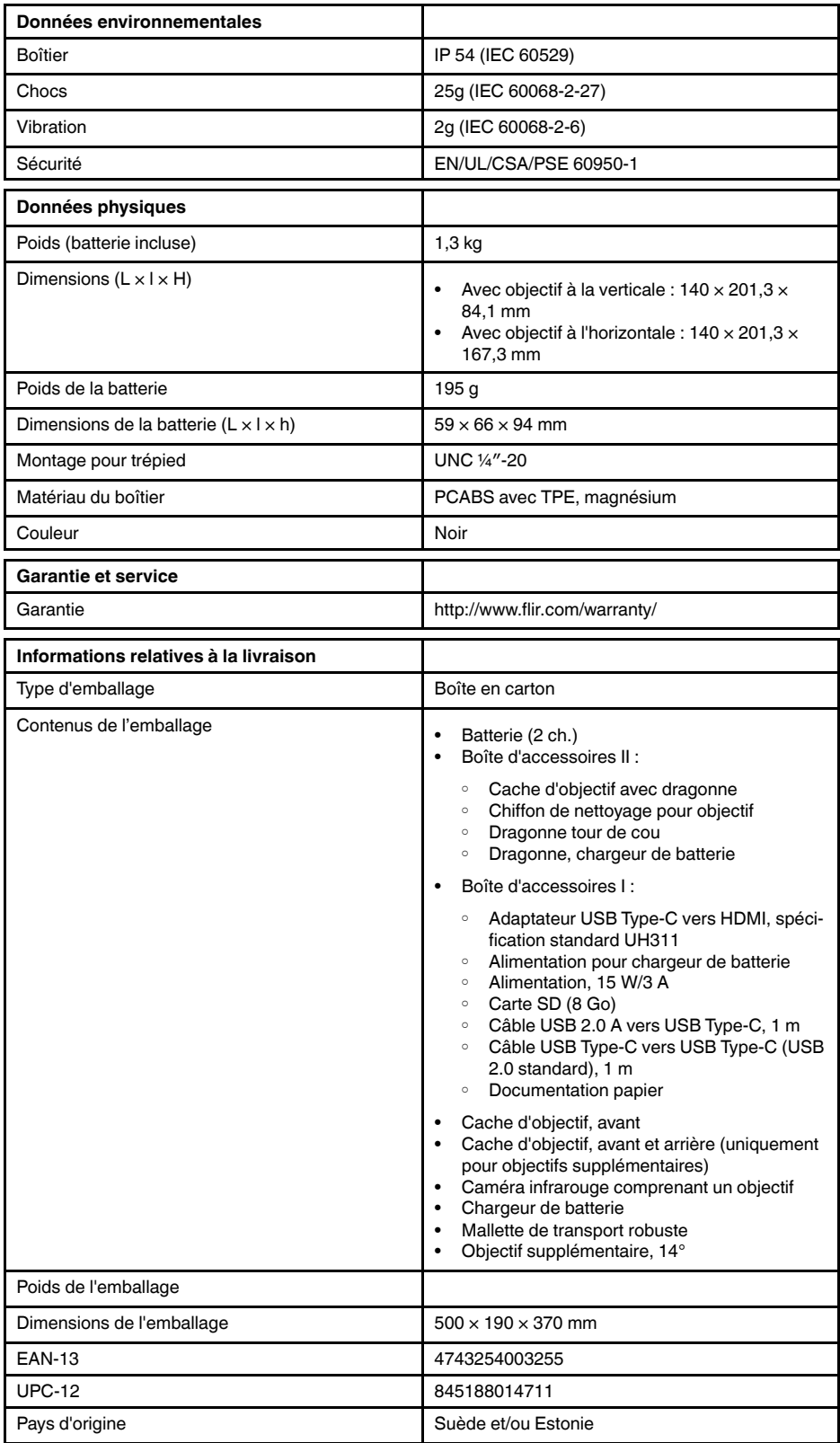

- T198495; Pouch
- T911705ACC; USB Type-C to USB Type-C cable (USB 2.0 standard), 1.0 m
- T911632ACC; USB Type-C to HDMI adapter, standard specification UH311
- T911631ACC; USB 2.0 A to USB Type-C cable, 0.9 m
- T911630ACC; Power supply for camera, 15 W/3 A
- T911633ACC; Power supply for battery charger
- T199610; Battery charger
- T199300ACC; Battery
- T199601; Hand strap and neck strap
- T199347ACC; Hard transport case
- T199609; Macro mode 71/103  $\mu$ m for 24 $^{\circ}$
- T199616; High temperature option, +300 to +1200°C
- T198583; FLIR Tools+ (download card incl. license key)

# **28.10 FLIR T540 24°**

## P/N: 79302-0201 Rev.: 42813

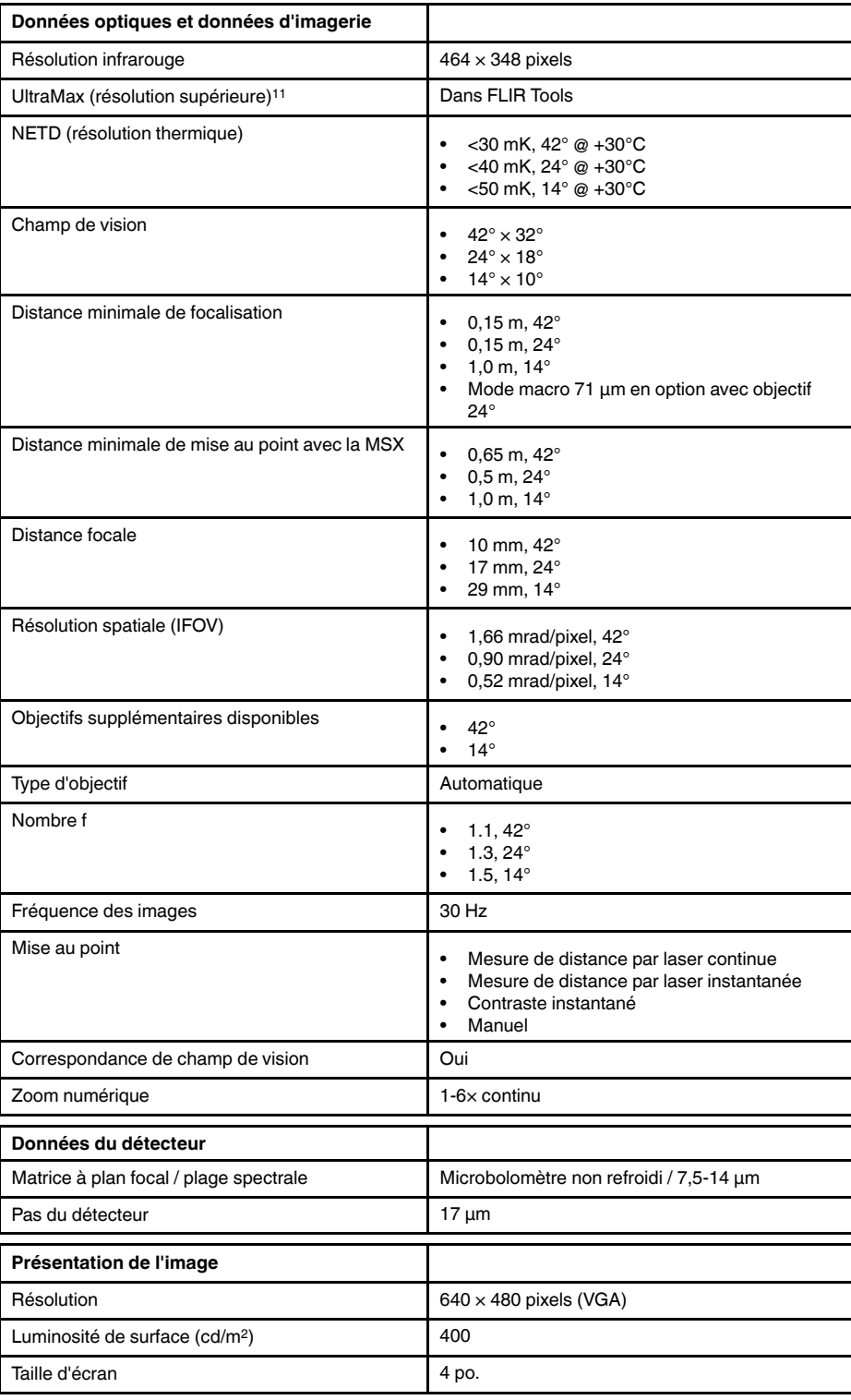

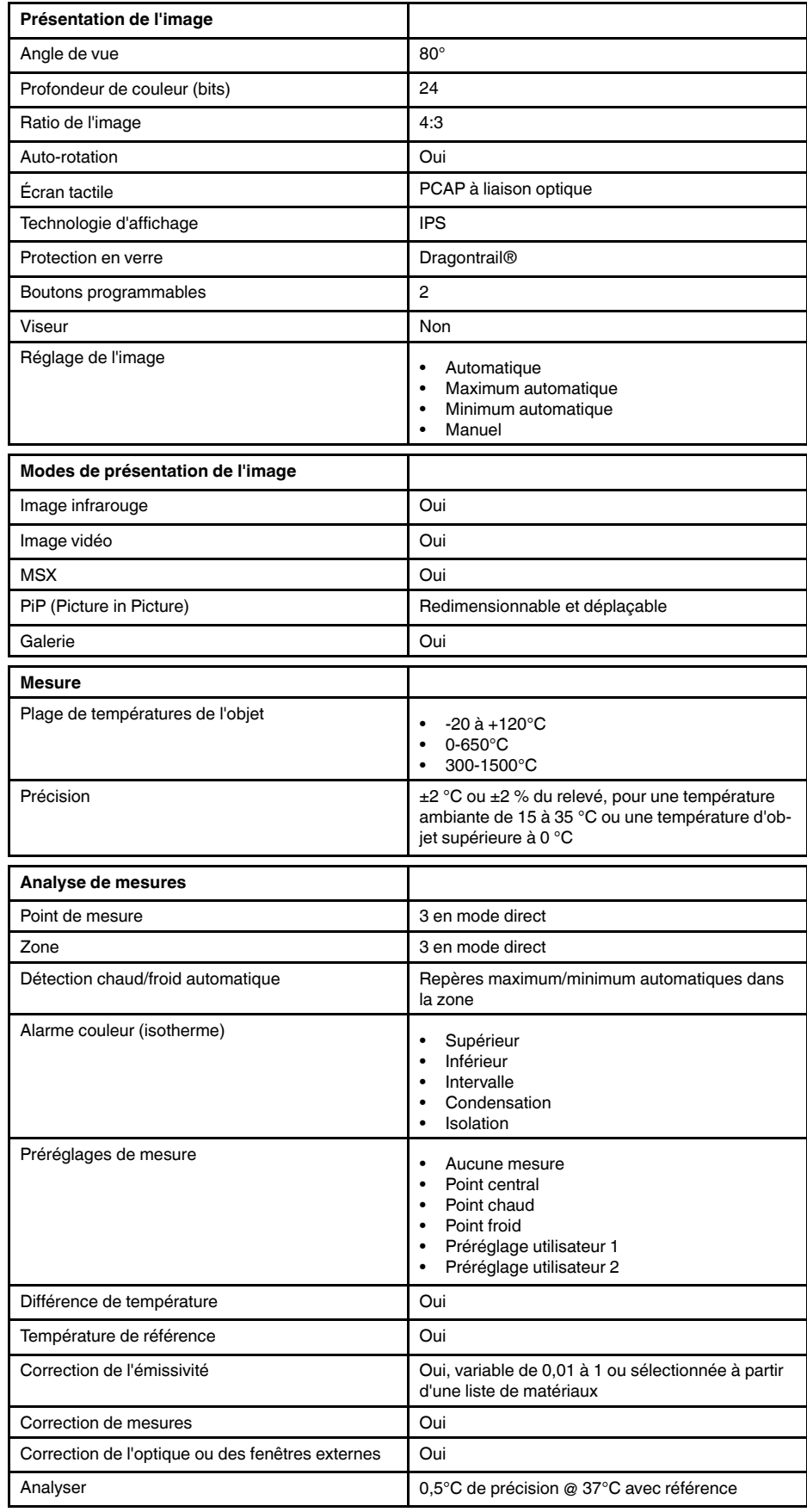

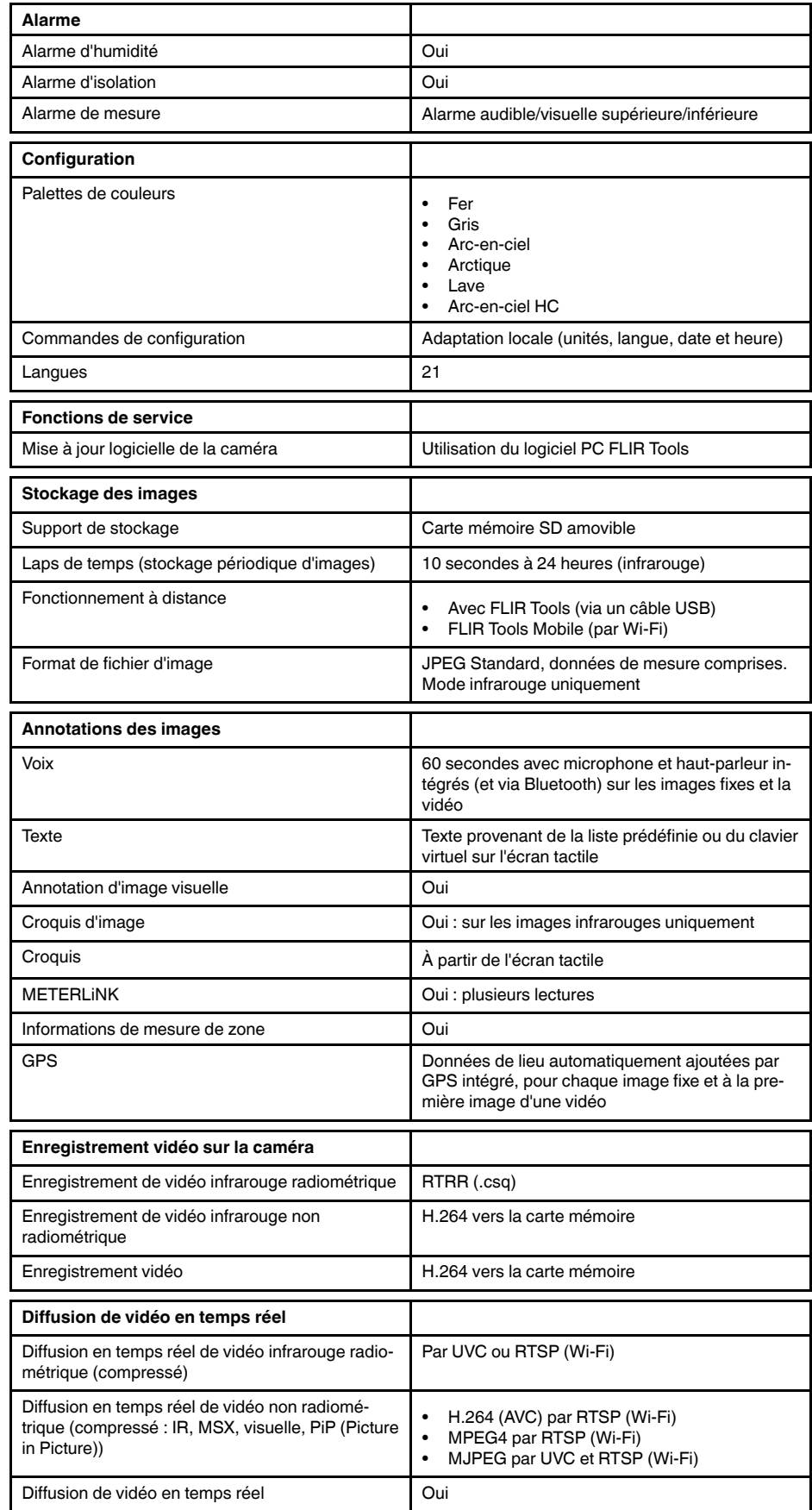

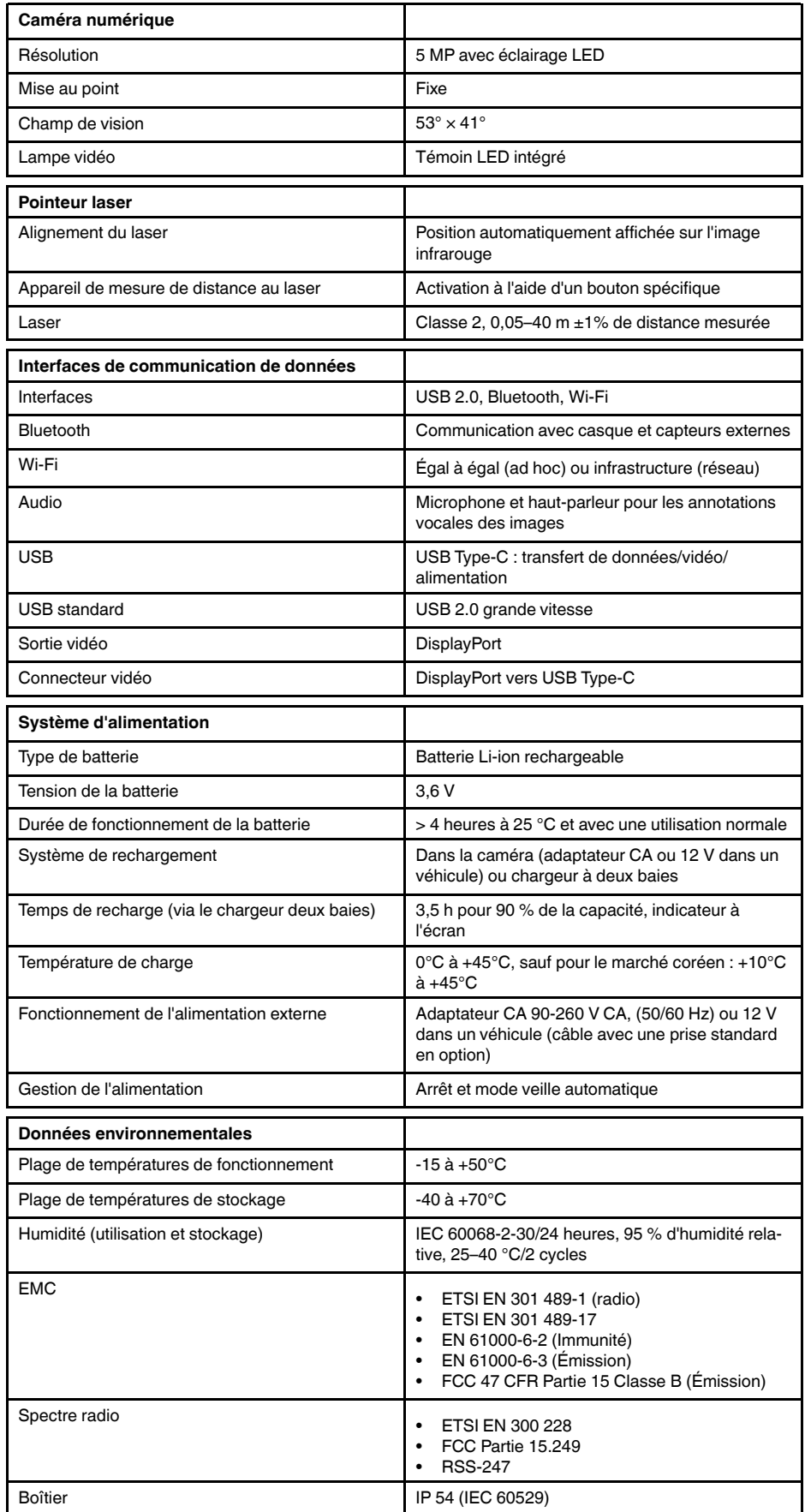

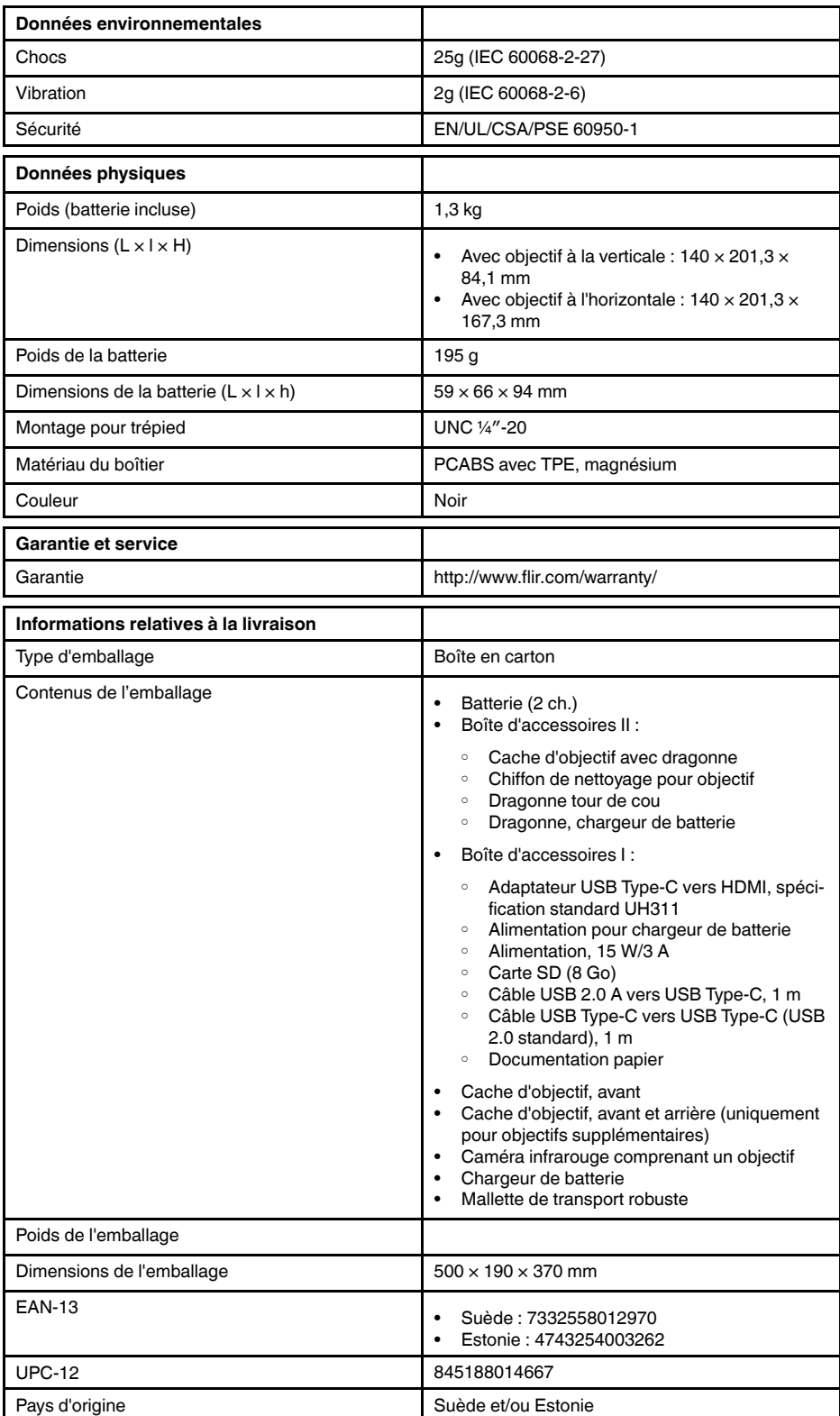

- T198495; Pouch
- T911705ACC; USB Type-C to USB Type-C cable (USB 2.0 standard), 1.0 m
- T911632ACC; USB Type-C to HDMI adapter, standard specification UH311
- T911631ACC; USB 2.0 A to USB Type-C cable, 0.9 m
- T911630ACC; Power supply for camera, 15 W/3 A
- T911633ACC; Power supply for battery charger
- T199610; Battery charger
- T199300ACC; Battery
- T199601; Hand strap and neck strap
- T199347ACC; Hard transport case
- T199609; Macro mode 71/103  $\mu$ m for 24 $^{\circ}$
- T198583; FLIR Tools+ (download card incl. license key)

# **28.11 FLIR T540 42°**

## P/N: 79303-0201 Rev.: 42813

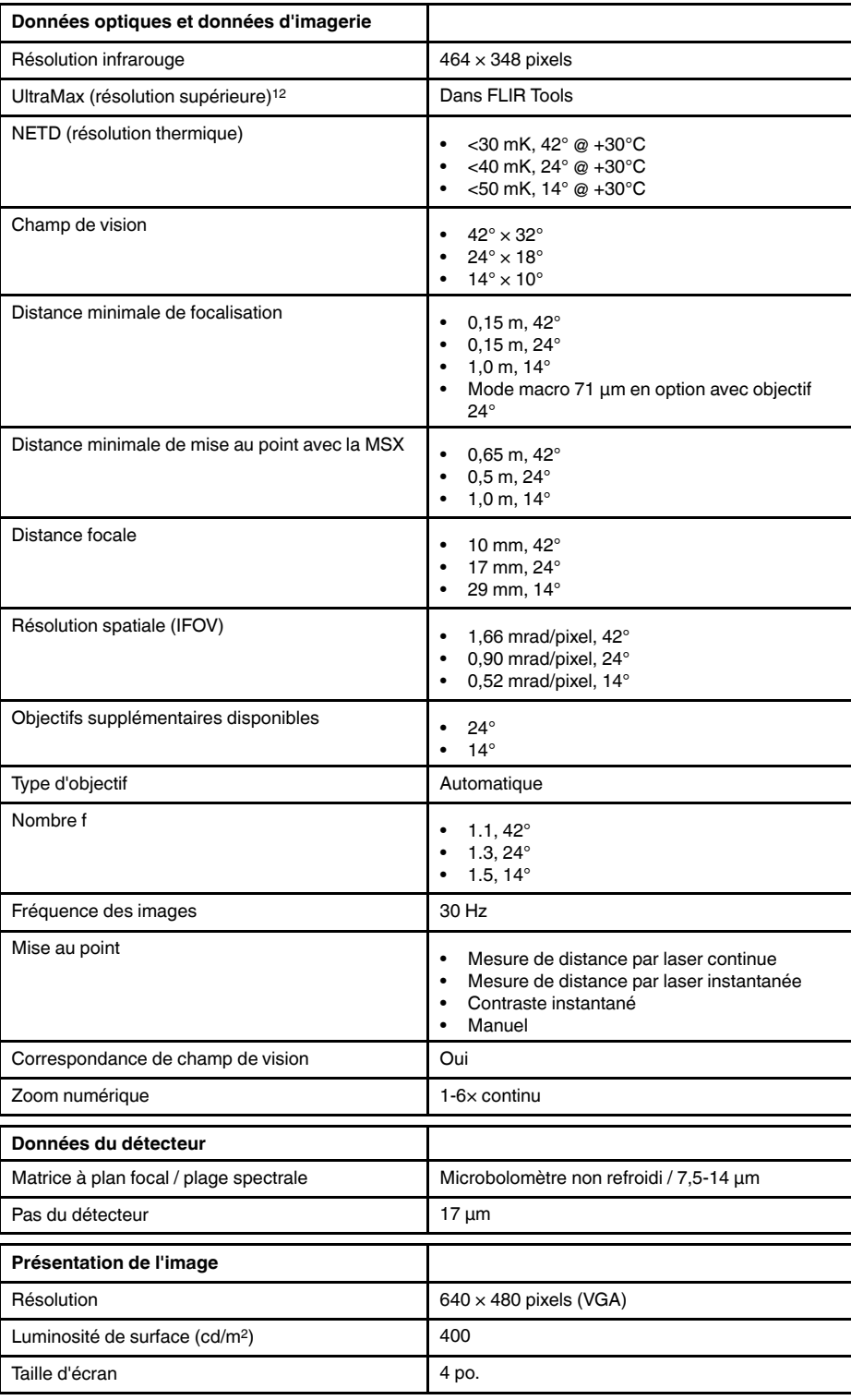

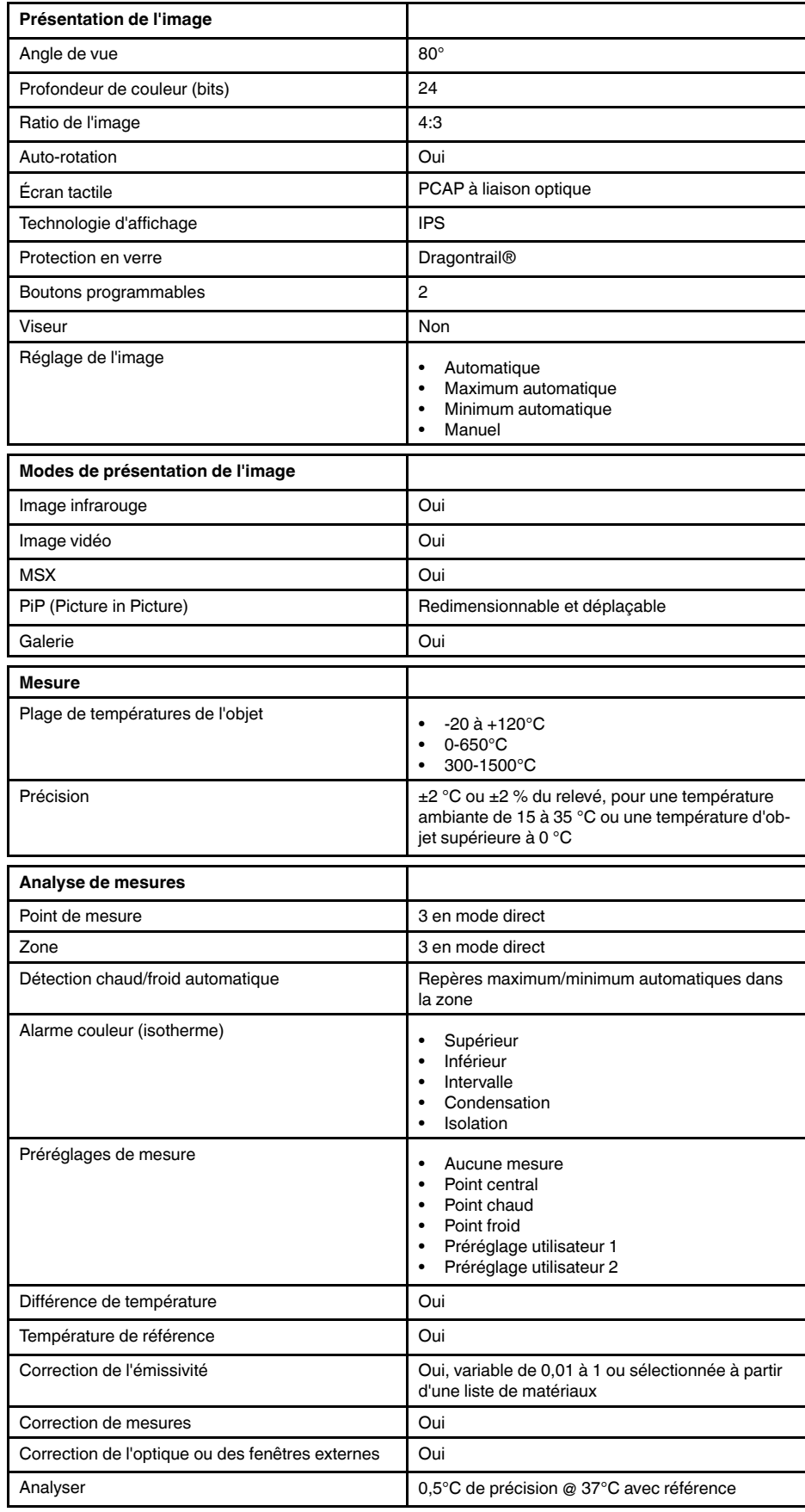

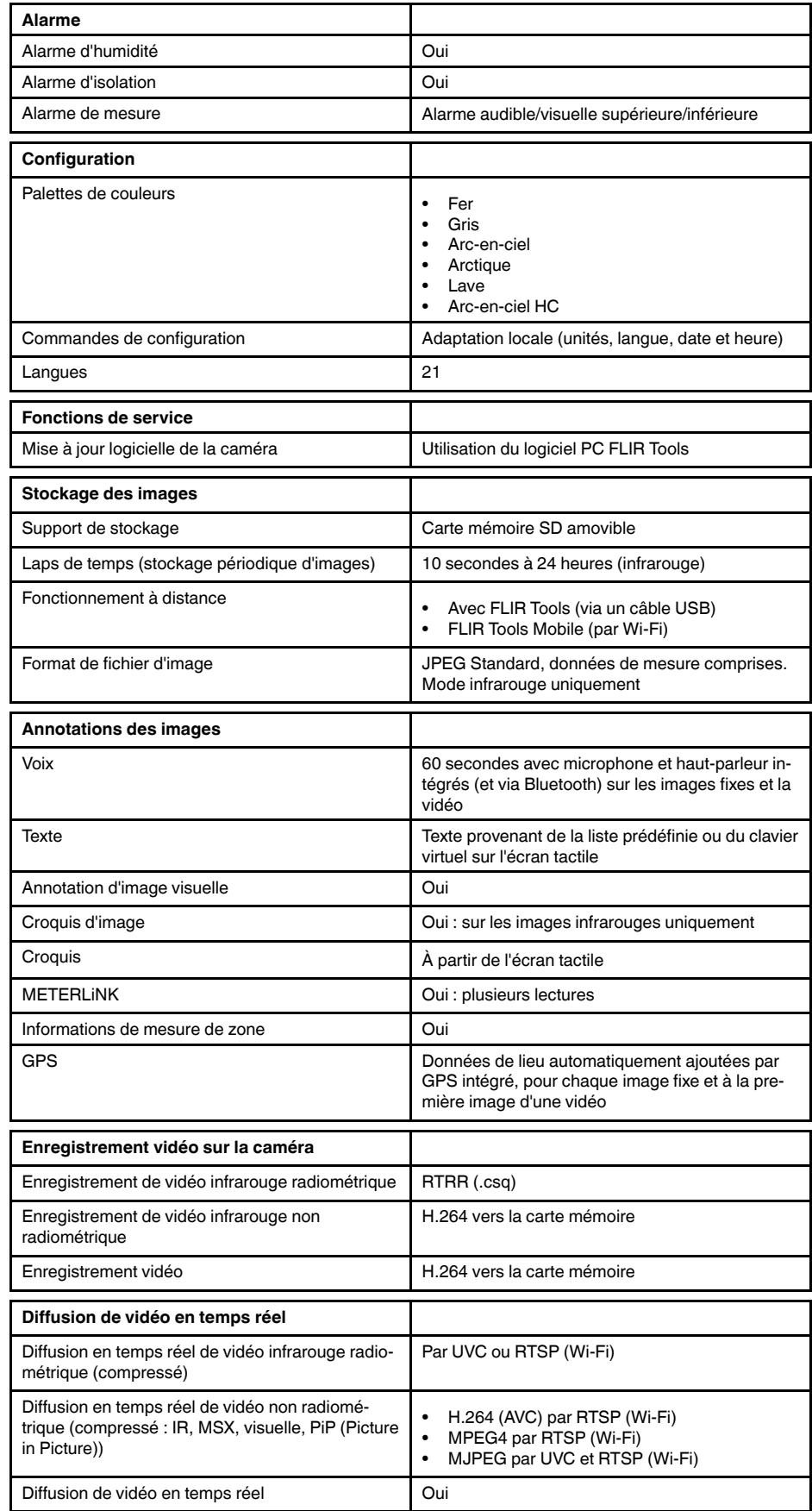

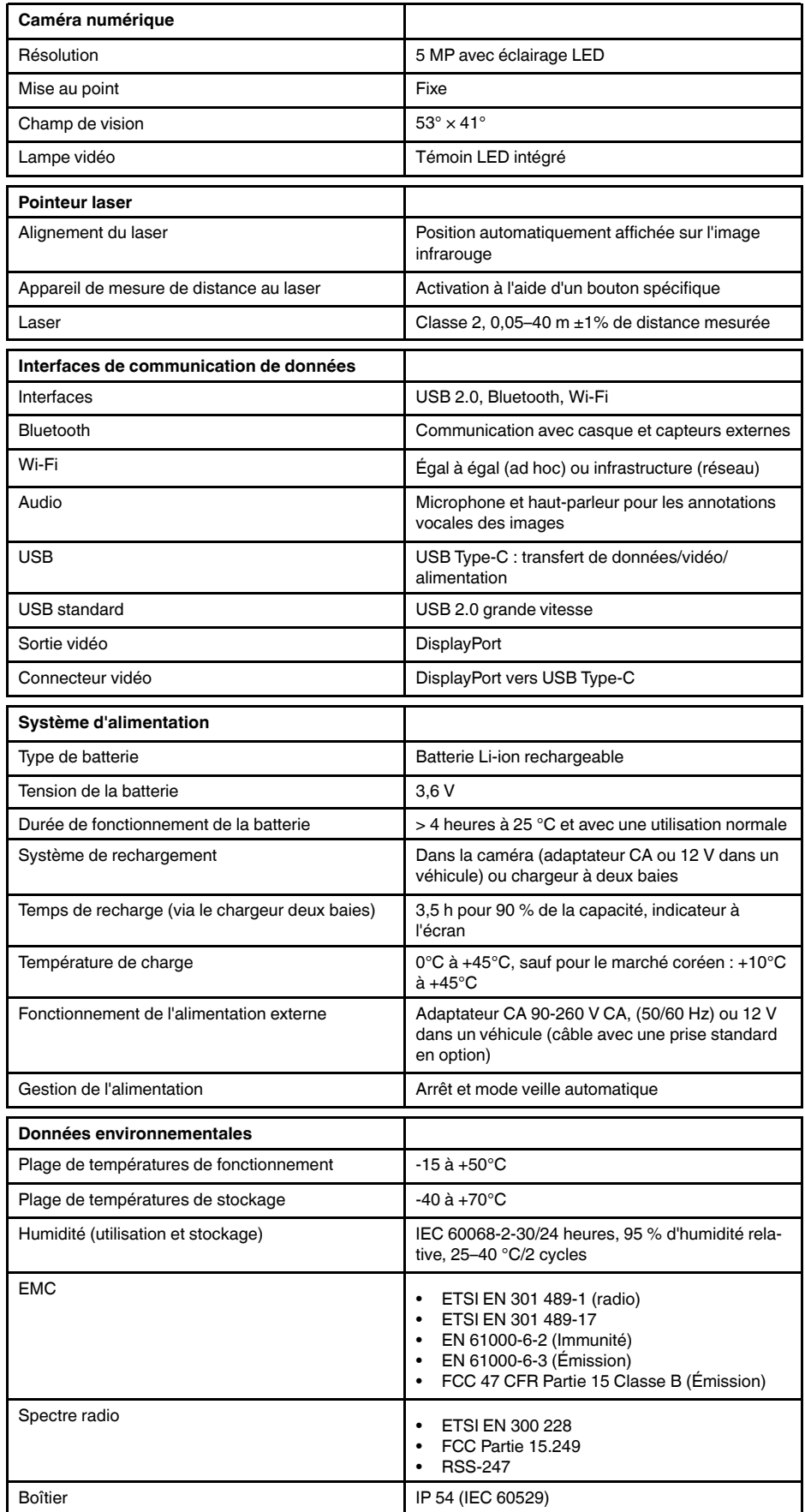

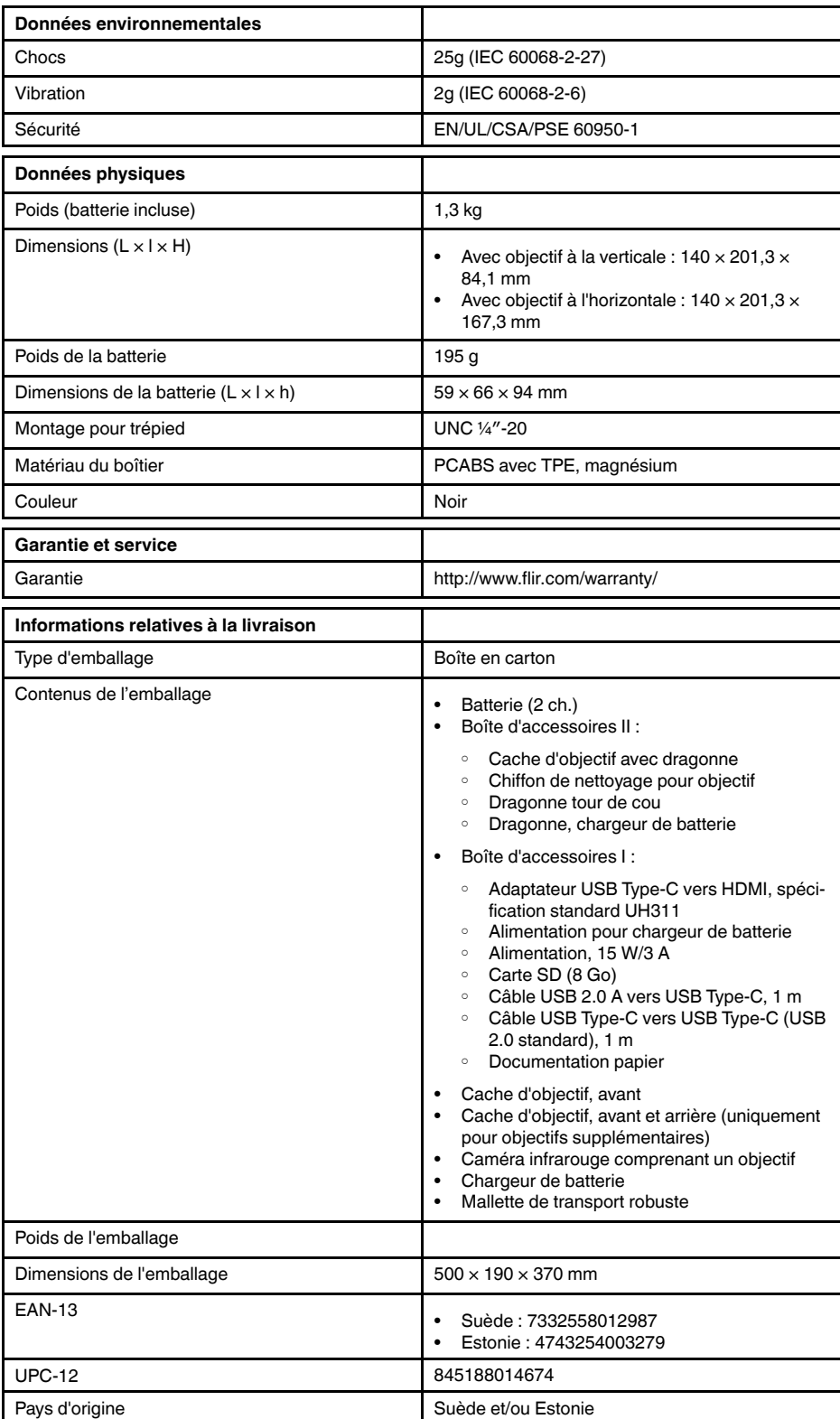

- T198495; Pouch
- T911705ACC; USB Type-C to USB Type-C cable (USB 2.0 standard), 1.0 m
- T911632ACC; USB Type-C to HDMI adapter, standard specification UH311
- T911631ACC; USB 2.0 A to USB Type-C cable, 0.9 m
- T911630ACC; Power supply for camera, 15 W/3 A
- T911633ACC; Power supply for battery charger
- T199610; Battery charger
- T199300ACC; Battery
- T199601; Hand strap and neck strap
- T199347ACC; Hard transport case
- T199609; Macro mode 71/103  $\mu$ m for 24 $^{\circ}$
- T198583; FLIR Tools+ (download card incl. license key)

## **28.12 FLIR T540 24° + 14°**

### P/N: 79304-0201 Rev.: 42813

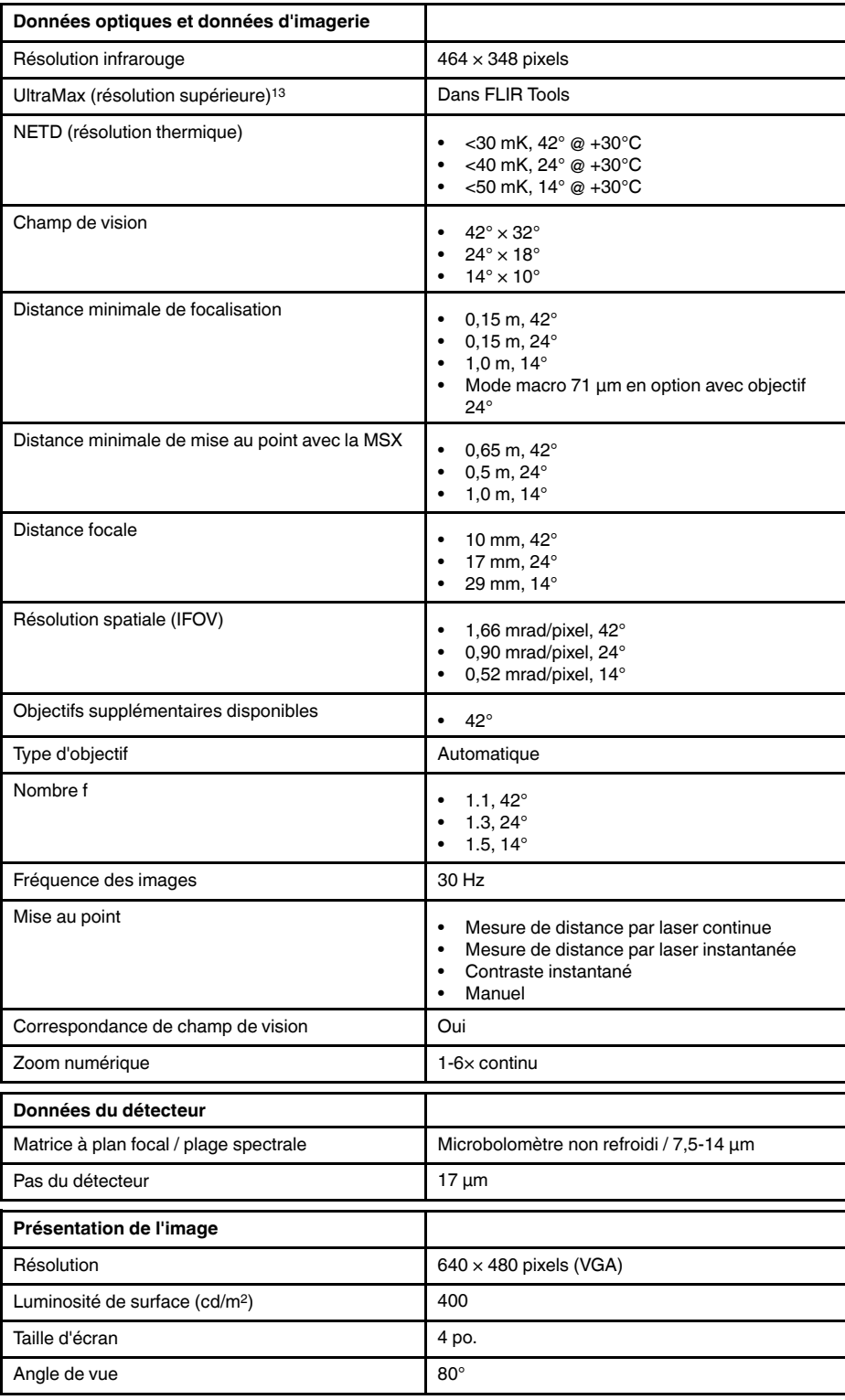

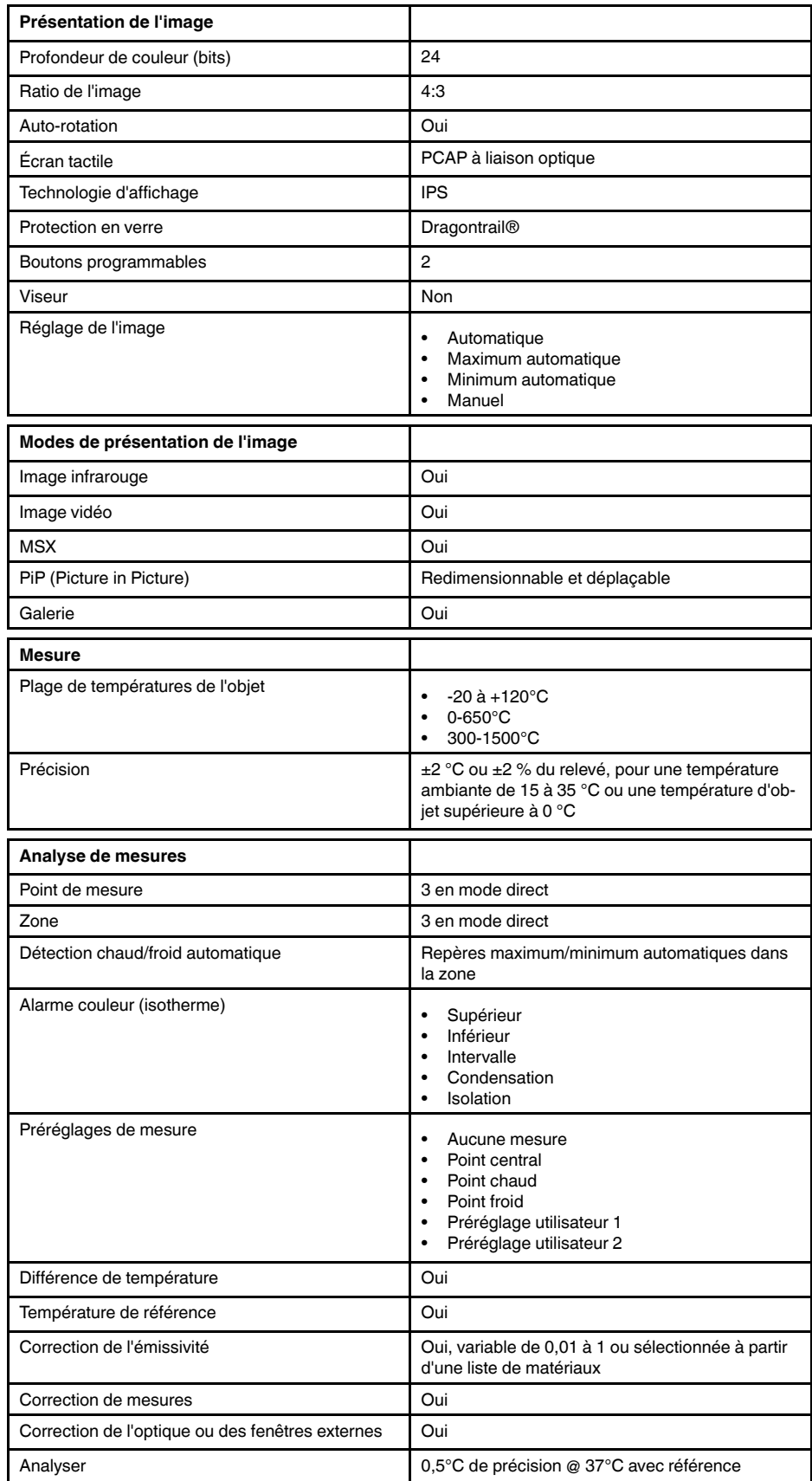

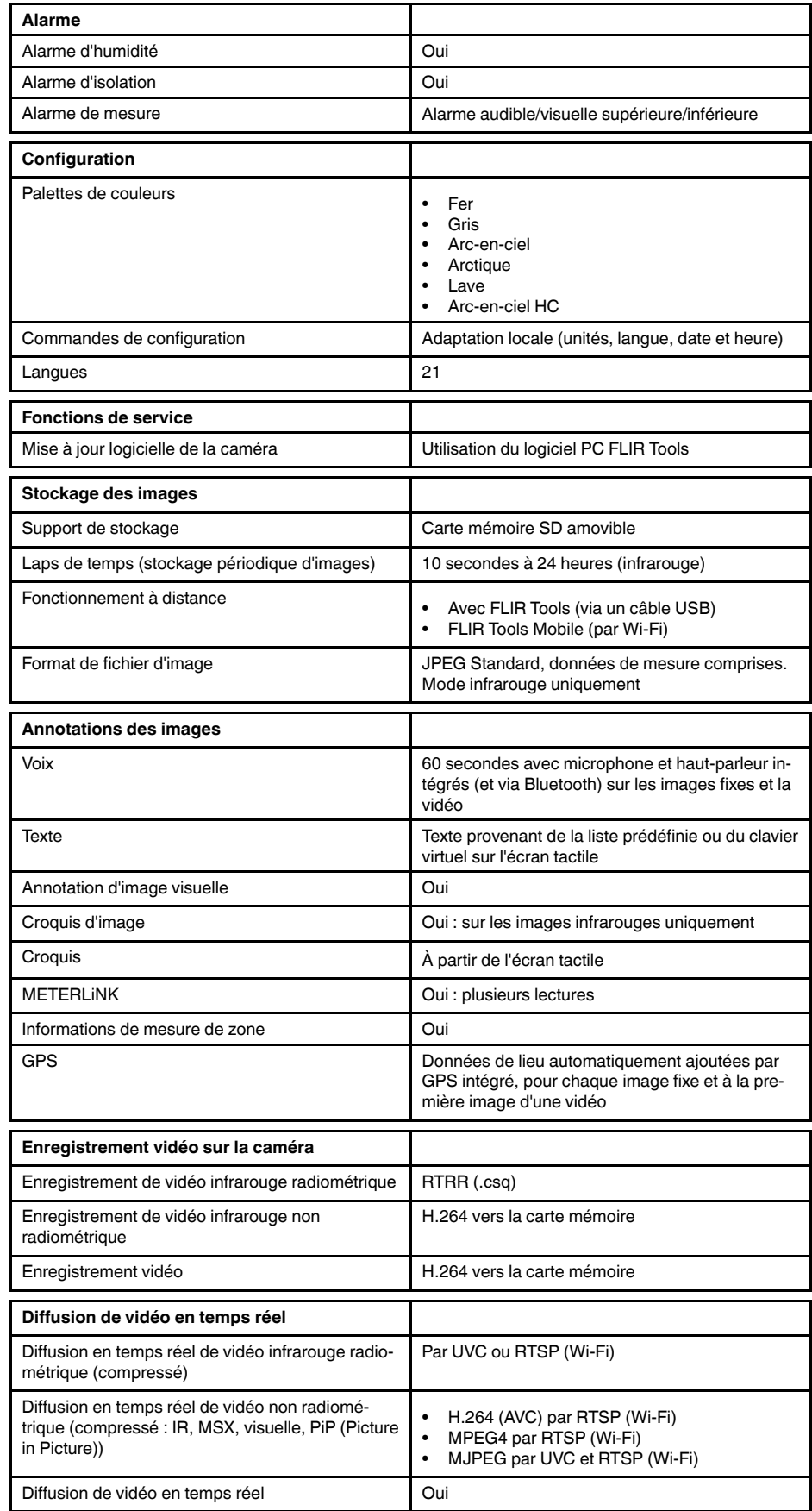

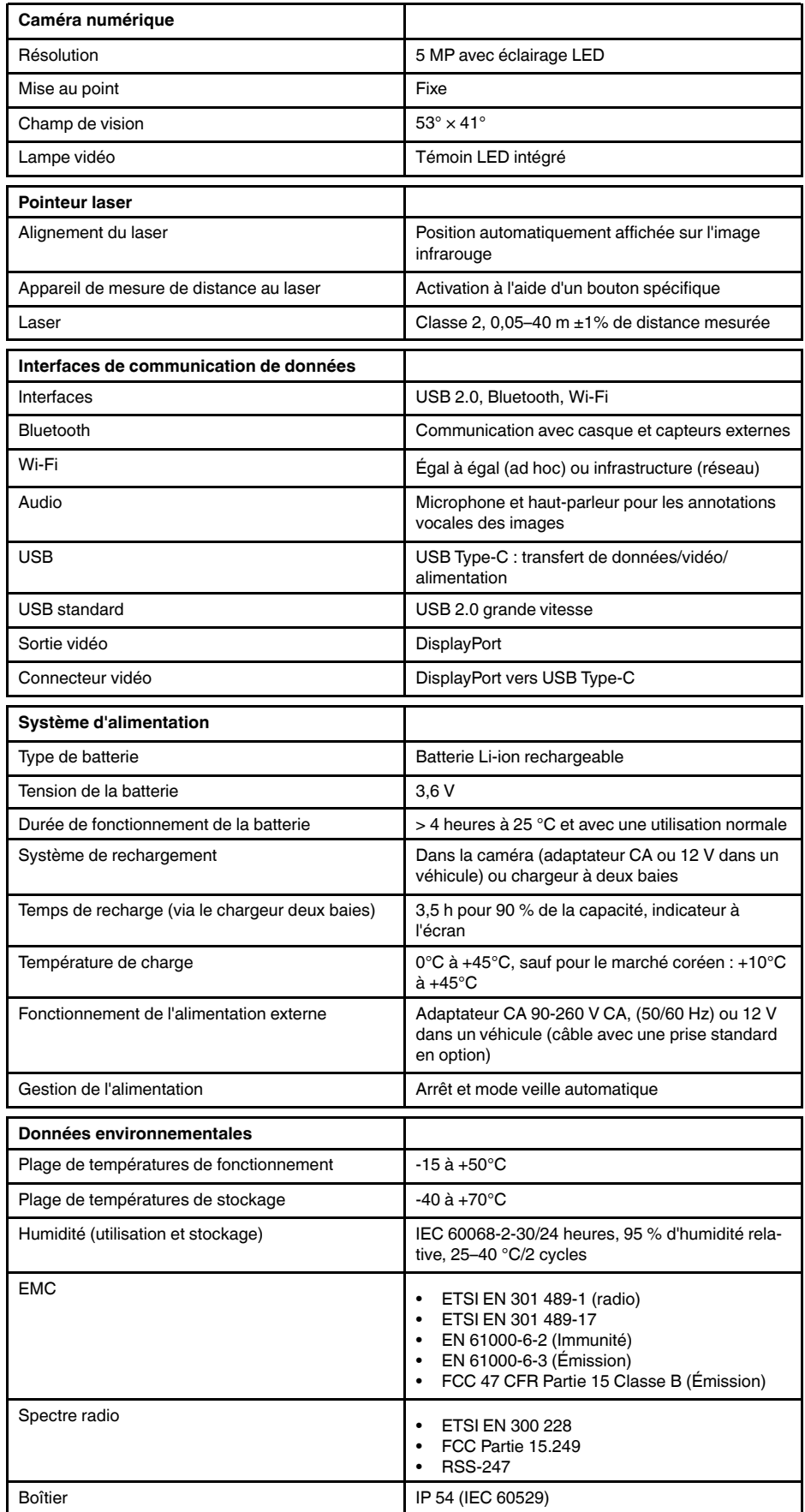

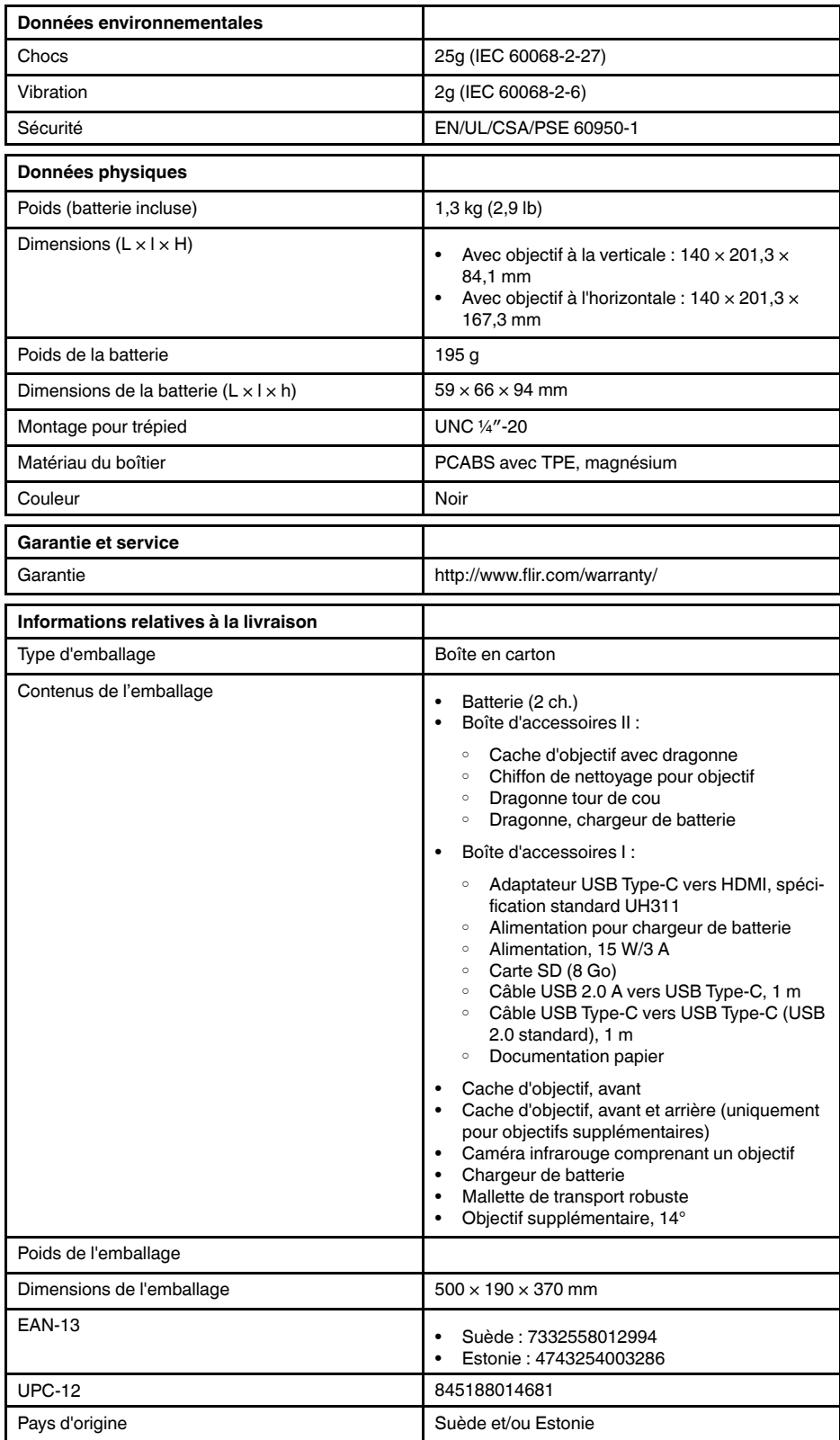

- T198495; Pouch
- T911705ACC; USB Type-C to USB Type-C cable (USB 2.0 standard), 1.0 m
- T911632ACC; USB Type-C to HDMI adapter, standard specification UH311
- T911631ACC; USB 2.0 A to USB Type-C cable, 0.9 m
- T911630ACC; Power supply for camera, 15 W/3 A
- T911633ACC; Power supply for battery charger
- T199610; Battery charger
- T199300ACC; Battery
- T199601; Hand strap and neck strap
- T199347ACC; Hard transport case
- T199609; Macro mode 71/103  $\mu$ m for 24 $^{\circ}$
- T198583; FLIR Tools+ (download card incl. license key)

## **28.13 FLIR T540 24° + 42°**

## P/N: 79305-0201 Rev.: 42813

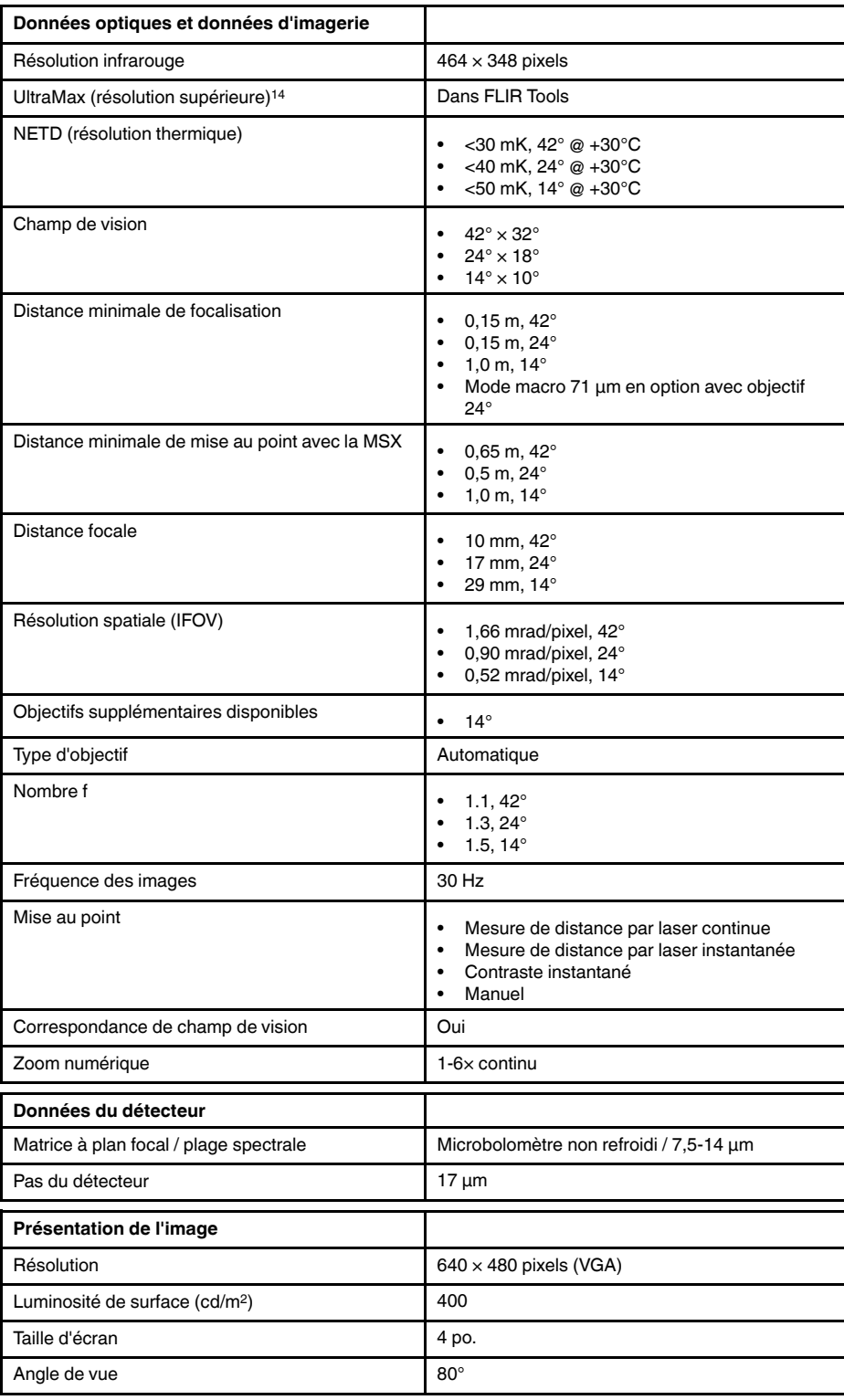

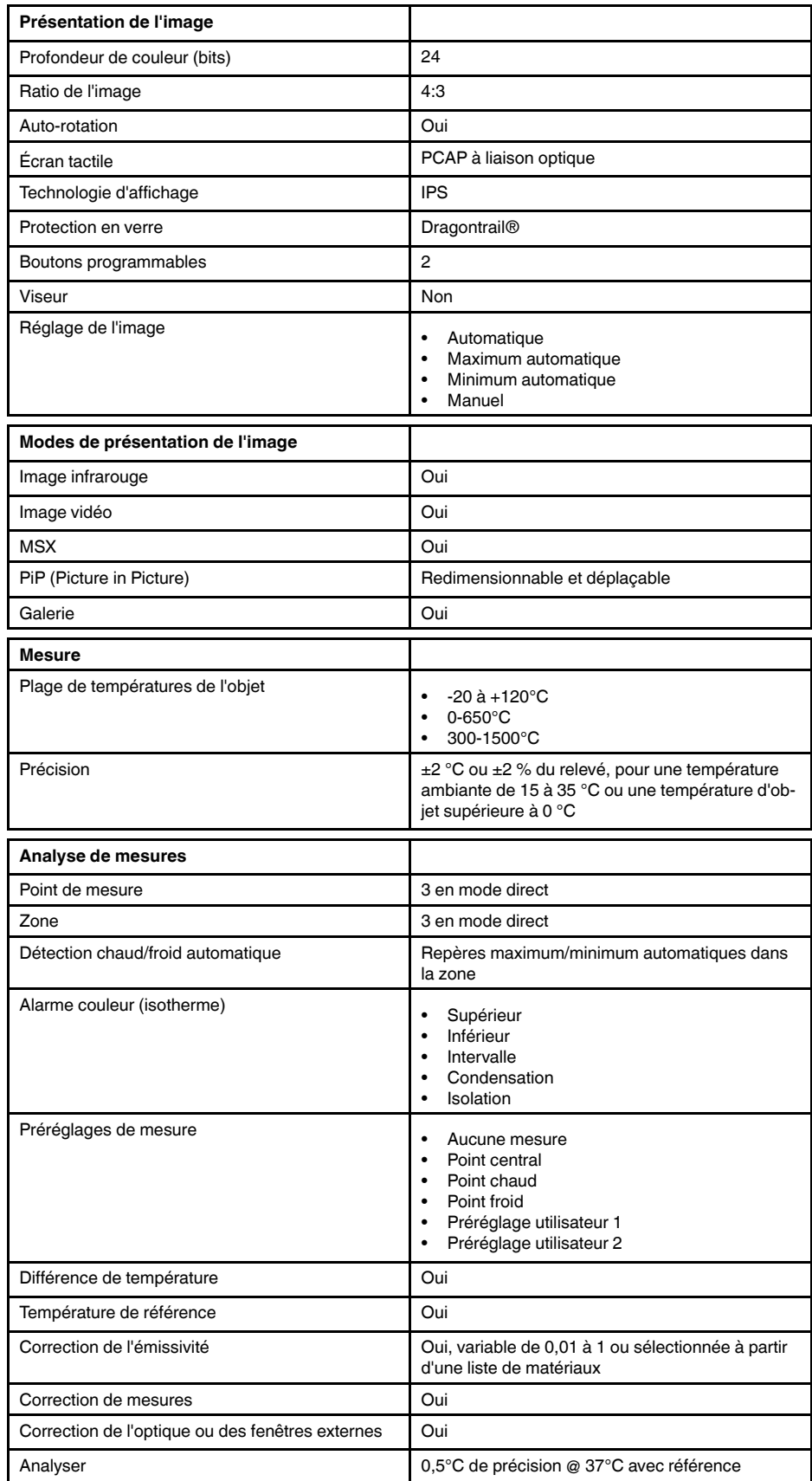

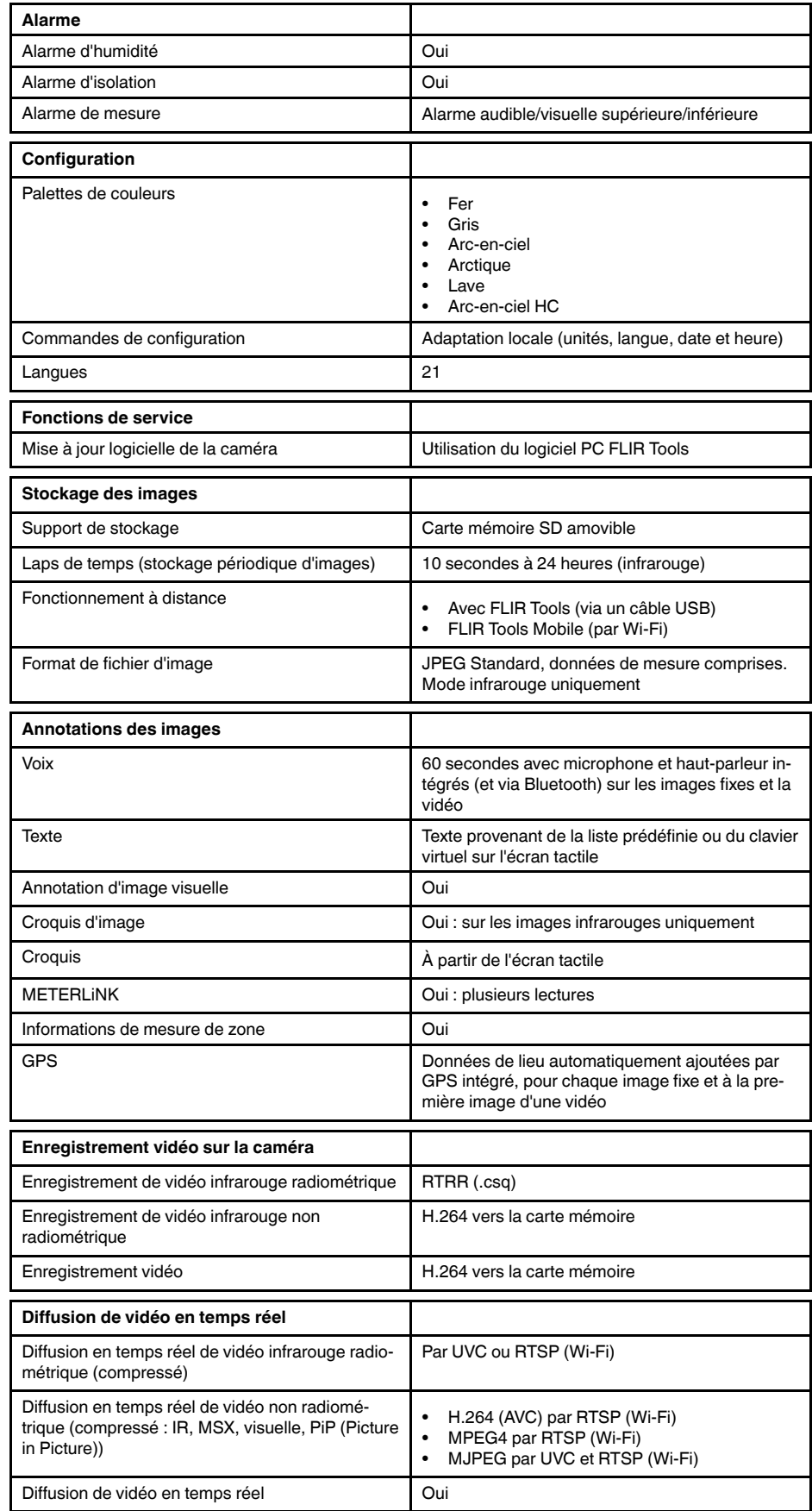

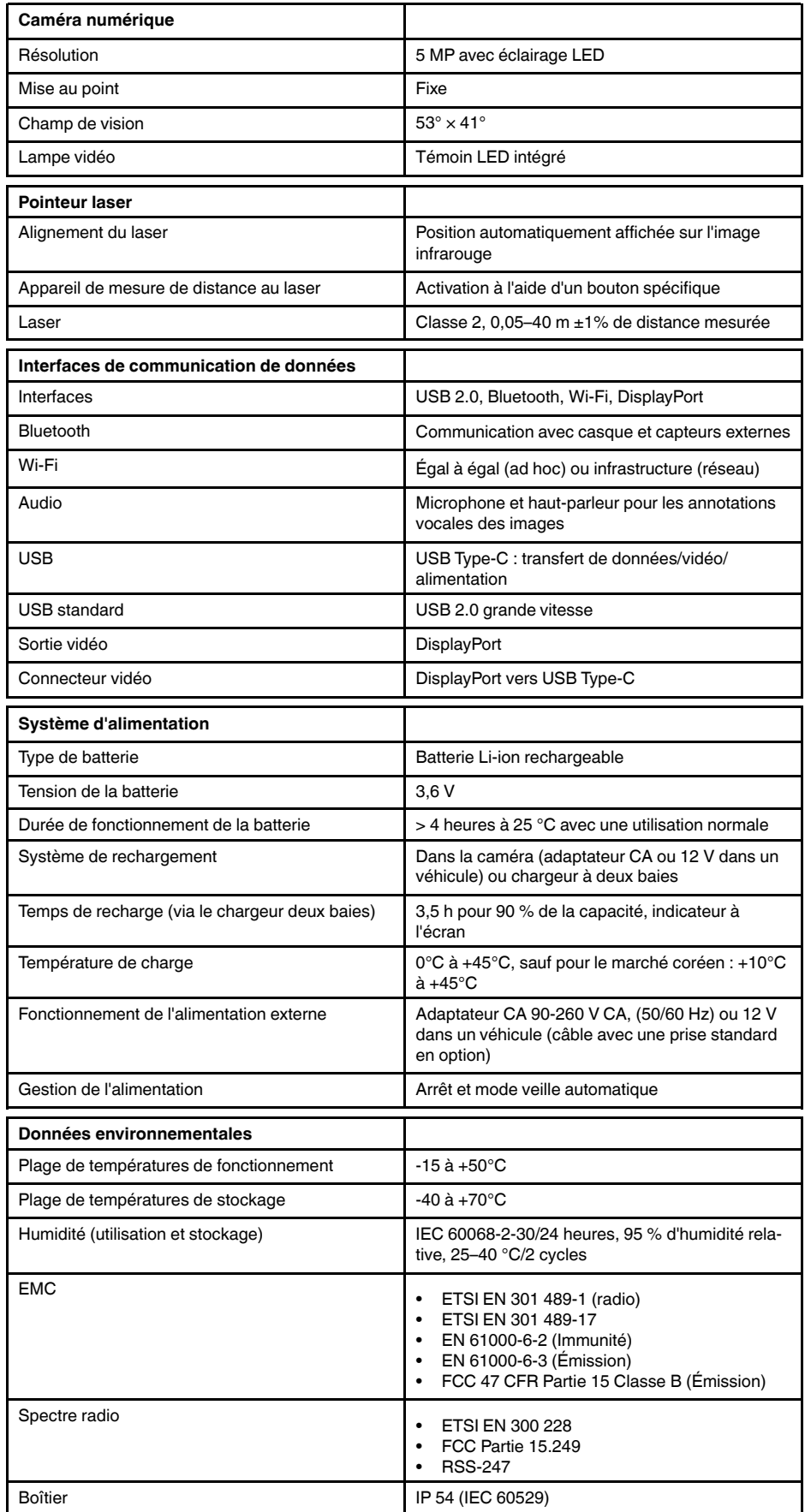

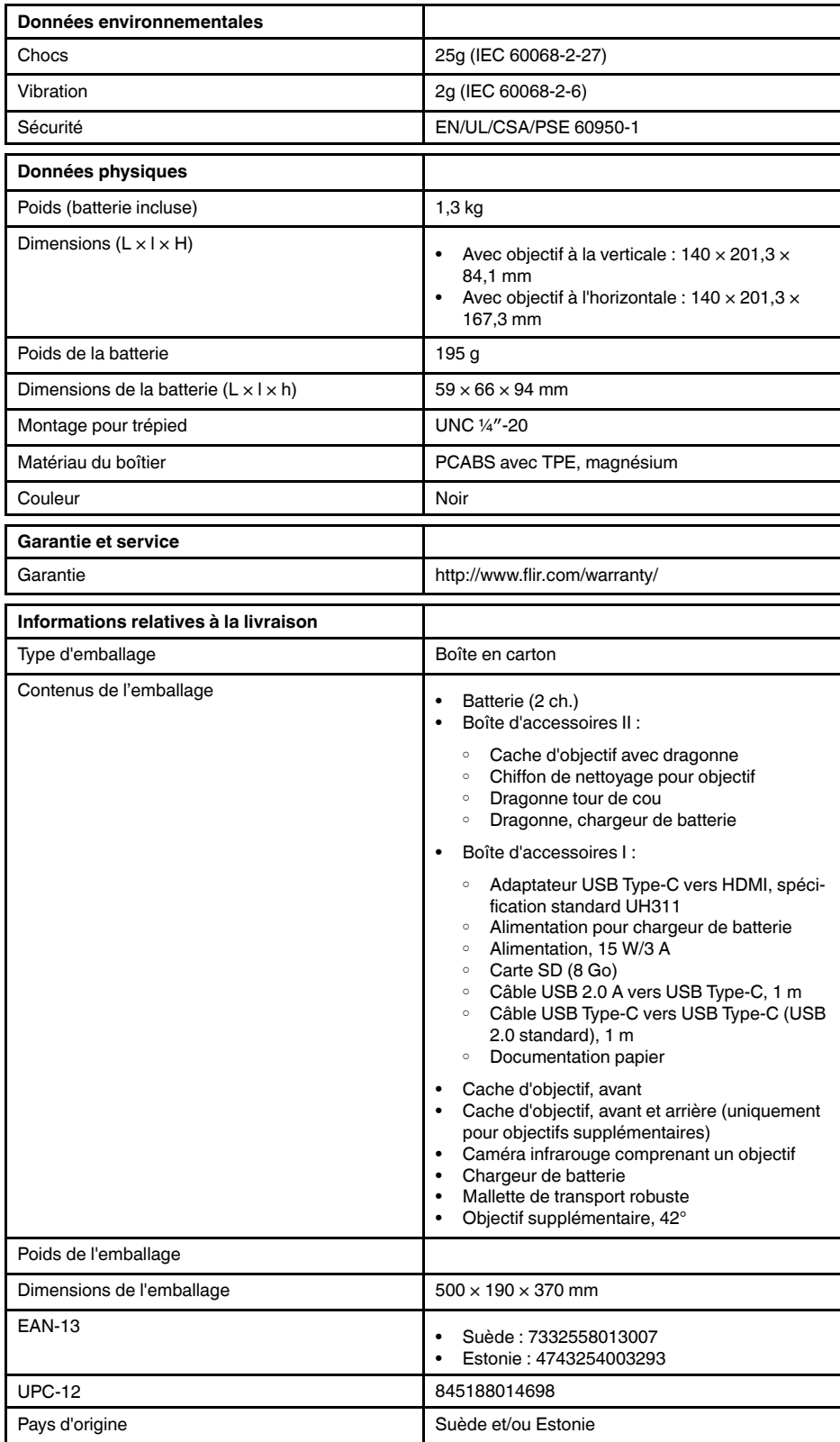

- T198495; Pouch
- T911705ACC; USB Type-C to USB Type-C cable (USB 2.0 standard), 1.0 m
- T911632ACC; USB Type-C to HDMI adapter, standard specification UH311
- T911631ACC; USB 2.0 A to USB Type-C cable, 0.9 m
- T911630ACC; Power supply for camera, 15 W/3 A
- T911633ACC; Power supply for battery charger
- T199610; Battery charger
- T199300ACC; Battery
- T199601; Hand strap and neck strap
- T199347ACC; Hard transport case
- T199609; Macro mode 71/103  $\mu$ m for 24 $^{\circ}$
- T198583; FLIR Tools+ (download card incl. license key)

# **28.14 FLIR T540 24° + 14° & 42°**

## P/N: 79306-0201 Rev.: 42813

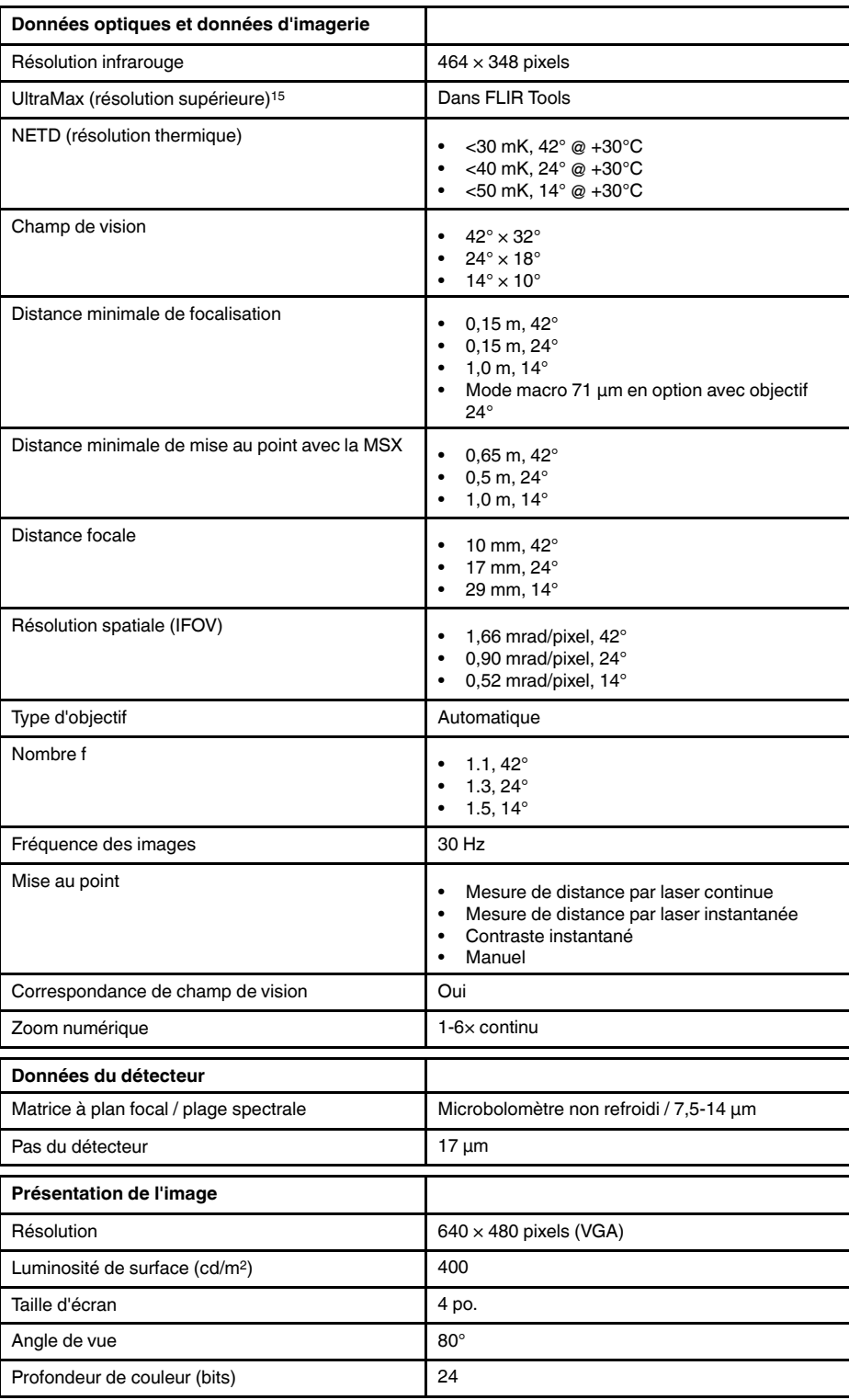

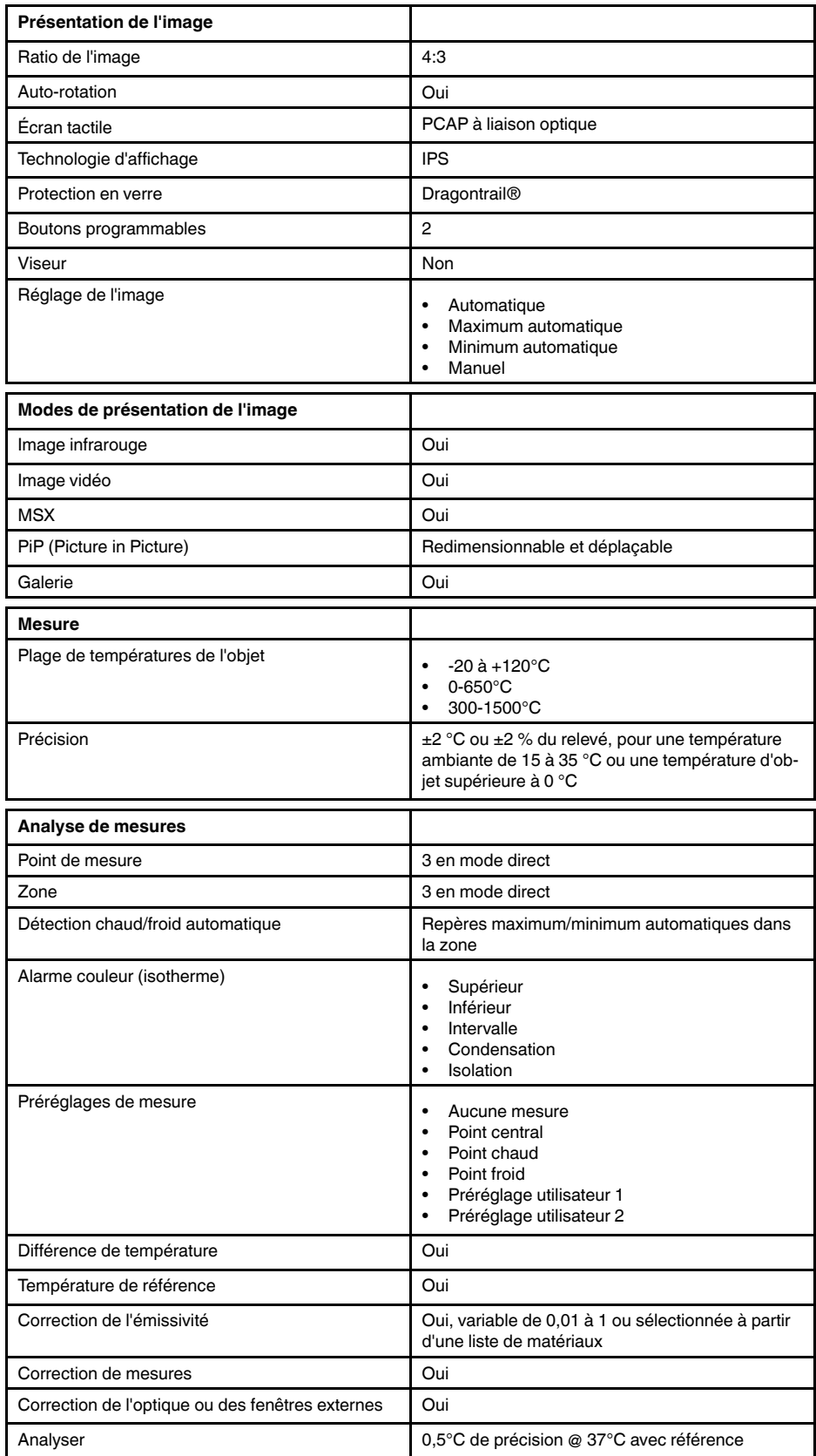

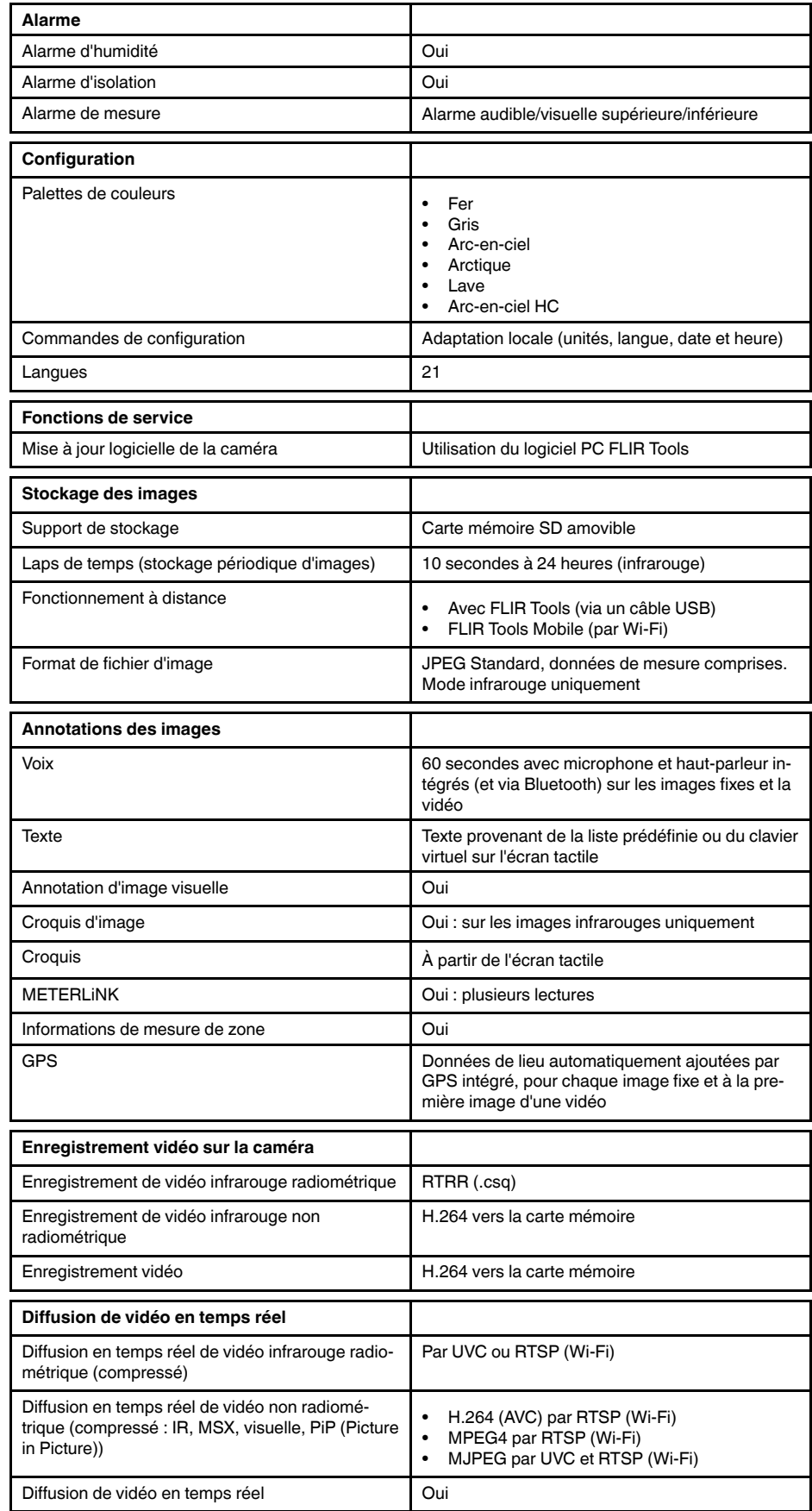

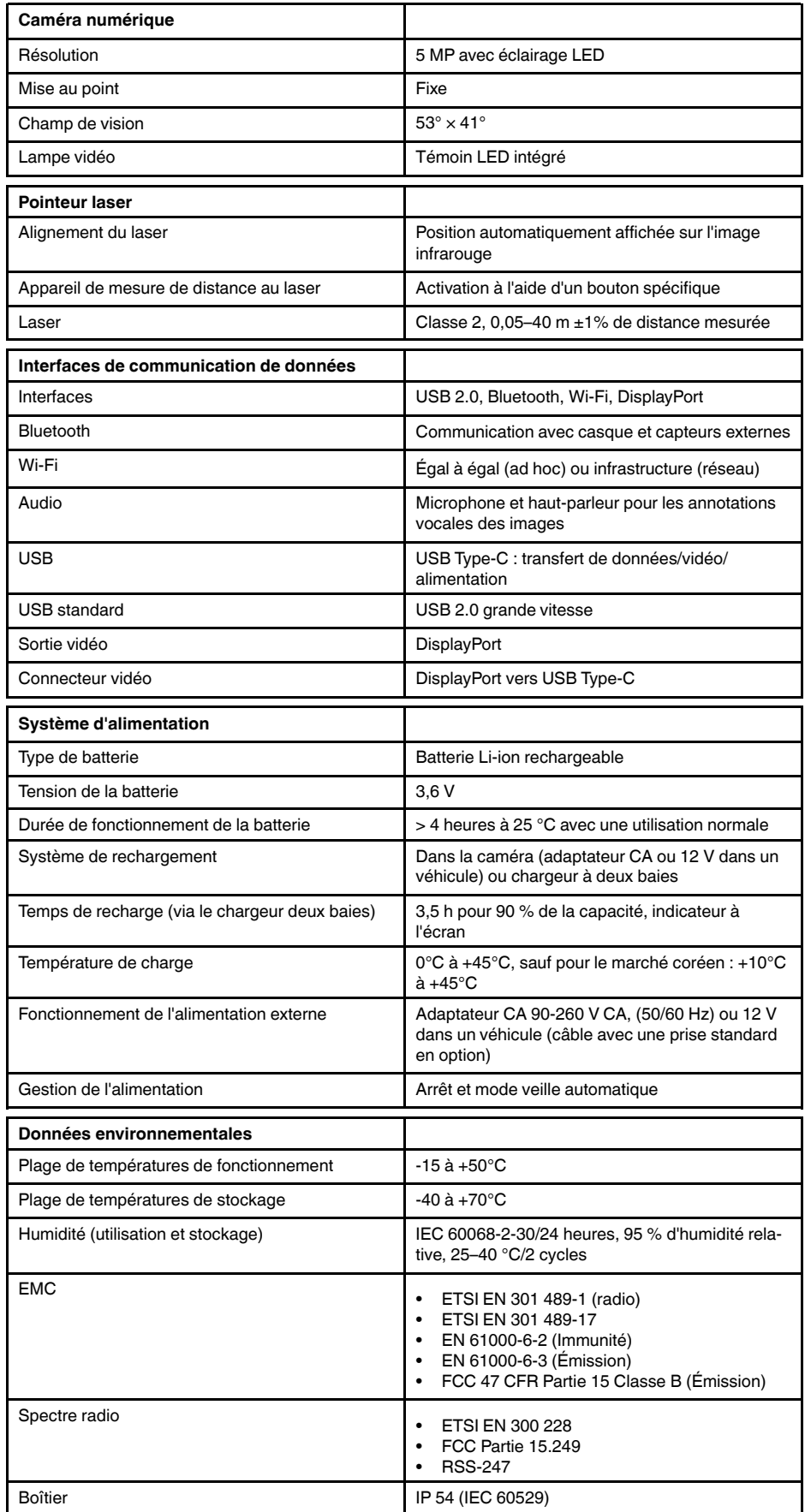

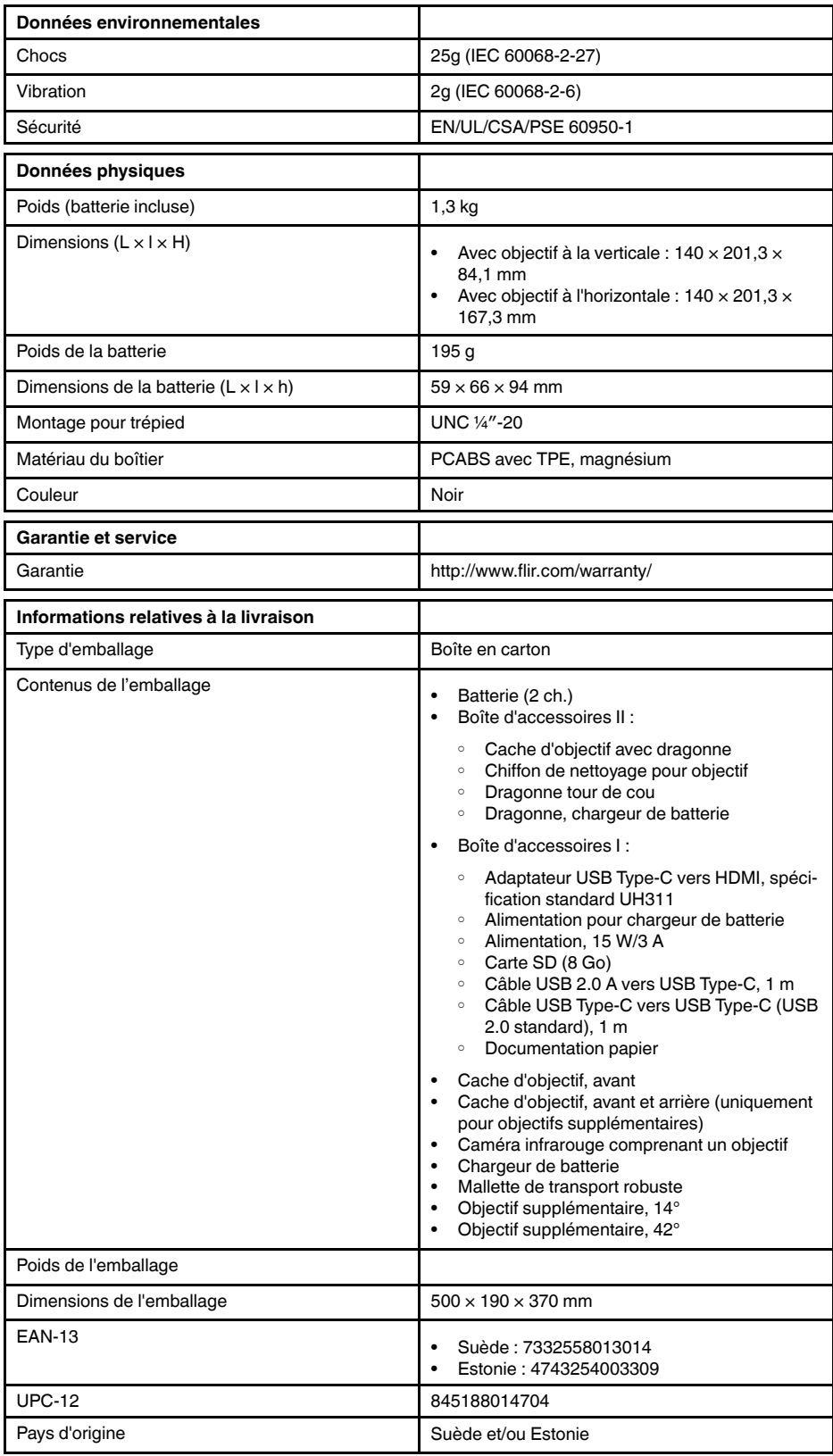

- T198495; Pouch
- T911705ACC; USB Type-C to USB Type-C cable (USB 2.0 standard), 1.0 m
- T911632ACC; USB Type-C to HDMI adapter, standard specification UH311
- T911631ACC; USB 2.0 A to USB Type-C cable, 0.9 m
- T911630ACC; Power supply for camera, 15 W/3 A
- T911633ACC; Power supply for battery charger
- T199610; Battery charger
- T199300ACC; Battery
- T199601; Hand strap and neck strap
- T199347ACC; Hard transport case
- T199609; Macro mode 71/103  $\mu$ m for 24 $^{\circ}$
- T198583; FLIR Tools+ (download card incl. license key)

# **28.15 FLIR T540 42° + 14°**

## P/N: 79307-0201 Rev.: 42813

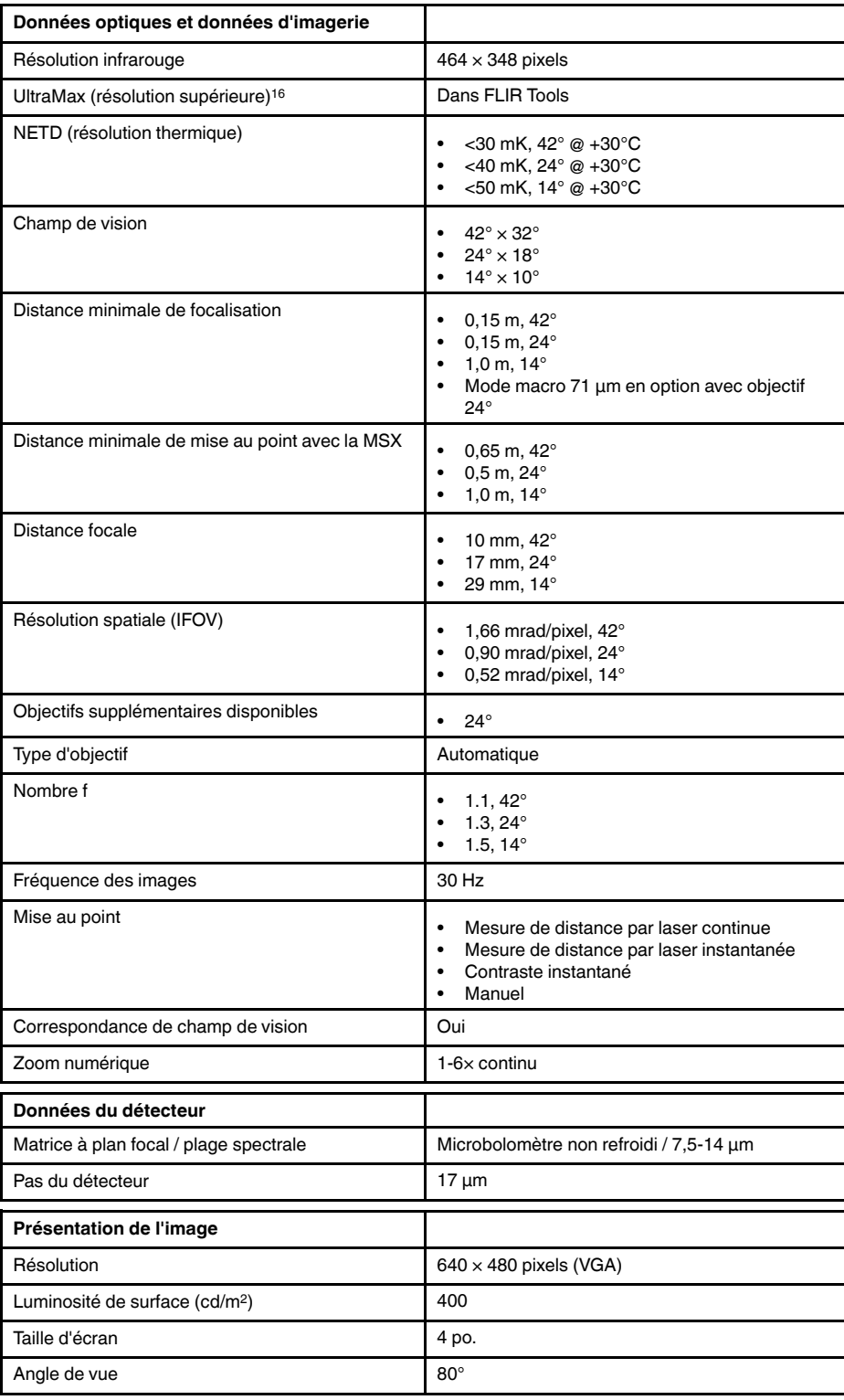

16.Non prise en charge lors de l'utilisation en macro.

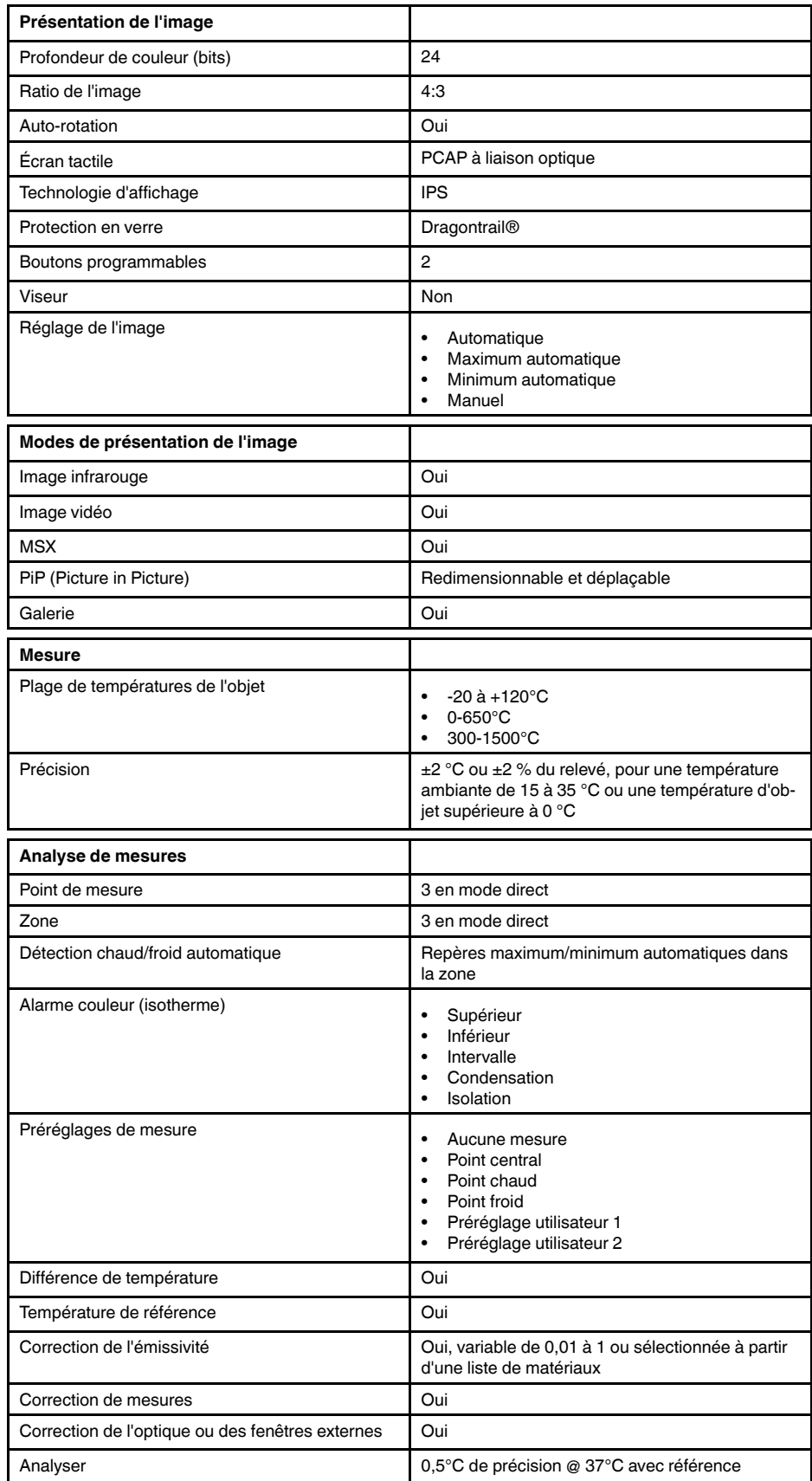

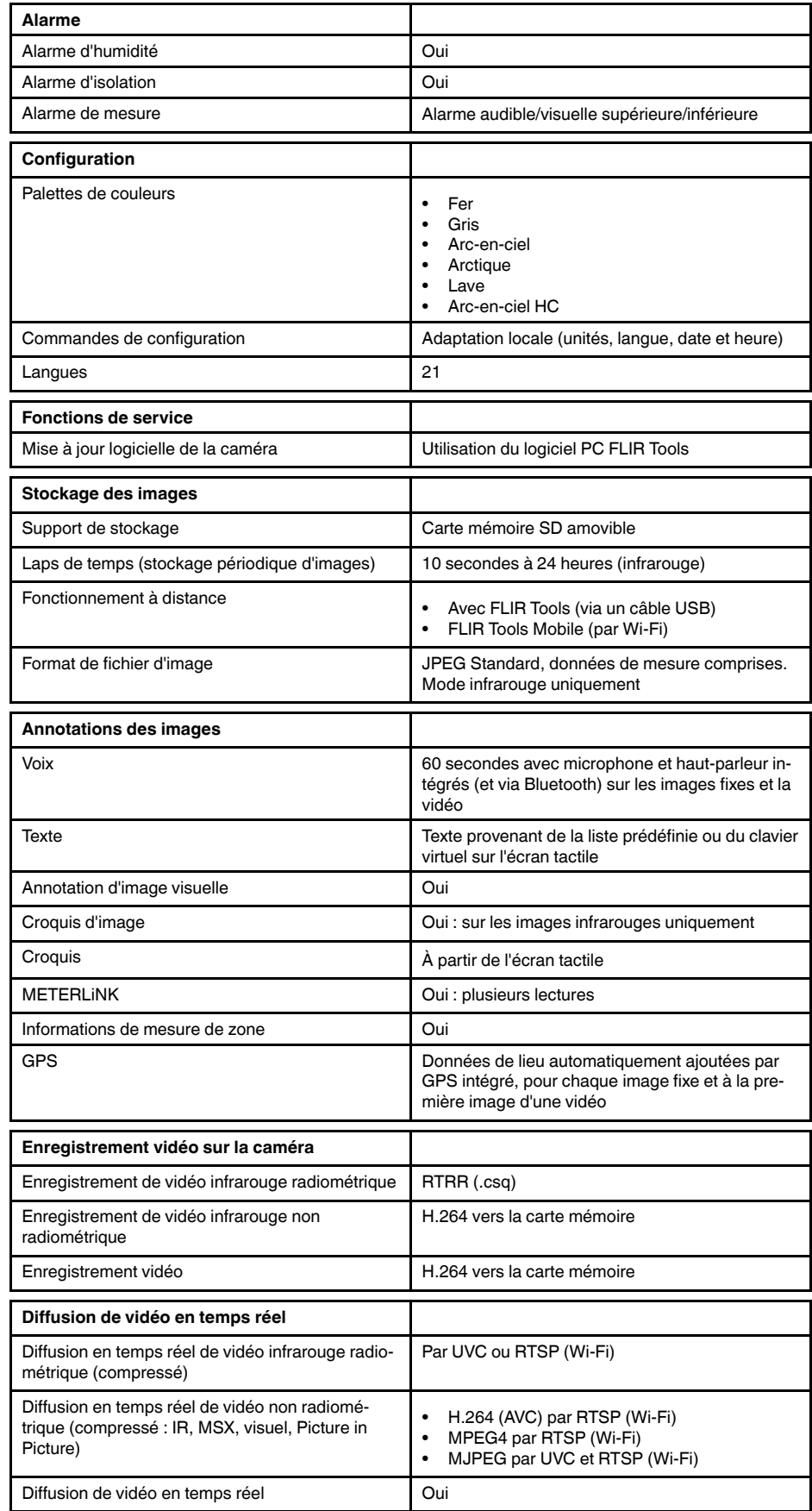

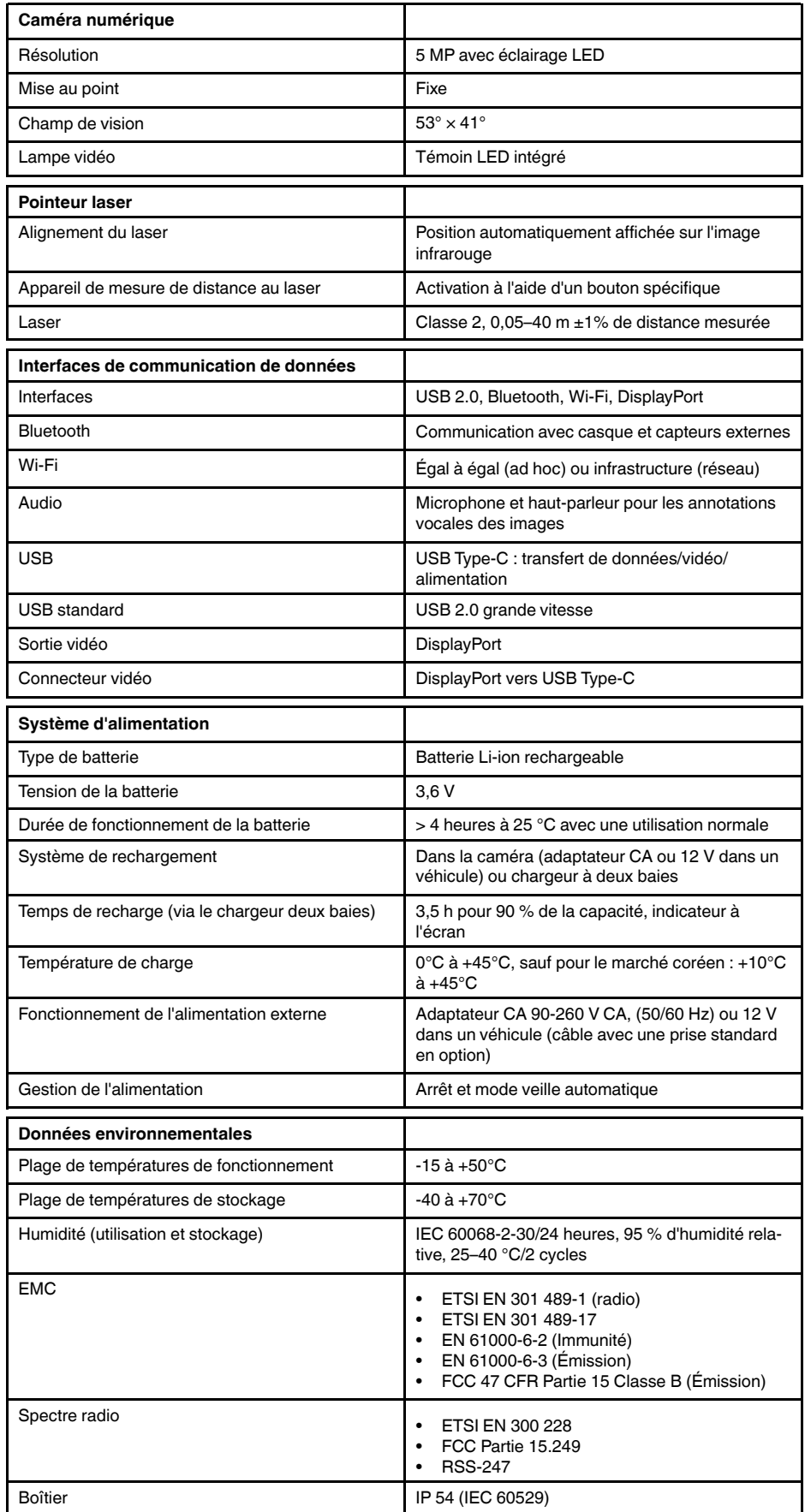

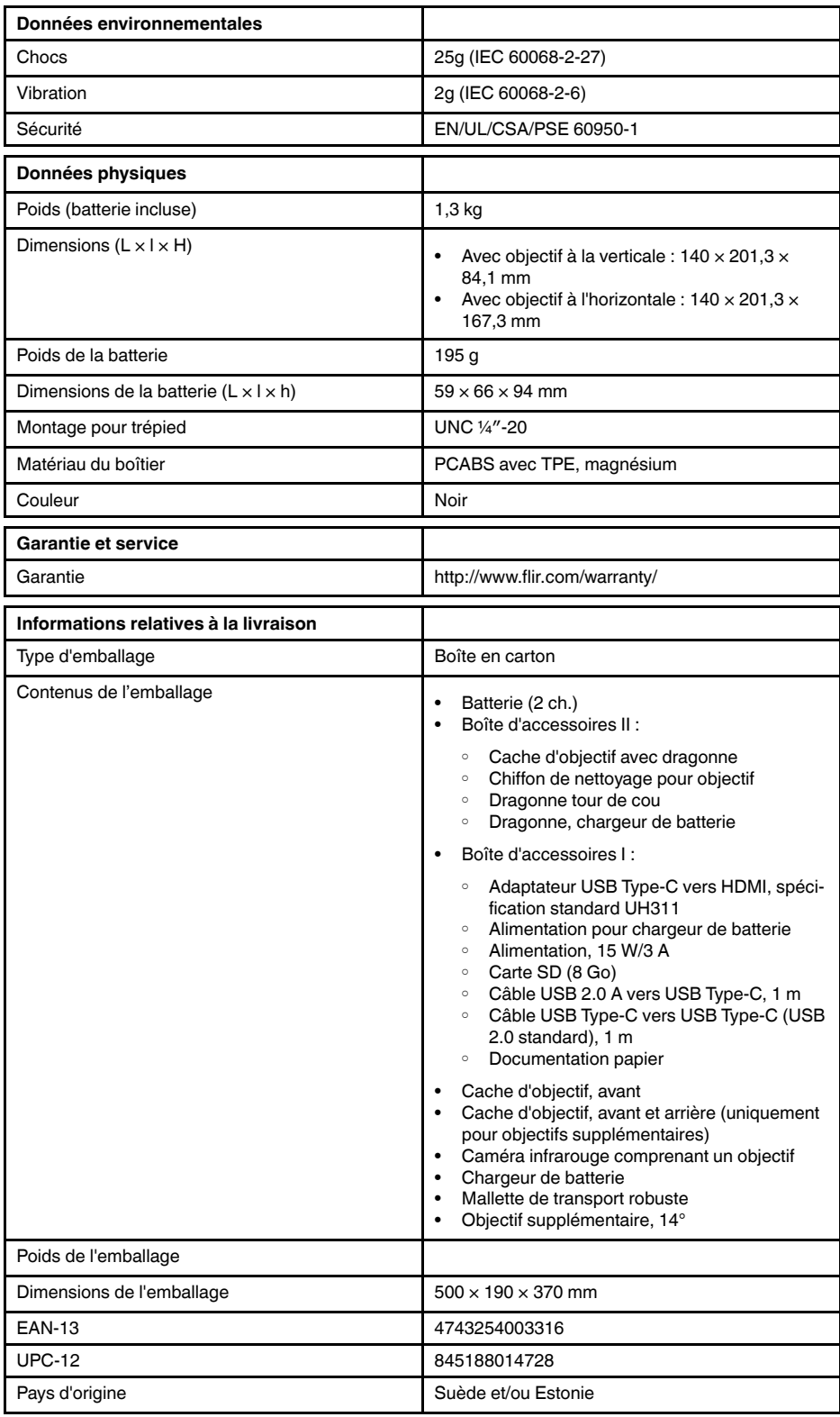

### **Fournitures et accessoires :**

- T198495; Pouch
- T911705ACC; USB Type-C to USB Type-C cable (USB 2.0 standard), 1.0 m
- T911632ACC; USB Type-C to HDMI adapter, standard specification UH311
- T911631ACC; USB 2.0 A to USB Type-C cable, 0.9 m
- T911630ACC; Power supply for camera, 15 W/3 A
- T911633ACC; Power supply for battery charger
- T199610; Battery charger
- T199300ACC; Battery
- T199601; Hand strap and neck strap
- T199347ACC; Hard transport case
- T199609; Macro mode 71/103  $\mu$ m for 24 $^{\circ}$
- T198583; FLIR Tools+ (download card incl. license key)

# **[29](#page-187-0) Schémas [mécaniques](#page-187-0)**

<span id="page-187-0"></span>[Voir la page suivante]

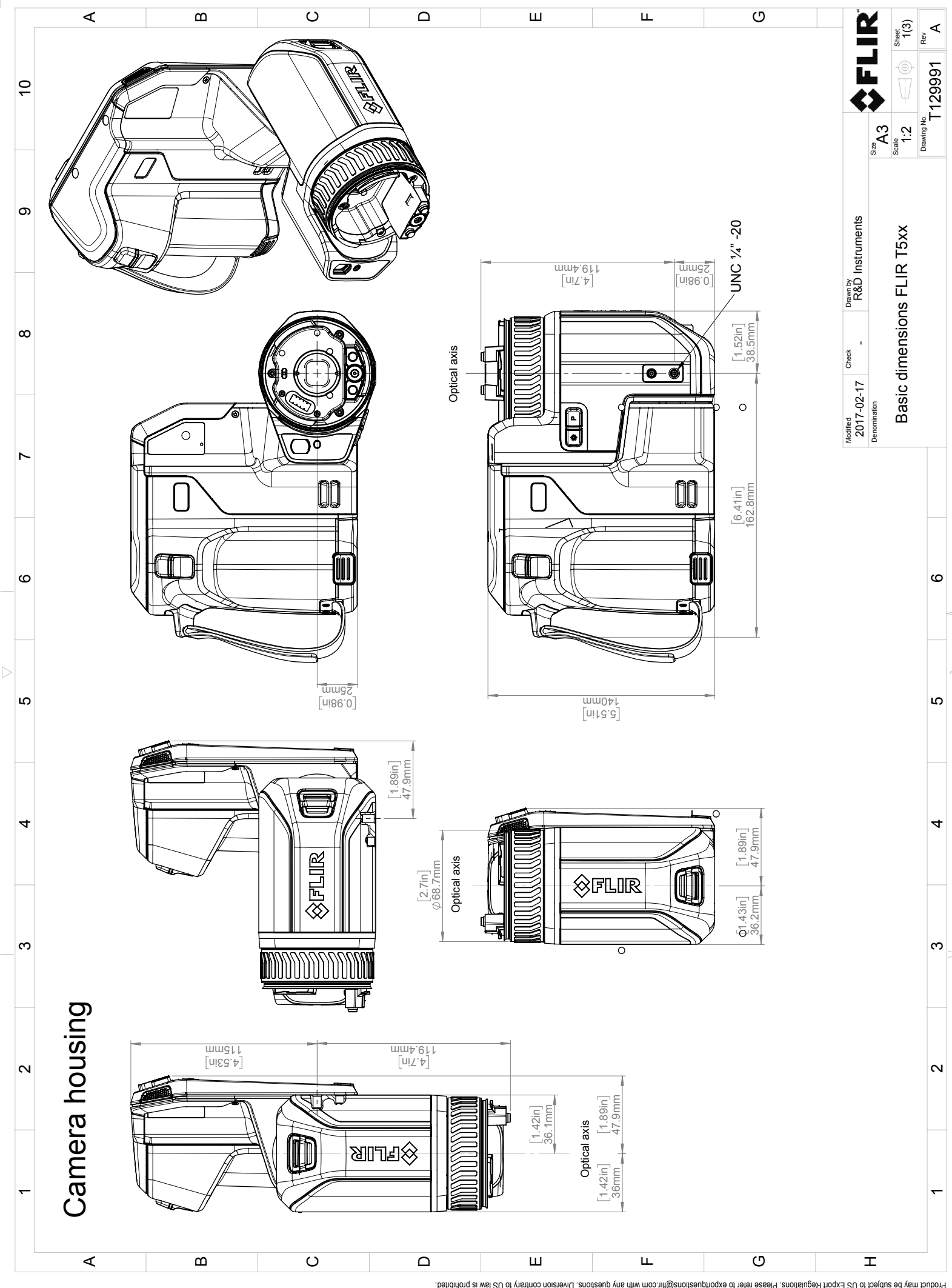

Possibly the manufact of the manufact of the section of the section of the section of the section of the section of the section of the section of the section of the section of the section of the section of the section of

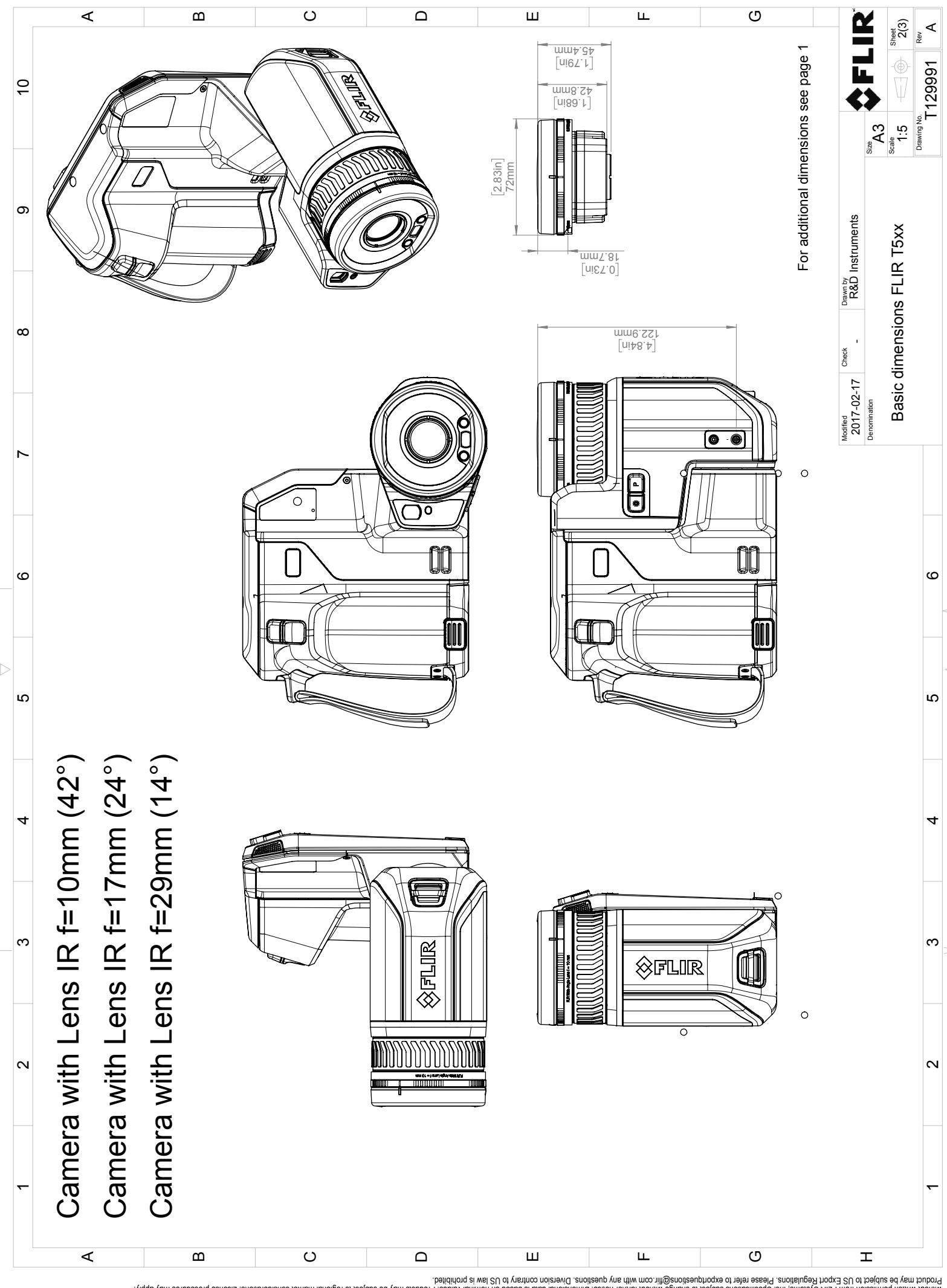

Possibly the manufact of the manufact of the season of the second of the second of the second of the second of the season second of the second of the second of the second of the second of the second of the second of the s

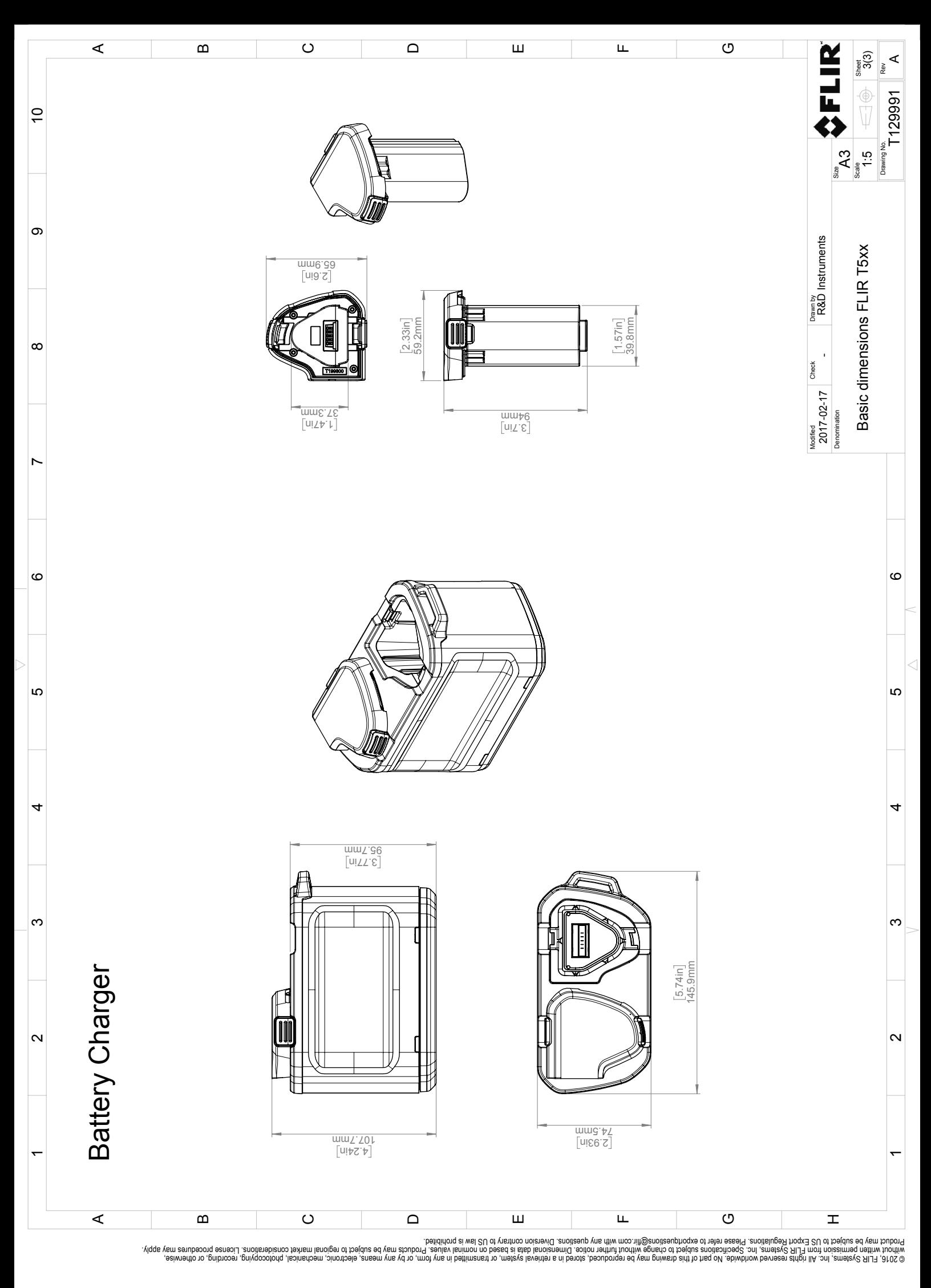

 $\triangle$ 

# **[30](#page-191-0) Exemples [d'application](#page-191-0)**

## <span id="page-191-0"></span>**30.1 Dégâts causés par l'humidité et l'eau**

#### **30.1.1 Généralités**

Il est souvent possible de détecter des dégâts dus à l'humidité et à l'infiltration d'eau dans une maison à l'aide d'une caméra infrarouge. Ceci est d'une partie dû au fait que la zone endommagée possède des propriétés de conduction thermique différentes et d'autre part, au fait qu'elle présente une capacité thermique distincte pour stocker la chaleur par rapport aux matériaux environnants.

De nombreux facteurs entrent en ligne de compte pour déterminer l'apparence des dégâts causés par l'humidité ou l'eau sur une caméra infrarouge.

Par exemple, le réchauffement et le refroidissement de ces composants s'effectuent à différentes vitesses selon le matériau et l'heure de la journée. Pour cette raison, il est important d'employer d'autres méthodes pour vérifier la présence de dégâts dus à l'humidité ou l'eau.

### **30.1.2 Figure**

L'image ci-dessous illustre des dégâts des eaux étendus sur un mur externe où l'eau s'est infiltrée dans la façade extérieure en raison d'une mauvaise installation d'un rebord de fenêtre.

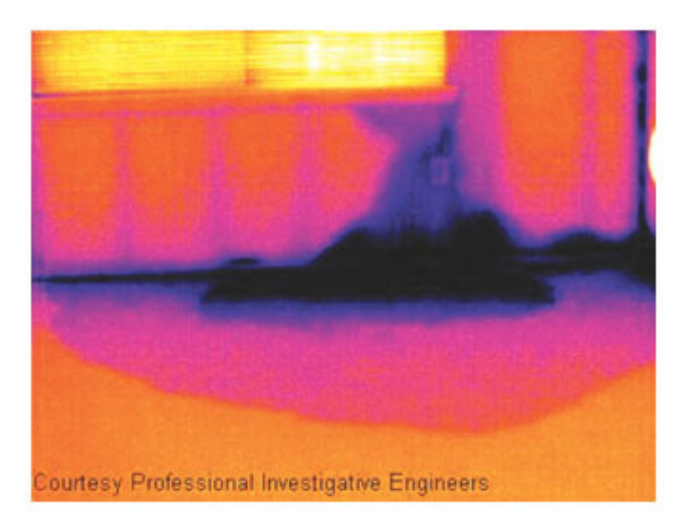

## **30.2 Contact défectueux dans la prise**

#### **30.2.1 Généralités**

Selon le type de raccord d'une prise, un fil mal branché peut provoquer une augmentation de la température locale. Cette augmentation de température est causée par la réduction de la zone de contact entre le point de raccord du fil entrant et la prise, et peut provoquer un feu électrique.

La structure d'une prise peut varier considérablement d'un fabricant à un autre. Pour cette raison, différents défauts d'une prise peuvent engendrer la même apparence type dans une image infrarouge.

Une augmentation de la température locale peut également provenir d'un mauvais contact entre le fil et la prise, ou d'une différence de charge.

### **30.2.2 Figure**

L'image ci-dessous illustre le raccordement d'un câble à une prise où un mauvais contact a provoqué une augmentation de la température locale.

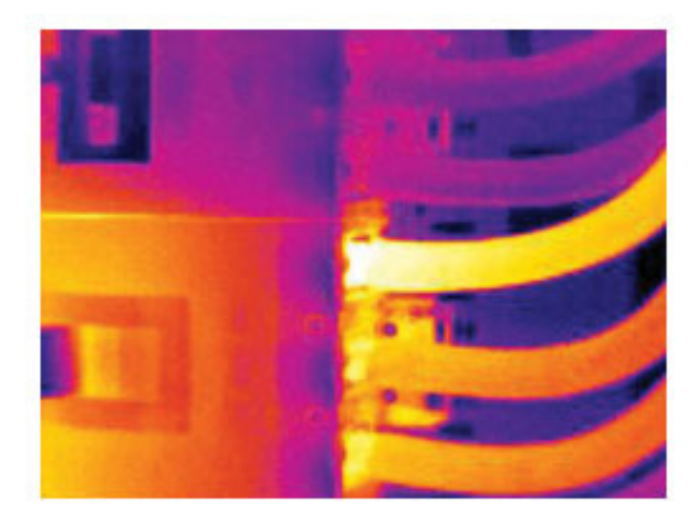

## **30.3 Prise oxydée**

### **30.3.1 Généralités**

Selon le type de prise utilisé et l'environnement dans lequel cette dernière est installée, une oxydation peut se produire au niveau des surfaces de contact de la prise. Cette oxydation peut engendrer une augmentation de la résistance locale lors du chargement de la prise, visible dans une image infrarouge à mesure que la température locale augmente.

La structure d'une prise peut varier considérablement d'un fabricant à un autre. Pour cette raison, différents défauts d'une prise peuvent engendrer la même apparence type dans une image infrarouge.

Une augmentation de la température locale peut également provenir d'un mauvais contact entre un fil et la prise, ou d'une différence de charge.

#### **30.3.2 Figure**

L'image ci-dessus illustre une série de fusibles dont un présente une température élevée sur les surfaces de contact avec le porte-fusible. En raison du métal blanc du porte-fusible, l'augmentation de la température n'est pas visible sur ce dernier, contrairement au matériau en céramique du fusible.

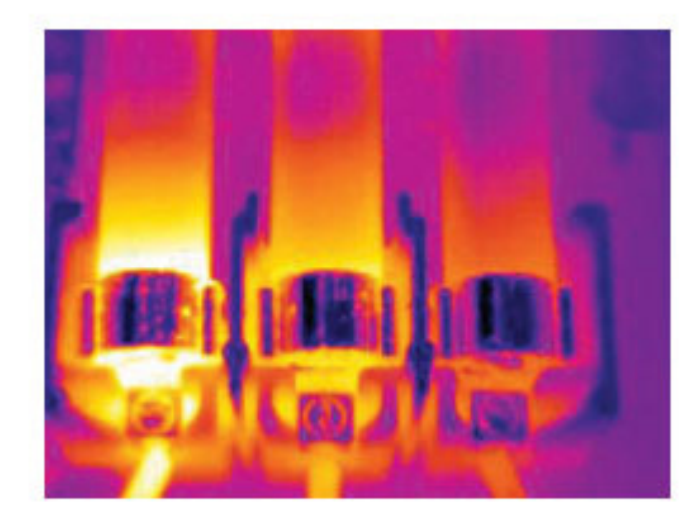

# **30.4 Défauts d'isolation**

#### **30.4.1 Généralités**

Des défauts d'isolation peuvent résulter d'une perte du volume d'isolation au fil du temps, laissant ainsi la cavité d'un mur à ossature partiellement vide.

Une caméra infrarouge vous permet de repérer ces défauts d'isolation car ils possèdent des propriétés de conduction thermique différentes par rapport aux parties correctement isolées, et/ou montrent clairement la zone d'infiltration de l'air dans l'ossature du bâtiment.

Lorsque vous inspectez un bâtiment, l'écart de température entre l'intérieur et l'extérieur doit être d'au moins 10 °C. Les poteaux, les canalisations d'eau, les poteaux en béton et autres composants similaires peuvent s'apparenter à un défaut d'isolation dans une image infrarouge. Des différences mineures peuvent également se produire naturellement.

### **30.4.2 Figure**

Dans l'image ci-dessous, l'isolation de la charpente du toit est manquante. À cause de l'absence d'isolation, de l'air a pénétré dans la structure du toit, prenant ainsi une apparence caractéristique différente dans l'image infrarouge.

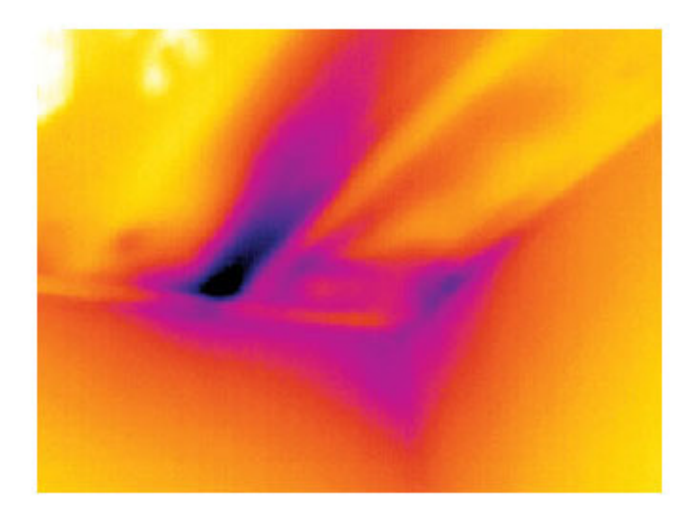

### **30.5 Courants d'air**

### **30.5.1 Généralités**

Des courants d'air peuvent être observés sous les plinthes, autour des encadrements de portes et de fenêtres et au-dessus de la garniture du toit. Ce type de courant d'air est souvent visible avec une caméra infrarouge lorsqu'un flux d'air frais refroidit la surface environnante.

Lorsque vous recherchez des courants d'air dans une maison, une dépression doit exister dans cette dernière. Fermez l'ensemble des portes, des fenêtres et des conduits de ventilation, et actionnez le ventilateur de la cuisine pendant quelques instants avant de capturer les images infrarouges.

L'image infrarouge d'un courant d'air révèle souvent un motif de courant d'air type. Ce dernier apparaît clairement dans l'image ci-dessous.

En outre, rappelez-vous que les courants d'air peuvent être masqués par la chaleur émanant des circuits de chauffage du sol.

### **30.5.2 Figure**

L'image ci-dessous illustre une trappe d'accès dont la mauvaise installation a engendré un fort courant d'air.

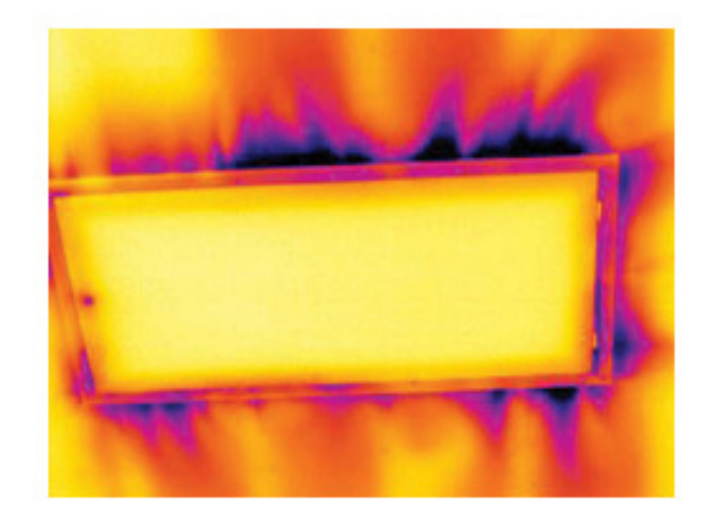

# **[31](#page-196-0) A propos de FLIR [Systems](#page-196-0)**

<span id="page-196-0"></span>FLIR Systems a été fondée en 1978. Pionnière du développement de systèmes d'imagerie infrarouge haute performance, elle est le leader mondial dans le domaine de la conception, de la fabrication et de la commercialisation de systèmes d'imagerie thermique destinés à un vaste champ d'applications commerciales, industrielles et gouvernementales. Aujourd'hui, FLIR Systems comprend cinq grandes sociétés dont l'histoire a été jalonnée de réalisations exceptionnelles dans le domaine de la technologie infrarouge depuis 1958 : la société suédoise AGEMA Infrared Systems (formerly AGA Infrared Systems), les trois sociétés américaines Indigo Systems, FSI et Inframetrics, ainsi que la société française Cedip.

Depuis 2007, FLIR Systems a fait l'acquisition de plusieurs sociétés à travers le monde, expertes à l'international dans le domaine des technologies de capteur :

- Extech Instruments (2007)
- Ifara Tecnologías (2008)
- Salvador Imaging (2009)
- OmniTech Partners (2009)
- Directed Perception (2009)
- Raymarine (2010)
- ICx Technologies (2010)
- TackTick Marine Digital Instruments (2011)
- Aerius Photonics (2011)
- Lorex Technology (2012)
- Traficon (2012)
- MARSS (2013)
- DigitalOptics (branche micro-optique) (2013)
- DVTEL (2015)
- Point Grey Research (2016)
- Prox Dynamics (2016)

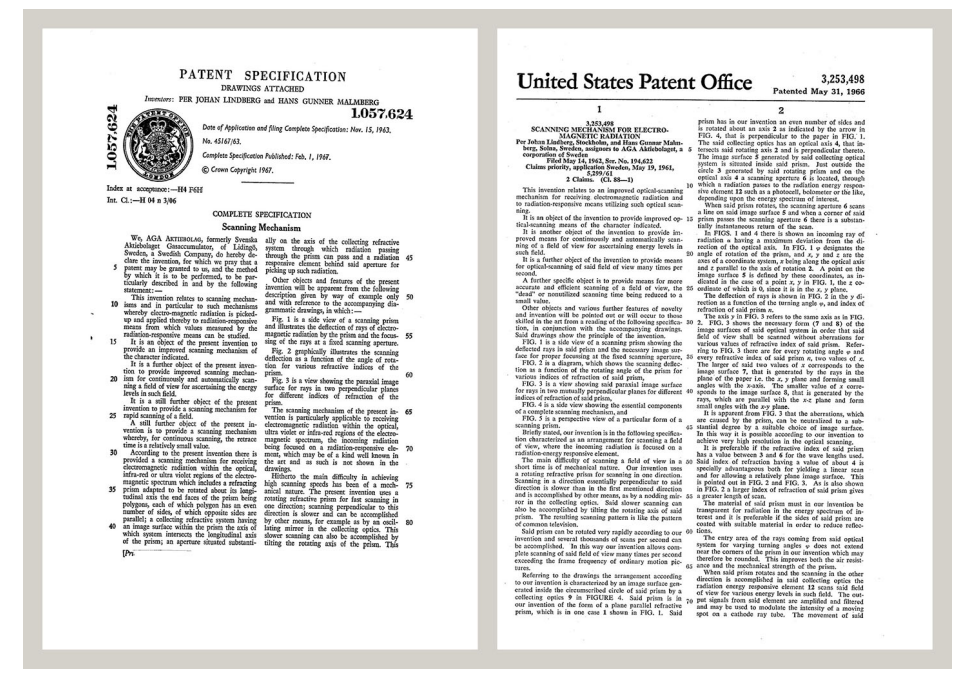

**Figure 31.1** Documents brevetés du début des années 1960

FLIR Systems possède trois sites de fabrication implantés aux États-Unis (Portland, OR, Boston, MA, Santa Barbara, CA) et un en Suède (Stockholm). Depuis 2007, un site de fabrication est également implanté à Tallinn, en Estonie. La société possède également des antennes commerciales en Allemagne, en Belgique, au Brésil, en Chine, en Corée, aux États-Unis, en France, en Grande-Bretagne, à Hong Kong, en Italie, au Japon et en

Suède,— dotées d'un réseau mondial d'agents et de distributeurs, qui permettent—de servir nos clients partout dans le monde.

FLIR Systems fait preuve d'une innovation leader dans le secteur des caméras infrarouges. Nous anticipons la demande du marché en améliorant les caméras déjà proposées et en développant de nouveaux modèles. La société fut la première à développer une caméra portable fonctionnant sur batterie et destinée aux inspections industrielles, ainsi qu'une caméra infrarouge non refroidie, pour ne mentionner qu'elles.

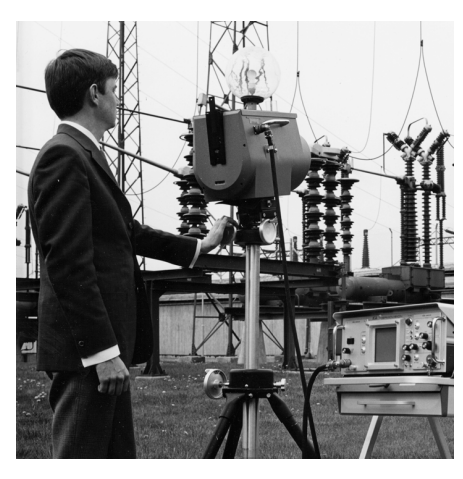

**Figure 31.2** 1969 : Thermovision, modèle 661. La caméra pesait environ 25 kg, l'oscilloscope 20 kg et le trépied 15 kg. L'opérateur avait également besoin d'un groupe électrogène de 220 VCA et d'un récipient contenant 10 l d'azote liquide. À gauche de l'oscilloscope, on distingue le Polaroid (6 kg).

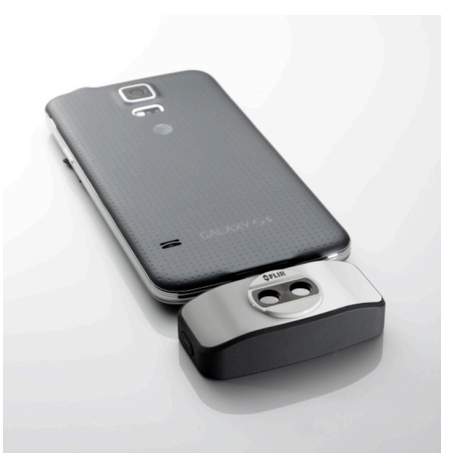

**Figure 31.3** 2015 : l'accessoire FLIR One pour iPhone et téléphones mobiles Android. Poids : 90 g.

FLIR Systems est le fabricant de tous les composants électroniques et mécaniques de ses caméras. De la conception et de la fabrication du détecteur jusqu'au tests finaux et à l'étalonnage, en passant par les objectifs et les systèmes électroniques, toutes les étapes de la production s'effectuent sur site et sont supervisées par nos propres ingénieurs. Nos spécialistes ont une parfaite maîtrise de la technologie infrarouge, ce qui permet de garantir une précision et une fiabilité totales de tous les principaux composants qu'abrite votre caméra infrarouge.

# **31.1 Bien plus qu'une simple caméra infrarouge**

Chez FLIR Systems, nous savons que notre travail ne s'arrête pas à la fabrication de systèmes de caméras infrarouges, aussi performants soient-ils. L'intégration d'un logiciel au système de caméra infrarouge permet de stimuler la productivité de leurs détenteurs. Des logiciels spécialement conçus pour la maintenance conditionnelle, la recherche et le développement et la surveillance ont été développés par nos ingénieurs. La plupart des logiciels sont disponibles en plusieurs langues.

Nos caméras infrarouges sont fournies avec des accessoires pour que votre équipement puisse s'adapter aux applications infrarouges les plus pointues.

## **31.2 Communiquer notre savoir**

Nos caméras sont conçues pour offrir un maximum de convivialité à leurs utilisateurs. Malgré tout, la thermographie est plus complexe que la simple manipulation d'une caméra. C'est pourquoi, FLIR Systems a créé l'ITC (Infrared Training Center), un service de

l'entreprise qui dispense une formation certifiée. En participant à nos cours de formation, vous pourrez réellement améliorer vos connaissances.

L'équipe de l'ITC se met également à votre disposition pour vous assister lorsque vous passez de la théorie à la pratique.

## **31.3 L'assistance clientèle**

FLIR Systems gère un réseau international de services pour garantir le fonctionnement de votre caméra. En cas de problème, le centre de services le plus proche mobilisera toutes ses ressources matérielles et intellectuelles pour résoudre l'incident le plus vite possible. Nul besoin de renvoyer votre caméra à l'autre bout du monde ou d'essayer de résoudre votre problème avec quelqu'un qui ne parle pas votre langue.

# **[32](#page-199-0) Termes, lois et [définitions](#page-199-0)**

<span id="page-199-0"></span>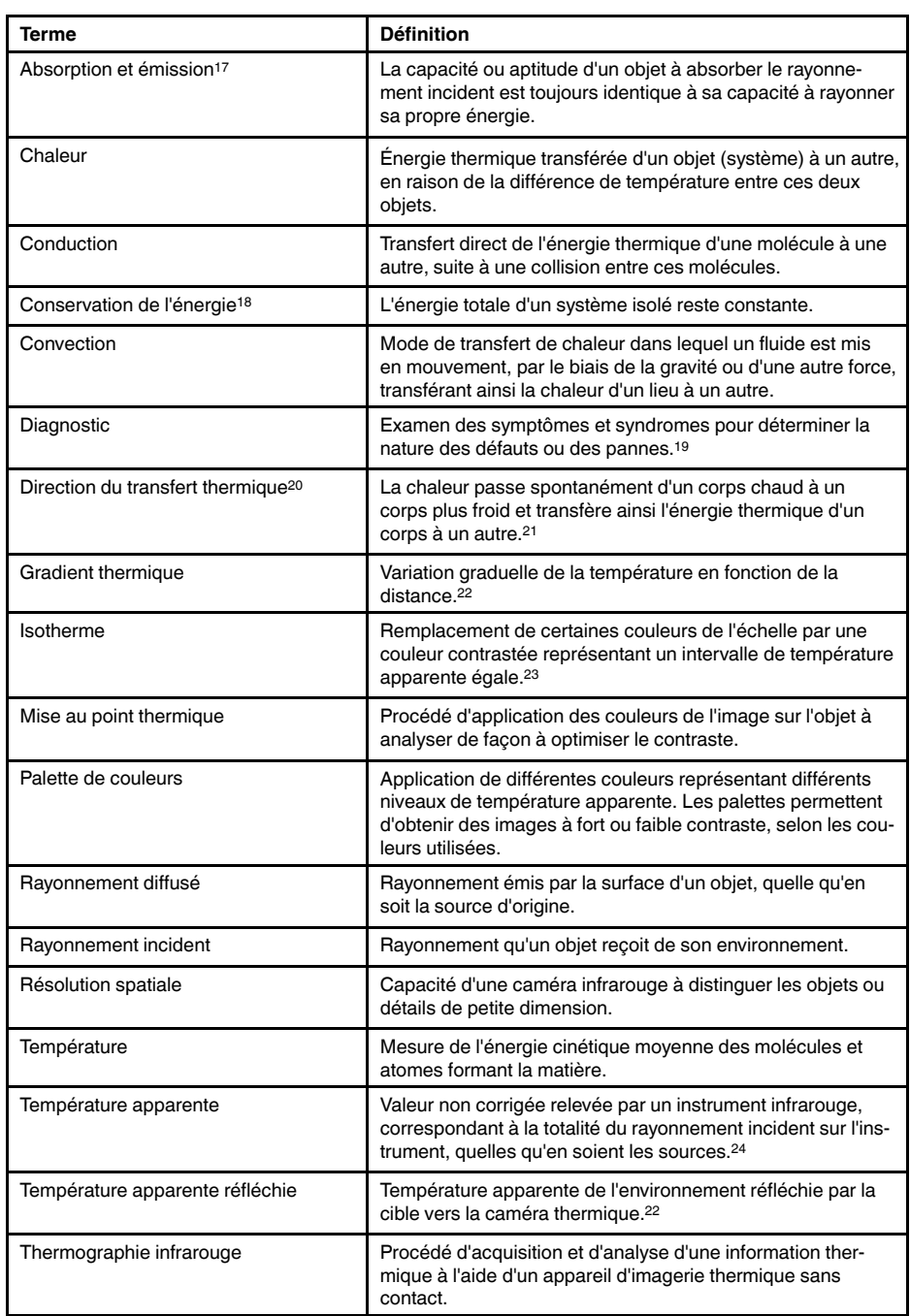

20.Deuxième principe de la thermodynamique.

<sup>17.</sup>Loi du rayonnement thermique de Kirchhoff.

<sup>18.</sup>Premier principe de la thermodynamique.

<sup>19.</sup>Basé sur la norme ISO 13372:2004 (en).

<sup>21.</sup>Il s'agit en réalité d'une conséquence du deuxième principe de la thermodynamique. Le principe proprement dit est plus complexe.

<sup>22.</sup>Basé sur la norme ISO 16714-3:2016 (en).

<sup>23.</sup>Basé sur la norme ISO 18434-1:2008 (en)

<sup>24.</sup>Basé sur la norme ISO 18434-1:2008 (en).

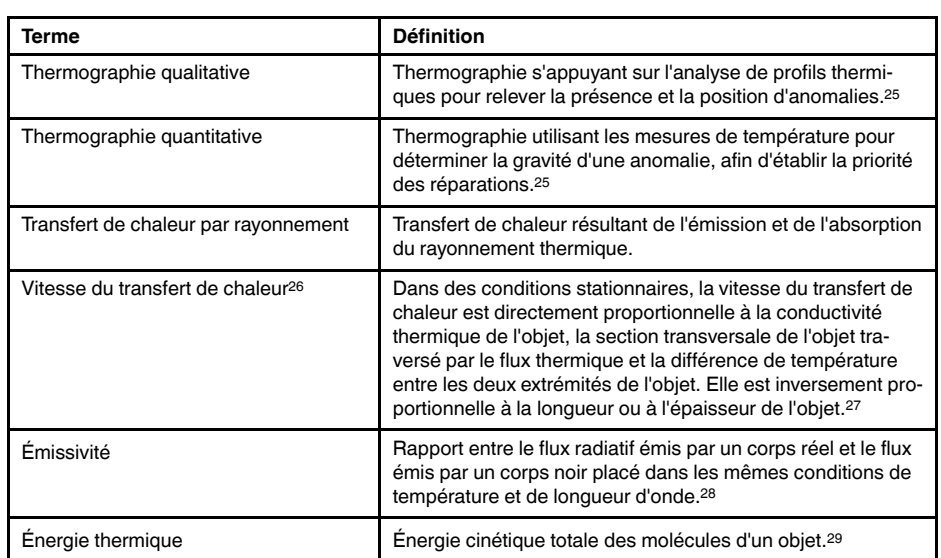

<sup>25.</sup>Basé sur la norme ISO 10878-2013 (en).

<sup>26.</sup>Loi de Fourier

<sup>27.</sup>Il s'agit de la version unidimensionnelle de la loi de Fourier, valable en régime stationnaire.

<sup>28.</sup>Basé sur la norme ISO 16714-3:2016 (en).

<sup>29.</sup>L'énergie thermique fait partie de l'énergie interne d'un objet.

# **[Techniques](#page-201-0) de mesure [thermographique](#page-201-0)**

# <span id="page-201-0"></span>**33.1 Introduction**

La caméra infrarouge mesure et visualise le rayonnement infrarouge d'un objet. La caméra peut calculer et afficher cette température, car le rayonnement est une fonction de la température de surface des objets.

Cependant, le rayonnement mesuré par la caméra dépend non seulement de la température de l'objet, mais également de l'émissivité. Le rayonnement provenant du milieu environnant est également réfléchi dans l'objet. Le rayonnement émanant de l'objet et le rayonnement réfléchi sont également influencés par l'absorption de l'atmosphère.

Pour mesurer la température avec précision, il est donc nécessaire de compenser les effets des différentes sources de rayonnement. Cela est effectué automatiquement en ligne par la caméra. Les paramètres suivants relatifs à l'objet doivent cependant être fournis à la caméra :

- Émissivité de l'objet
- Température apparente réfléchie
- Distance entre l'objet et la caméra
- Humidité relative
- Température de l'atmosphère

# **33.2 Émissivité**

L'émissivité étant le paramètre le plus important, elle doit être définie avec précision. Elle représente la mesure du rayonnement émis par un objet par rapport à celui émis par un corps noir parfait de même température.

Normalement, l'émissivité des matériaux des objets et des traitements de surface est comprise approximativement entre 0,1 et 0,95. Une surface très polie (miroir) a une émissivité inférieure à 0,1, alors qu'une surface oxydée ou peinte a une émissivité plus élevée. Les peintures à base d'huile, quelle que soit leur couleur dans le spectre visible, ont une émissivité supérieure à 0,9 dans l'infrarouge. La peau humaine a une émissivité comprise entre 0,97 et 0,98.

Les métaux non oxydés représentent un cas extrême d'opacité parfaite et de réflexivité élevée qui ne varient pas beaucoup avec la longueur d'onde. Par conséquent, l'émissivité des métaux est faible : elle n'augmente qu'avec la température. L'émissivité des objets non métalliques tend à être élevée et diminue avec la température.

### **33.2.1 Obtention de l'émissivité d'un échantillon**

### *33.2.1.1 Étape 1 : Détermination de la température apparente réfléchie*

L'une des deux méthodes suivantes permet de déterminer la température apparente réfléchie :

### 33.2.1.1.1 Méthode 1 : Méthode directe

Procédez comme suit :

1. Rechercher des sources de réflexion possibles en tenant compte du fait que angle d'incidence = angle de réflexion  $(a = b)$ .

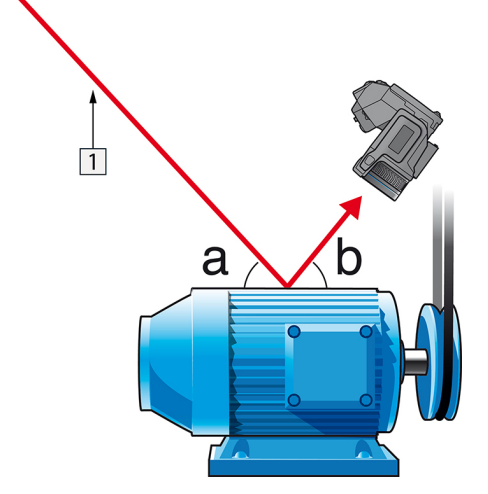

**Figure 33.1** 1 = Source de réflexion

2. Si la source de réflexion est un point, modifiez la source en l'obstruant avec une pièce de carton.

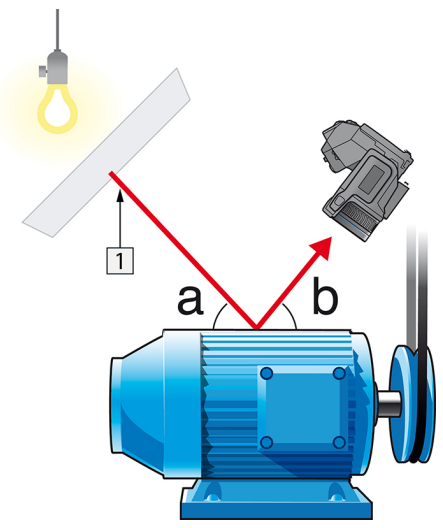

**Figure 33.2** 1 = Source de réflexion

- 3. Mesurez l'intensité de radiation (= température apparente) à partir de la source de réflexion en utilisant les paramètres suivants :
	- Émissivité : 1,0
	- $D_{obj}: 0$
	- Vous pouvez mesurer l'intensité de radiation à l'aide d'une des deux méthodes suivantes :

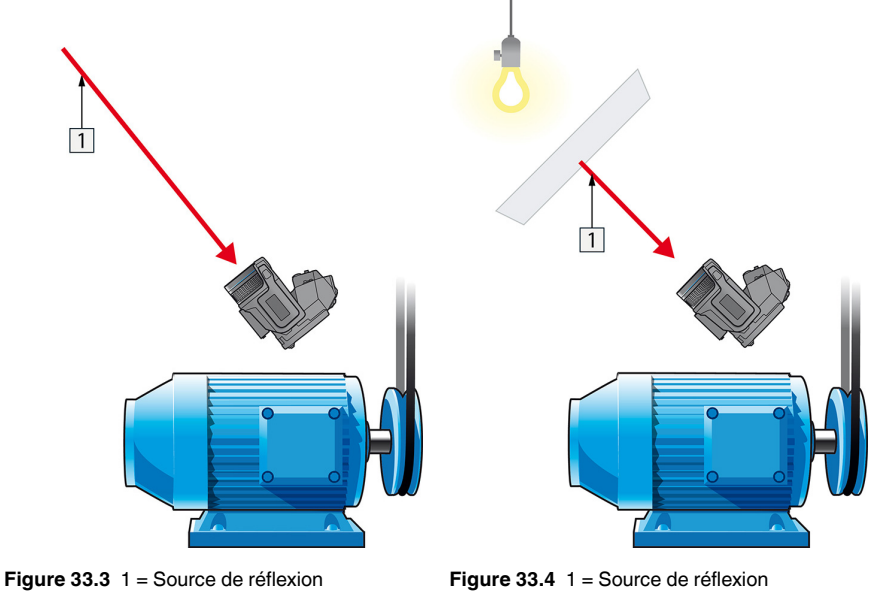

Vous ne pouvez pas utiliser un thermocouple pour mesurer la température apparente reflétée, parce qu'un thermocouple mesure la *température*, mais la température apparente est *l'intensité de rayonnement*.

33.2.1.1.2 Méthode 2 : Méthode par réflexion

Procédez comme suit :

- 1. Froissez un grand morceau de papier aluminium.
- 2. Défroissez-le et fixez-le à un morceau de carton de même taille.
- 3. Placez ce morceau de carton en face de l'objet dont vous souhaitez mesurer la température. Assurez-vous que le côté couvert d'aluminium est bien orienté vers la caméra.
- 4. Définissez l'émissivité à 1.0.

5. Mesurez la température apparente de la feuille d'aluminium et écrivez-la. La feuille en aluminium est un réfléchissant parfait, dont la température apparente égale la température apparente reflétée des environs.

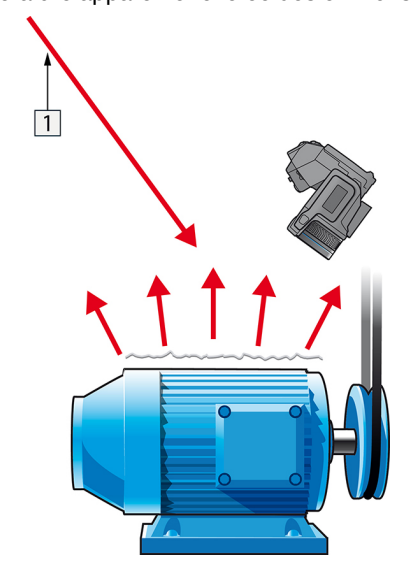

**Figure 33.5** Mesure de la température apparente de la feuille d'aluminium.

#### *33.2.1.2 Étape 2 : Détermination de l'émissivité*

Procédez comme suit :

- 1. Sélectionnez un emplacement pour l'échantillon.
- 2. Déterminez et définissez la température apparente réfléchie en fonction de la procédure précédente.
- 3. Fixez de la bande adhésive isolante à haute émissivité sur l'échantillon.
- 4. Chauffez l'échantillon à au moins 20 K au dessus de la température ambiante. Le chauffage doit être relativement homogène.
- 5. Effectuez la mise au point et ajustez automatiquement la caméra, puis figez l'image.
- 6. Ajustez les valeurs *Niveau* et *Gain* pour une meilleure luminosité et un meilleur contraste au niveau des images.
- 7. Définissez l'émissivité de façon à ce qu'elle soit identique à celle de la bande adhésive (généralement 0,97).
- 8. Mesurez la température de la bande adhésive en utilisant l'une des fonctions de mesures suivantes :
	- *Isotherme* (vous permet de déterminer la température et l'homogénéité du chauffage de l'échantillon)
	- *Point* (plus simple)
	- *Boîte Moy.*(adapté aux surfaces ayant une émissivité variable).
- 9. Notez la température.
- 10. Déplacez votre fonction de mesure vers la surface de l'échantillon.
- 11. Modifiez le paramètre d'émissivité jusqu'à ce que la température soit la même que celle obtenue lors de la précédente mesure.
- 12. Notez l'émissivité.

### **Remarque**

- Il faut éviter la convection forcée.
- Recherchez un environnement thermiquement stable qui ne génère pas de réflexion de points.
- Utilisez de la bande adhésive de haute qualité non transparent et à haute émissivité.
- Cette méthode part du principe que la température de votre bande adhésive et de la surface de l'échantillon sont identiques. Dans le cas contraire, vos mesures d'émissivité seront faussées.

## **33.3 Température apparente réfléchie**

Ce paramètre permet de compenser le rayonnement réfléchi dans l'objet. Si l'émissivité est faible et la température de l'objet relativement éloignée de la température réfléchie, il est important de définir et de compenser correctement la température apparente réfléchie.

### **33.4 Distance**

La distance correspond à la distance entre l'objet et l'objectif avant de la caméra. Ce paramètre permet de compenser les deux faits suivants :

- Le rayonnement de la cible est absorbé par l'atmosphère entre l'objet et la caméra.
- Le rayonnement de l'atmosphère elle-même vient s'ajouter aux rayonnements détectés par la caméra.

# **33.5 Humidité relative**

La caméra peut également compenser la légère variation du facteur de transmission résultant de l'humidité relative de l'atmosphère. Pour permettre cette compensation, attribuez une valeur correcte à l'humidité relative. Pour les courtes distances et l'humidité normale, la valeur par défaut de l'humidité relative peut être conservée, soit 50 %.

## **33.6 Autres paramètres**

En outre, certaines caméras et programmes d'analyse de FLIR Systems permettent de compenser les paramètres suivants :

- Température atmosphérique, *c'est-à-dire.* la température moyenne de l'atmosphère entre la caméra et la cible.
- Température optique externe, *c'est-à-dire* la température des objectifs ou fenêtres externes utilisé(e)s devant la caméra.
- Transmission d'optique externe, *c'est-à-dire* la transmission des objectifs ou fenêtres externes utilisé(e)s devant la caméra

# **Les [secrets](#page-206-0) d'une image [thermique](#page-206-0) de qualité**

### <span id="page-206-0"></span>**34.1 Introduction**

Au cours des dernières années, les caméras thermiques se sont répandues dans de nombreux milieux professionnels. Elles sont faciles à manipuler et permettent de prendre rapidement des images thermiques. Par ailleurs, les images peuvent facilement être annexées à des rapports afin de conserver les preuves du travail effectué et de tous les défauts ou écarts identifiés, notamment dans le cadre d'une inspection d'installation électrique ou d'un bâtiment. Toutefois, on oublie souvent que pour constituer un élément de preuve, voire une preuve à part entière, devant les tribunaux, une image doit respecter un certain nombre de critères : un rapide instantané ne les satisfait pas. Ainsi donc, qu'est-ce qui caractérise une image thermique vraiment de qualité ?

### **34.2 Contexte**

Au cours des exercices pratiques organisés au sein des classes de formation en thermographie que nous dispensons, nous n'arrêtons pas de constater à quel point il est difficile pour certains participants de trouver le réglage optimal de la caméra pour les différentes tâches. Tout le monde n'a pas d'expérience, par exemple, en photographie amateur (la prochaine section apporte plus de précisions sur la différence entre thermographie et photographie) et il est nécessaire de disposer d'une certaine connaissance de la photographie, notamment de sa mise en pratique, pour prendre une image thermique de qualité avec laquelle il est possible de travailler. De ce fait, il n'est pas très surprenant que les thermographes, en particulier ceux qui n'ont pas suivi de formation, produisent régulièrement des rapports dont les images thermiques ne veulent rien dire, voire étayent les mauvaises conclusions et ne sont bonnes qu'à être jetées. Malheureusement, de tels rapports ne circulent pas que dans des entreprises où la thermographie est plutôt accessoire, mais aussi dans des entreprises où ces rapports peuvent faire partie d'une surveillance de processus ou d'un programme de maintenance qui revêtent un caractère essentiel. Deux principales raisons peuvent expliquer ce phénomène : soit les utilisateurs ne savent pas ce qu'est une image thermique de qualité ou comment la prendre, soit la tâche n'est pas effectuée correctement pour une raison que nous ignorons.

### **34.3 Une image de qualité**

Étant donné que la thermographie et la photographie sont liées, il est judicieux de se pencher sur ce qui est important pour les photographes professionnels. Comment définissent-ils ce qu'est une image de qualité ? Les trois éléments les plus importants à considérer sont les suivants :

- 1. Une image doit toucher l'observateur d'une manière ou d'une autre. Elle doit donc sortir de l'ordinaire, être marquante ou unique, et susciter de l'intérêt et, selon le genre, faire naître des émotions.
- 2. La composition et l'équilibre doivent être harmonieux ; la précision de l'image et son contenu doivent s'accorder sur le plan esthétique.
- 3. L'éclairage doit être intéressant, comme les éclairages en contre-jour ou de côté qui projettent des ombres spectaculaires, la lumière du soir ou d'autres éclairages attrayants ; tout ce qui correspond à l'effet général voulu par le photographe.

Dans quelle mesure ces notions peuvent-elles s'appliquer à la thermographie ?

Dans le domaine de la thermographie, le motif doit également être intéressant. En d'autres termes, nous avons pour objectif de représenter un objet ou son état. Les émotions ne sont pas nécessaires ; les faits prévalent dans les images thermiques (à supposer qu'elles ne constituent pas un projet artistique !). Dans le travail quotidien, il est important d'illustrer les profils thermiques avec netteté et de faciliter les mesures de température.

L'image thermique doit également présenter un niveau de précision convenable et montrer l'objet avec une taille et une position appropriées.

Sans éclairage externe, il n'est pas possible de prendre une vue ni une photographie, car c'est de la lumière réfléchie que nous voyons avec nos yeux ou que nous capturons à l'aide d'une caméra. En thermographie, la caméra enregistre à la fois des rayonnements émis et des rayonnements réfléchis. Par conséquent, l'intensité du rayonnement

infrarouge, émis à la fois par l'objet et par le milieu environnant, met en jeu d'importantes interactions. La luminosité et le contraste de l'image sont alors réglés en modifiant l'intervalle de température affiché.

La comparaison entre la photographie et la thermographie peut se résumer dans un tableau avec quelques mots-clés :

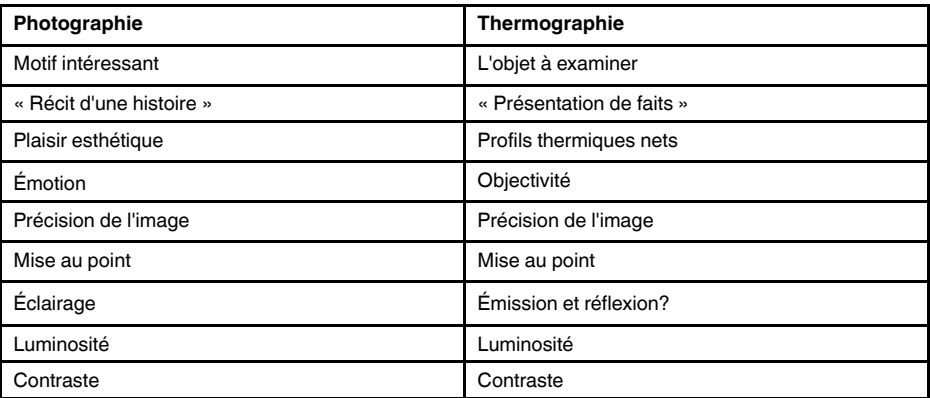

À l'instar de la photographie, la thermographie offre d'innombrables possibilités en termes de modification d'image, à condition qu'elles soient enregistrées en tant qu'images radiométriques. Toutefois, il n'est pas possible de modifier tous les paramètres et de corriger toutes les erreurs d'image.

### **34.4 Les trois points invariables : la base d'une image de qualité**

#### *34.4.1 Mise au point*

Une image thermique professionnelle est toujours nette et précise. L'objet et le profil thermique doivent aussi être clairs et faciles à identifier.

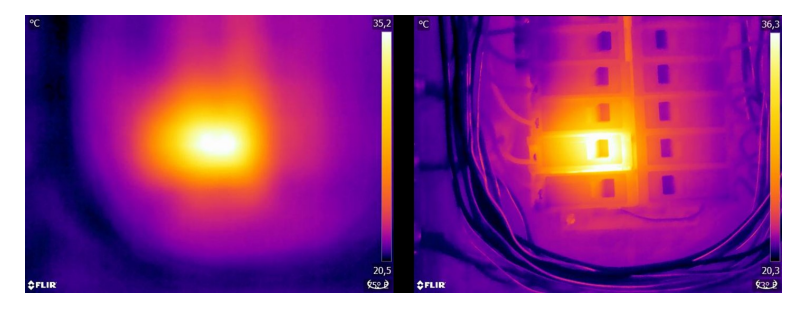

**Figure 34.1** Seules de vagues « taches de chaleur » sont visibles sur l'image floue (à gauche). L'image correctement mise au point (à droite) montre bien quel objet est observé et où il est chaud.

<span id="page-207-0"></span>Une image floue non seulement montre un certain manque de professionnalisme et complique l'identification de l'objet et des défauts éventuels (voir [Figure](#page-207-0) 34.1), mais elle peut aussi entraîner des erreurs de mesure (voir [Figure](#page-208-0) 34.2) qui s'accroissent à mesure que la taille de l'objet à mesurer diminue. Même si tous les autres paramètres sont correctement réglés, il est très probable que les valeurs de mesure issues d'une image thermique floue soient incorrectes.

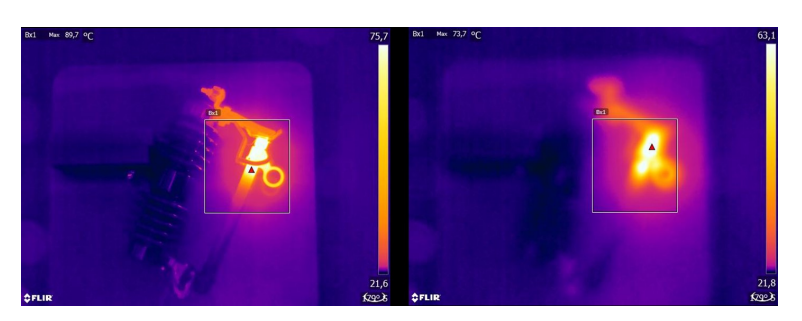

<span id="page-208-0"></span>**Figure 34.2** Image thermique correctement mise au point (à gauche) avec une température maximale de  $T_{\text{max}} = 89.7 \text{ °C}$  et une image thermique floue (à droite) avec une température maximale  $T_{\text{max}} = 73.7 \text{ °C}$ .

Bien sûr, la taille de la matrice de détection joue également un rôle dans la qualité de l'image. Les images prises par des caméras à petit détecteur (c.-à-d. moins de pixels) sont plus floues, avec « plus de grain », et donnent l'impression que la mise au point n'a pas été effectuée (voir [Figure](#page-208-1) 34.3). Il convient également de noter que toutes les caméras ne permettent pas d'effectuer une mise au point, auquel cas le seul moyen de régler la distance focale est de modifier l'éloignement entre la caméra et l'objet.

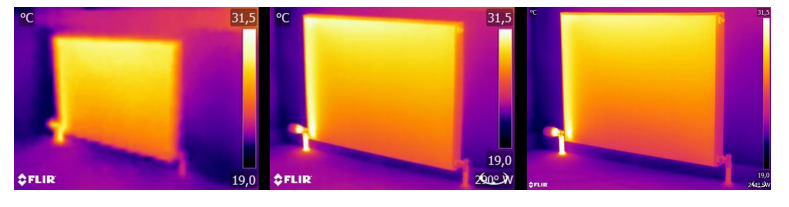

<span id="page-208-1"></span>**Figure 34.3** Le même radiateur à la même distance et avec les mêmes paramètres, observé par trois caméras thermiques différentes : FLIR C2 (à gauche), FLIR T440 (au milieu), et FLIR T640 (à droite).

#### *34.4.2 Plage de température*

Pour les caméras portables à microbolomètre non refroidi, l'« exposition » est principalement prédéfinie par la fréquence des images. Il n'est donc pas possible de choisir pendant quelle durée, ni par conséquent dans quelle mesure, le détecteur reçoit le rayonnement. Par conséquent, il faut sélectionner une plage de température qui corresponde à la quantité de rayonnement incident. Si la plage de température sélectionnée est trop basse, l'image sera sursaturée, car les objets chauds émettent plus de rayonnement infrarouge que les objets froids. Si la plage de température est trop élevée, l'image thermique sera « sous-exposée » comme le montre la [Figure](#page-208-2) 34.4.

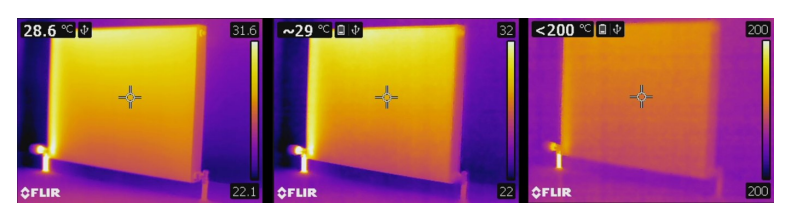

<span id="page-208-2"></span>**Figure 34.4** Images issues d'une caméra FLIR T440 avec des températures allant de -20 à +120 °C, (à gauche), de 0 à +650 °C (au milieu) et de +250 à +1200 °C (à droite). Tous les autres paramètres restent inchangés.

Pour prendre une image ou mesurer une température, il faut sélectionner la plage de température la plus basse disponible sur la caméra. Cependant, la température la plus élevée présente sur l'image doit également faire partie de cette plage (voir [Figure](#page-209-0) 34.5).

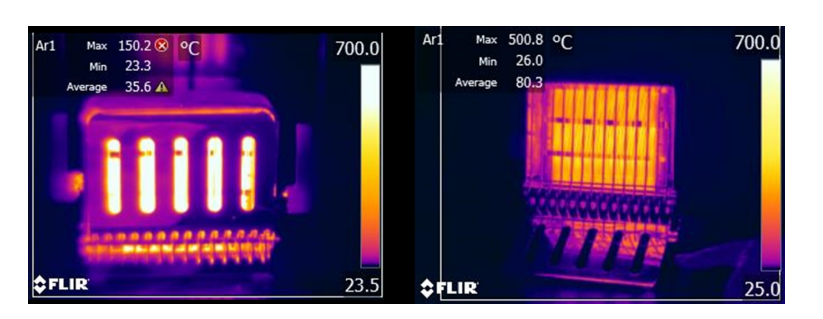

<span id="page-209-0"></span>**Figure 34.5** Même objet pris avec différentes plages de température : de -20 à 120 °C (à gauche) et de 0 à 650 °C (à droite). La température sur l'image de gauche est affichée avec un avertissement (une croix blanche dans un cercle rouge), car les valeurs mesurées dépassent les limites de la plage sélectionnée.

Selon le modèle de caméra et les options de configuration, les zones surexcitées et sous-excitées peuvent être affichées avec des couleurs contrastées.

#### *34.4.3 Précision de l'image et distance par rapport à l'objet*

L'éclairage en photographie correspond en thermographie à l'action cumulée du rayonnement émis par l'objet et du rayonnement réfléchi du milieu environnant. Ce dernier est indésirable, car les réflexions perturbatrices, ou provoquant à tout le moins des taches, doivent être évitées. Pour ce faire, il faut prendre les images dans un endroit adapté. Il est également conseillé de choisir un endroit où l'objet d'intérêt est bien entièrement visible. Ce point peut paraître évident, mais dans le secteur du bâtiment, par exemple, il arrive souvent que, dans les rapports, les tuyaux ou les fenêtres à étudier soient cachés par des canapés, des plantes d'intérieur ou des rideaux. [Figure](#page-209-1) 34.6 illustre cette situation qui arrive bien trop fréquemment.

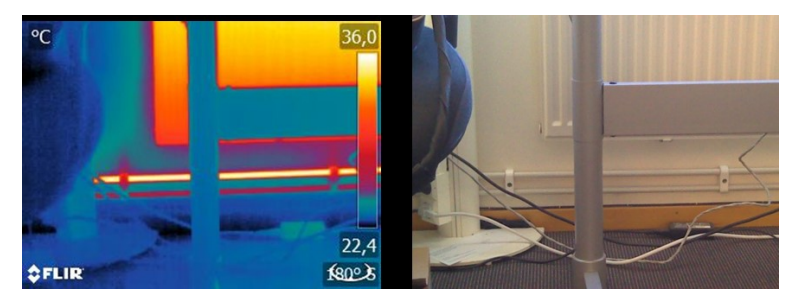

<span id="page-209-1"></span>**Figure 34.6** « Inspection thermographique » d'un objet inaccessible.

Il est également important que l'objet à étudier ou ses zones d'intérêt occupent l'ensemble de l'image thermique, en particulier lorsqu'il s'agit de mesurer de petits objets. Pour obtenir de bonnes mesures de température, l'objet doit occuper l'intégralité de l'outil point. Dans de telles situations, il faut soit réduire la distance à l'objet (se rapprocher !), soit utiliser un téléobjectif (voir [Figure](#page-210-0) 34.7), car le champ de vision et, par conséquent, la taille du point de mesure dépendent à la fois de la distance à l'objet et de l'optique de la caméra.

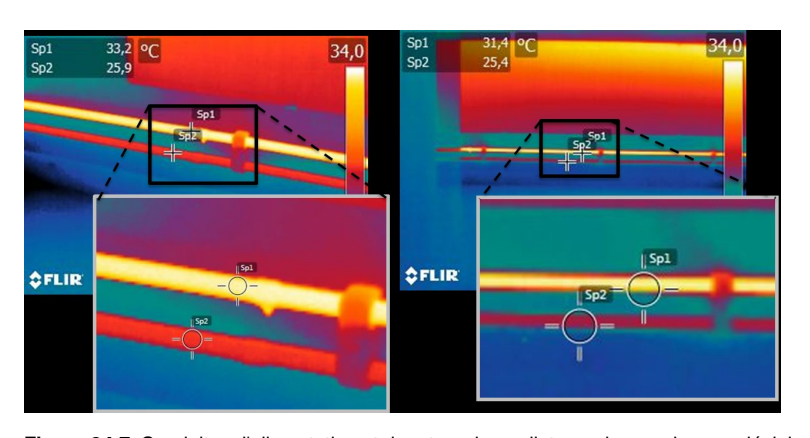

<span id="page-210-0"></span>**Figure 34.7** Conduites d'alimentation et de retour des radiateurs dans un bureau décloisonné. L'image de gauche a été prise à une distance de 1 m : le point de mesure est rempli et les températures mesurées sont correctes. L'image de droite a été prise à une distance de 3 m : le point de mesure n'est pas complètement rempli et les températures mesurées sont incorrectes (31,4 et 24,4 °C au lieu de 33,2 et 25,9 °C).

#### **34.5 Les points variables : optimisation de l'image et mesure de la température**

#### *34.5.1 Niveau et gain*

Après avoir choisi la plage de température appropriée, vous pouvez régler le contraste et la luminosité de l'image thermique en modifiant les intervalles de température affichés. En mode manuel, les fausses couleurs disponibles dans la palette peuvent être attribuées aux températures de l'objet d'intérêt. On parle souvent de « réglage thermique ». En mode automatique, la caméra définit les températures apparentes les plus froides et les plus chaudes de l'image comme les limites supérieure et inférieure de l'intervalle de température en cours d'affichage.

Une mise à l'échelle correcte, ou adaptée au problème, de l'image thermique constitue une étape importante de l'interprétation de l'image. Malheureusement, elle est souvent sous-estimée (voir [Figure](#page-210-1) 34.8).

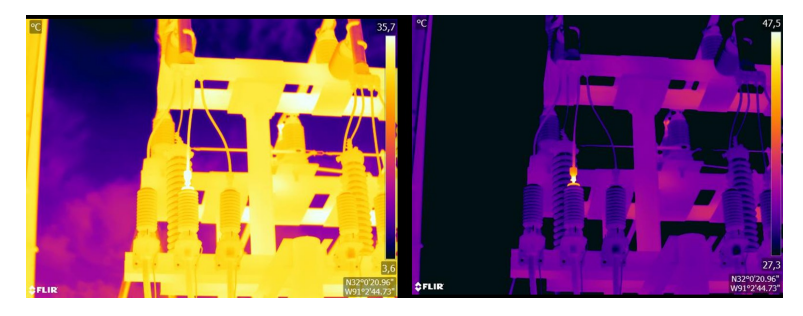

**Figure 34.8** Image thermique en mode automatique (à gauche) et en mode manuel (à droite). Le bon réglage de l'intervalle de température améliore le contraste de l'image et fait apparaître les défauts avec clarté.

#### <span id="page-210-1"></span>*34.5.2 Palettes et isothermes*

Les palettes représentent les intervalles ayant les mêmes températures apparentes à l'aide de différents jeux de couleurs. En d'autres termes, elles représentent des intensités de rayonnement particulières par des couleurs propres à une palette donnée. Les palettes de gris, de fer et d'arc-en-ciel sont parmi les plus fréquemment utilisées (voir [Figure](#page-211-0) 34.9). Les tons de gris sont particulièrement adaptés au traitement des petits éléments géométriques. Par contre, ils sont moins pratiques pour afficher de petites différences de température. La palette de fer est très intuitive et facile à comprendre pour les personnes peu expérimentées en thermographie. Elle offre un bon équilibre entre la résolution thermique et la résolution géométrique. La palette arc-en-ciel est plus colorée et varie entre des couleurs claires et des couleurs sombres. Le contraste est ainsi accru, mais l'image peut se retrouver bruitée avec les objets présentant plusieurs surfaces ou de nombreuses températures.

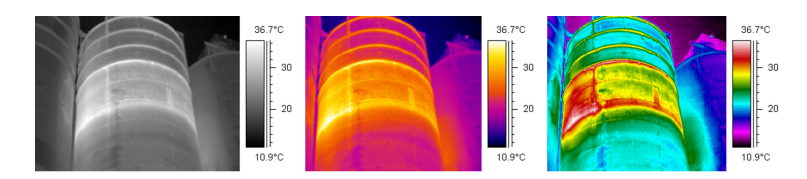

<span id="page-211-0"></span>**Figure 34.9** Palettes de gris, de fer et d'arc-en-ciel (de gauche à droite).

L'isotherme est une fonction de mesure qui affiche un intervalle donné de même température apparente, ou intensité de rayonnement, avec une couleur différente de la palette. Cette fonction vous permet d'accentuer des profils de température sur l'image (voir [Fi](#page-211-1)gure [34.10](#page-211-1)).

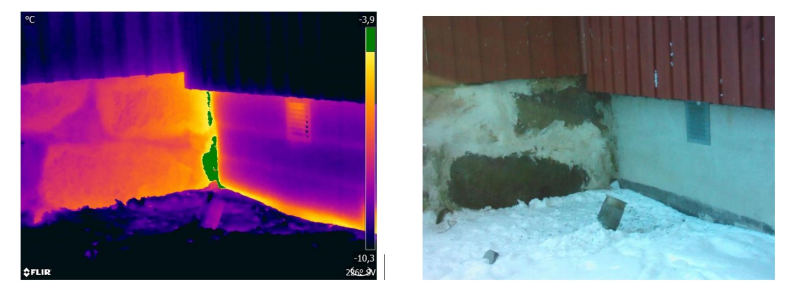

<span id="page-211-1"></span>**Figure 34.10** Mur de fondation : raccord entre l'ancienne partie (à gauche sur l'image) et la nouvelle partie (à droite sur l'image) du bâtiment. L'isotherme met en évidence une zone de fuite d'air.

#### *34.5.3 Paramètres objet*

Comme nous l'avons vu, la qualité des images thermiques dépend de la technique utilisée par le thermographe et du choix des réglages, puis il est possible de modifier l'aspect visuel des images radiométriques enregistrées en les éditant. Cependant, il est également possible de modifier les paramètres pertinents pour le calcul des températures. L'émissivité et la température apparente réfléchie peuvent donc en pratique être modifiées après coup. Si vous remarquez que ces paramètres ont été mal réglés ou si vous voulez ajouter de nouveaux points de mesure, les valeurs de mesure de température seront calculées, ou recalculées, en fonction des modifications (voir [Figure](#page-211-2) 34.11).

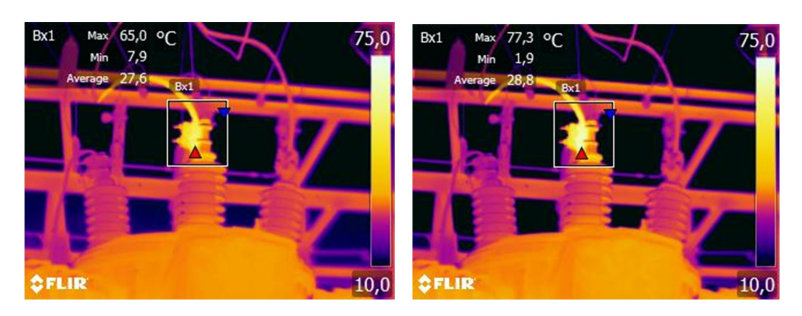

**Figure 34.11** Modification de l'émissivité sur une image enregistrée. La température maximale est de 65,0 °C pour ε = 0,95 sur l'image de gauche et de 77,3 °C pour ε = 0,7 sur l'image de droite.

#### <span id="page-211-2"></span>**34.6 Conseils pratiques pour la prise d'image**

La liste suivante présente quelques conseils pratiques. Toutefois, veuillez noter qu'il ne s'agit pas d'une description exhaustive de la procédure d'imagerie thermique.

- Assurez-vous que la caméra enregistre des images radiométriques.
- Choisissez un endroit adapté pour prendre des images :
- Observez les conditions de rayonnement.
- Vérifiez que l'objet est clairement visible et qu'il s'affiche avec une taille et une position appropriées.
- Si vous modifiez l'émissivité, surveillez la plage de température et assurez-vous qu'elle reste appropriée.
- Mise au point.
- Utilisez un trépied afin de limiter les mouvements de l'appareil.
- Effectuez le réglage thermique.
- Notez la description de l'objet, sa taille, la distance réelle, les conditions ambiantes et les conditions opératoires.

Il est plus facile de modifier l'image thermique lorsqu'elle est enregistrée ou « gelée » (dans « Aperçu »). De plus, vous pouvez quitter les zones dangereuses immédiatement après avoir pris l'image, car il n'est pas nécessaire de tout effectuer sur place. Si possible, prenez un peu plus d'images que nécessaire, notamment avec des angles de vue différents. Il vaut mieux en prendre trop, plutôt que trop peu ! Vous pourrez par la suite choisir posément les meilleures images.

### **34.7 Conclusion**

Pour réussir à prendre une image thermique, il n'y a pas besoin de magie. Il suffit d'une bonne technique et d'un travail sérieux. Parmi les points évoqués, nombreux sont ceux qui peuvent paraître triviaux, ne présentant « rien de neuf », particulièrement aux photographes amateurs. Bien sûr, le matériel nous aide de plus en plus à prendre des images nettes. Des caméras de meilleure qualité, c.-à.-d. en haute définition, permettent une localisation rapide des anomalies, y compris les petites, et sans fonctionnalités de mise au point, il est toujours difficile de prendre une image nette. Toutefois, les caméras haut de gamme, si elles sont mal utilisées, ne garantissent pas la qualité des images. Pour réussir un travail professionnel de qualité, la base est l'éducation et la formation en thermographie, l'échange des connaissances avec d'autres thermographes et, bien entendu, l'expérience pratique.

### <span id="page-213-0"></span>**35.1 Introduction**

L´étalonnage d´une caméra thermique est une opération incontournable qui doit être réalisée avant la mesure des températures. L´étalonnage indique la relation entre le signal d´entrée et la quantité physique que l´utilisateur doit mesurer. Le terme « étalonnage » est toutefois fréquemment utilisé de façon abusive. En effet, des différences locales et nationales, mais aussi des problèmes de traduction, sont souvent source de confusion.

Une terminologie ambiguë peut déboucher sur des difficultés de communication et des traductions incorrectes, voire des mesures inexactes en raison de ces malentendus et, dans le pire des cas, des poursuites judiciaires.

# **35.2 Définition – qu´est–ce que l´étalonnage ?**

L'International Bureau of Weights and Measures30 définit *l'étalonnage*<sup>31</sup> de la manière suivante :

an operation that, under specified conditions, in a first step, establishes a relation between the quantity values with measurement uncertainties provided by measurement standards and corresponding indications with associated measurement uncertainties and, in a second step, uses this information to establish a relation for obtaining a measurement result from an indication.

L´étalonnage peut être exprimé sous différents formats, tels qu´une déclaration, une fonction, un diagramme d'étalonnage<sup>32</sup>, une courbe d'étalonnage<sup>33</sup>ou encore une table d´étalonnage.

Le plus souvent, la première partie de la définition ci–dessus est souvent assimilée à l ´ensemble de la « procédure d´étalonnage ». Toutefois, ce n´est pas (toujours) suffisant.

Concernant la procédure d´étalonnage des caméras thermiques, la première étape consiste à établir la relation entre le rayonnement émis (valeur de quantité) et le signal de sortie électrique (indication). Cette première étape du processus d´étalonnage garantit une réponse homogène lorsque la caméra est placée de façon prolongée face à une source de rayonnement.

Dans la mesure où la température de la source de rayonnement de référence est connue, la seconde étape permet de rapporter le signal d´émission obtenu (indication) à la température de la source de référence (résultat de la mesure). La seconde étape inclut la mesure de la dérive et la compensation.

Pour être précis, l´étalonnage des caméras thermiques ne doit pas être défini par la température. En effet, elles sont sensibles aux rayonnements infrarouges et, par conséquent, vous obtenez en premier lieu une correspondance de luminances, suivie d´une relation entre la luminance et la température. Pour les caméras bolométriques utilisées par les clients ne travaillant pas dans la recherche/développement, la luminance n´est pas exprimée et seule la température est fournie.

# **35.3 Étalonnage de la caméra par FLIR Systems**

En l´absence d´étalonnage, une caméra infrarouge ne peut mesurer ni la luminance, ni la température. Chez FLIR Systems, l´étalonnage des caméras microbolométriques non

<sup>30.</sup>http://www.bipm.org/en/about-us/ [Retrieved 2017-01-31.]

<sup>31.</sup>http://jcgm.bipm.org/vim/en/2.39.html [Retrieved 2017-01-31.]

<sup>32.</sup>http://jcgm.bipm.org/vim/fr/4.30.html [Retrieved 2017–01–31.]

<sup>33.</sup>http://jcgm.bipm.org/vim/fr/4.31.html [Retrieved 2017–01–31.]

refroidies avec une fonctionnalité de mesure se fait à la fois pendant les processus de production et d´entretien. Les caméras refroidies avec détecteurs de photons sont souvent étalonnées par l´utilisateur avec un logiciel spécial. Ce type de logiciel permet également à l´utilisateur, en théorie, d´étalonner les caméras thermiques portatives non refroidies ordinaires. Toutefois, rares sont les utilisateurs qui en disposent, dans la mesure où il ne convient pas à la génération de rapports. Les appareils sans fonctionnalités de mesure qui sont utilisés exclusivement pour l´imagerie ne nécessitent pas d´étalonnage de la température. Cette distinction se retrouve parfois dans la terminologie utilisée pour les différents types d´appareils, les caméras infrarouges et thermiques étant opposées aux caméras thermographiques, ces dernières étant les seules à réaliser des mesures.

Les informations d´étalonnage, qu´elles soient obtenues par FLIR Systems ou l´utilisateur, sont représentées par des courbes d´étalonnage au moyen de fonctions mathématiques. Au fur et à mesure que l´intensité des radiations évolue en fonction de la température et de la distance entre l´objet mesuré et la caméra, différentes courbes sont générées pour différentes plages de température et des objectifs interchangeables.

### **35.4 Différences entre l´étalonnage par un utilisateur et celui réalisé directement par FLIR Systems**

Tout d´abord, les sources de référence utilisées par FLIR Systems sont elles–mêmes étalonnées et traçables. Cela signifie que sur chaque site FLIR Systems procédant à l ´étalonnage, les sources sont contrôlées par une autorité nationale indépendante qui émet un certificat d´étalonnage de la caméra. Ce certificat prouve non seulement que l ´étalonnage a été réalisé par FLIR Systems, mais aussi qu´il repose sur des références elles–mêmes étalonnées. Certains utilisateurs possèdent, ou ont accès à des références accréditées, mais il s´agit uniquement d´une minorité des cas.

Mais ce n'est pas tout, car les procédures techniques sont différentes. Lors d'un étalonnage par l'utilisateur, le résultat tient rarement compte de la dérive. Par conséquent, les valeurs n'intègrent pas toujours la modification possible des sorties renvoyées par la caméra lorsque sa température interne varie, ce qui accroît l'incertitude. La compensation de la dérive s'appuie sur les données de chambres climatisées. Toutes les caméras FLIR Systems font l'objet d'une compensation de la dérive lors de la livraison initiale et lorsqu'elles sont étalonnées à nouveau par le service d'assistance clientèle de FLIR Systems.

# **35.5 Étalonnage, vérification et réglage**

Un malentendu fréquent consiste à confondre *étalonnage* et *vérification* ou *réglage*. L ´étalonnage constitue bien la condition préalable à la *vérification*, qui en retour confirme que les conditions requises sont réunies. La vérification prouve de façon objective qu´un élément donné remplit certaines conditions. Pour parvenir à la vérification, les températures définies (rayonnements émis) des sources de référence étalonnées et traçables sont mesurées. Les résultats de la mesure, ce qui inclut la déviation, sont notés dans une table. Le certificat de vérification déclare que ces mesures sont conformes aux spécifications requises. Toutefois, des entreprises ou des organisations présentent ce certificat de vérification comme un « certificat d´étalonnage » à des fins commerciales.

Une vérification correcte, et par extension un étalonnage et/ou un second étalonnage, ne peut être réalisée que si un protocole validé est appliqué. Ce processus ne se limite pas à placer la caméra devant des corps noirs et à s´assurer que la sortie de la caméra (la mesure de température, par exemple) correspond à la table d´étalonnage de base. En effet, il est facile d´oublier qu´une caméra n´est pas sensible à la température, mais au rayonnement. De plus, une caméra est un système d´*imagerie* et non pas un simple capteur. Par conséquent, si la configuration optique autorisant la caméra à « collecter »

la luminance est médiocre ou mal alignée, la « vérification » (ou l´étalonnage, ou encore le second étalonnage) n´a aucune valeur.

Par exemple, il est important de s´assurer que la distance entre le corps noir et la caméra, ainsi que le diamètre de la cavité de ce corps, sont choisis de façon à réduire la quantité de rayonnement parasite et l´effet de taille de source.

En résumé : un protocole validé doit se conformer aux lois physiques de *luminance*, et pas seulement à celles de température.

L´étalonnage constitue également une condition préalable pour le *réglage*. Le réglage correspond à l´ensemble des opérations réalisées sur un système de mesures, de telle façon que ce système fournisse les indications requises qui correspondent aux valeurs données de quantités à mesurer et provenant généralement de normes de mesure. De façon plus simple, le réglage est une manipulation permettant aux instruments de réaliser des mesures correctes en fonction de leurs spécifications. En langage courant, le terme « étalonnage » est souvent utilisé pour signifier « réglage » sur les appareils de mesure.

## **35.6 Correction de non–uniformité**

Lorsque la caméra thermique affiche « Étalonnage… », elle opère un réglage en fonction de la déviation en réponse à chaque élément de détecteur (pixel). En thermographie, cela s´appelle une « correction de non–uniformité » (NUC). Il s´agit d´une actualisation d ´offset, et le gain reste inchangé.

La norme européenne EN 16714–3, Non-destructive Testing—Thermographic Testing— Part 3: Terms and Definitions, définit la correction de non–uniformité (ou NUC) comme une « correction de l´image effectuée par le logiciel de la caméra pour compenser les différentes sensibilités des éléments de détection et d´autres perturbations optiques et géométriques. »

Pendant la procédure de correction de non–uniformité (actualisation d´offset), un obturateur (indicateur interne) est placé dans le trajet optique et l´ensemble des éléments du détecteur sont exposés à la même quantité de rayonnement provenant de l´obturateur. Par conséquent, dans une situation idéale, ils devraient tous renvoyer le même signal en sortie. Cependant, chacun de ces éléments a sa propre réponse, ce qui fait que la sortie n´est pas homogène. Cette déviation par rapport au résultat idéal est calculée et utilisée procéder à une correction mathématique de l´image, ce qui revient à corriger le signal de rayonnement affiché. Certaines caméras ne disposent pas d´indicateur interne. Dans ce cas, l´actualisation de l´offset doit se faire manuellement au moyen de logiciels spéciaux et d´une source externe et homogène de rayonnement.

La procédure de correction de non–uniformité s´applique, par exemple, au démarrage, pendant le changement d´une plage de mesures ou lorsque la température de l´environnement change. Certaines caméras permettent à l´utilisateur de déclencher cette procédure manuellement, ce qui est pratique lorsqu´une mesure critique doit être réalisée avec aussi peu de perturbation de l´image que possible.

### **35.7 Réglage de l´image thermique (réglage thermique)**

Certaines personnes parlent « d´étalonnage de l´image » lors du réglage du contraste thermique et de la luminosité de l´image pour faire ressortir des détails précis. Au cours de cette opération, l´intervalle de températures est défini de telle façon que l´ensemble des couleurs disponibles permet d´afficher uniquement (ou principalement) les températures de la région à examiner. Le terme exact de cette manipulation est « réglage de l ´image thermique » ou « réglage thermique », ou encore, « optimisation de l´image thermique ». Vous devez passer en mode manuel pour cela, sinon la caméra définit
automatiquement les limites inférieures et supérieures de l´intervalle de température affiché en fonction des températures les plus froides et les plus chaudes de la scène.

# **Historique de la [technologie](#page-217-0) [infrarouge](#page-217-0)**

<span id="page-217-0"></span>Avant l'année 1800, l'existence de la partie infrarouge du spectre électromagnétique était totalement inconnue. Le spectre infrarouge, ou plus simplement « l'infrarouge », défini à l'origine comme une forme de rayonnement thermique est certainement moins abstrait aujourd'hui qu'à l'époque de sa découverte par Herschel en 1800.

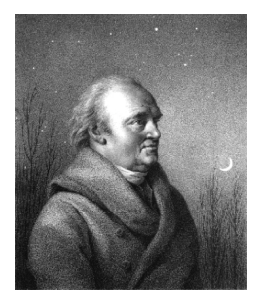

**Figure 36.1** Sir William Herschel (1738–1822)

Cette découverte a été faite par hasard lors de recherches sur un nouveau matériel optique. Sir William Herschel (astronome auprès du Roi d'Angleterre Georges III et également célèbre pour avoir découvert la planète Uranus) était à la recherche d'un filtre optique permettant de réduire la luminosité produite par le soleil dans les télescopes lors d'observations solaires. Alors qu'il procédait à divers essais avec des échantillons de verre permettant d'obtenir une réduction de luminosité similaire, il fut intrigué par le fait que certains échantillons laissaient passer peu de chaleur solaire tandis que d'autres en laissaient passer tellement que des dommages oculaires pouvaient se produire après seulement quelques secondes d'observation.

Herschel fut rapidement convaincu de la nécessité de mettre en place une expérience méthodique, susceptible de mettre en évidence le matériau permettant d'obtenir la réduction de luminosité voulue ainsi qu'une réduction maximale de la chaleur. Il basa d'abord son expérience sur celle du prisme de Newton, mais en se concentrant plus sur l'effet de la chaleur que sur la diffusion visuelle de l'intensité au sein du spectre. Il noircit le tube d'un thermomètre au mercure avec de l'encre pour l'utiliser en tant que détecteur de rayonnement et procéda ainsi à des tests sur les effets de la chaleur produits sur une table par les diverses couleurs du spectre en laissant passer les rayons du soleil par un prisme de verre. D'autres thermomètres placés en dehors des rayons du soleil servaient de contrôle.

Lorsqu'il déplaçait lentement le thermomètre noirci le long des couleurs du spectre, la température indiquait une augmentation constante de l'extrémité violette à l'extrémité rouge. Ce qui n'était pas totalement inattendu puisque le chercheur italien, Landriani observa le même effet lors d'une expérience similaire en 1777. Ce fut pourtant Herschel qui mit le premier en évidence l'existence supposée d'un point auquel la production de chaleur est au maximum, mais les mesures confinées à la partie visible du spectre ne permettaient pas de localiser celui-ci.

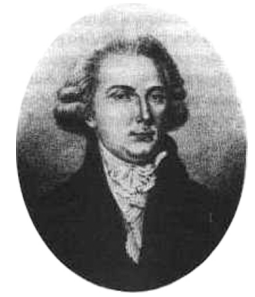

**Figure 36.2** Marsilio Landriani (1746–1815)

En déplaçant le thermomètre dans la région sombre située après l'extrémité rouge, Herschel constata encore une augmentation de chaleur. Le point maximum, une fois

découvert, se situait bien après l'extrémité rouge : dans ce qui est aujourd'hui connu sous le nom de « longueur d'onde infrarouge ».

Lorsque Herschel révéla cette découverte, il fit mention de « spectre thermométrique » pour parler de cette nouvelle portion du spectre électromagnétique. Il se référait au rayonnement en lui-même en l'appelant parfois « chaleur noire », ou plus simplement « rayons invisibles ». Ironiquement, et contrairement à la croyance populaire, ce n'est pas Herschel qui est à l'origine du terme « infrarouge ». Ce terme n'est apparu dans les écrits que 75 ans plus tard, et son auteur n'est toujours pas clairement déterminé aujourd'hui.

Le fait qu'Herschel utilise du verre dans le prisme souleva rapidement des controverses chez ses contemporains qui mirent en doute la réelle existence de la longueur d'onde infrarouge. Divers experts utilisèrent plusieurs types de verre pour tenter de confirmer le travail d'Herschel et obtenaient d'autres transparences dans l'infrarouge. Grâce à ses anciennes expériences, Herschel connaissait la transparence limitée du verre par rapport au rayonnement thermique fraîchement découvert, et fut bien obligé d'en conclure que les dispositifs optiques pour l'infrarouge seraient probablement réservés exclusivement aux éléments réfléchissants (par exemple, miroirs plan ou courbe). Fort heureusement, cela ne s'avéra vrai que jusqu'en 1830. C'est à cette époque que le chercheur italien découvrit que le chlorure de sodium naturel (NaCl), présent dans un nombre suffisant de cristaux naturels pour pouvoir en faire des lentilles et des prismes, était remarquablement transparent à l'infrarouge. Le chlorure de sodium devint de ce fait le principal matériau utilisé dans l'optique infrarouge durant tout le siècle qui suivit et ne fut détrôné que dans les années 30 par les cristaux synthétiques dont on maîtrisait de mieux en mieux la croissance.

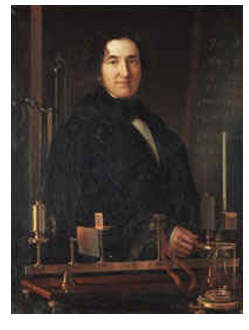

**Figure 36.3** Macedonio Melloni (1798–1854)

Les thermomètres restèrent l'instrument de détection du rayonnement par excellence jusqu'en 1829, année lors de laquelle Nobili inventa le thermocouple. Le thermomètre de Herschel pouvait indiquer des variations de température allant jusqu'à 0,2 °C, et les modèles ultérieurs pouvaient indiquer des variations allant jusqu'à 0,05 °C. Un palier majeur fut franchi lorsque Melloni brancha plusieurs thermocouples en série pour former la première pile thermoélectrique. Ce nouvel appareil était au moins 40 fois plus sensible que les meilleurs thermomètres de l'époque destinés à la détection du rayonnement calorifique et était en mesure de détecter la chaleur émise par une personne dans un rayon de trois mètres.

La première image thermique a pu être prise en 1840, suite aux recherches de Sir John Herschel, fils de l'inventeur de l'infrarouge et lui-même célèbre astronome. Basé sur l'évaporation différentielle d'une fine pellicule d'huile exposée à une forme de chaleur concentrée sur celle-ci, l'image thermique est rendue visible par la réflexion de la lumière à l'endroit où les effets d'interférence de la pellicule d'huile permettent à l'oeil humain de distinguer une image. Sir John tenta également d'obtenir le premier enregistrement d'une image thermique sur papier, ce qu'il appela un « thermographe ».

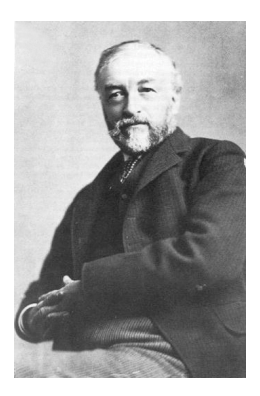

**Figure 36.4** Samuel P. Langley (1834–1906)

Peu d'améliorations furent apportées à la sensibilité des détecteurs infrarouges. Un autre palier décisif fut franchi par Langley en 1880, avec l'invention du bolomètre. Celui-ci est formé par un mince ruban de platine noirci branché au connecteur d'un pont de Wheatstone sur lequel le rayonnement infrarouge est concentré et un galvanomètre sensible branché sur l'autre connecteur. Cet instrument était sensé détecter le rayonnement émis par une vache dans un rayon de 400 mètres.

Un scientifique anglais, Sir James Dewar, fut le premier à utiliser les gaz liquéfiés comme agents refroidissant (comme par exemple, l'azote liquide avec une température de -196° C) dans le domaine de la recherche sur les basses températures. En 1892, il inventa un récipient isolant unique dans lequel il était possible de stocker des gaz liquéfiés pendant des jours. Notre « bouteille thermos », utilisée pour stocker des boissons chaudes ou froides, est fondée sur le principe de cette invention.

Entre 1900 et 1920, les inventeurs du monde entier « découvrent » l'infrarouge. De nombreux brevets furent déposés pour des appareils permettant de détecter les personnes, l'artillerie, les avions, les bateaux et même les icebergs. Les premiers systèmes opérationnels, au sens moderne du terme, furent développés durant la guerre 1914–18, lorsque les programmes de recherche des belligérants étaient concentrés sur l'exploitation militaire de l'infrarouge. Ces programmes comprenaient des systèmes expérimentaux pour la détection d'intrusions ennemies, l'analyse de la température à distance, la protection des transmissions et le guidage de roquettes. Un système de recherche infrarouge testé durant cette période était en mesure de détecter un avion à une distance de 1,5 km (0,94 mile) et une personne à plus de 300 mètres.

Les systèmes les plus sensibles de l'époque étaient tous basés sur diverses variantes du bolomètre, mais la période de l'entre-deux-guerres vit le développement de deux nouveaux détecteurs infrarouges révolutionnaires : le convertisseur d'images et le détecteur photoélectrique. Dans un premier temps, le convertisseur d'images retint l'attention des militaires car il permettait pour la première fois à un observateur de voir littéralement dans le noir. Cependant, la sensibilité du convertisseur d'images était limitée aux ondes infrarouges proches, et les cibles militaires les plus intéressantes (par exemple, des soldats ennemis) devaient être éclairées par des faisceaux de recherche infrarouges. Cette dernière opération induisant le risque de donner la position de l'observateur à un poste d'observation ennemi équipé de façon similaire, il est fort compréhensible que l'intérêt des militaires pour le convertisseur d'images ait pu fléchir.

Les désavantages militaires tactiques liés à l'utilisation des systèmes d'imagerie thermique dits « actifs » (notamment équipés de faisceaux de recherche) donnèrent naissance après la guerre 1939–45 à un élan d'intensifs programmes de recherche militaires secrets autour de l'infrarouge afin de développer des systèmes « passifs » (sans faisceaux de recherche) autour du détecteur photoélectrique extrêmement sensible. Durant cette période les prescriptions en matière de secret militaire empêchèrent totalement la divulgation de l'état de développement de la technologie d'imagerie infrarouge. Ce secret ne fut levé qu'au milieu des années 50. A partir de cette époque, les appareils d'imagerie thermique appropriés purent enfin être exploités par la science et l'industrie civile.

## <span id="page-220-0"></span>**37.1 Introduction**

Le domaine du rayonnement infrarouge et les techniques de thermographie associées sont souvent méconnus des nouveaux utilisateurs de caméra infrarouge. Cette section aborde la théorie de la thermographie.

## **37.2 Spectre électromagnétique**

Le spectre électromagnétique est divisé arbitrairement en plusieurs zones de longueurs d'onde, appelées *bandes*, identifiées par les méthodes utilisées pour produire et détecter le rayonnement. Il n'existe aucune différence fondamentale entre le rayonnement des différentes bandes du spectre électromagnétique. Elles sont toutes régies par les mêmes lois et la seule différence réside dans la longueur d'onde.

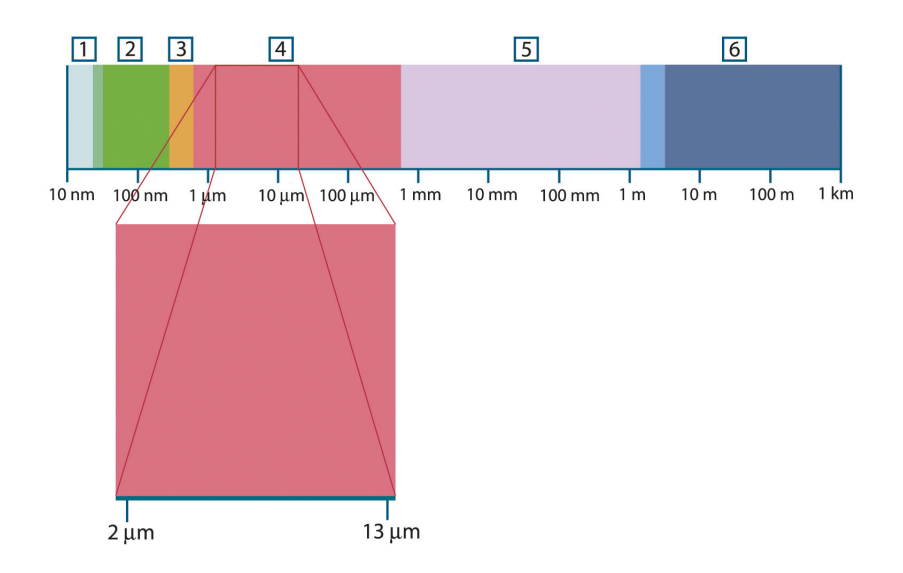

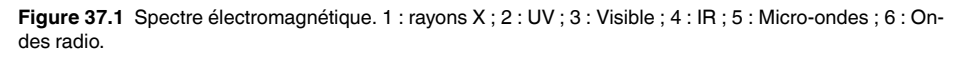

La thermographie utilise la bande spectrale infrarouge. A l'extrémité gauche de la longueur d'onde courte, la limite correspond à celle de la perception visuelle, dans le rouge intense. A l'extrémité droite de la longueur d'onde longue, cette limite fusionne avec les longueurs d'onde radio à micro-ondes, dans la plage des millimètres.

La bande infrarouge est elle-même divisée en quatre petites bandes, également délimitées de façon arbitraire. Elle inclut : le *proche infrarouge* (0,75 - 3 μm), l'*infrarouge central* (3 - 6 μm), l'*infrarouge lointain* (6 - 15 μm) et l'*infrarouge extrême* (15 - 100 μm). Bien que les longueurs d'onde soient indiquées en μm (micromètres), d'autres unités sont souvent utilisées pour mesurer la longueur d'onde dans cette zone spectrale, *par exemple* le nanomètre (nm) et l'Ångström (Å).

Voici la correspondance entre les différentes mesures de longueur d'onde :

10 000 Å = 1 000 nm = 1  $\mu$  = 1  $\mu$ m

## **37.3 Rayonnement d'un corps noir**

Un corps noir désigne un objet qui absorbe le rayonnement qu'il reçoit, quelle que soit la longueur d'onde et l'angle d'incidence. L'appellation *noir* associée à un objet qui émet un rayonnement est expliqué par la loi de Kirchhoff (de *Gustav Robert Kirchhoff*, 1824–

1887), selon laquelle un corps capable d'absorber le rayonnement à n'importe quelle longueur d'onde est également capable d'émettre un rayonnement de la même façon.

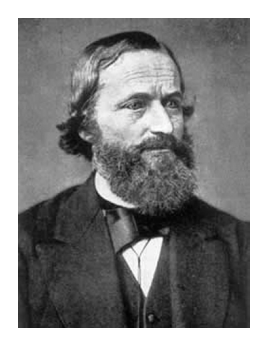

**Figure 37.2** Gustav Robert Kirchhoff (1824–1887)

La conception d'une source de corps noir est en principe très simple. Les caractéristiques du rayonnement d'un trou dans une cavité isotherme constituée d'un matériau absorbant opaque représentent presque exactement les propriétés d'un corps noir. Une application pratique du principe de construction d'un absorbeur parfait de rayonnement est une boîte étanche à la lumière qui comporte une petite ouverture sur l'un des côtés. Le rayonnement qui passe par cette ouverture est alors diffusé et absorbé par des réflexions répétées. Par conséquent, seule une fraction infinitésimale peut éventuellement s'échapper. La « noirceur » obtenue à l'ouverture est presque identique à celle d'un corps noir et quasiment parfaite pour toutes les longueurs d'onde.

En chauffant cette boîte isotherme de manière adéquate, celle-ci devient alors une *cavité rayonnante*. Une cavité isotherme chauffée avec une température uniforme génère un rayonnement de corps noir, dont les caractéristiques sont déterminées uniquement par sa température. Ce type de cavité rayonnante est couramment utilisé comme source de rayonnement de référence dans les laboratoires d'étalonnage des instruments de thermographie, tels que les caméras FLIR Systems.

Si la température du rayonnement d'un corps noir dépasse 525 °C, la source commence à être visible de telle sorte qu'elle n'apparait plus noire à l'œil. Il s'agit de la couleur rouge correspondant à la chaleur initiale du radiateur, qui devient ensuite orange ou jaune au fur et à mesure que la température augmente. En fait, la définition de la *température de couleur* d'un objet est la température à laquelle un corps noir devrait être chauffé pour avoir la même apparence dans le spectre visible.

Considérons maintenant trois expressions qui décrivent le rayonnement émis par un corps noir.

**37.3.1 Loi de Planck**

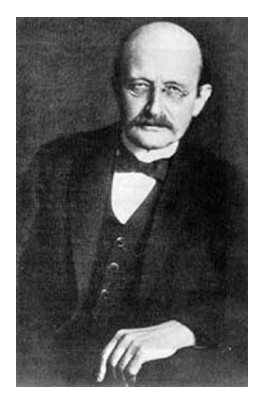

**Figure 37.3** Max Planck (1858–1947)

*Max Planck* (1858–1947) a déterminé la distribution spectrale du rayonnement d'un corps noir à l'aide de la formule suivante :

$$
W_{\lambda b}=\frac{2\pi hc^2}{\lambda^5\left(e^{hc/\lambda kT}-1\right)}\times10^{-6}[Watt\,/\,m^2,\mu m]
$$

où :

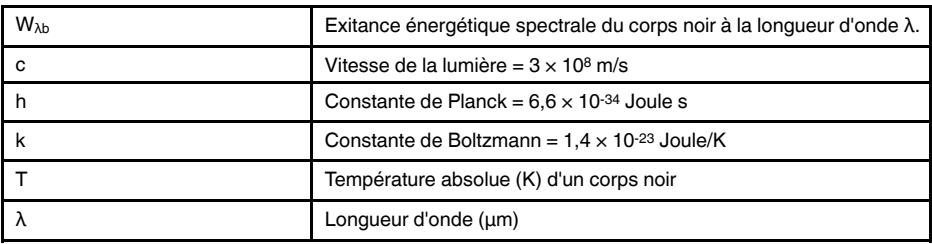

**Remarque** Le facteur 10-6 est utilisé car l'émissivité spectrale dans les courbes est exprimé en Watt/m2, μm.

La formule de Planck, lorsqu'elle est représentée sous forme graphique pour différentes températures, génère une famille de courbes. Suivant une courbe de Planck particulière, l'exitance spectrale est égale à zéro à  $\lambda = 0$ , puis elle atteint rapidement un maximum à une longueur d'onde  $λ_{max}$ et après l'avoir dépassée, elle s'approche à nouveau de zéro sur les longueurs d'onde très longues. Plus la température est élevée, plus la longueur d'onde où le maximum sera atteint est courte.

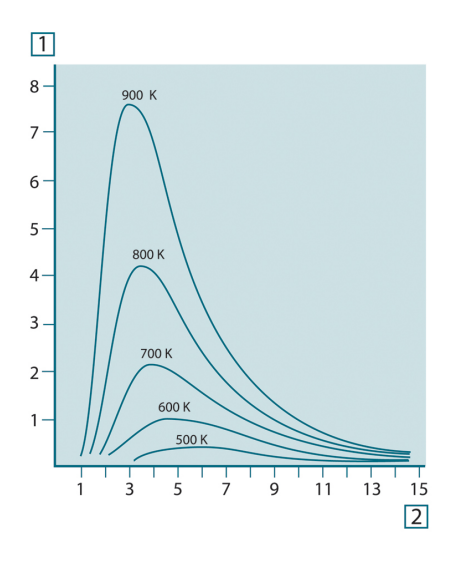

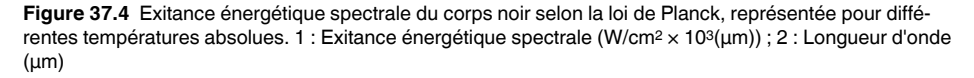

#### **37.3.2 Loi de déplacement de Wien**

En différenciant la formule de Planck par rapport à λ et en cherchant le maximum, nous obtenons :

$$
\lambda_{\text{max}} = \frac{2898}{T} [\mu m]
$$

Il s'agit de la formule de Wien (*Wilhelm Wien*, 1864–1928). Elle exprime sous forme mathématique l'observation courante selon laquelle la couleur visible d'un corps rayonnant passe du rouge à l'orange ou au jaune au fur et à mesure que sa température augmente. La longueur d'onde de la couleur est identique à celle calculée pour  $\lambda_{\text{max}}$ . Une bonne approximation de la valeur de  $\lambda_{\text{max}}$  pour la température d'un corps noir est obtenue en appliquant la méthode empirique de 3 000/T μm. Ainsi, une étoile très chaude telle que

Sirius (11 000 K), qui émet une lumière blanc-argenté, rayonne avec le pic de l'exitance énergétique dans le spectre ultraviolet invisible, à une longueur d'onde de 0,27 μm.

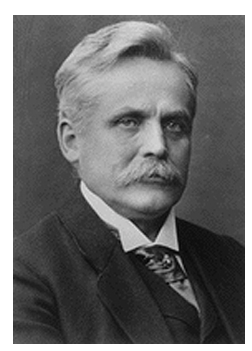

**Figure 37.5** Wilhelm Wien (1864–1928)

Le soleil (environ 6000 K) émet une lumière jaune, dont le pic est d'environ 0,5 μm au milieu du spectre de lumière visible.

A la température ambiante (300 K), le pic de l'exitance énergétique est de 9,7 μm, dans l'infrarouge lointain, alors qu'à la température de l'azote liquide (77 K) le maximum de la quantité presque insignifiante de l'exitance énergétique se produit à 38 μm dans l'infrarouge extrême.

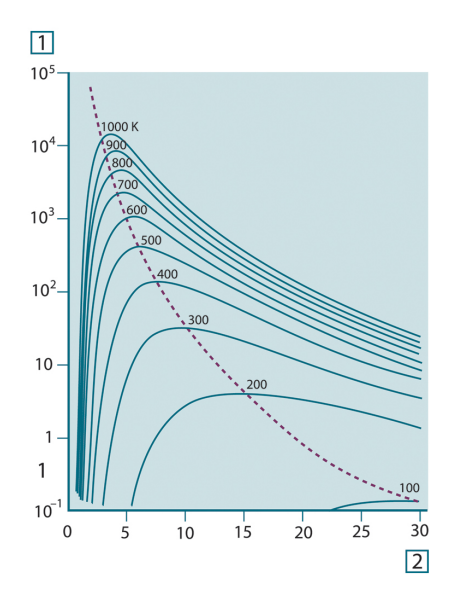

**Figure 37.6** Courbes de Planck représentées sur des échelles semi-logarithmiques de 100 K à 1000 K. La ligne en pointillés relie les maxima des courbes comme l'indique la loi de déplacement de Wien. 1 : Exitance énergétique spectrale (W/cm2 (μm)) ; 2 : Longueur d'onde (μm).

#### **37.3.3 Loi de Stefan-Boltzmann**

En intégrant la formule de Planck de  $\lambda = 0$  à  $\lambda = \infty$ , nous obtenons l'exitance énergétique totale  $(W_b)$  d'un corps noir :

$$
W_b = \sigma T^4 \, \left[{\rm Watt/m^2}\right]
$$

Il s'agit de la formule de Stefan-Boltzmann (*Josef Stefan*, 1835–1893 et *Ludwig Boltzmann*, 1844–1906). Elle indique que le pouvoir émissif total d'un corps noir est proportionnel à sa température absolue à la puissance quatre. Du point de vue graphique,  $W_b$ représente la zone située en dessous de la courbe de Planck pour une température particulière. Il est possible de démontrer que l'exitance énergétique de l'intervalle  $\lambda = 0$  à

 $\lambda_{\text{max}}$  n'est égale qu'à 25 % du total, ce qui représente le rayonnement solaire qui se trouve dans le spectre de la lumière visible.

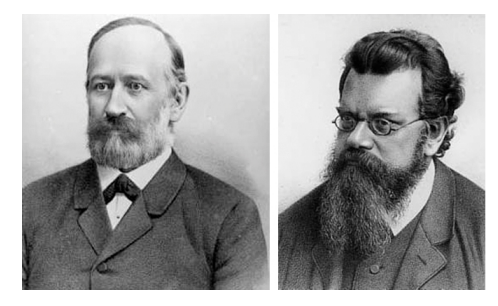

**Figure 37.7** Josef Stefan (1835–1893) et Ludwig Boltzmann (1844–1906)

Si nous calculons la puissance rayonnée par le corps humain à l'aide de la formule de Stefan-Boltzmann, à une température de 300 K et sur une surface externe d'environ 2 m2, nous obtenons 1 kW. Cette perte de puissance ne pourrait pas être supportée par un humain si elle n'était pas compensée a) par l'absorption de rayonnement des surfaces environnantes, à des températures ambiantes qui ne sont pas trop différentes de la température du corps, b) par l'ajout de vêtement.

#### **37.3.4 Émetteurs non noirs**

Jusqu'à présent, nous avons abordé uniquement le rayonnement des corps noirs. Cependant, dans la plupart des cas, les objets réels ne sont pas compatibles avec ces concepts dans une région de longueur d'onde étendue, même s'ils peuvent s'en approcher dans certains intervalles spectraux réduits. Par exemple, la peinture blanche semble parfaitement *blanche* dans le spectre de la lumière visible, mais elle devient distinctement *grise* à environ 2 μm, et au-delà de 3 μm, elle est presque *noire*.

Trois processus peuvent empêcher un objet réel d'agir comme un corps noir : une fraction du rayonnement incident α peut être absorbée, une fraction ρ peut être réfléchie et une fraction τ peut être transmise. Étant donné que tous ces facteurs dépendent plus ou moins de la longueur d'onde, l'indice λ est utilisé pour impliquer la dépendance spectrale de leur définition. Par conséquent :

- Le facteur spectral d'absorption  $a_{\lambda}$  = le rapport de la puissance énergétique spectrale absorbée par un objet par rapport à son incident.
- Le facteur spectral de réflexion  $p<sub>\lambda</sub> =$  le rapport de la puissance énergétique réfléchie par un objet par rapport à son incident.
- Le facteur spectral de transmission  $\tau_{\lambda}$  = le rapport de la puissance énergétique transmise par un objet par rapport à son incident.

La somme de ces trois facteurs est toujours égale à 1, quelle que soit la longueur d'onde. Ainsi, nous obtenons la relation :

 $\alpha_{\lambda} + \rho_{\lambda} + \tau_{\lambda} = 1$ 

Pour les matériaux opaques  $\tau_{\lambda} = 0$  et la relation est simplifiée à :

 $\varepsilon_{1} + \rho_{1} = 1$ 

Un autre facteur, appelé émissivité, est requis pour décrire la fraction ε de l'exitance énergétique d'un corps noir produit par un objet à une température spécifique. Par conséquent, nous avons la définition :

Le facteur spectral d'émissivité  $ε<sub>λ</sub> = le$  rapport de la puissance énergétique d'un objet à la même température et la même longueur d'onde.

Exprimé sous forme mathématique, ce rapport peut être écrit comme celui du facteur spectral d'émissivité de l'objet sur celui d'un corps noir comme suit :

$$
\varepsilon_{\scriptscriptstyle \lambda} = \frac{W_{\scriptscriptstyle \lambda o}}{W_{\scriptscriptstyle \lambda b}}
$$

Généralement, il existe trois types de source de rayonnement, distingués par les façons dont le facteur spectral d'émissivité de chacun varie avec la longueur d'onde.

- Un corps noir pour lequel  $\epsilon_{\lambda} = \epsilon = 1$
- Un corps gris, pour lequel  $ε<sub>λ</sub> = ε$  = constante inférieure à 1
- Un radiateur sélectif, pour lequel ε varie avec la longueur d'onde

Selon la loi de Kirchhoff, pour n'importe quel matériau, les facteurs d'émissivité et d'absorption spectrales d'un corps sont égaux aux températures et longueurs d'onde définies. C'est-à-dire :

 $\varepsilon_{\lambda} = \alpha_{\lambda}$ 

Nous obtenons pour un matériau opaque (puisque  $a_{\lambda} + p_{\lambda} = 1$ ) :

 $\varepsilon_{\lambda} + \rho_{\lambda} = 1$ 

Pour les matériaux très polis  $\varepsilon_{\lambda}$  est proche de zéro, de sorte que pour un matériau parfaitement réfléchissant (*par exemple* un miroir parfait) nous obtenons :

 $\rho_{\lambda}=1$ 

Pour un corps gris, la formule de Stefan-Boltzmann devient :

 $W = \varepsilon \sigma T^4 \left[ \text{Watt/m}^2 \right]$ 

Cela signifie que la puissance émissive totale d'un corps gris est identique à celle d'un corps noir à la même température réduite proportionnellement à la valeur ε du corps gris.

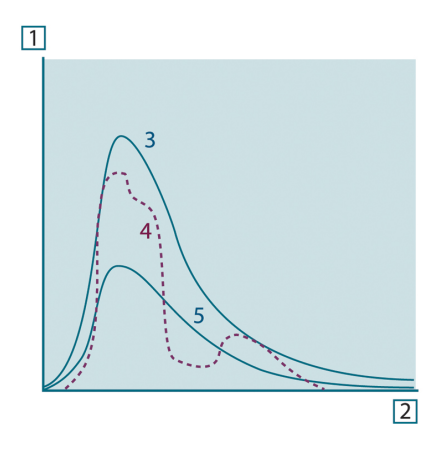

**Figure 37.8** Exitance énergétique et facteur spectral d'émissivité de trois types de radiateur. 1 : Exitance énergétique spectrale ; 2 : Longueur d'onde ; 3 : Corps noir ; 4 : Radiateur sélectif ; 5 : Corps gris.

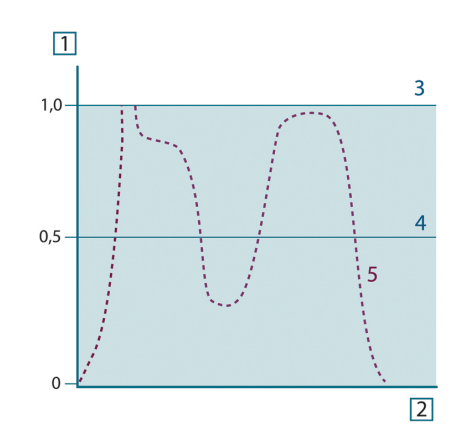

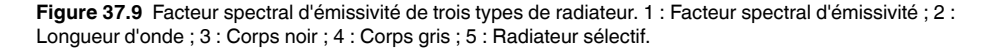

## **37.4 Matériaux infrarouges semi-transparents**

Considérons maintenant un corps non métallique et semi-transparent, par exemple une plaque en plastique épaisse. Lorsque la plaque est chauffée, le rayonnement généré dans son volume doit se diriger vers les surfaces par l'intermédiaire du matériau dans lequel il est partiellement absorbé. De plus, lorsqu'il arrive à la surface, une partie est réfléchie à l'intérieur. Le rayonnement réfléchi à l'intérieur est de nouveau partiellement absorbé, mais une partie arrive à l'autre surface, par laquelle la plus grande partie s'échappe ; une partie du rayonnement est de nouveau réfléchie. Bien que les réflexions progressives soient de plus en plus faibles, elles doivent être additionnées lorsque l'exitance totale de la plaque est calculée. Lorsque la série géométrique résultante est obtenue, le facteur d'émissivité réel d'un matériau semi-transparent est obtenu par la formule suivante :

$$
\varepsilon_{\lambda} = \frac{(1 - \rho_{\lambda})(1 - \tau_{\lambda})}{1 - \rho_{\lambda}\tau_{\lambda}}
$$

Lorsque la plaque devient opaque, la formule est réduite à :

$$
\varepsilon_{\lambda} = 1 - \rho_{\lambda}
$$

Cette dernière relation est particulièrement utile car il est souvent plus facile de mesurer la réflexion que de mesurer directement l'émissivité.

## **[38](#page-227-0) La [formule](#page-227-0) de mesure**

<span id="page-227-0"></span>Comme cela a été dit précédemment, lorsque la caméra visualise un objet, elle reçoit également des rayonnements autres que ceux propres à l'objet. Elle perçoit également des rayonnements provenant du milieu environnant réfléchis par la surface de l'objet. Ces deux types de rayonnements sont quelque peu atténués par l'atmosphère du chemin de mesure. Un troisième type de rayonnement vient s'ajouter aux deux précédents : celui de l'atmosphère elle-même.

La description de la situation de mesure illustrée dans la figure ci-dessous, constitue une description des conditions réelles relativement fidèle. Ne sont pas pas pris en considération, par exemple, la lumière du soleil pénétrant dans l'atmosphère ou les rayonnements parasites provenant de sources de rayonnement intenses extérieures au champ de vision. Il est difficile de quantifier de telles interférences ; toutefois, elles sont généralement suffisamment faibles pour pouvoir être ignorées. Dans le cas où elles seraient trop importantes, la configuration de la mesure serait telle que le risque d'interférence serait manifeste, pour un spécialiste en tout cas. Il lui incombe donc de modifier la situation de la mesure de façon à supprimer toute interférence, par exemple en modifiant la direction du champ de vision, en faisant écran aux sources de rayonnement trop intenses, etc.

En partant de la description ci-dessus, il est possible d'utiliser la figure ci-dessous pour en dériver une formule de calcul de la température de l'objet à partir de la sortie de la caméra étalonnée.

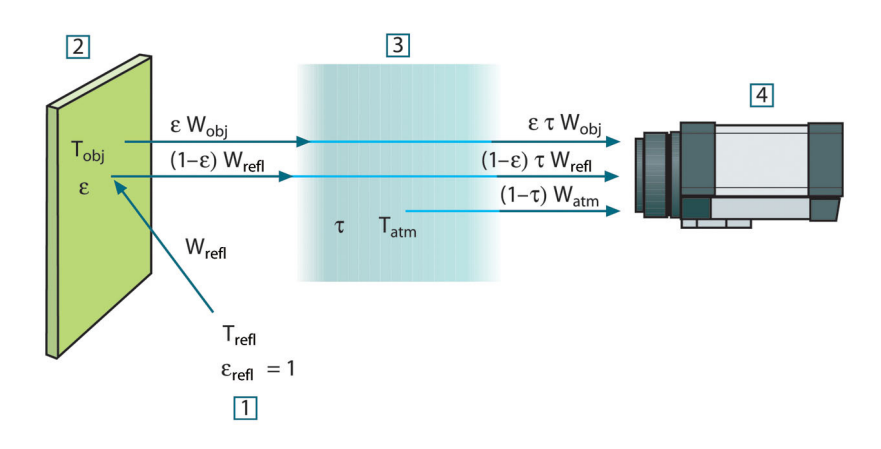

**Figure 38.1** Une représentation schématique de la situation de mesure thermographique générale.1 : Milieu environnant ; 2 : Objet ; 3 : Atmosphère ; 4 : Caméra

Si l'on part du principe que la puissance du rayonnement perçu W provenant de la source d'un corps noir d'une température T<sub>source</sub> génère sur une courte distance un signal de sortie de caméra U<sub>source</sub> qui est proportionnel à la puissance d'entrée (caméra à puissance linéaire). On peut alors écrire (Équation 1) :

$$
U_{source} = CW(T_{source})
$$

ou, en notation simplifiée :

$$
U_{source} = CW_{source}
$$

C étant une constante.

Si la source doit être un corps gris avec exitance ε, le rayonnement reçu sera donc la εWsource.

Nous sommes maintenant en mesure d'énoncer les trois formules de puissance de rayonnement obtenues :

1. *Émission provenant de l'objet* = ετWobj, ε étant l'exitance de l'objet et τ étant le facteur de transmission de l'atmosphère. La température de l'objet est  $T_{obj}$ .

2. *Émission réfléchie provenant de sources ambiantes* = (1 – ε)τWrefl, (1 – ε) étant le facteur de réflexion de l'objet. Les sources ambiantes ont la température Trefl. Nous sommes partis du principe que la température T<sub>refl</sub> est identique pour toutes les surfaces qui émettent un rayonnement dans une demi-sphère à partir d'un point de la surface de l'objet. Bien sûr, cela correspond parfois une simplification de la réalité. Toutefois, il s'agit d'une simplification nécessaire pour dériver une formule exploitable, et T<sub>refl</sub> peut, du moins en théorie, se voir attribuer une valeur représentant une température efficace dans un milieu environnant complexe.

Notez également que nous sommes partis du principe que l'exitance du milieu environnant = 1. Ce qui, selon la loi de Kirchhoff est correct : tout rayonnement venant frapper les surfaces des mileux environnants peut être absorbé par ces mêmes surfaces. Ainsi l'exitance = 1. (Notez également que la dernière discussion requiert la prise en compte de la totalité de la sphère autour de l'objet.)

3. *Émission provenant de l'atmosphère* = (1 – τ)τWatm, (1 – τ) étant l'exitance de l'atmosphère. La température de l'atmosphère est T<sub>atm</sub>.

Le total de la puissance de rayonnement reçu peut alors être énoncé comme suit (Équation 2) :

$$
W_{\rm tot} = \varepsilon \tau W_{\rm obj} + (1-\varepsilon) \tau W_{\rm refl} + (1-\tau) W_{\rm atm}
$$

On multiplie chaque terme par la constante C de l'Équation 1 et on remplace les produits CW par la valeur U correspondante selon la même équation, et on obtient (Équation 3) :

$$
U^{}_{tot} = \varepsilon \tau U^{}_{obj} + (1-\varepsilon)\,\tau U^{}_{refl} + (1-\tau) U^{}_{atm}
$$

Résoudre l'Équation 3 pour U<sub>obi</sub> (Équation 4) :

$$
U_{\textit{obj}} = \frac{1}{\varepsilon\tau}U_{\textit{tot}} - \frac{1-\varepsilon}{\varepsilon}U_{\textit{refl}} - \frac{1-\tau}{\varepsilon\tau}U_{\textit{atn}}
$$

Ceci est la formule de mesure générale utilisée dans tout équipement thermographique de FLIR Systems. Les voltages de la formule sont :

**Table 38.1** Voltages

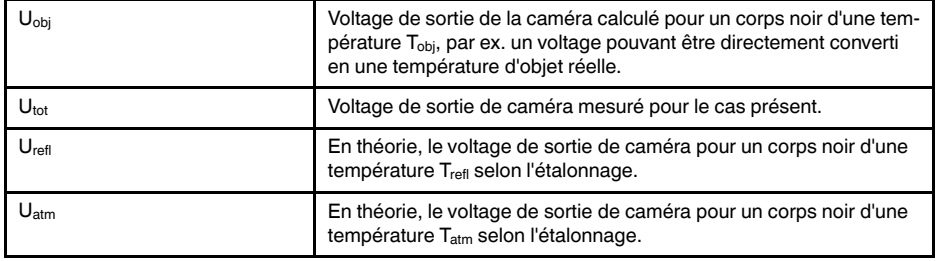

L'utilisateur doit fournir un certain nombre de valeurs de paramètres pour le calcul :

- exitance de l'objet ε,
- humidité relative,
- Tatm
- distance de l'objet (D<sub>obj</sub>),
- température (réelle) du milieu environnant de l'objet, ou la température ambiante réfléchie T<sub>refl</sub>, et
- la température de l'atmosphère T<sub>atm</sub>

Cette tâche peut parfois s'avérer difficile pour l'utilisateur étant donné qu'il n'existe aucun moyen d'obtenir facilement des valeurs précises de l'exitance et du facteur de transmission pour le cas présent. Les deux températures sont normalement moins difficiles à établir, à condition que le milieu environnant ne contienne pas de sources de rayonnement trop intenses ni trop importantes.

Une question se pose alors : Est-il primordial de connaître les valeurs exactes de ces paramètres ? A ce stade, il est intéressant de se pencher sur le problème en se référant aux différents cas de figure et de comparer les magnitudes relatives de trois termes de rayonnement. Vous verrez alors dans quels cas il est important d'utiliser des valeurs correctes pour ces paramètres.

Les figures ci-dessous illustrent les magnitudes relatives dans trois exemples de rayonnement pour trois températures d'objet différentes, deux exitances et deux gammes spectrales : SW et LW. Les autres paramètres ont les valeurs suivantes, lesquelles restent inchangées :

- $τ = 0,88$
- $T_{refl} = +20$ °C
- $T_{atm} = +20^{\circ}C$

Il est évident que les mesures de températures d'objet basses posent plus problèmes que les mesures de températures élevées étant donné que les sources de rayonnement « perturbatrices » sont plus importantes dans le premier cas. Si l'exitance de l'objet est basse, la situation s'en trouvera encore plus compliquée.

Il ne nous reste plus qu'a répondre à la question de l'importance d'autoriser la courbe d'étalonnage au delà du point maximum d'étalonnage, ce que nous appelons extrapolation. Supposons que dans un cas de mesure nous obtenions  $U_{\text{tot}} = 4.5$  volts. Le point d'étalonnage maximal pour la caméra était de l'ordre de 4,1 volts, une valeur inconnue de l'utilisateur. Ainsi, même si l'objet devait être un corps noir, par ex.  $U_{\text{obj}} = U_{\text{tot}}$ , en convertissant les 4,5 volts en température, nous procédons en réalité à l'extrapolation de la courbe de l'étalonnage.

Supposons à présent que l'objet ne soit pas noir, mais qu'il ait une exitance de 0,75 et un facteur de transmission de 0,92. Supposons également que les deux seconds termes de l'Équation 4 atteignent environ 0,5 volts à eux-deux. En calculant U<sub>obi</sub> à l'aide de l'Équation 4, on obtient alors  $U_{obj} = 4.5 / 0.75 / 0.92 - 0.5 = 6.0$ . Il s'agit là d'une extrapolation extrême, si l'on considère que l'amplificateur vidéo limite probablement la sortie à 5 volts ! Notez, cependant, que l'application de la courbe d'étalonnage reste un procédé théorique, qui ne fait pas état de limitations électroniques ou autres. Nous pensons que si la caméra ne présente aucune limitation de signal, et si l'étalonnage est largement supérieur à 5 volts, la courbe résultante serait identique à la courbe réelle extrapolée supérieure à 4,1volts, à condition que l'agorithme d'étalonnage soit basé sur la radiophysique, comme l'algorithme de FLIR Systems. Naturellement il doit y avoir une limite à de telles extrapolations.

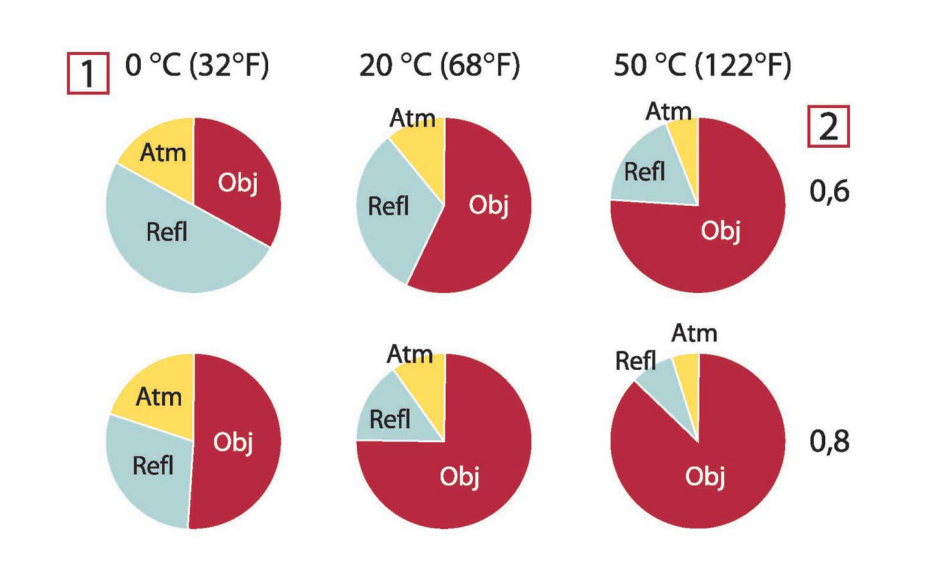

**Figure 38.2** Magnitudes relatives de sources de rayonnement sous différentes conditions de mesure (caméra SW). 1 : Température de l'objet ; 2 : Exitance ; Obj : Rayonnement d'objet ; Refl : Rayonnement réfléchi ; Atm : rayonnement de l'atmosphère. Paramètres fixes :  $\tau = 0.88$  ; T<sub>refl</sub> = 20 °C ; T<sub>atm</sub> = 20 °C.

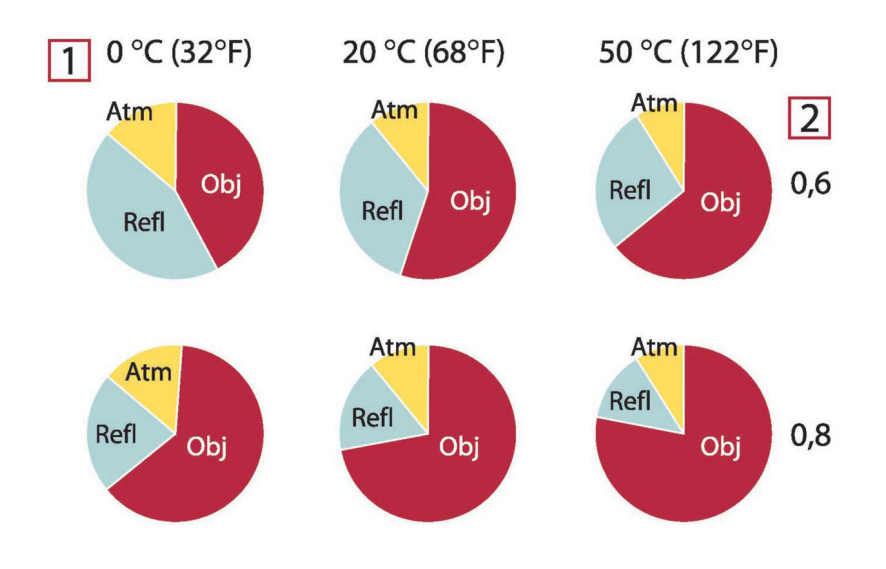

**Figure 38.3** Magnitudes relatives de sources de rayonnement sous différentes conditions de mesure (caméra LW). 1 : Température de l'objet ; 2 : Exitance ; Obj : Rayonnement d'objet ; Refl : Rayonnement réfléchi ; Atm : rayonnement de l'atmosphère. Paramètres fixes : τ = 0,88 ; T<sub>refl</sub> = 20 °C ; T<sub>atm</sub> = 20 °C.

<span id="page-231-0"></span>Cette section rassemble les données d'émissivité issues des publications relatives à l'infrarouge et des mesures issues des systèmes FLIR Systems.

## **39.1 Références**

- 1. Mikaél A. Bramson: *Infrared Radiation, A Handbook for Applications*, Plenum press, N.Y.
- 2. William L. Wolfe, George J. Zissis: *The Infrared Handbook*, Office of Naval Research, Department of Navy, Washington, D.C.
- 3. Madding, R. P.: *Thermographic Instruments and systems*. Madison, Wisconsin: University of Wisconsin – Extension, Department of Engineering and Applied Science.
- 4. William L. Wolfe: *Handbook of Military Infrared Technology*, Office of Naval Research, Department of Navy, Washington, D.C.
- 5. Jones, Smith, Probert: *External thermography of buildings...,* Proc. of the Society of Photo-Optical Instrumentation Engineers, vol.110, Industrial and Civil Applications of Infrared Technology, June 1977 London.
- 6. Paljak, Pettersson: *Thermography of Buildings*, Swedish Building Research Institute, Stockholm 1972.
- 7. Vlcek, J: *Determination of emissivity with imaging radiometers and some emissivities*  $at \lambda = 5$   $\mu$ m. Photogrammetric Engineering and Remote Sensing.
- 8. Kern: *Evaluation of infrared emission of clouds and ground as measured by weather satellites*, Defence Documentation Center, AD 617 417.
- 9. Öhman, Claes: *Emittansmätningar med AGEMA E-Box*. Teknisk rapport, AGEMA 1999. (Emittance measurements using AGEMA E-Box. Technical report, AGEMA 1999.)
- 10. Matteï, S., Tang-Kwor, E: *Emissivity measurements for Nextel Velvet coating 811-21 between –36°C AND 82°C.*
- 11. Lohrengel & Todtenhaupt (1996)
- 12. ITC Technical publication 32.
- 13. ITC Technical publication 29.
- 14. Schuster, Norbert and Kolobrodov, Valentin G. *Infrarotthermographie*. Berlin: Wiley-VCH, 2000.

**Remarque** Les valeurs d'émissivité du tableau ci-dessous sont enregistrées à l'aide d'une caméra ondes courtes (SW). Ces valeurs ne sont que des recommandations et sont à utiliser avec précaution.

## **39.2 Tables**

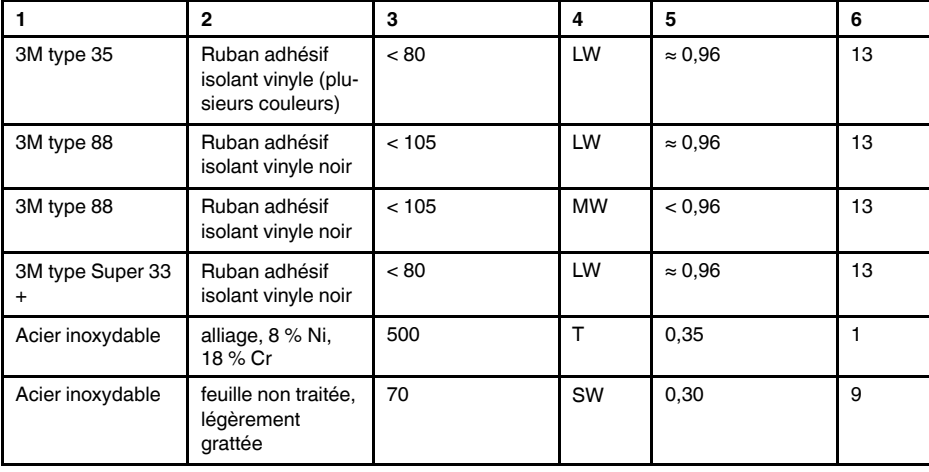

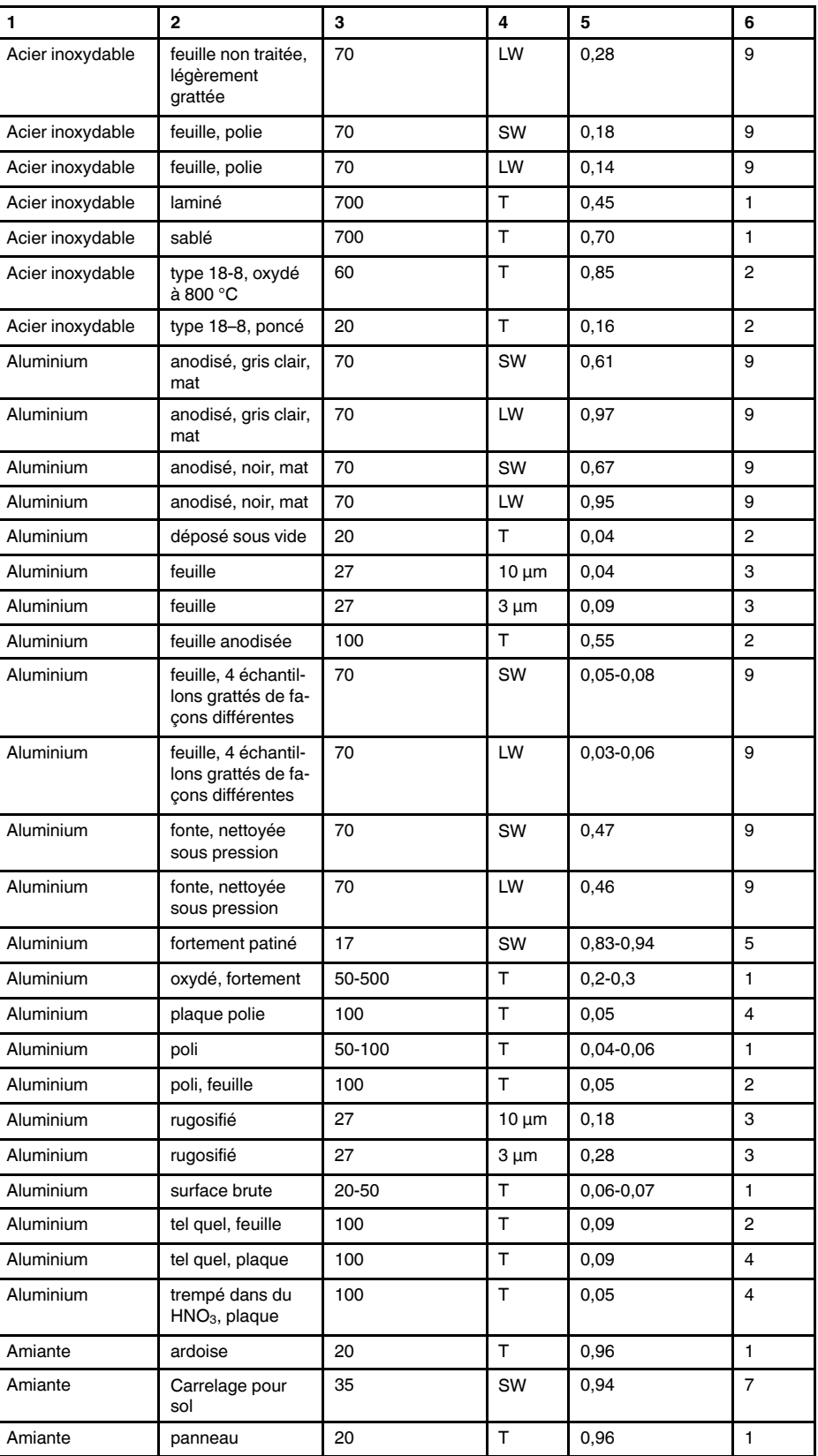

| 1                | $\mathbf{2}$                               | 3              | 4            | 5             | 6              |
|------------------|--------------------------------------------|----------------|--------------|---------------|----------------|
| Amiante          | papier                                     | 40-400         | T            | 0,93-0,95     | $\mathbf{1}$   |
| Amiante          | poudre                                     |                | T            | $0,40-0,60$   | 1              |
| Amiante          | toile                                      |                | $\mathsf{T}$ | 0.78          | 1              |
| Argent           | poli                                       | 100            | T            | 0,03          | 2              |
| Argent           | pur, poli                                  | 200-600        | $\top$       | $0,02-0,03$   | $\mathbf{1}$   |
| Argile           | cuite                                      | 70             | T            | 0,91          | 1              |
| Asphalte routier |                                            | $\overline{4}$ | LLW          | 0,967         | 8              |
| <b>Bois</b>      |                                            | 17             | SW           | 0,98          | 5              |
| <b>Bois</b>      |                                            | 19             | LLW          | 0,962         | 8              |
| <b>Bois</b>      | blanc, humide                              | 20             | T            | $0,7-0,8$     | 1              |
| <b>Bois</b>      | chêne raboté                               | 20             | Τ            | 0,90          | 2              |
| <b>Bois</b>      | chêne raboté                               | 70             | SW           | 0,77          | 9              |
| <b>Bois</b>      | chêne raboté                               | 70             | LW           | 0,88          | 9              |
| <b>Bois</b>      | contreplaqué, fini-<br>tion lisse, sec     | 36             | SW           | 0,82          | $\overline{7}$ |
| <b>Bois</b>      | contreplaqué, non<br>traité                | 20             | SW           | 0,83          | 6              |
| <b>Bois</b>      | pin, 4 échantillons<br>différents          | 70             | SW           | 0,67-0,75     | 9              |
| <b>Bois</b>      | pin, 4 échantillons<br>différents          | 70             | LW           | $0,81 - 0,89$ | 9              |
| <b>Bois</b>      | poli                                       |                | T.           | $0, 5 - 0, 7$ | $\mathbf{1}$   |
| <b>Bois</b>      | raboté                                     | 20             | $\bar{L}$    | $0, 8 - 0, 9$ | 1              |
| <b>Brique</b>    | alumine                                    | 17             | SW           | 0,68          | 5              |
| <b>Brique</b>    | argile réfractaire                         | 1000           | T            | 0,75          | 1              |
| <b>Brique</b>    | argile réfractaire                         | 1200           | $\top$       | 0,59          | 1              |
| <b>Brique</b>    | argile réfractaire                         | 20             | $\mathsf{T}$ | 0,85          | 1              |
| <b>Brique</b>    | brique réfractaire                         | 17             | SW           | 0,68          | 5              |
| <b>Brique</b>    | commune                                    | 17             | SW           | 0,86-0,81     | 5              |
| <b>Brique</b>    | hydrofuge                                  | 17             | SW           | 0,87          | 5              |
| <b>Brique</b>    | maçonnerie                                 | 35             | SW           | 0,94          | $\overline{7}$ |
| <b>Brique</b>    | maçonnerie,<br>plâtrée                     | 20             | Т            | 0,94          | 1              |
| <b>Brique</b>    | rouge, brut                                | 20             | $\top$       | 0,88-0,93     | 1              |
| <b>Brique</b>    | rouge, commune                             | 20             | $\top$       | 0,93          | 2              |
| <b>Brique</b>    | réfractaire,<br>corindon                   | 1000           | T            | 0,46          | 1              |
| <b>Brique</b>    | réfractaire, faible-<br>ment rayonnante    | 500-1000       | $\top$       | 0,65-0,75     | 1              |
| <b>Brique</b>    | réfractaire, forte-<br>ment rayonnante     | 500-1000       | $\top$       | $0, 8 - 0, 9$ | 1              |
| <b>Brique</b>    | réfractaire,<br>magnésite                  | 1000-1300      | $\top$       | 0,38          | 1              |
| <b>Brique</b>    | silice de dinas,<br>non émaillée,<br>brute | 1000           | $\top$       | 0,80          | 1              |

Table 39.1 T : Spectre total ; SW: 2–5 µm (onde courte) ; LW : 8–14 µm (onde longue) ; LLW : 6,5–20 µm (onde très longue) ; 1 : Matériau ; 2 : Spécification ; 3 : Température en °C ; 4 : Spectre ; 5 : Émissivité ; 6 : Référence (suite)

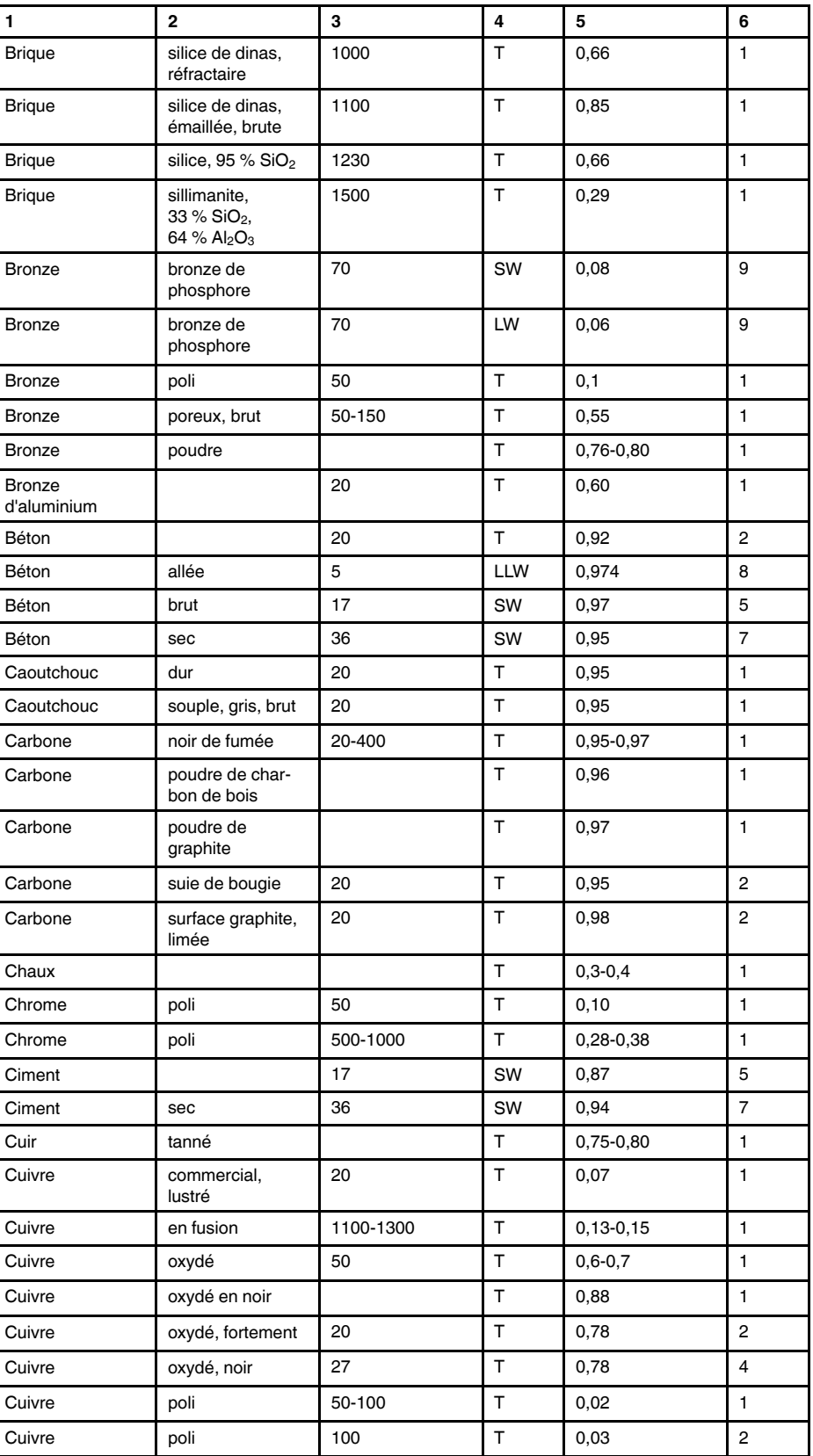

| 1                 | $\mathbf{2}$                                 | 3         | 4           | 5             | 6              |
|-------------------|----------------------------------------------|-----------|-------------|---------------|----------------|
| Cuivre            | poli, commercial                             | 27        | T           | 0,03          | 4              |
| Cuivre            | poli, par moyen<br>mécanique                 | 22        | T           | 0,015         | 4              |
| Cuivre            | pur, surface soi-<br>gneusement<br>préparée  | 22        | T           | 0,008         | 4              |
| Cuivre            | raclé                                        | 27        | T.          | 0,07          | 4              |
| Cuivre            | électrolytique, poli                         | -34       | T           | 0,006         | 4              |
| Cuivre            | électrolytique, soi-<br>gneusement poli      | 80        | T           | 0,018         | 1              |
| Cuivre jaune      | feuille, laminée                             | 20        | T           | 0,06          | 1              |
| Cuivre jaune      | feuille, poncée<br>avec de la toile<br>émeri | 20        | T           | 0,2           | 1              |
| Cuivre jaune      | mat, terni                                   | 20-350    | $\top$      | 0,22          | 1              |
| Cuivre jaune      | oxydé                                        | 100       | T           | 0,61          | $\overline{c}$ |
| Cuivre jaune      | oxydé                                        | 70        | SW          | $0,04 - 0,09$ | 9              |
| Cuivre jaune      | oxydé                                        | 70        | LW          | 0,03-0,07     | 9              |
| Cuivre jaune      | oxydé à 600 °C                               | 200-600   | т           | 0,59-0,61     | 1              |
| Cuivre jaune      | poli                                         | 200       | T           | 0,03          | $\mathbf{1}$   |
| Cuivre jaune      | poli, fortement                              | 100       | $\mathsf T$ | 0,03          | 2              |
| Cuivre jaune      | poncé avec de la<br>toile émeri grain<br>80  | 20        | T           | 0,20          | 2              |
| Dioxyde de cuivre | poudre                                       |           | T           | 0,84          | 1              |
| Eau               | couche de<br>$>0,1$ mm<br>d'épaisseur        | $0 - 100$ | T           | 0,95-0,98     | 1              |
| Eau               | cristaux gelés                               | $-10$     | T           | 0,98          | $\overline{2}$ |
| Eau               | distillée                                    | 20        | T           | 0,96          | $\overline{2}$ |
| Eau               | glace, lisse                                 | $-10$     | T           | 0,96          | 2              |
| Eau               | glace, lisse                                 | 0         | Τ           | 0,97          | 1              |
| Eau               | glace, recouverte<br>de givre épais          | 0         | T           | 0,98          | 1              |
| Eau               | neige                                        |           | т           | 0,8           | 1              |
| Eau               | neige                                        | $-10$     | т           | 0,85          | 2              |
| Ebonite           |                                              |           | $\top$      | 0,89          | 1              |
| Email             |                                              | 20        | Τ           | 0,9           | 1              |
| Email             | vernis                                       | 20        | T           | 0,85-0,95     | 1              |
| Emeri             | gros grain                                   | 80        | т           | 0,85          | 1              |
| Etain             | acier en feuille<br>plaqué d'étain           | 100       | T.          | 0,07          | 2              |
| Etain             | lustré                                       | 20-50     | T.          | $0,04 - 0,06$ | 1              |
| Fer et acier      | brillant, gravé                              | 150       | T           | 0, 16         | 1              |
| Fer et acier      | brut, surface<br>plane                       | 50        | Τ           | 0,95-0,98     | 1              |

Table 39.1 T : Spectre total ; SW: 2–5 µm (onde courte) ; LW : 8–14 µm (onde longue) ; LLW : 6,5–20 µm (onde très longue) ; 1 : Matériau ; 2 : Spécification ; 3 : Température en °C ; 4 : Spectre ; 5 : Émissivité ; 6 : Référence (suite)

| 1             | $\mathbf{2}$                            | 3        | 4            | 5               | 6              |
|---------------|-----------------------------------------|----------|--------------|-----------------|----------------|
| Fer et acier  | corroyé, poli avec<br>soin              | 40-250   | T            | 0,28            | 1              |
| Fer et acier  | couche d'oxyde<br>brillante, feuille    | 20       | T            | 0,82            | 1              |
| Fer et acier  | couvert de rouille<br>rouge             | 20       | T            | $0,61-0,85$     | 1              |
| Fer et acier  | feuille laminée                         | 50       | T            | 0,56            | 1              |
| Fer et acier  | feuille polie                           | 750-1050 | T            | $0,52-0,56$     | 1              |
| Fer et acier  | feuille polie                           | 950-1100 | T            | $0,55 - 0,61$   | 1              |
| Fer et acier  | feuille très rouillée                   | 20       | $\mathsf{T}$ | 0,69            | 2              |
| Fer et acier  | fortement oxydé                         | 50       | T            | 0,88            | 1              |
| Fer et acier  | fortement oxydé                         | 500      | T            | 0,98            | 1              |
| Fer et acier  | juste laminé                            | 20       | T            | 0,24            | 1              |
| Fer et acier  | juste poncé avec<br>de la toile émeri   | 20       | T            | 0,24            | 1              |
| Fer et acier  | laminé à chaud                          | 130      | T            | 0,60            | 1              |
| Fer et acier  | laminé à chaud                          | 20       | T            | 0,77            | 1              |
| Fer et acier  | laminé à froid                          | 70       | SW           | 0,20            | 9              |
| Fer et acier  | laminé à froid                          | 70       | LW           | 0,09            | 9              |
| Fer et acier  | oxydé                                   | 100      | T            | 0,74            | 4              |
| Fer et acier  | oxydé                                   | 100      | T            | 0,74            | 1              |
| Fer et acier  | oxydé                                   | 1227     | T            | 0,89            | 4              |
| Fer et acier  | oxydé                                   | 125-525  | т            | 0,78-0,82       | 1              |
| Fer et acier  | oxydé                                   | 200      | T            | 0,79            | 2              |
| Fer et acier  | oxydé                                   | 200-600  | T            | 0,80            | 1              |
| Fer et acier  | poli                                    | 100      | T            | 0,07            | $\overline{c}$ |
| Fer et acier  | poli                                    | 400-1000 | т            | $0, 14 - 0, 38$ | 1              |
| Fer et acier  | rouillé (couleur<br>rouge), feuille     | 22       | T            | 0,69            | 4              |
| Fer et acier  | rouillé, rouge                          | 20       | T            | 0,69            | 1              |
| Fer et acier  | très rouillé                            | 17       | SW           | 0,96            | 5              |
| Fer et acier  | électrolytique                          | 100      | T            | 0,05            | 4              |
| Fer et acier  | électrolytique                          | 22       | т            | 0,05            | 4              |
| Fer et acier  | électrolytique                          | 260      | $\top$       | 0,07            | 4              |
| Fer et acier  | électrolytique, soi-<br>gneusement poli | 175-225  | T            | 0,05-0,06       | 1              |
| Fer galvanisé | feuille                                 | 92       | T            | 0,07            | 4              |
| Fer galvanisé | feuille lustrée                         | 30       | T            | 0,23            | 1              |
| Fer galvanisé | feuille, oxydée                         | 20       | T            | 0,28            | 1              |
| Fer galvanisé | très oxydé                              | 70       | SW           | 0,64            | 9              |
| Fer galvanisé | très oxydé                              | 70       | LW           | 0,85            | 9              |
| Fer étamé     | feuille                                 | 24       | T            | 0,064           | 4              |
| Fer, fonte    | fonte                                   | 50       | T            | 0,81            | 1              |

Table 39.1 T : Spectre total ; SW: 2–5 µm (onde courte) ; LW : 8–14 µm (onde longue) ; LLW : 6,5–20 µm (onde très longue) ; 1 : Matériau ; 2 : Spécification ; 3 : Température en °C ; 4 : Spectre ; 5 : Émissivité ; 6 : Référence (suite)

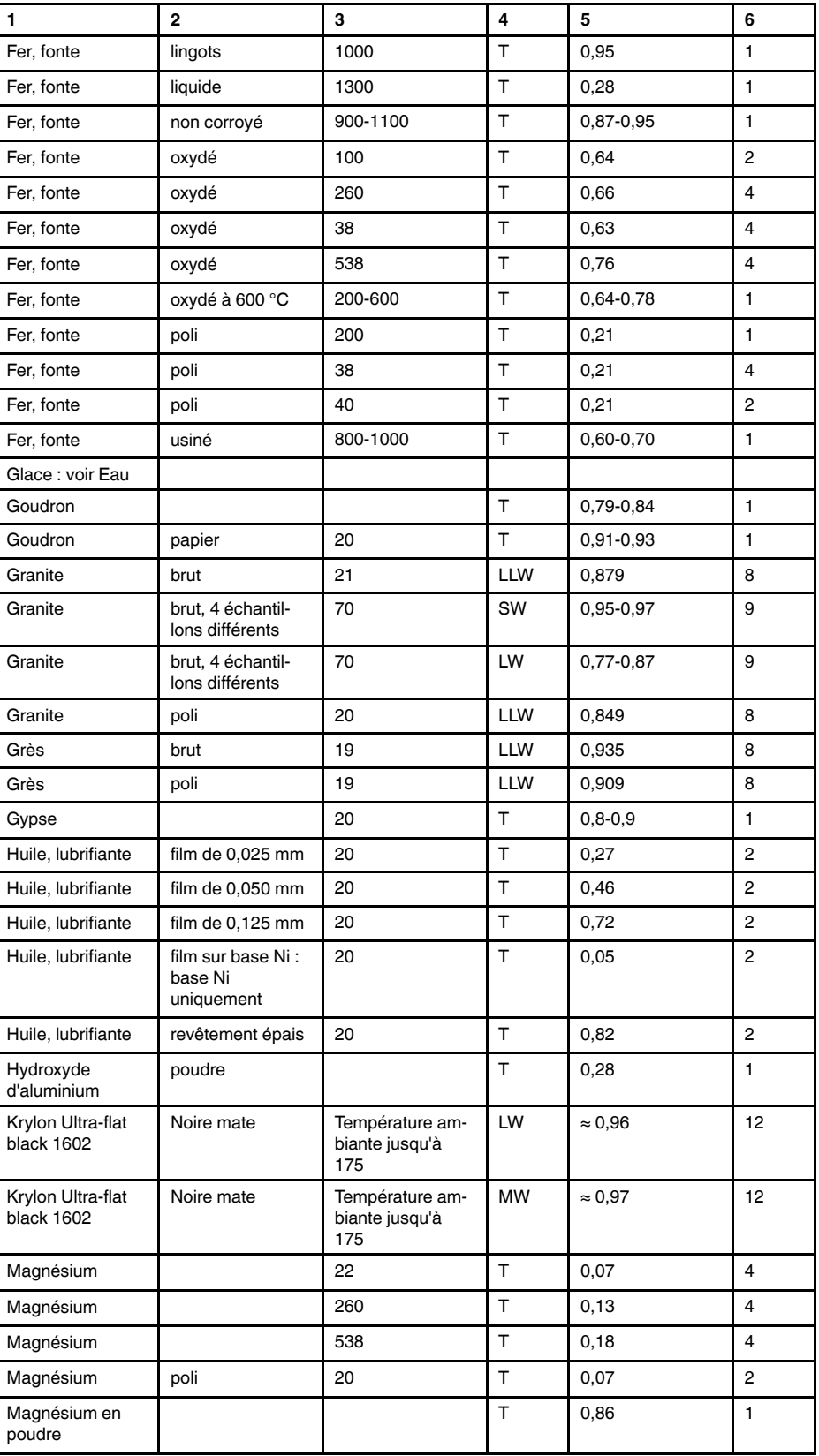

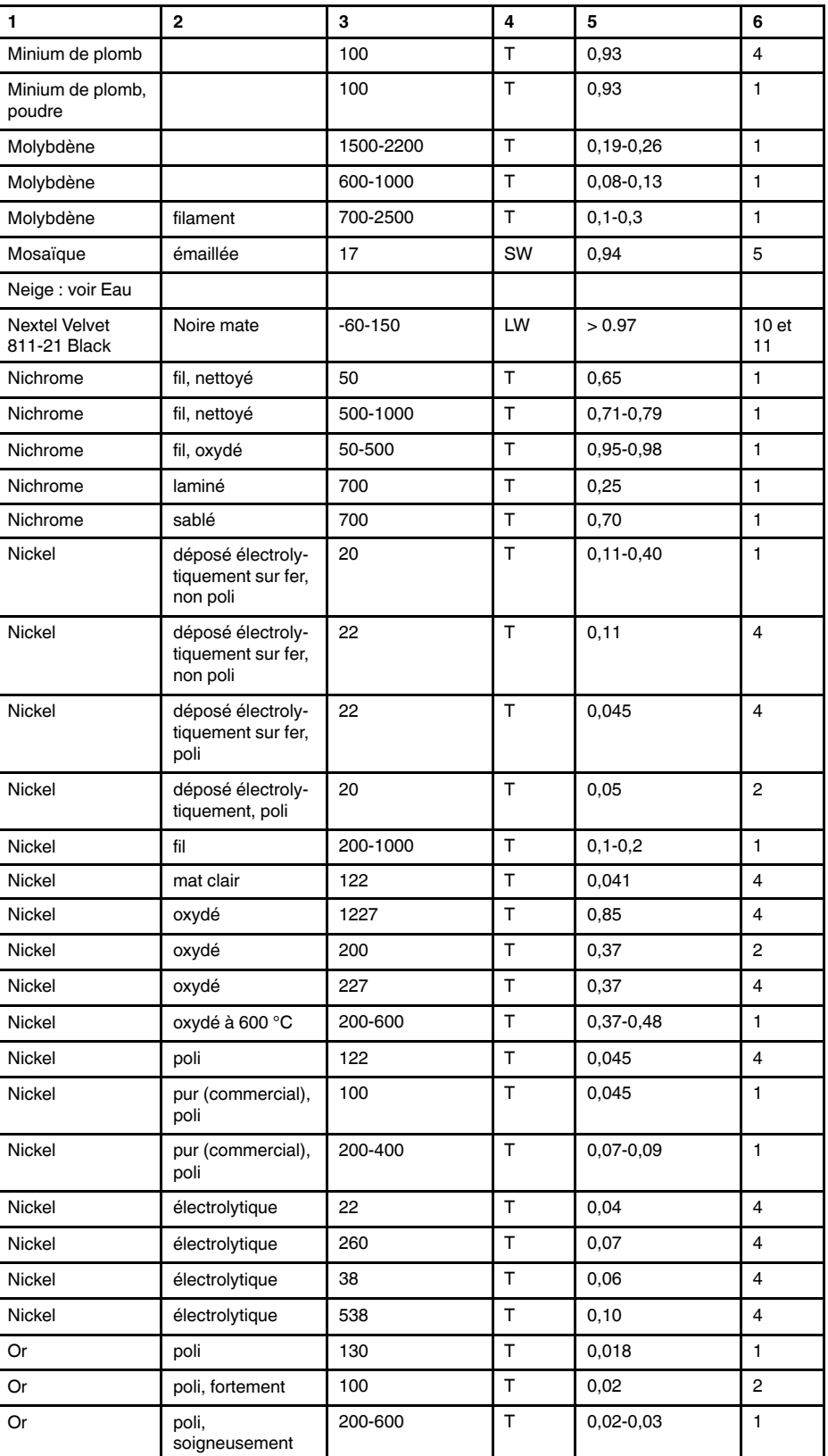

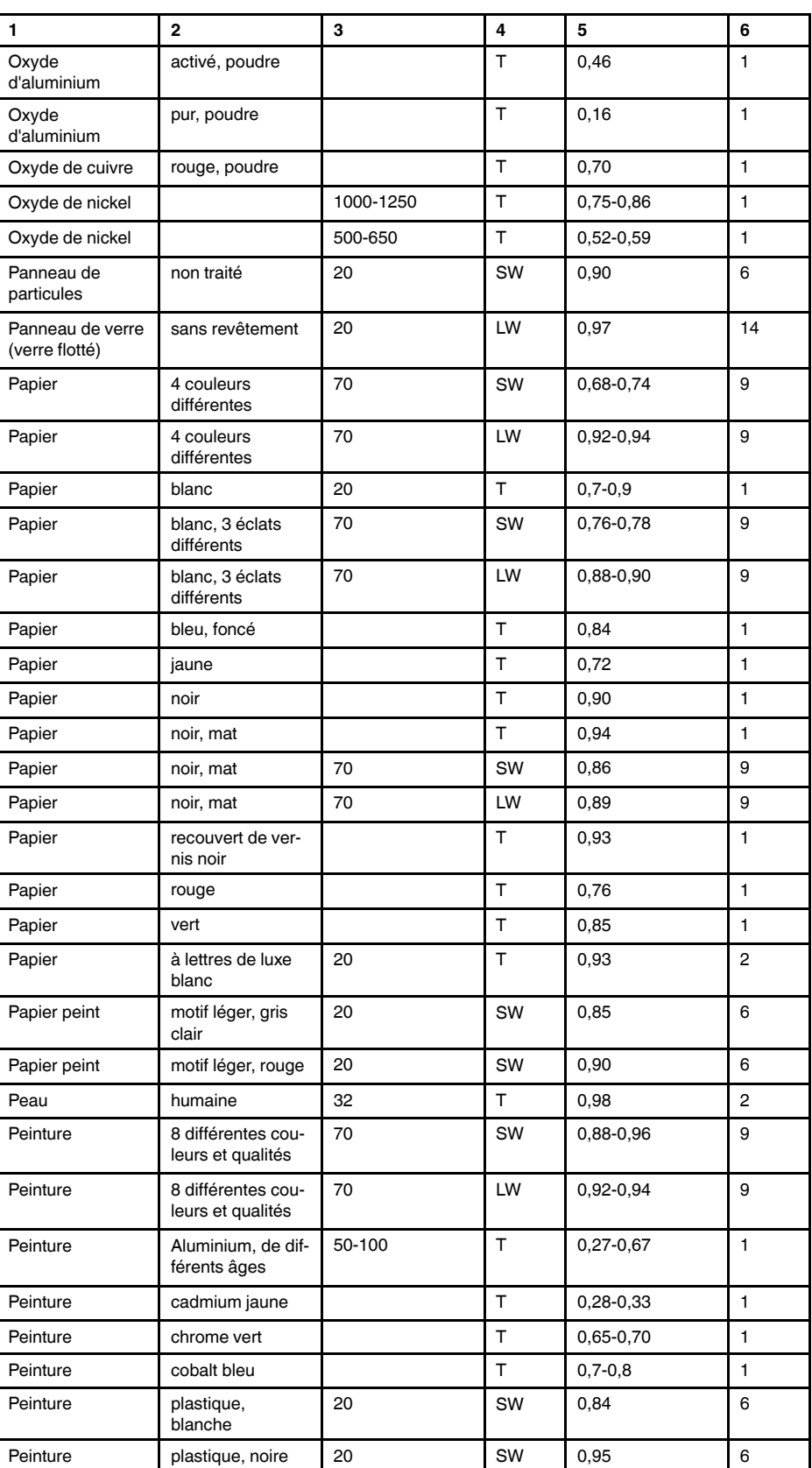

| 1                | $\mathbf{2}$                                                 | 3         | 4                  | 5               | 6              |
|------------------|--------------------------------------------------------------|-----------|--------------------|-----------------|----------------|
| Peinture         | à l'huile                                                    | 17        | SW                 | 0,87            | 5              |
| Peinture         | à l'huile, différen-<br>tes couleurs                         | 100       | T.                 | 0,92-0,96       | $\mathbf{1}$   |
| Peinture         | à l'huile, grise,<br>brillante                               | 20        | SW                 | 0,96            | 6              |
| Peinture         | à l'huile, grise,<br>mate                                    | 20        | SW                 | 0,97            | 6              |
| Peinture         | à l'huile, moyenne<br>de 16 couleurs                         | 100       | т                  | 0,94            | 2              |
| Peinture         | à l'huile, noire,<br>brillante                               | 20        | SW                 | 0,92            | 6              |
| Peinture         | à l'huile, noire,<br>mate                                    | 20        | SW                 | 0,94            | 6              |
| Plaque de fibres | aggloméré                                                    | 70        | SW                 | 0,75            | 9              |
| Plaque de fibres | aggloméré                                                    | 70        | LW                 | 0,88            | 9              |
| Plaque de fibres | dure, non traitée                                            | 20        | SW                 | 0,85            | 6              |
| Plaque de fibres | panneau de<br>particules                                     | 70        | SW                 | 0,77            | 9              |
| Plaque de fibres | panneau de<br>particules                                     | 70        | LW                 | 0,89            | 9              |
| Plaque de fibres | poreuse, non<br>traitée                                      | 20        | SW                 | 0,85            | 6              |
| Plastique        | plaque d'isolation<br>en polyuréthane                        | 70        | LW                 | 0,55            | 9              |
| Plastique        | plaque d'isolation<br>en polyuréthane                        | 70        | SW                 | 0,29            | 9              |
| Plastique        | PVC, sol plas-<br>tique, mat,<br>structuré                   | 70        | <b>SW</b>          | 0,94            | 9              |
| Plastique        | PVC, sol plas-<br>tique, mat,<br>structuré                   | 70        | LW                 | 0,93            | 9              |
| Plastique        | stratifié en fibre<br>de verre (carte de<br>circuit imprimé) | 70        | SW                 | 0,94            | 9              |
| Plastique        | stratifié en fibre<br>de verre (carte de<br>circuit imprimé) | 70        | LW                 | 0,91            | 9              |
| Platine          |                                                              | 100       | T.                 | 0,05            | $\overline{4}$ |
| Platine          |                                                              | 1000-1500 | T                  | $0, 14 - 0, 18$ | 1              |
| Platine          |                                                              | 1094      | T                  | 0,18            | 4              |
| Platine          |                                                              | 17        | Τ                  | 0,016           | 4              |
| Platine          |                                                              | 22        | $\top$             | 0,03            | 4              |
| Platine          |                                                              | 260       | Т                  | 0,06            | 4              |
| Platine          |                                                              | 538       | T                  | 0, 10           | 4              |
| Platine          | fil                                                          | 1400      | $\bar{\mathsf{T}}$ | 0,18            | 1              |
| Platine          | fil                                                          | 50-200    | T                  | 0,06-0,07       | 1              |
| Platine          | fil                                                          | 500-1000  | T                  | $0, 10 - 0, 16$ | 1              |
| Platine          | pur, poli                                                    | 200-600   | Τ                  | $0,05-0,10$     | $\mathbf{1}$   |
| Platine          | ruban                                                        | 900-1100  | T                  | $0, 12 - 0, 17$ | $\mathbf{1}$   |

Table 39.1 T : Spectre total ; SW: 2–5 µm (onde courte) ; LW : 8–14 µm (onde longue) ; LLW : 6,5–20 µm (onde très longue) ; 1 : Matériau ; 2 : Spécification ; 3 : Température en °C ; 4 : Spectre ; 5 : Émissivité ; 6 : Référence (suite)

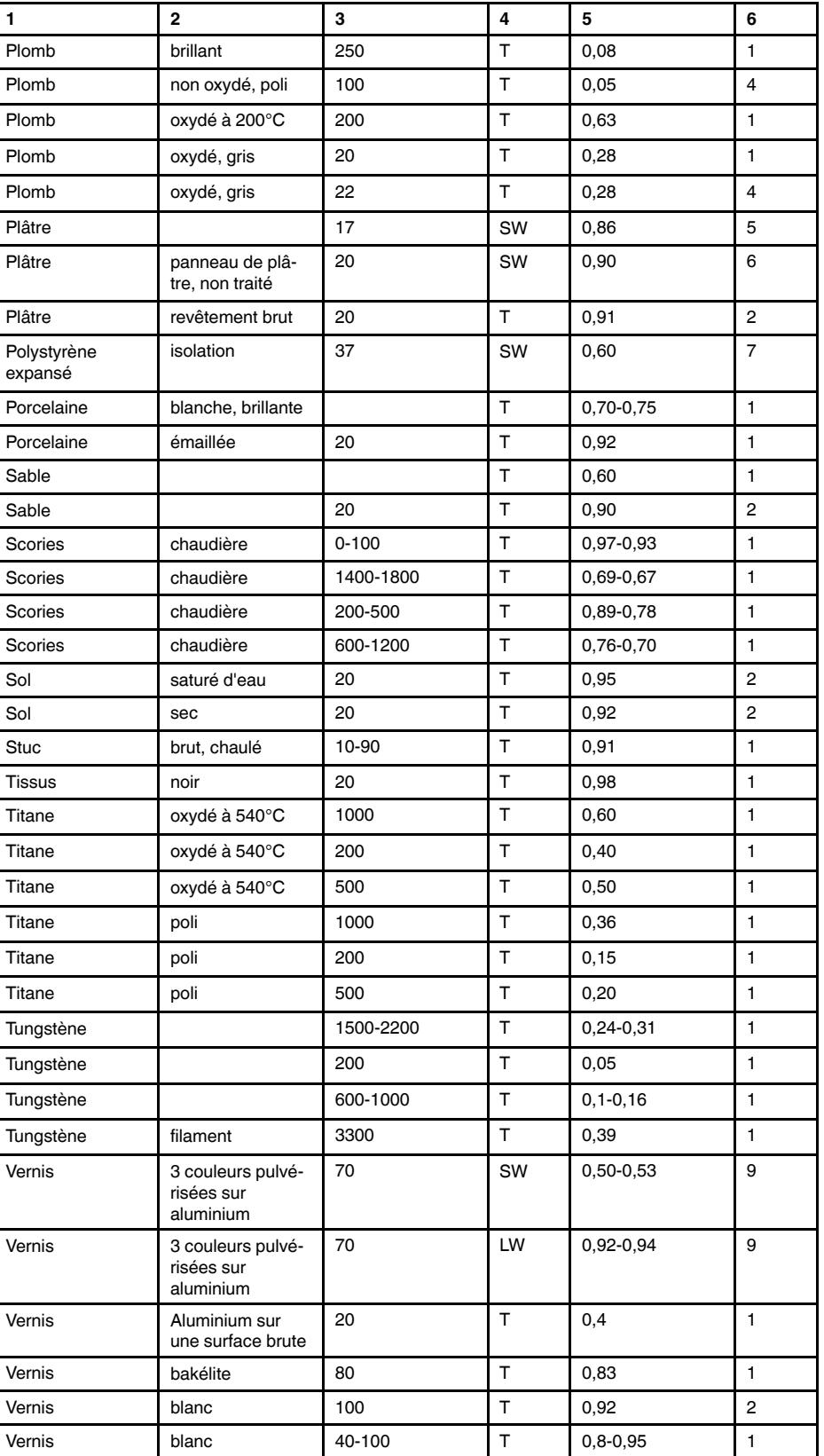

| 1      | $\mathbf{2}$                                | 3         | 4  | 5             | 6              |
|--------|---------------------------------------------|-----------|----|---------------|----------------|
| Vernis | mat                                         | 20        | SW | 0,93          | 6              |
| Vernis | noir, brillant, pul-<br>vérisé sur fer      | 20        | т  | 0,87          | 1              |
| Vernis | noir, mat                                   | 100       | T  | 0,97          | $\overline{2}$ |
| Vernis | noir, mat                                   | 40-100    | T  | 0,96-0,98     | 1              |
| Vernis | résistant à la<br>chaleur                   | 100       | T  | 0,92          | 1              |
| Vernis | sur sol recouvert<br>de parquet en<br>chêne | 70        | SW | 0,90          | 9              |
| Vernis | sur sol recouvert<br>de parquet en<br>chêne | 70        | LW | $0,90-0,93$   | 9              |
| Zinc   | feuille                                     | 50        | T  | 0,20          | 1              |
| Zinc   | oxydé à 400°C                               | 400       | T  | 0,11          | 1              |
| Zinc   | poli                                        | 200-300   | T  | $0,04 - 0,05$ | 1              |
| Zinc   | surface oxydée                              | 1000-1200 | T  | $0,50-0,60$   | 1              |

Table 39.1 T : Spectre total ; SW: 2–5 µm (onde courte) ; LW : 8–14 µm (onde longue) ; LLW : 6,5–20 µm (onde très longue) ; 1 : Matériau ; 2 : Spécification ; 3 : Température en °C ; 4 : Spectre ; 5 : Émissivité ; 6 : Référence (suite)

#### **A note on the technical production of this publication**

This publication was produced using XML — the eXtensible Markup Language. For more information about XML, please visit http://www.w3.org/XML/

#### **A note on the typeface used in this publication**

This publication was typeset using Linotype Helvetica™ World. Helvetica™ was designed by Max Miedinger (1910–1980)

#### **LOEF (List Of Effective Files)**

[T501248.xml;](#page-0-0) fr-FR; AB; 43577; 2017-06-29 [T505552.xml;](#page-12-0) fr-FR; 9599; 2013-11-05 [T505469.xml;](#page-18-0) fr-FR; 39689; 2017-01-25 [T505013.xml;](#page-20-0) fr-FR; 39689; 2017-01-25 [T506130.xml;](#page-23-0) fr-FR; 40879; 2017-03-06 [T506156.xml;](#page-35-0) fr-FR; 42495; 2017-05-06 [T506141.xml;](#page-56-0) fr-FR; 42627; 2017-05-11 [T506142.xml;](#page-61-0) fr-FR; 42495; 2017-05-06 [T506143.xml;](#page-66-0) fr-FR; 42495; 2017-05-06 [T506144.xml;](#page-74-0) fr-FR; 42495; 2017-05-06 [T506145.xml;](#page-77-0) fr-FR; 42810; 2017-05-23 [T506146.xml;](#page-87-0) fr-FR; 41444; 2017-03-21 [T506147.xml;](#page-91-0) fr-FR; 42286; 2017-04-27 [T506148.xml;](#page-97-0) fr-FR; 41444; 2017-03-21 [T506149.xml;](#page-98-0) fr-FR; 42495; 2017-05-06 [T506150.xml;](#page-100-0) fr-FR; 42495; 2017-05-06 [T506151.xml;](#page-102-0) fr-FR; 41258; 2017-03-14 [T506152.xml;](#page-103-0) fr-FR; 41261; 2017-03-14 [T506153.xml;](#page-105-0) fr-FR; 41785; 2017-03-31 [T506154.xml;](#page-108-0) fr-FR; 42627; 2017-05-11 [T505476.xml;](#page-112-0) fr-FR; 39581; 2017-01-20 [T506159.xml;](#page-114-0) fr-FR; AC; 42816; 2017-05-23 [T505012.xml;](#page-191-0) fr-FR; 41563; 2017-03-23 [T505007.xml;](#page-196-0) fr-FR; 42810; 2017-05-23 [T506125.xml;](#page-199-0) fr-FR; 40753; 2017-03-02 [T505000.xml;](#page-201-0) fr-FR; 39687; 2017-01-25 [T506155.xml;](#page-206-0) fr-FR; 42220; 2017-04-26 [T506051.xml;](#page-213-0) fr-FR; 40460; 2017-02-20 [T505005.xml;](#page-217-0) fr-FR; 42810; 2017-05-23 [T505001.xml;](#page-220-0) fr-FR; 41563; 2017-03-23 [T505006.xml;](#page-227-0) fr-FR; 41563; 2017-03-23 [T505002.xml;](#page-231-0) fr-FR; 39512; 2017-01-18

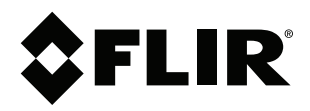

## **Website**<br>http://www.flir.com

**Customer support** http://support.flir.com

#### **Copyright**

© 2017, FLIR Systems, Inc. All rights reserved worldwide.

**Disclaimer** Specifications subject to change without further notice. Models and accessories subject to regional market considerations. License procedures may apply. Products described herein may be subject to US Export Regulations. Please refer to exportquestions@flir.com with any questions.

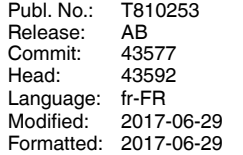